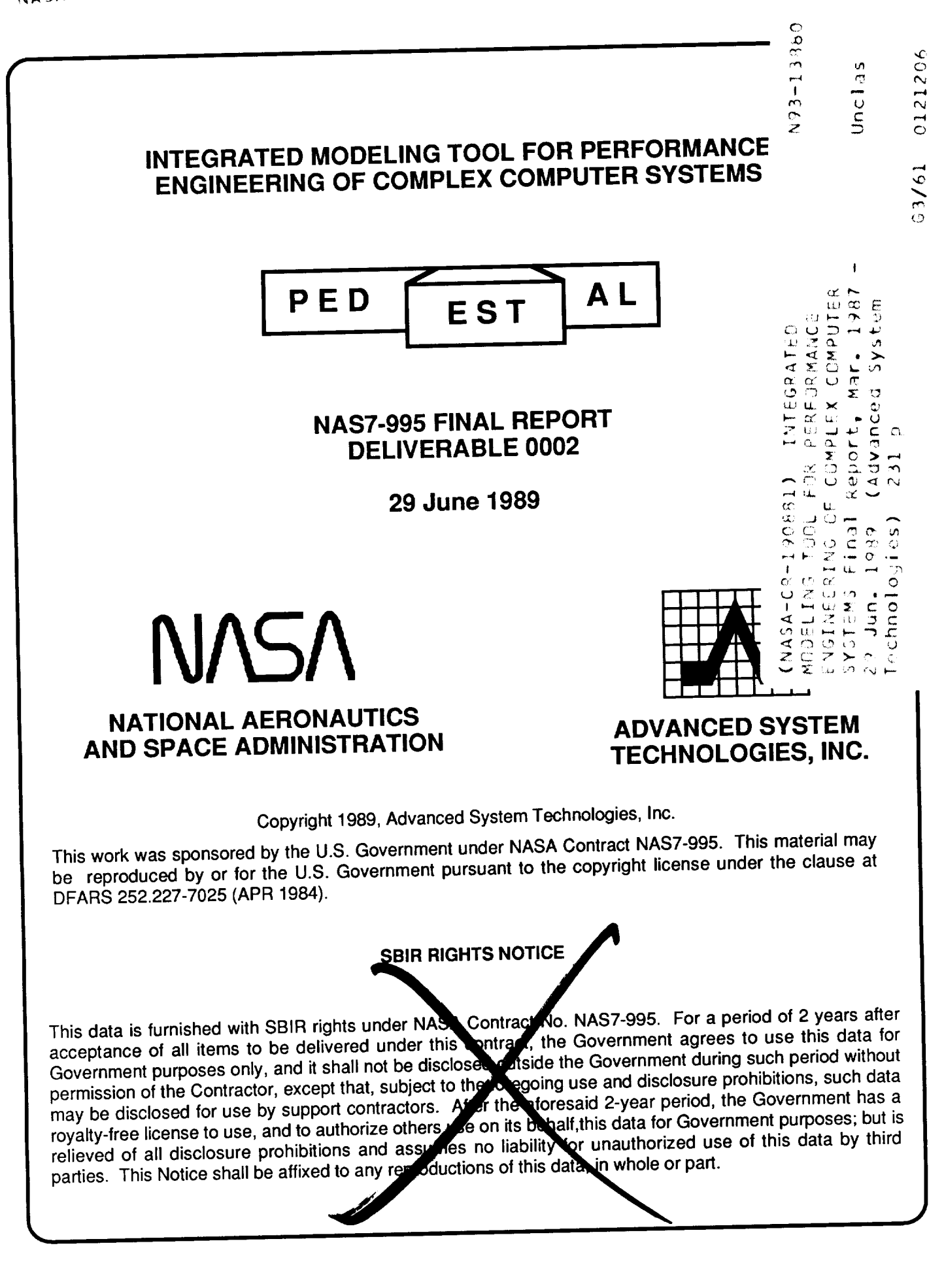

## **INTEGRATED MODELING TOOL FOR PERFORMANCE ENGINEERING OF COMPLEX COMPUTER SYSTEMS**

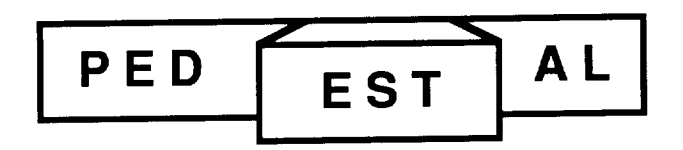

## **NAS7-995 FINAL REPORT DELIVERABLE 0002**

**29 June 1989**

**Prepared by:**

**Gary Wright Duane Ball Susan Hoyt Oscar Steele**

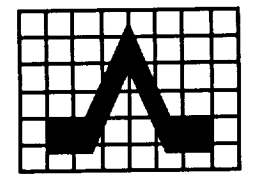

**ADVANCED SYSTEM TECHNOLOGIES, INC.**

**5113 Leesburg Pike, Suite 514 Falls Church, VA 22041 (703) 845-0040**

## **Acknowledgements**

The authors gratefully **acknowledge** the **technical** direction **and support of** Dr. Dan **Erickson and** Mr. Blair Lewis of the Jet Propulsion Laboratory. In addition, the comments and suggestions for prototype enhancements made by other JPL staff significantly contributed to the functionality of the delivered prototype.

## **Table of Contents**

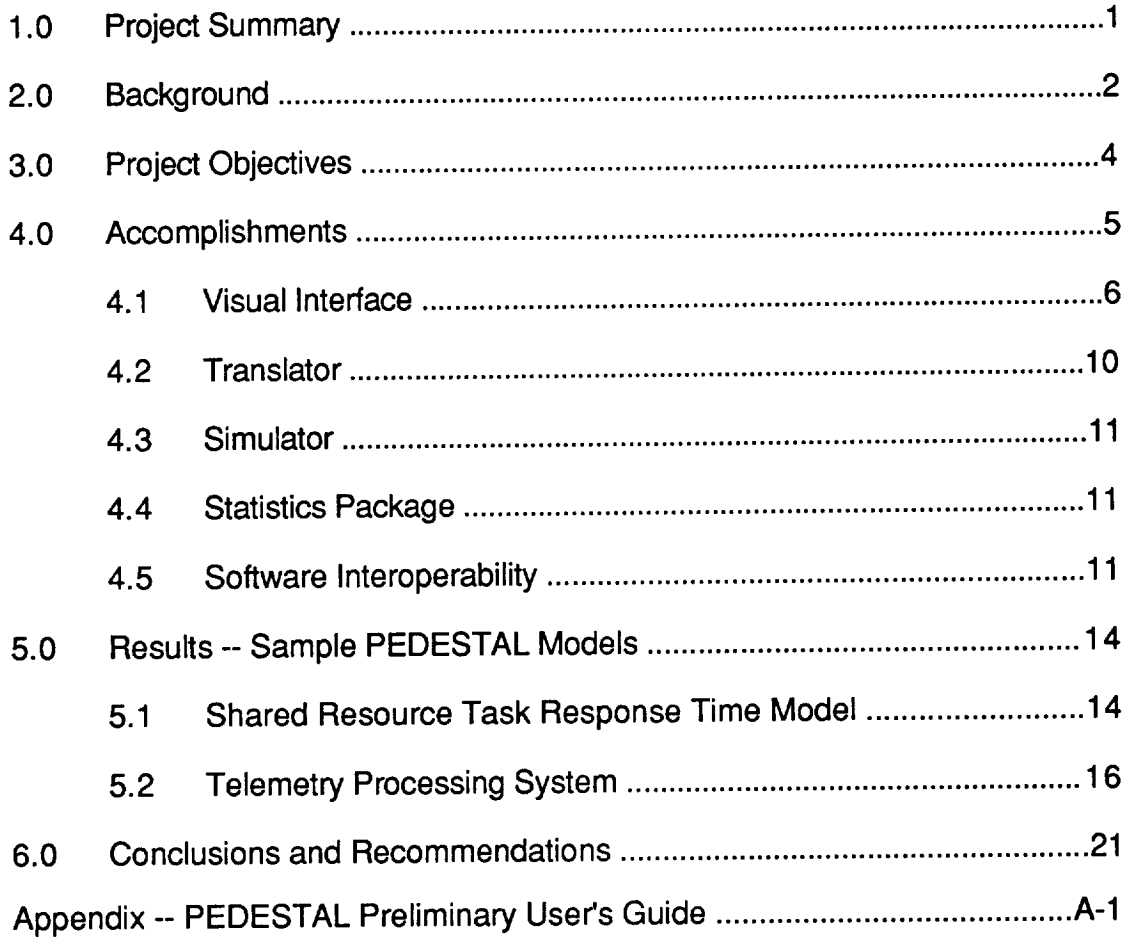

#### **1.0 Project Summary**

Timely responses to stimuli are critical requirements for **complex,** real-time **computer** systems. To ensure these critical requirements are satisfied, tools and techniques capable of predicting compliance with response time specifications are needed. Unfortunately, **application** of these specialized computer performance engineering tools is either not applied or is misapplied during system design and development. As a result, systems often fail to meet their performance requirements and costly, timely redesign efforts are required to bring the system into compliance. To overcome this lack or misapplication of performance engineering, tools are needed which (1) require less specialized expertise to use and (2) can be applied throughout the design and development phases. That is, performance engineering tools must be used by the designers rather than by specialized performance engineering groups which are typically an adjunct to the design effort and therefore their models are reactive rather than proactive design aids.

There **were two** technical objectives for **the** Phase **II** research and development effort.

- **.** Develop an evaluation **version** of a graphical, integrated modeling language according to the specification resulting from the Phase I research.
- . Determine the **degree** to which **the** language meets its objectives by evaluating ease of use, utility of two sets of performance predictions, and the power of the language constructs.

The technical approach followed to meet these objectives was to design, develop, and test an evaluation prototype of a graphical, performance prediction tool. The utility of the prototype was then evaluated by applying it to a variety of test cases found in the literature and in AST case histories. Numerous models were constructed and successfully tested; the results of two such test cases are described in Section 5 of this report.

The major conclusion of this Phase II SBIR research and development  $\frac{1}{2}$  and  $\frac{1}{2}$ real-time computer systems **can** be specified in a non-procedural manner **using** combinations of icons, windows, menus, and dialogs. Such a specification technique provides an interface that system designers and architects find natural and easy to use. In addition, PEDESTAL's multiview approach provides system engineers with the capability to perform the **trade-offs** necessary to produce a design that meets timing performance requirements. Sample system designs analyzed during the development effort showed that models could be constructed in a fraction of the time required by non-visual system design capture tools.

The potential applications of a graphical, integrated modeling tool are numerous. Architects and designers responsible for systems whose compliance with response times is critical and whose complexity requires analyses by modeling tools will greatly benefit from the proposed language. complexity requires analyses by modeling tools will greatly benefit from the proposed language. The tool supports incremental specification of design detail from high-level. Not to lowonly will the tool predict performance but it the simulator can also identify potential design defects (e.g., deadlocks and race conditions). Because (1) the system description language embodies a wide variety of constructs to represent software flows and (2) these constructs are easily entered by users, the graphical, integrated modeling language will be widely used and as a result, developed systems will more likely meet **their** specified performance criteria. As a result, costly redesign efforts will be avoided and, more importantly, systems that will fail to meet their mission requirements will not be deployed.

#### **2.0 Background**

Timely responses to **stimuli** are critical requirements for complex, real-time **computer** systems. To ensure these critical requirements are satisfied, tools and techniques capable of predicting compliance with response time specifications are needed. Unfortunately, application<br>of these specialized computer performance engineering tools is either not applied or is of these specialized computer performance engineering tools is either not applicate the misapplied during system design and development. As a result, systems of the method with performance requirements and costly, timely redesign efforts are required to bring the system into compliance.

To overcome this lack or misapplication of performance engineering, tools are needed which (1) require less specialized expertise to use and (2) can be applied throughout the design and development phases. That is, performance engineering tools must be used by the designers rather than by specialized performance engineering groups which are typically an adjunct to the design effort and therefore their models are reactive rather than proactive design aids.

In addition to not supporting designers, traditional tools do not provide views of the **system** that enable trade-offs to be easily evaluated. In particular, most tools do not provide views that enable functional partitioning, functional allocation, data allocation, and operating **system** trade-offs to be easily performed. As a result, these trade-offs that are critical in the design of distributed systems are seldom evaluated.

Early in the design effort, many options often are evaluated and a few candidate alternatives are identified for more detailed analysis. Developing a tool that supports high-level rapid and lowlevel accurate design evaluations would provide **designers** with a tool that could be used during all phases of the design.

The development of such a timing performance prediction tool was the subject of this Phase II research and development effort. The goals of the development effort were to provide designers with a prediction tool with the following unique features:

- Single description of a computer system that captures the data required by both analytic and simulation modeling techniques.
- Graphical specification of hardware connectivity including dynamic and fixed path routing.
- Hardware node **constructs** that facilitate the specification and display of complex hardware topologies.
- Language constructs to fully characterize the behavior of concurrent software processes including: control flow arrows that **capture** all of the complexities involved in passing control from one module to another and software specification which is independent of the module-to-task and task-to-processor allocations.
- Ease in specifying resource management policies and their execution and transmission overheads.

Sophisticated **Human-Computer** Interface (HCI) concepts that provide  $\bullet$ icons, menus, and dialogs specifically tailored to describing computer systems; support the operational use by system architects and designers; and support use by both novice and experienced users.

The combination of these features **in** a single **tool will** significantly **advance** the **capabilities of** currently available performance prediction tools and will provide tool users with the following benefits:

- **Putting** performance engineering **tools** in designers' hands **no** longer **will**  $\bullet$ performance modeling be divorced from the design team. Designers will be able to immediately assess the timing performance impact of a pending design decision.
- $\bullet$ **Providing** multiple **scenarios** to be analyzed prior **to commitment to** a final design thus ensuring that the system will perform as desired prior to deployment.
- Provide highly accurate performance predictions so that the complexities of embedded, real-time systems can be adequately addressed.
- Detect logical as **well** as performance bottlenecks the discrete-event simulator can be used to detect such design flaws as deadlocks and race conditions.
- Reduce the cost of performance engineering by providing **a** single tool with the above characteristics.

### **3.0 Project Objectives**

The **overall objective of** the Phase II research and development effort **is** to develop **an evaluation prototype of a performance engineering tool that can be easily and effectively used to ensure that systems will meet their specified performance** requirements. **Ensuring compliance with requirements will avoid costly and lengthy redesign efforts, and, more importantly, avoid deployment of systems that fail to perform during critical missions.**

There **were** two technical **objectives** for the Phase II research and **development effort.**

- **° Develop** an evaluation version of a graphical, **integrated** modeling language according to the specification resulting from the Phase I research.
- **,** Determine **the** degree to **which** the language meets its **objectives** by evaluating ease of use, utility of two sets of performance predictions, and the power of the language constructs.

The technical approach followed to meet these **objectives was** to design, develop, **and test** an evaluation prototype of a graphical, performance prediction tool. The utility of the prototype was then evaluated by applying it to a variety of test cases found in the literature and in AST case histories. Numerous models were constructed and successfully tested; the results of two such test cases are described in Section 5.

#### **4.0 Accomplishments**

The major **accomplishment of** the **Phase** II effort **was** the **development of an** evaluation prototype tool, called PEDESTAL, which was designed to assist system designers and architects in performance engineering of complex, real-time systems. The etymology for PEDESTAL is shown in Figure 4.0-1.

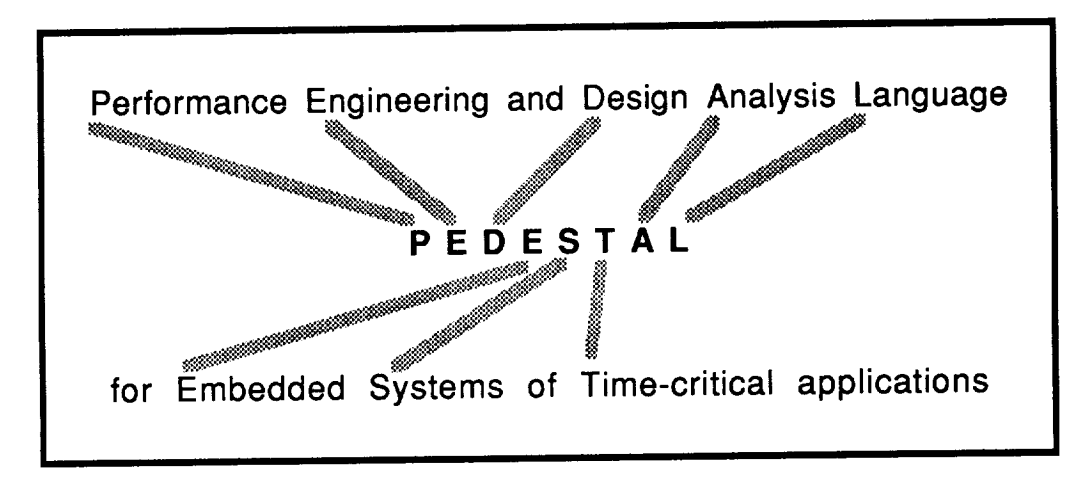

Figure 4.0-1: The PEDESTAL prototype is a performance engineering tool for time-critical applications

As shown in Figure 4.0-2, the PEDESTAL prototype consists of a visual programming interface, a translator, and a simulator. The PEDESTAL code module is approximately 428K bytes. As reference points, Word 3.01 is 350K; EXCEL is 385K; MacDraw II is 468K; and Pagemaker is 572K. The visual interface allows the user to describe the computer system using the mouse

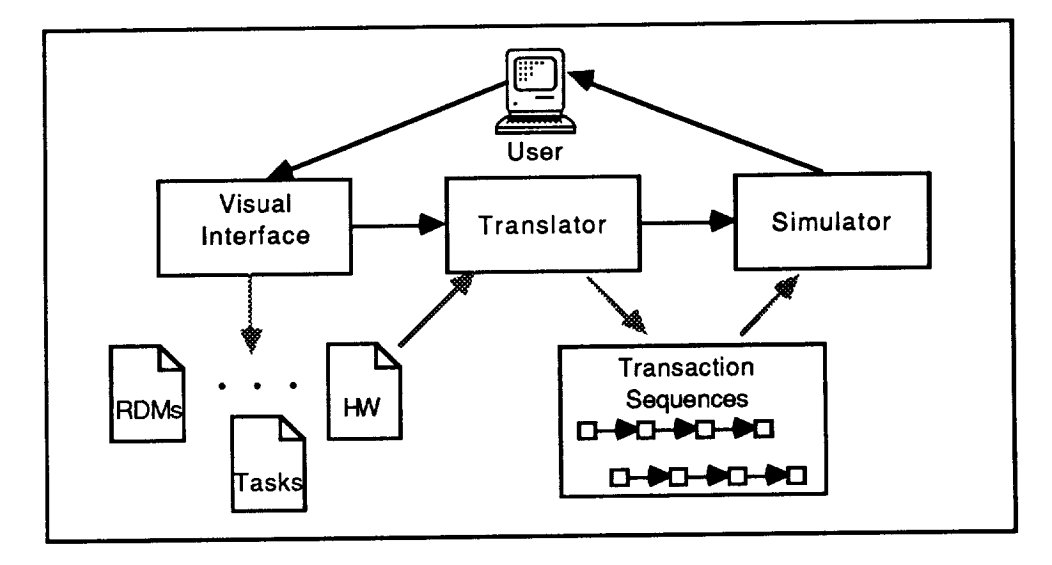

Figure 4.0-2: Three principal PEDESTAL components provide its functionality

and **keyboard.** This design information **is stored** in data structures managed by **the interface** software. Once the user has completed the system description, the RUN command invokes the translator **which converts the information in the** interface **data** structures **to** sequences **of** operations to be performed on the transactions as they flow through the **simulator.**

#### **4.1 Visual Interface - System Description Capability**

Using **the** technology (windows, icons, menus, dialogs, etc.) **offered** by the Macintosh computer and system software, the user enters the information necessary to represent those **system design** features **that** can **potentially** impact **timing performance** (e.g., **response** time, throughput, utilization). The manner in which the user enters this information is described in detail in the PEDESTAL User's Guide which has been included as an Appendix to this report. A top-level summary of the design information that can be captured by PEDESTAL is depicted in Figure 4.1-1. A brief discussion of each of the design information categories follows.

#### **System Requirements**

A system is designed to satisfy a set of requirements. The timing requirements that influence design are the workloads **that** the system must process while meeting specified response time requirements.

**WQrkload** Parameters **-** Workload parameters are specified for each stimulus that arrives from a source external to the system being designed as well as for internally generated stimuli. Multiple workloads may be assigned to a single stimulus. For each workload, the key parameters that PEDESTAL captures are arrival rate (including rate distribution), number of workload items batched upon arrival, and workload priority. Workload arrivals may be workload items batched upon arrival, and workload priority. Workload arrivals may be initiated and terminated based on the time value of the simulated clock. As workloads in through the simulated software, branching decisions and hardware scheduling decisions may be based upon workload type.

Performance Requirements - PEDESTAL provides a **way to instrument** the model to collect response times that correspond to those required by the system specifications. Start and stop delimiters can be specified at module entry and exit points. Finer response time granularity can be specified at resource demand initiation and termination points.

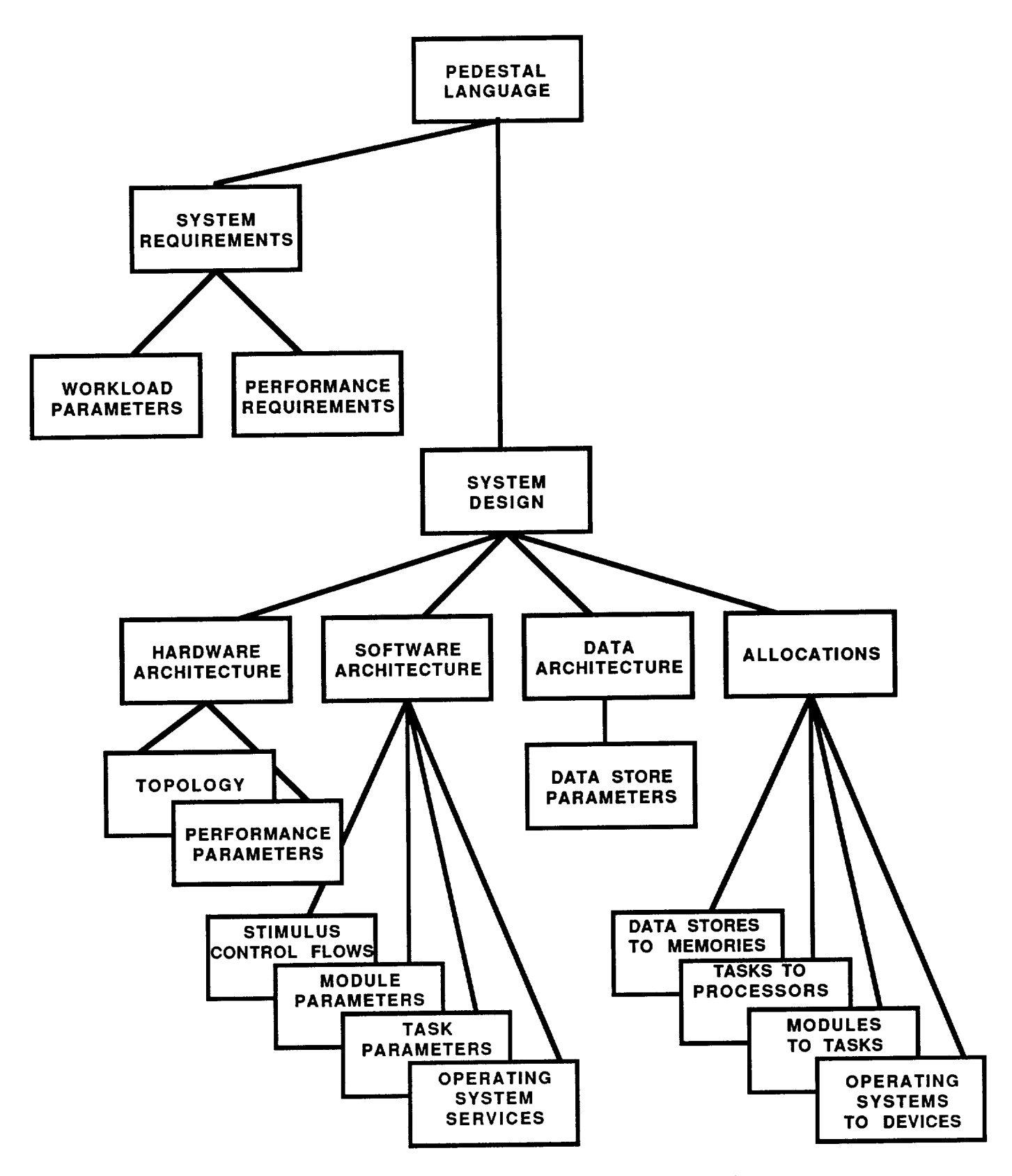

Figure 4.1-1: PEDESTAL language components capture all design features that impact performance

#### **System Design**

**The** first **level of** the **system** design **is** decomposed **into hardware, software, and** data architectures and the allocations that bind the software and data to the hardware.

Hardware Architecture - Specification **of** the hardware **is supported** by PEDESTAL's Topology and Performance Parameters language components. As shown in Figure 4.1-2, the hardware topology (number, type [processor, memory, bus], and physical connectivity of the hardware devices) is specified graphically by placing icons on a hardware window and connecting them via a series of line segments. An icon with a drop shadow depicts multiple servers (e.g., WS5-9 represents 5 workstations).

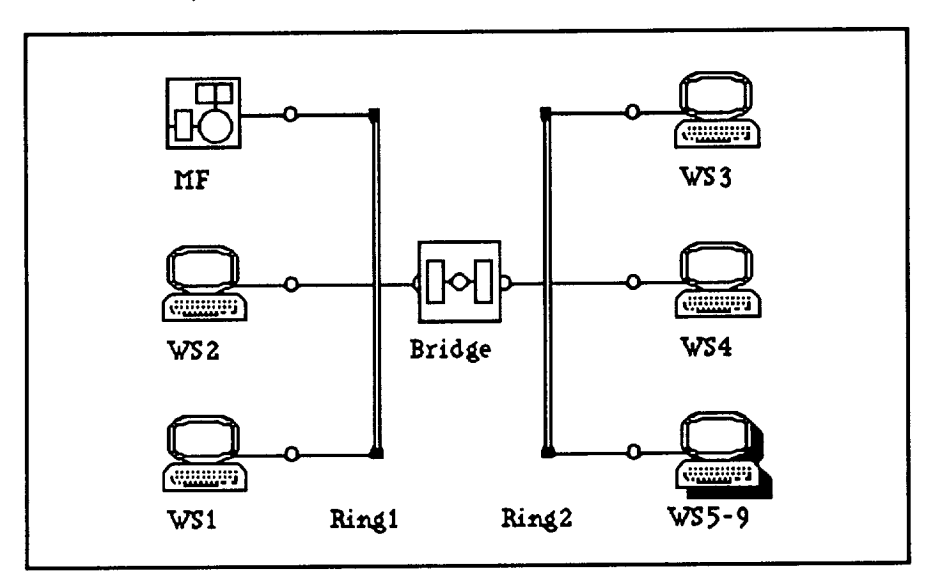

Figure 4.1-2: PEDESTAL's hardware window graphically depicts topology

The hardware performance parameters allow for specification of characteristics (e.g., instruction execution and data transmission rates, memory sizes) that determine device rates and capacities.

Software Architecture - Specification of the software architecture is supported by PEDESTAL's Stimulus Control Flows, Module Parameters, Task Parameters, and Operating System Services.

**Application** software is represented in PEDESTAL by two constructs: tasks and modules. Tasks represent the units of software concurrency and are the "dispatchable" software units. Modules are "atomic" units of software that are activated as a unit by the control logic within a task in a mutually exclusive manner (no two modules within a task may process concurrently).

The application software is represented as directed sequences of module executions called Stimulus Control Flows (SCFs). An SCF specifies the time-ordered flow of control of a stimulus from module to module. An SCF is initiated by the arrival of a stimulus and as shown in Figure 4.1-3, is constructed by placing SCF initiator, module, and terminator icons on a software window and connecting the icons with arrows. Drawing an arrow from one module to another represents passing control of processing the stimulus from one module to another. In most cases, data will also be passed along with control of the stimulus.

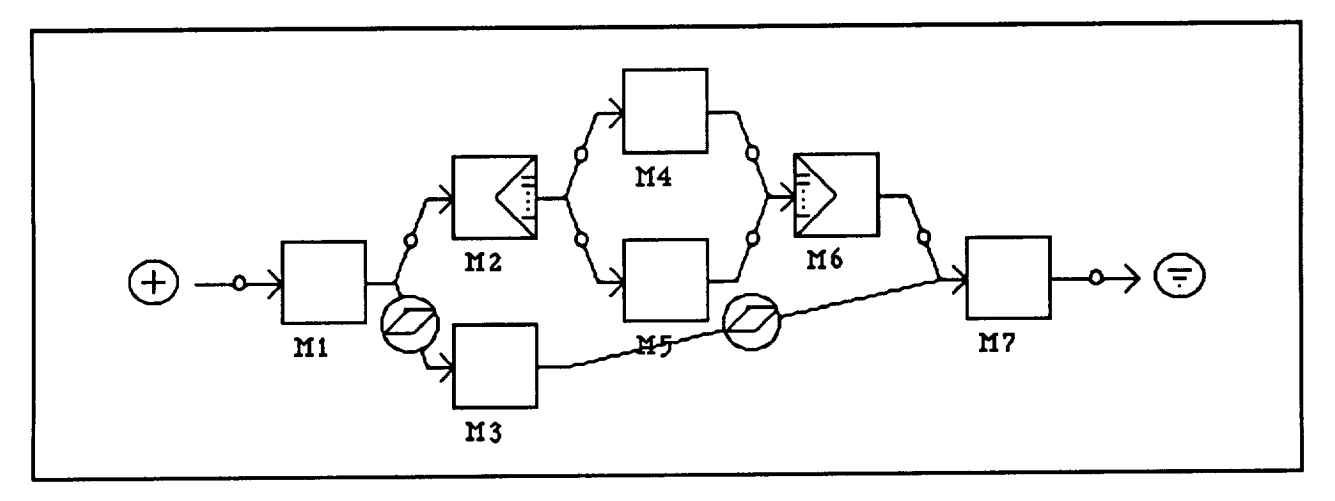

Figure 4.1-3: Stimulus control flow window graphically depicts the module processing flow of the stimulus

Multiple arrows may exit or enter a module. Multiple arrows exiting a module indicate either a split or a fork. A fork denotes a choice among the multiple paths. A split indicates all paths can be taken; that is; there is the potential for parallel processing of the modules to which control of the stimulus has been passed. Realization of this parallelism depends on the allocation of modules to tasks and tasks to processors. PEDESTAL supports conditional specification for passing control of the stimulus; these conditions can either be probabilistic or can be a function of the state of the simulated system. When multiple arrows enter a module, the user can specify whether an input from any of the arrows triggers invocation or whether inputs from all arrows are required to trigger the module. PEDESTAL's drawing package enhances the icons to show the results of design specification. For example, in Figure 4.1-3, M2 has been enhanced to show a split, M6 shows a join, and the arrow from M3 to M7 shows an intertask flow of control.

Module parameters consist of two parts: code and run-time (instance-specific) parameters. The module code is represented as a set of resource demand statements which include execute, transmit, lock, unlock, allocate, deallocate, and delay. Although the same named module can appear in multiple SCFs, its set of resource demand statements is essentially invariant across all instances of the module. However, such run-time parameters as priority and repetition count can vary by module instance. PEDESTAL supports both parameter types by allowing runtime parameter specification and a pointer to the code specification on the module instance. The set of resource demands can be specified either as a sequence of text commands or as parallel resources in a graphical resource demand window.

Task parameters that may be specified in PEDESTAL include priority, reentrancy, maximum instantiation count, and maximum buffer size.

The current version of PEDESTAL **supports specification** of operating system services (resource management) by allowing device contention selection and simple specification of instruction and data overheads caused by the operating system. The operating system specification is distributed over the various devices.

**Data Architecture** - The data architecture specification is provided by PEDESTAL's data stores which allow the user to set the size of the data store as well reflect the data store organization by specifying the number of physical accesses various logical I/O operations require.

**Allocations -** Once the hardware, software, and data **architectures have** been **specified,** the design specification is completed by allocating modules to tasks (functional partitioning), tasks to processors (functional allocation), devices to operating systems, and data stores to memory devices.

#### **4.2 Translator**

The translator is the keystone to PEDESTAL's flexible structure as it is designed to be extended or replaced with negligible impact on other language components. Thus, new concepts (e.g., reliability) or new applications (e.g., gates or circuits) require minimal changes to the PEDESTAL language in order to be modeled.

Most **of** the **computer** system **specific** knowledge **is** encapsulated **in** the translator. For example, the translator knows about tasks and generates the appropriate "get and frees" to task instances whenever task boundaries are crossed. It also conditionally generates resource demands based on the user specification of operating system overheads. It reads **the** data structures created by the visual interface and translates these into sequences of nodes that a transaction must visit as it is processed by the general purpose simulator. As an example of the intelligence embedded within the translator, Figure 4.2-1 shows the sequence of resource demands that can be generated from an intertask communication across multiple processors.

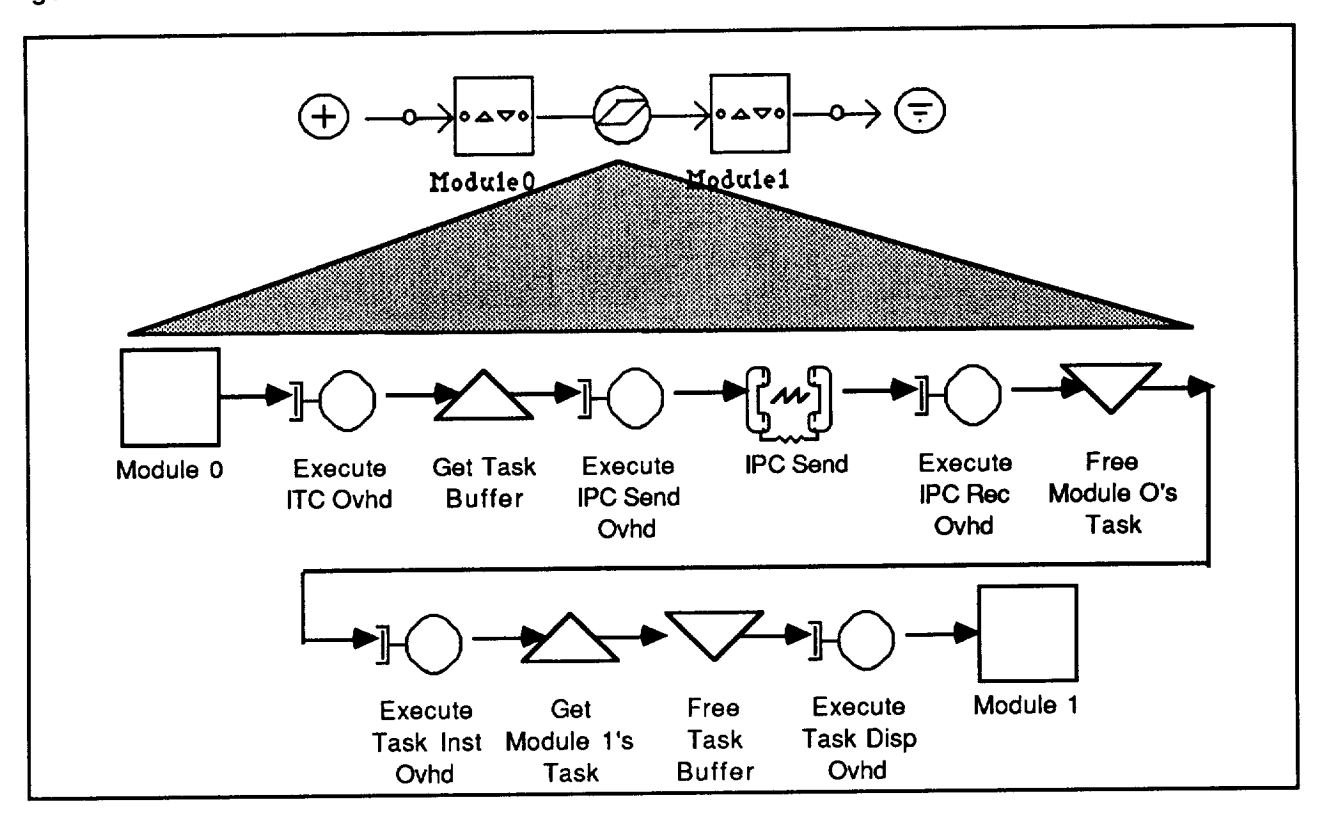

Figure 4.2-1: The translator contains computer system specific knowledge to generate operating system resource demands

#### **4.3 Simulator**

The simulator is a general purpose, process-based discrete-event **simulation** engine. The simulation engine is designed to permit experiments at any level of detail from gate-level to multisystem-level. However, as discussed above, it is the translator the presents the user with the system-level modeling constructs.

The simulator has been optimized for analysis of systems that have been specified in a top-down manner. Systems described as a hierarchy of increasingly detailed flows are directly translated into simulator primitives and executed. The simulator uses asynchronous timing (the most efficient method for systems which include a stochastic component) and can operate using either live (i.e., trace data) or theoretically generated arrival patterns. The PEDESTAL environment supports a multiprogramming environment in which the visual interface and the simulator share the host computer's program.

PEDESTAL's simulator data structures have been designed to support analysis using analytic techniques. Graph algorithms can be used to walk sequences of software nodes and compute the loads on the simulated devices.

#### **4.4 Statistical Package**

The statistical package collects, analyzes, and displays the results of model executions. The statistical package collects a large number of statistics automatically and can also collect statistics upon request by the user.

**Automatic** statistics collected **include: device utilization, request queueing and service times at** the devices, the number of service epochs at each device, module completion time, delay for task activation, and stimulus to terminator response time. In general, the statistics collected include means, standard deviations, minimums, and maximums.

Output data from **the** statistics package are displayed below **the** appropriate **icons on the** active window (under user control) and are written to disk files specified by the user. Both userspecified time sampled data and event data can be written to disk files. Finally, detailed system trace data can be selectively written to a PEDESTAL trace window. These detailed data provide a means to verify the behavior of the simulated system.

#### **4.5 Software Interoperability**

To exploit the interoperability of Macintosh software, interfaces to other software packages were designed. For example, figures from any of PEDESTAL's drawing windows can be cut or copied from PEDESTAL and pasted into a word processor or drawing package for preparation of a report.

To further illustrate the power of software interoperability, consider the following sim example. Figure 4.5-1 shows the SCF being analyzed. Data arrive from an external source the rate of 40/second. The module ACK verifies the syntax and issues an acknowledgement to the sender; Local processes the data and issues an output message to a local user; Remote finishes sender; Local processes the data and issues an output message to a local user; Remote finding processing the data and issues a message to a remote user. The three hags on the SCF indic that response times are being collected at those flow points.

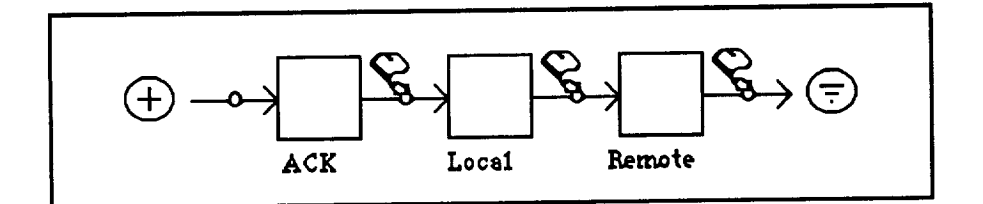

Figure **4.5-1:** Stimulus Control **Flow** demonstrating **multiple response time collection**

The **service** and **response** time requirements **of the** three modules **are shown below:**

**Service** Times

**Response Time Requirements**

 $ACK = 3$  ms  $Local = 6 ms$  $Remove = 6$  ms  $ACK = 5$  ms **Local** = **50** ms **Remote** = **100 ms**

There is a single processor in the system. Intertask **communication is via a buffer task and requires 3 ms. The design objective is to** find **a task partitioning that meets response time requirements. When relevant, ACK has highest priority** followed **by Local and then Remote.**

**Figure 4.5-2 shows the results** from **three different task** partitionings. **The three task**

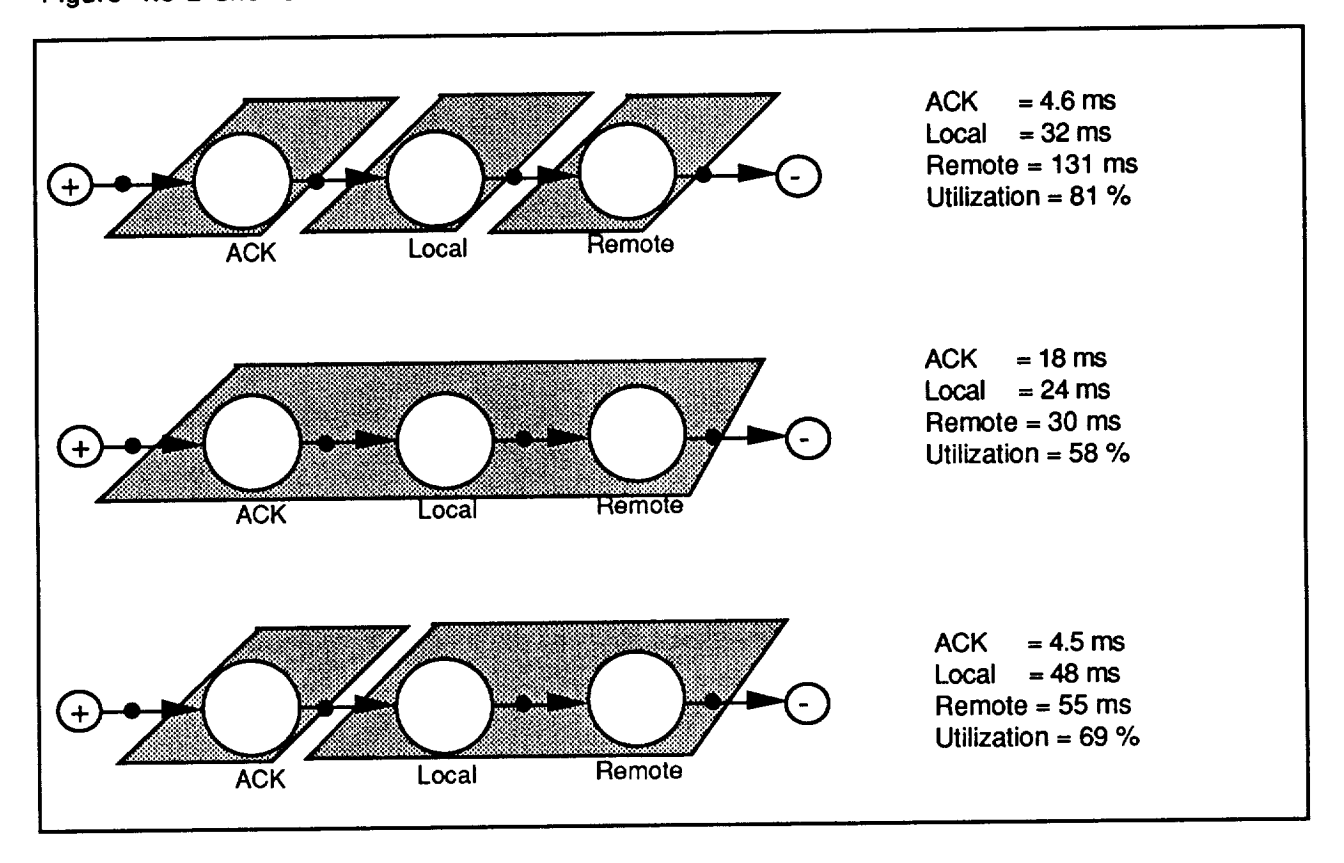

**Figure** 4.5-2: PEDESTAL results from three task partitionings

**partitioning results in a high utilization due to the intertask communication overhead. Because of the high utilization and Remote's low priority, it fails to meet the response time requirement. Combining all modules in a single task results in a lower utilization, but because ACK response time includes** all **of the task queueing time, it fails to meet the 5 ms requirement. Putting ACK in its own task and combining Local and Remote in a second task results in all modules meeting their requirements.**

**Figures 4.5-3 shows** the **utility of the Macintosh software interoperability as it shows a summary graph produced by WingZ. Providing such a** capability **in PEDESTAL would not have been** possible **within the cost and schedule constraints.**

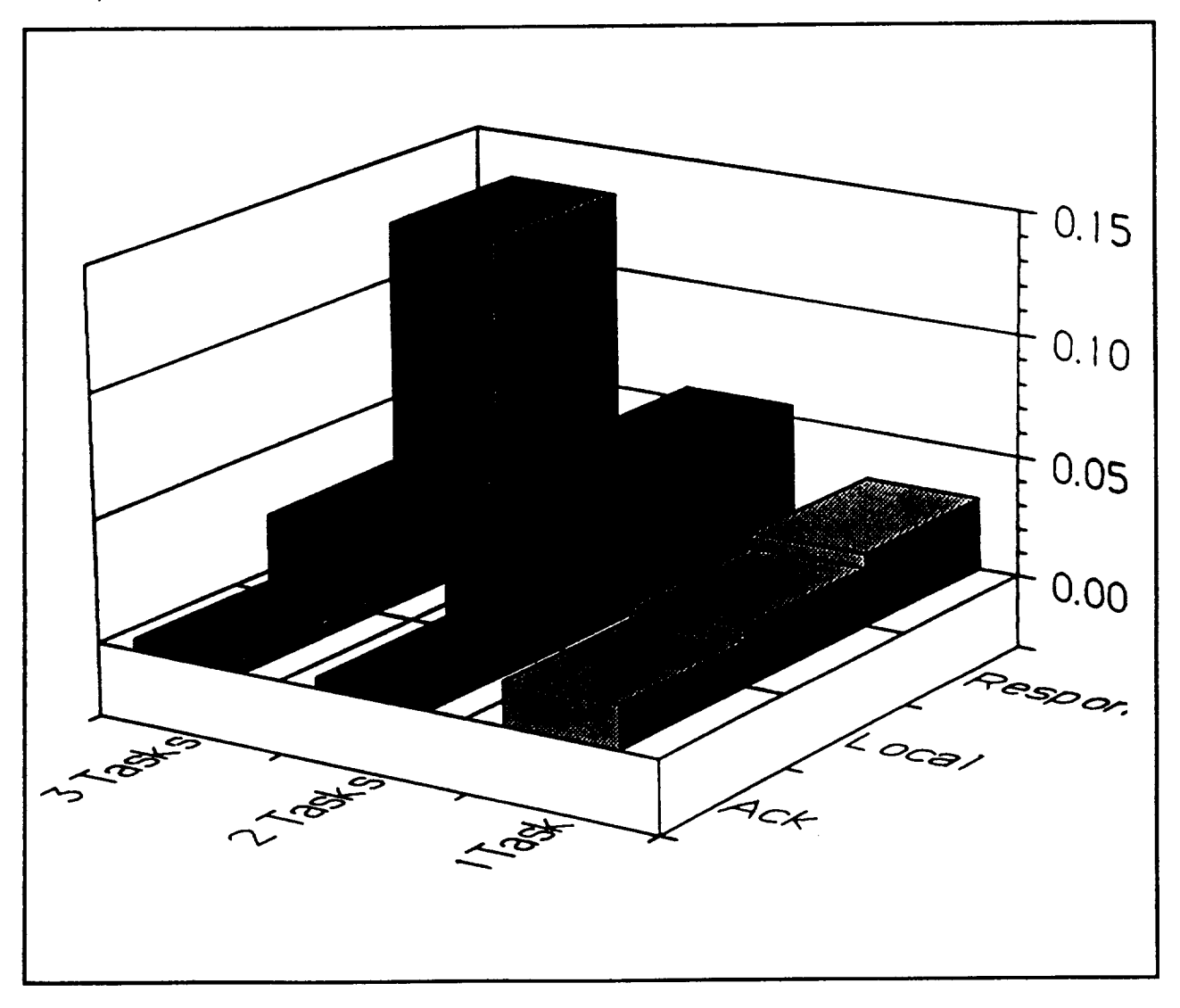

**Figure 4.5-3: Summary graph from WingZ shows the utility of the Macintosh software interoperability**

## **5.0 Results -- Sample PEDESTAL Models**

**During** the course **of** PEDESTAL development **and test,** many sample systems **were** modeled. Detailed trace and statistical data were analyzed to verify and validate the prototype. Two of those sample systems are described in this chapter. This first sample provides simulation results to demonstrate validity; the second sample illustrates PEDESTAL's ease of specification.

#### **5.1 Shared Resource Task Response Time Model**

The following example is taken from the a paper written by Wesley Chu in the December 1988, "Real-time System Symposium." The purpose of the article is to investigate the effects of contention for shared resources on task response times. Figure 5.1-1 is taken from the above

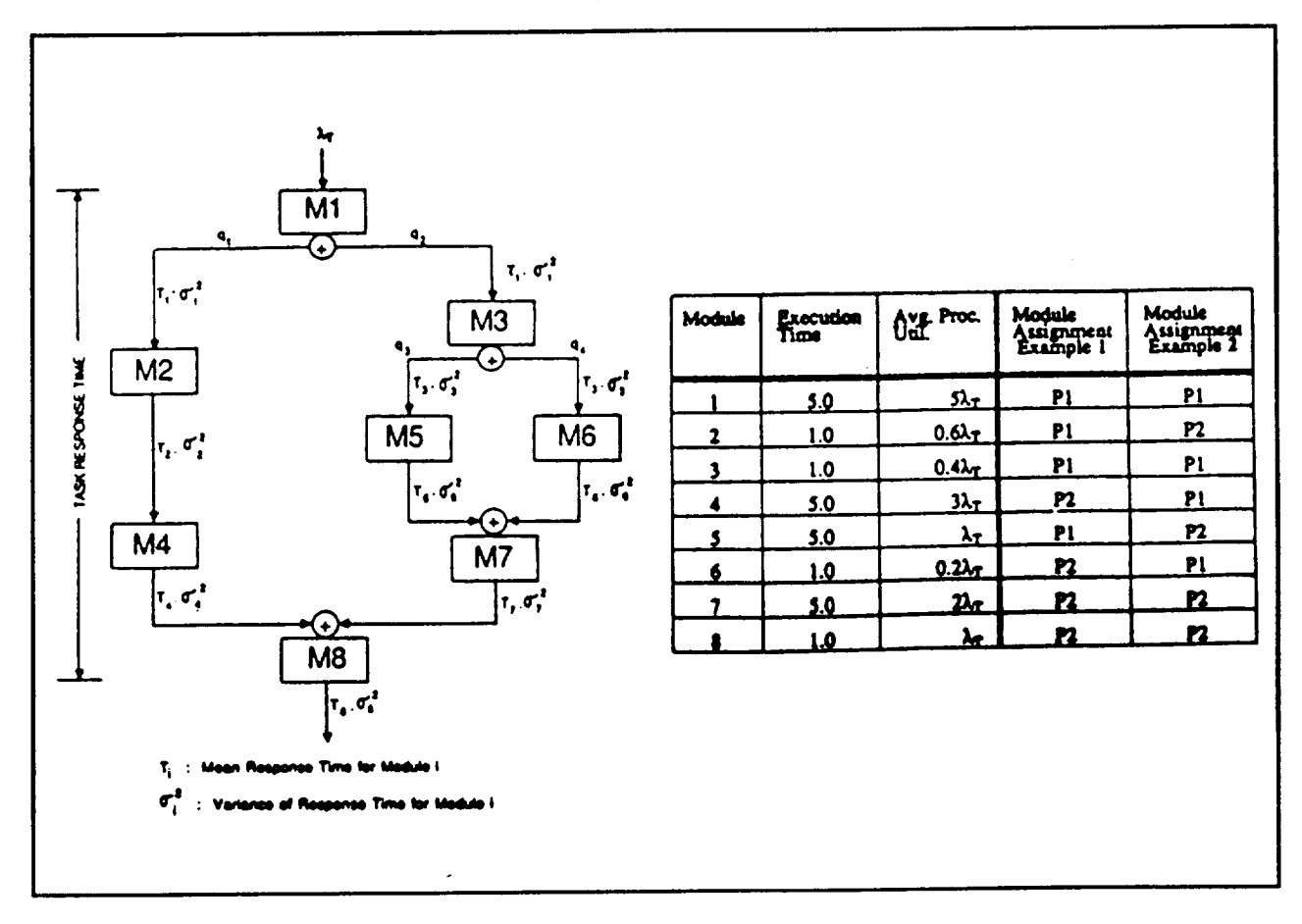

Figure 5.1-1: Sample SCF and processor demands

paper and shows the stimulus control flow and the module processor resource demands. Modules 1,2,4, **and** 8 require buffer acquisition before they can execute on their assigned processor. For module assignment 1, 3 buffers are allocated to P1 and 2 buffers are allocated to P2.

Figures 5.1-2 and 5.1-3 show the corresponding PEDESTAL SCF and set of resource demands for M1, respectively. Graphical sequences of resource demands have been entered for M1, M2, M4, and M8 as indicated by the enhanced icons for these modules. Note that these are the same modules that contend for the shared resources.

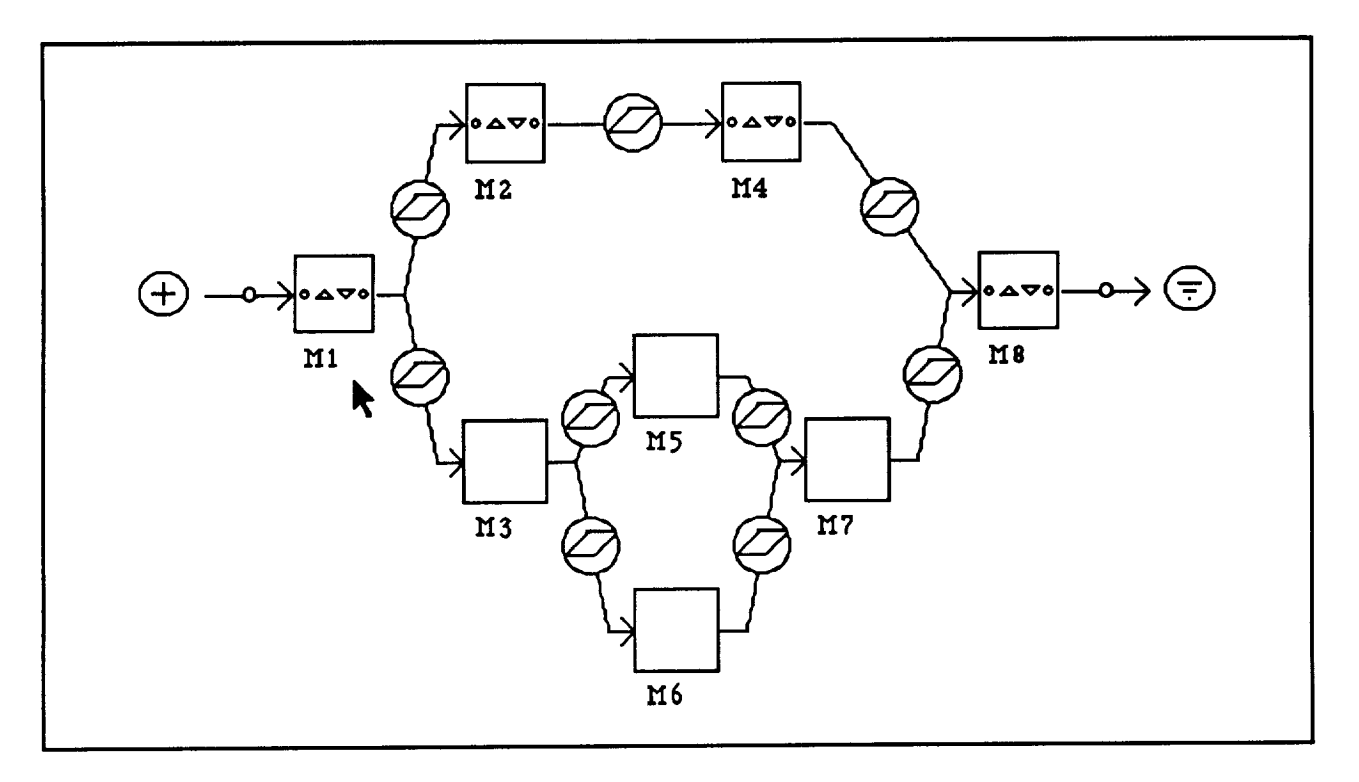

Figure 5.1-2: PEDESTAL SCF for the task response time **example**

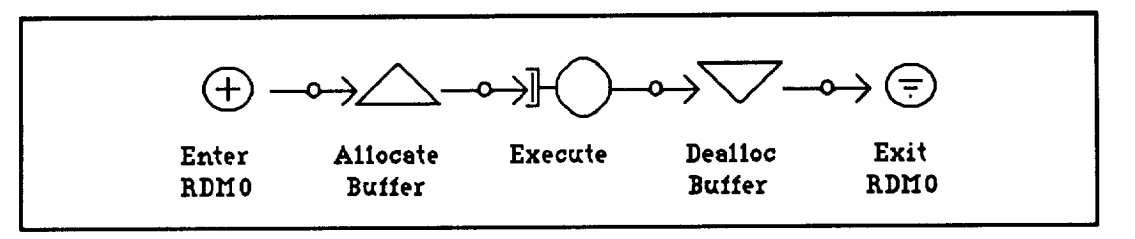

Figure 5.1-3: Sample sequence of resource demands for M1 shows acquiring and releasing shared resource

A comparison of results produced by PEDESTAL and interpreted from the graphs presented in Chu's paper follow. Since Chu did not present confidence intervals about the statistics, we have not reported any for PEDESTAL's values.

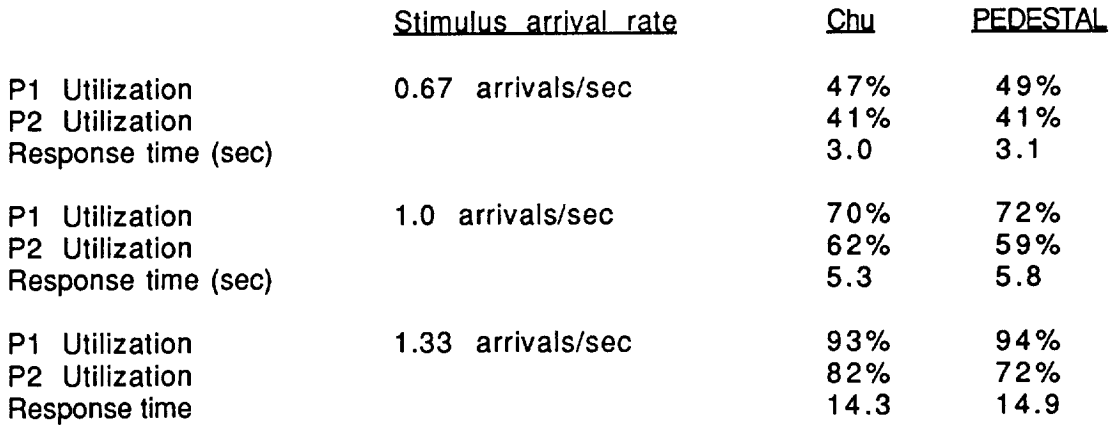

There **is** reasonably good **agreement** except for P2's utilization **in the** last experiment. **There** are many transactions in the buffer queues in this last run and as a result many transactions have not completed processing. Since M8 runs on P2 this may explain part of the discrepancy.

#### **5.2 Telemetry Processing System**

**This example is** based **on the NASA Space Telescope telemetry processing system which was developed** for **the NASA** Goddard **Space Flight Center. Several** modifications **have been made to the system** for **the purpose of illustration. Figure 5.2-1 illustrates the major hardware components and connectivity.**

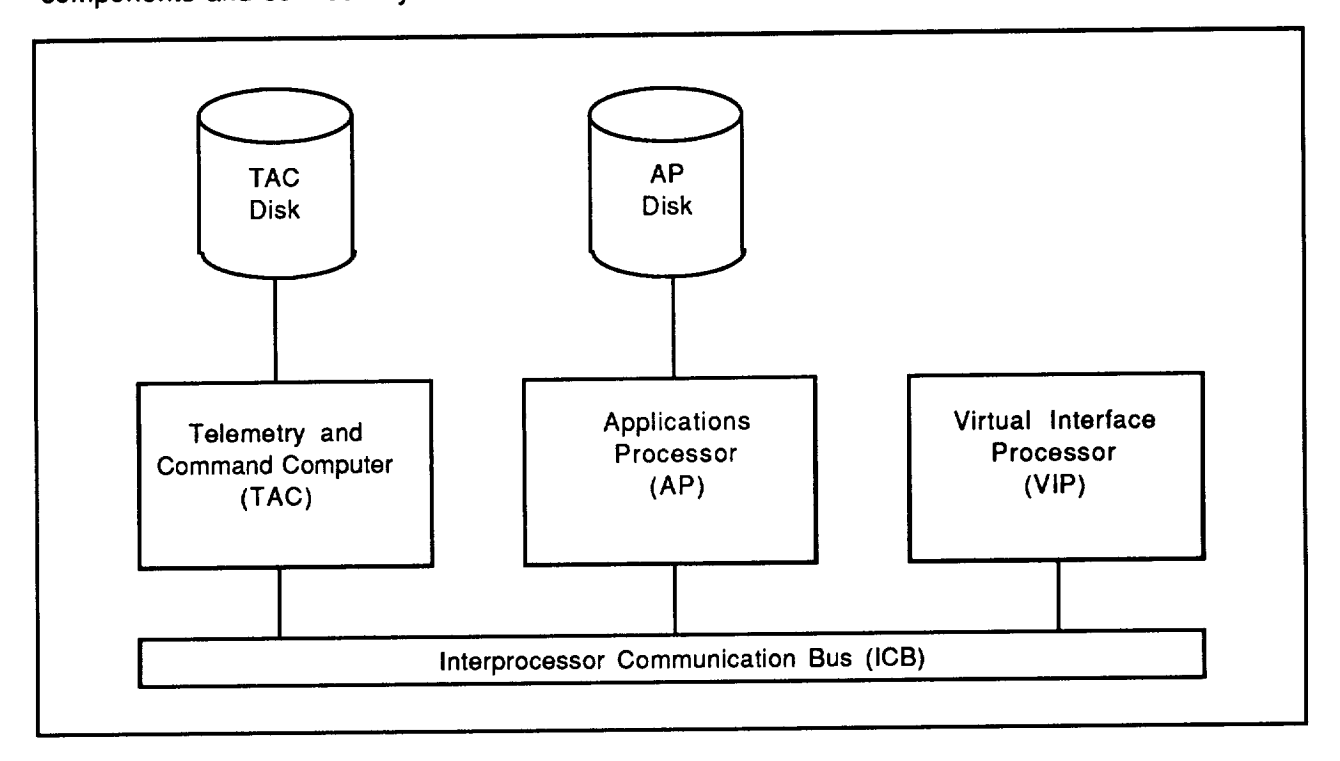

Figure **5.2-1:** Major hardware **components of** the **Telemetry Processing** System

**The system** is comprised **of three** processors: Telemetry and Command **(TAC) Computer,** Applications Processor (AP), and a Virtual Interface Processor (VlP). These computers communicate over **an** Interprocessor Communication Bus (ICB). The **TAC** and **AP** computers are supported by peripheral disk drives.

During system operation, spacecraft telemetry data are received by the TAC which reduces the data into a form suitable for further processing. The reduced data are forwarded across the ICB to the AP. To maintain a complete record archive of all data received from the spacecraft, the TAC is responsible for capturing all incoming data on permanent storage media. Therefore, the TAC writes a copy of the raw telemetry data to a file on the TAC disk. At the same time, it prepares a backup copy which is **sent** across the ICB to the AP to be written to a file on the AP **disk. This** backup **copy** is **maintained to ensure** availability of **archived telemetry data in the event that the primary copy on the TAC disk is corrupted.**

Upon receipt of the reduced telemetry data from TAC, the AP performs some additional application processing and then forwards the processed data across the ICB to the VIP. The VIP

formats the data for display **at a set of** terminals where telemetry **analysts are responsible** for monitoring spacecraft operations. Based on the analysis of the incoming data, the telement analysts may wish to alter operational settings onboard the spacecraft. To perform this action an analyst enters a command at a VlP terminal which is then sent by the VIP to the AP for processing. The AP then forwards the command to TAC for transmission to the spacecraft.

The representation of the Telemetry Processing System using PEDESTAL is described below.

Figure 5.2-2 shows the PEDESTAL hardware architecture window drawn to represent the sample system. Not shown on the diagram are devices connected to TAC which exchange data with the spacecraft by microwave link and the terminal cluster connected to the VlP.

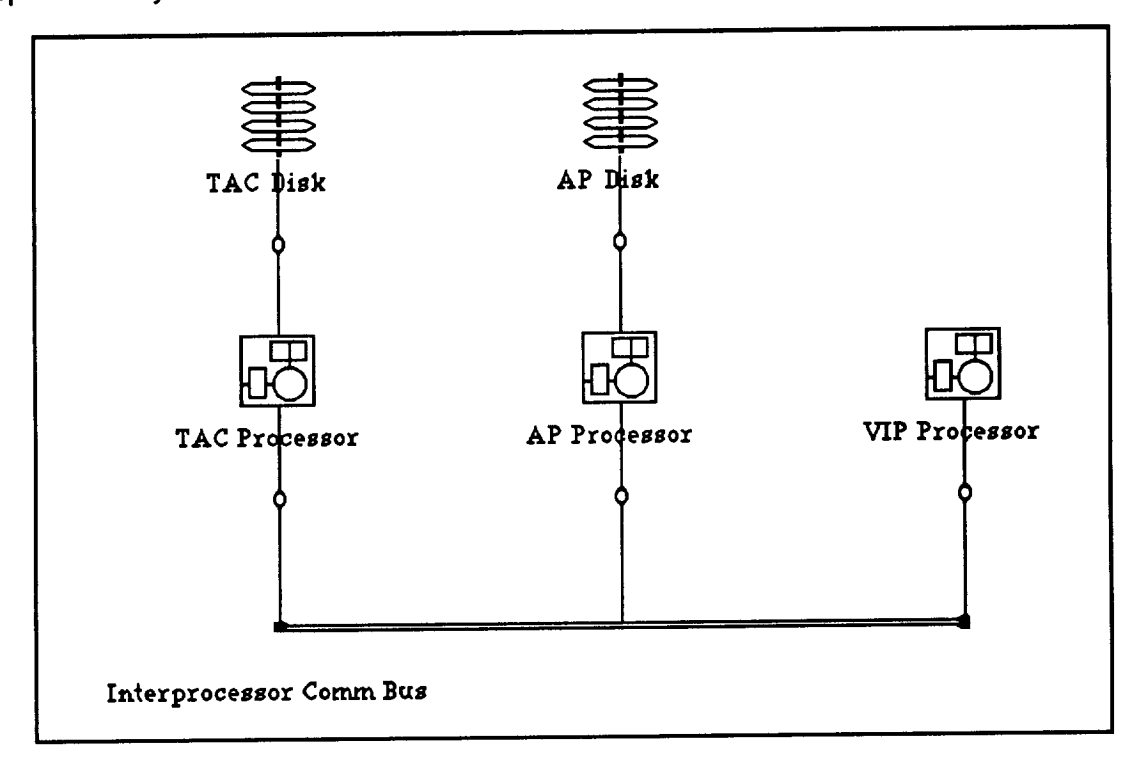

Figure 5.2-2: Telemetry hardware window from PEDESTAL

The flow of data and control in the system is captured by two PEDESTAL SCFs. The first SCF shown in Figure 5.2-3 includes that sequence of system modules that are triggered by the

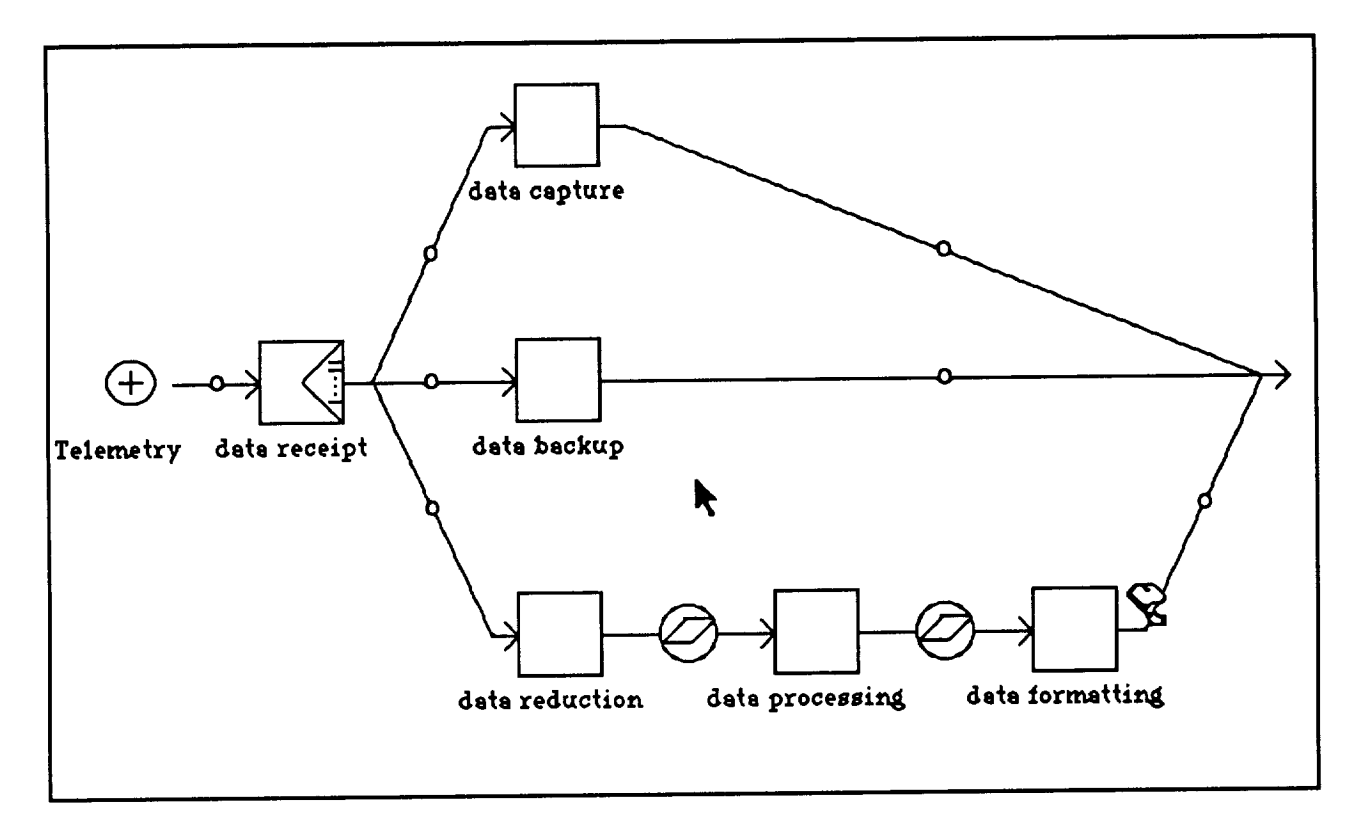

Figure 5.2-3: Telemetry data processing SCF shows potential parallel processing and response time delimiter

arrival **of** spacecraft telemetry data. The initiator node for the flow **corresponds** to the arrival of data to the system; each of the six modules included in the flow correspond to one of the primary telemetry processing functions described above.

The data capture, data backup, and data reduction modules are shown on multiple arrows departing the data receipt module. The enhanced icon denotes that the succeeding three modules can be performed in parallel. The response time flag indicates the end delimiter for a userdefined response time. Note that the response time does not include the data capture and data backup modules.

The **second** flow shown in Figure 5.2-4 contains three primary functions triggered by the entry **of** a command from a **telemetry** analyst. **A** response **time** requirement is also specified for this flow.

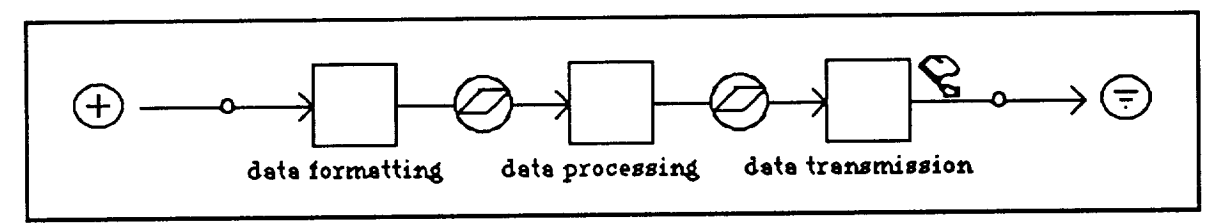

Figure 5.2-4: Command SCF shows task interfaces

Each module within an SCF is associated with a sequence of resource demands that are issued upon invocation of the module. For example, the data capture module in the telemetry SCF is

associated with the sequence of demands shown in Figure 5.2-5. The demands for this module include execution of 10,000 instructions and writing 20000 bytes of data to a file called "tele data archive."

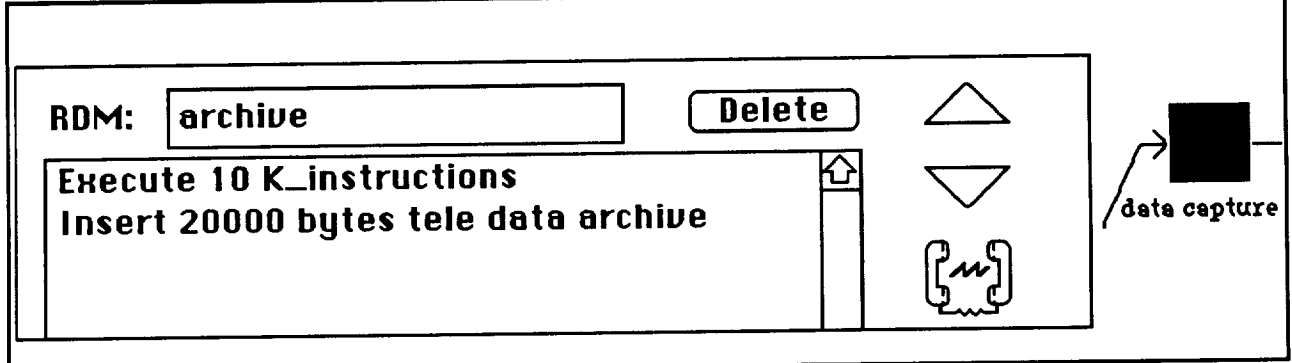

Figure 5.2-5: PEDESTAL sequence of resource demands for the data capture module

Some of the additional system data captured by PEDESTAL's visual interface are listed below:

- Workloads are specified in terms of data sizes and arrival rates associated with each of the two system stimuli. Telemetry data arrive once per second with a data size of 20000 bytes and analyst commands are entered once per minute with a size of 1000 bytes. Modifications to data sizes can be made by "opening" SCF arrows. For example, the data reduction module receives 20,000 bytes of input data but only outputs 5000 bytes.
- Hardware performance characteristics such as processing speed and  $\bullet$ transmission rates are specified for each processor, memory, and bus.
- Data stores are identified by name in the resource demand which accesses them. The system has two data stores which hold raw telemetry data them. The system has two data stores which hold raw telemetry of captured for archive purposes and backup copies of that same data, respectively.
- Operating system overheads are specified for two types of system **services:** interprocessor communication and communication with memory devices. These overheads are incurred whenever tasks on different processors communicate and whenever the data are sent to disks.

The final steps in the specification are allocation of modules to tasks, tasks to processors, and data stores to memory devices. In this system, each module is assigned to a separate task.

After a system has been described, the translator and simulator are invoked by issuing the RUN command. Sample device utilizations from a 500 second simulation are shown in Figure 5.2-6.

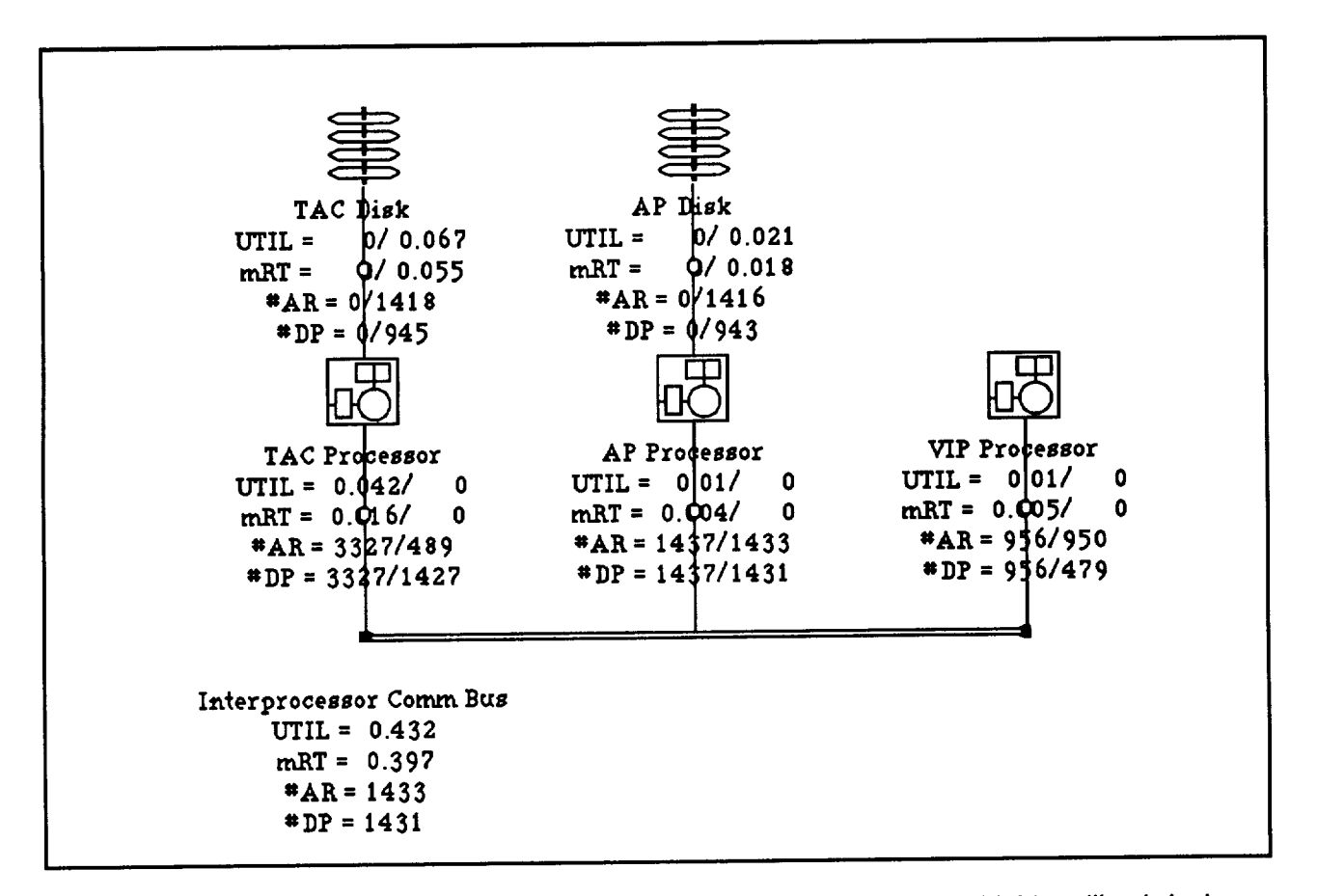

Figure 5.2-6: PEDESTAL **output statistics** show the bus **to** be the most highly **utilized** device

## **6.0 Conclusions and Recommendations**

**The major conclusion of** this Phase II SBIR **research** and development effort **is that** complex, real-time computer systems can be specified in a non-procedural manner using combinations of icons, windows, menus, and dialogs. Such a specification technique provides an interface that **system designers and architects** find natural **and easy to use. In addition, PEDESTAL's multiview approach provides system engineers with the capability to perform the trade-offs necessary to produce a design that meets timing performance requirements. Sample system designs analyzed during the development effort showed that models could be** constructed **in a** fraction **of the time required by non-visual system design capture tools.**

**A second** conclusion **reached** during the prototype development **is** that the Macintosh **is a suitable platform** for hosting **PEDESTAL. The prototype was designed** for **the Macintosh II, but can execute on the Macintosh SE and Plus models as well.** Of course, **the** complexity **of the systems being analyzed drive the processing and memory requirements of the prototype. The prototype runs under the Multifinder operating system so other applications can share the processor during long simulation experiments.**

**Technical objective** 1, **which was** to develop an evaluation version **of** a graphical, **integrated** modeling language, was satisfied during this Phase II effort.

**A third** significant **conclusion reached** during **the** development effort **is that** potential **users of** PEDESTAL desire to represent more design complexity than can be analyzed by straightforward analytic techniques. That is, users want to be able to specify such system features as

- complex branching conditions in stimulus control flows **and** resource **demand sequences,**
- complex routing conditions **on** hardware **diagrams,**
- load **dependent resource management,**
- transient **workload arrival** rates,
- **• complex** flow fission **and** fusion conditions,
- nested **acquisition** of passive and active resources.

**Although ad** hoc analytic **techniques** are capable of analyzing **certain combinations of** these complexities (e.g., see "Task Allocation and Precedence Relations for Distributed Real-Time Systems," IEEE Transactions on Computers, June 1987 and "Analysis of the Fork-Join Queue," IEEE Transactions on Computers, February 1989), an automated approach necessary for translating designs into a form suitable for analysis by analytic techniques is not possible without substantially sacrificing the accuracy of the modeling results. Rather than produce analytic results **that** would soon be of little use due to their high degree of error, the development team opted to incorporate the ability to specify the design complexities suggested by the NASA-JPL staff and other potential users. The result is a tool that enables specification of more complicated designs than was originally envisioned; however, no analytic techniques suitable for analyzing these designs exist and therefore the prototype incorporates only a discrete-event simulator.

**It is important** to review the goals **of** the prototype **set** forth **in** the **Phase** II proposal which stated that a common system description capability would provide a means to drive both analytic and simulation techniques. However, to be feasible the descriptive constructs had to be fairly simple so that analytic solutions were possible. Furthermore, a stated goal was not to extend the state-of-the art in analytic modeling. Given that the system descriptive capabilities were extended beyond those capable of being analyzed by analytic techniques, the logical conclusion was to trade-off the increased power of the language with the ability to provide analytic solutions.

Technical objective 2, which was to determine the degree to which the language meets its objectives by evaluating ease of use, utility of two sets of performance predictions, and the power of the language constructs, was only partially satisfied.

**During** the development of the PEDESTAL evaluation prototype several lessons were learned that will prove beneficial **in** future tool commercialization and enhancement efforts.

Visual Interface Design Specification - Developing a visual interface for complex system design specification was more difficult than envisioned and probably explains why few such tools exist.<br>Certainly there are many visual CASE tools, but almost none of these specify the temporal information that is necessary to analyze performance. It was specification of temporal  $\blacksquare$ information that is necessary to analyze performance. It was specification of the  $\blacksquare$ information that was especially difficult in designing the visual interface. Multiple views, directed arrows, and priority fields provided the means to resolve temporal conflicts.

In addition, designing an interface that minimized user interactions and could operate on the small Macintosh SE screen was a challenge. This challenge was met by (1) providing multiple system views which reduced complexity and thus could be displayed on a small **screen,** (2) providing intelligent defaults (e.g., PEDESTAL has an automatic routing algorithm that requires no user inputs even for complex, interconnected networks), and (3) requiring the user to input information only once and then adding this information to pop up selection lists for future design choices.

Referentially Transparent Design Specification - Providing the user with the capability to independently specify hardware, application software, data, operating system, and task independently specify hardware, application software, data, operating system, and task assignments was a difficult challenge to meet. The key to meeting this challenge was separating the interface data structures from the simulator data structures and developing the translator to convert one set to the other.

System Testing - The time and resources required to test the many paths through the prototype software was a task which was drastically underestimated. The approach we took in developing software was a task which was drastically underestimated. The approach we took in develop the prototype is one which we feel is justified in such a development effort. We attempted show feasibility of as many concepts as were felt possible within the time and budget constraints. Demonstrating the capability on some limited test cases, we felt demonstrated feasibility of the concepts. Exhaustively testing all of the software paths would have severely limited the number of capabilities that could have been demonstrated in the evaluation prototype. Development of a commercial tool or even an operational prototype will require substantially more testing. It should be noted that during the later part of the test period, almost all software defects could be corrected in less than one hour.

Software Interoperability - Early in the development effort we had plans to develop fairly sophisticated statistical and plot software to assist the users in analyzing time-dependent data produced by the simulator. After attempting to develop a general plot capability, we realized that one of the advantages of the Macintosh platform is the interoperability of **the** software. We therefore opted to take advantage of the many millions of dollars expended on software

**development** and simply develop the means to port PEDESTAL data to existing word processors, drawing, statistical, and plot packages. Section 4.5 in this report demonstrates some of the benefits obtained from this approach. Future capabilities such as code and data management and documentation can easily be added to PEDESTAL by integrating with software products designed specifically to perform these functions.

The overall goal of the PEDESTAL research and development effort is to develop a performance engineering **tool which** can be applied to actual, complex computer **system designs. The** technology developed during Phase II should be transferred to system designers and **architects** so that the likelihood developed systems meet specified timing performance requirements is maximized. A first step towards transferring this technology to designers is additional test and evaluation of the PEDESTAL prototype. The prototype was developed to serve as **a** testbed for evaluation and enhancement of features required to support operational applications of visual interface performance prediction technology. Additional evaluation will ensure that a variety of application types (e.g., hard real-time, command and control, information system) and system features (e.g., different operating system and communication protocols, large scale systems, complex software control flows) are capable of being analyzed.

Experience with the prototype during **Phase** II revealed the primary enhancements required to make the prototype operational. These enhancements are required to elevate the PEDESTAL prototype implementation to the level of a commercial product. The recommendation of the Phase II effort is to pursue commercialization of the PEDESTAL prototype by performing the following:

#### **Enhancements**

Increase Design Specification Options - The prototype demonstrated the feasibility of allowing the user to specify (1) complex functions for determining flow branching conditions, **service** times, etc., (2) resource management (operating system services and communication protocols) policies, and (3) task interfaces. The number of options provided by PEDESTAL for it to be a commercial tool needs to be increased. Additional functions that return the state of the system are required. For example, functions are needed to return the remaining capacity of a memory or bounded queue, workload type, task priority, data element size, etc. IEEE 802.3 and IEEE 802.5 are examples of communication protocols that need to be added. Timed data buffering and synchronous message passing are examples of task interfaces that need to be more easily specified than the prototype currently supports.

**Increase** System Views - Additional system views **are** required **to** increase the **degree of** scalability of the prototype to large, complex systems and to present a more complete diagno of **system** performance. For example, **the** mapping menu provides a **centralized, convenient** means to change functional and data allocations. However, to view the set of allocations each processor and memory device needs to be examined. Although PEDESTAL supports hierarchical views of design objects (e.g., software and hardware folders), this view needs to be extended to display the various allocations.

The current set of performance statistics displayed on the screen provide a software view on the SCF windows and a hardware view on the hardware windows. Statistics that support **the** decomposition of the hardware utilizations into software components need to be added. Furthermore, although intermediate response time statistics **can** be **logged** and **analyzed,** display of these statistics needs to be more fully supported on the screen.

Static System Description Report - A capability to produce a hardcopy report of the system under study needs to be developed (other than dumping all of the screens to the printer). For small systems this report is unnecessary, but for large systems such a report would seem to be a necessity.

User Extensibility - Regardless of how many options the tool provides, some users will also want a function (e.g., resource manager, branching condition, service time function, operating want a function (e.g., resource manager, branching condition, service time function,  $\epsilon$ system demand) that is not provided. To support these users, a technique for allowing users extend the language is required.

Undo and Cut and Paste - PEDESTAL supports some undo and cut and paste, but in developing large models a more complete capability is needed.

#### **Testing and Documentation**

More complete testing and documentation of PEDESTAL is needed before it could be considered for release as a commercial product.

**APPENDIX**

# **PEDESTAL**

**Preliminary User's Guide**

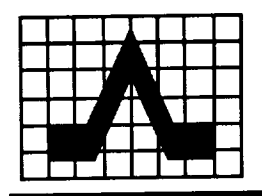

## ADVANCED SYSTEM TECHNOLOGIES, INC.

## PEDESTAL™ Prototype Version 1.0

Designed & Developed by: Duane Ball, Susan Hoyt, Oscar Steele, Gary Wright

Advanced System Technologies, Inc. Copyright © 1989, Advanced System Technologies, Inc.

This work was sponsored by the U.S. Government under NASA Contract No. NAS7-995. This material may be reproduced by or for the U.S. Government pursuant ot the copyright license under the clause at DFARS 252.227-7025 (APR 1984).

This data is furnished with SBIR rights under NASA Contract No. NAS7-995. For a period of 2 years after acceptance of all items to be delivered under this contract, the Government agrees to use this data for Government purposes only, and it shall not be disclosed outside the Government during such period without permission of the Contractor, except that, subject to the foregoing use and disclosure prohibitions, such data may be disclosed for use by support contractors. After the aforesaid 2-year period, the Government has a royalty-free license to use, and to authorize others use on its behalf, this data for Government purposes; but is relieved of all disclosure prohibitions and assumes no liability for unauthorized use of this data by third parties.

# WARNING - Prototype Software

This software is a prototype designed to predict the performance of computer systems. Although several test cases have verified the accuracy of the performance measures, no claims are made concerning the accuracy of this tool.

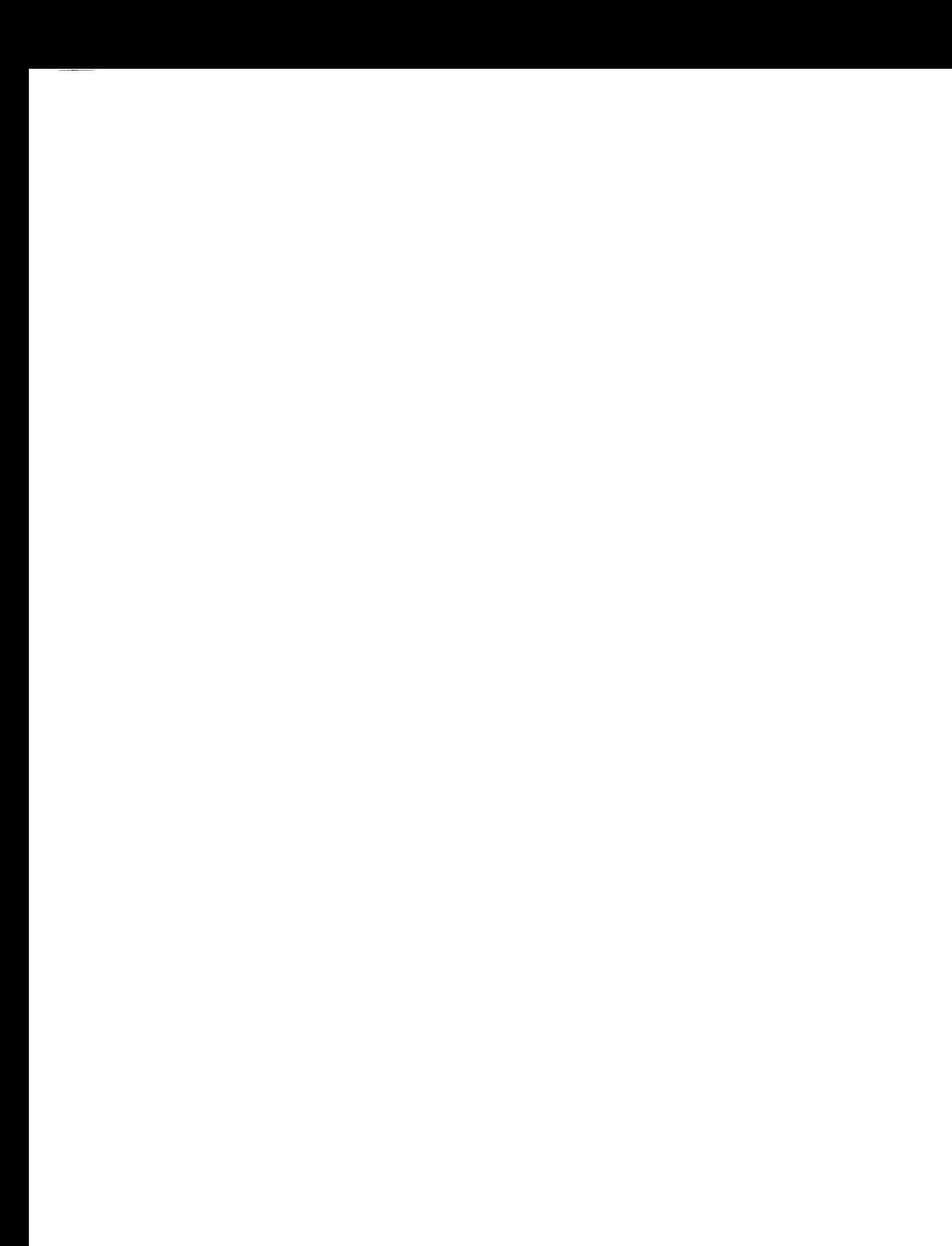

# TABLE OF CONTENTS

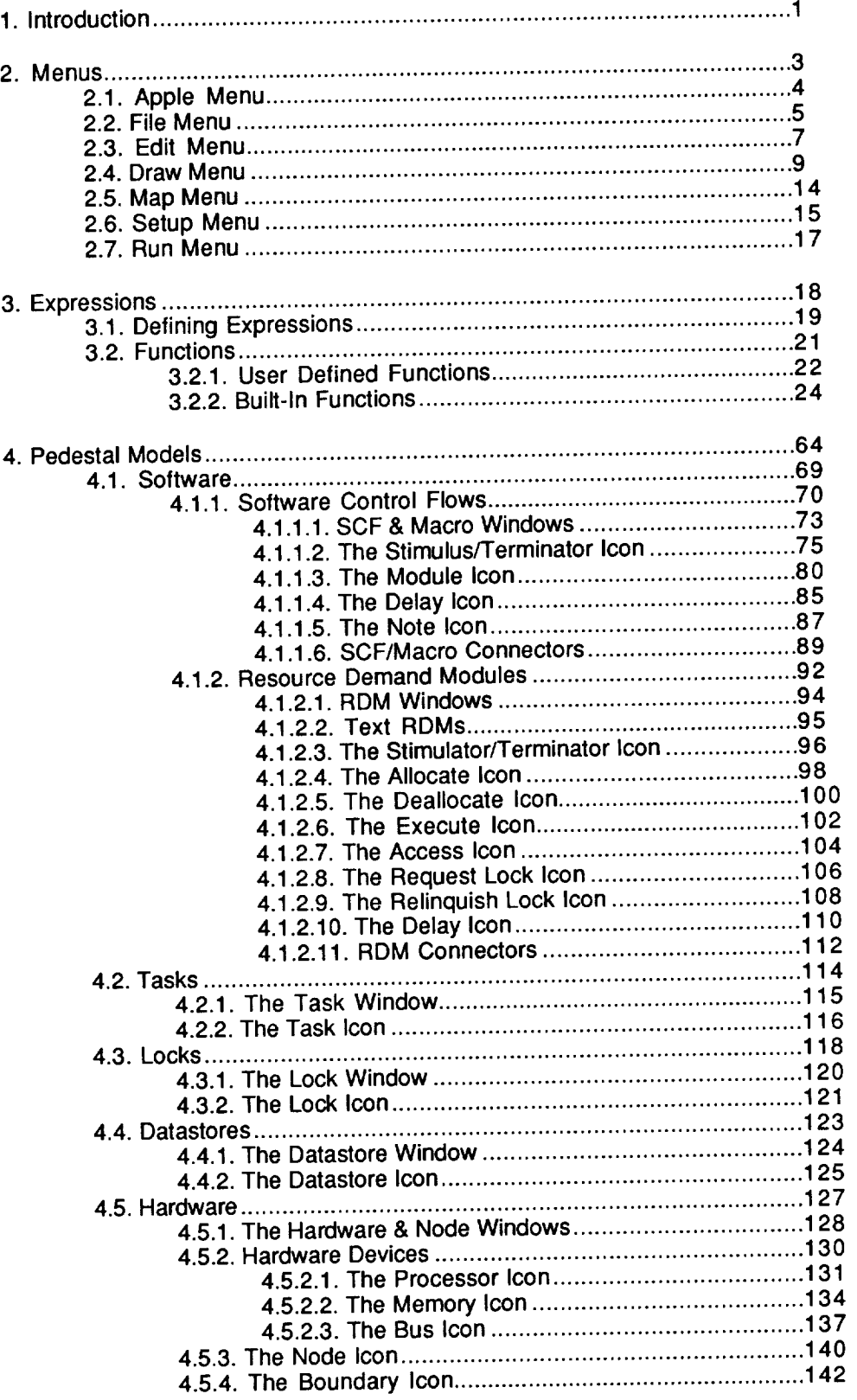

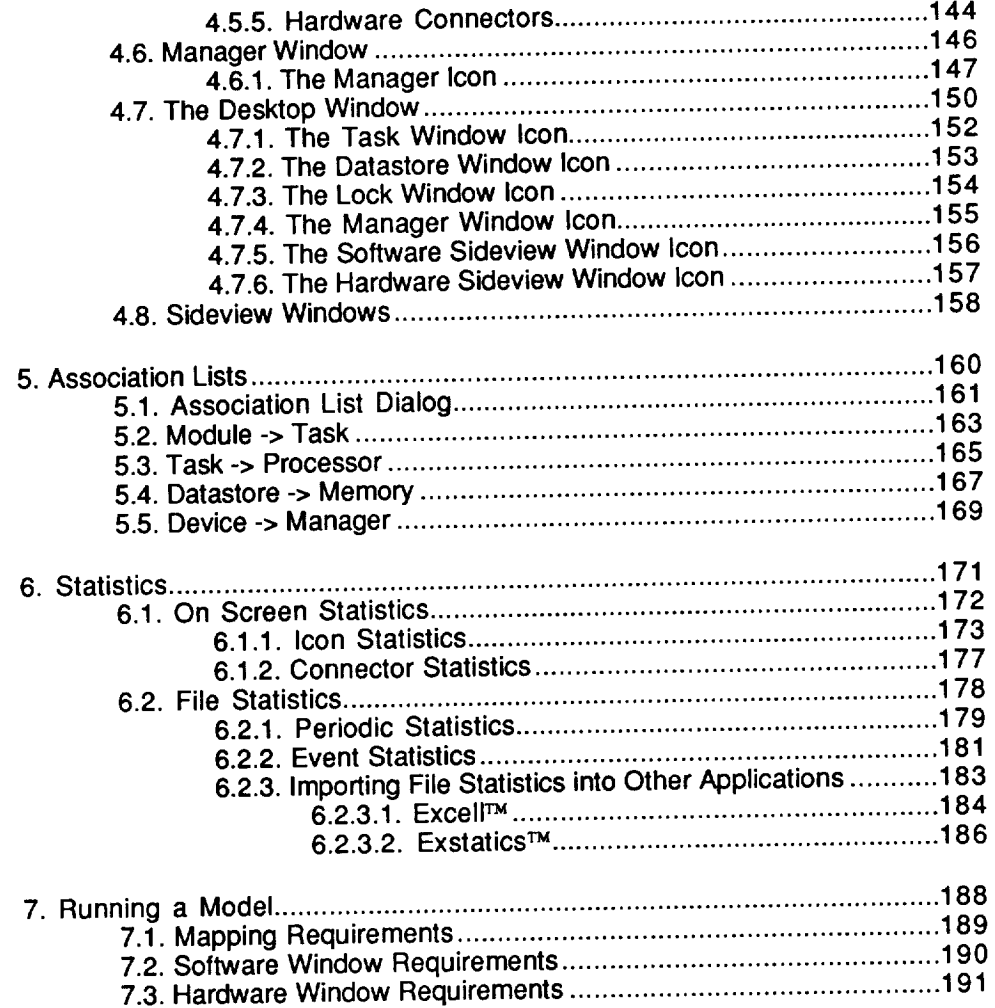

 $\sim$ 

# 1. **INTRODUCTION**

This document describes Pedestal™, a simulation system developed by Advanced System Technologies, Inc.. Pedestal™ provides a graphical, common system description language which captures all of the essential performance data required to effectively do performance engineering analyses of complex, real-time computer systems.

This manual assumes familiarity with the Apple Macintosh<sup>™</sup> family of computers and the elements of the standard Macintosh interface. The user who is unfamiliar with the Macintosh interface should read the manual supplied with the Macintosh or any introductory book which explains Macintosh operation.

Application of computer performance engineering (CPE) techniques throughout the design and development of complex, real-time computer systems is absolutely essential for ensuring that the delivered systems meet their specified performance requirements. Unfortunately, this specialized engineering is frequently not applied or the available performance prediction techniques are misapplied during system development and as a result systems fail to perform during system testing. Costly and time-consuming redesign efforts must then be initiated to correct the systems' performance deficiencies.

The reasons for the lack and misapplication of performance techniques are twofold: (1) the techniques require a specialized knowledge, which is in short supply, and (2) each of the two primary techniques available for predicting performance (analytic and discrete-event simulation) has deficiencies that can cause the analysis to fail if not applied by an experienced performance engineer.

Pedestal was developed to provide a tool which can help overc these shortfalls in applying CPE techniques. By providing an integrated that can easily be used by a system designer as well as a performance engineer, and delivering a simulation engine which was designed by experts in discrete-event simulation and is thoroughly tested, Pedestal™ can make CPE an easier task.

The advantages of Pedestal™ are numerous. First, Pedestal™ has been specifically tailored to describe computer systems. This specificity is manifest in both the user interface of the tool as well as in the fundamental design of the simulation engine. The specialized interface provides those responsible for designing systems with a tool which can be easily used during all phases of design and development to assess performance impacts of various decisions. This is not to suggest that all design decisions should necessarily be based on performance, but at a minimum the performance impact of a decision will be available. The performance impacts will help to steer designers away from alternatives that may be attractive from a software engineering standpoint (e.g., extremely modular and highly isolated software), but can be disastrous from a performance perspective.

Secondly, Pedestals' graphic design language is used to describe the salient characteristics of system workloads, software behavior, and hardware characteristics. This design is then translated to a form more appropriate to the simulation engine. This approach allows easy expansion of Pedestal to include performance evaluation techniques such as analytics. All that is required is a new translator and an evaluation engine for the new technique (one of AST's future goals for Pedestal is to incorporate analytics). When such an addition is made to the capabilities of Pedestal, no changes need be made in the design language. Additionally, previously created models will automatically be able to use the new techniques.
# **2. MENUS**

Those readers unfamiliar with standard operation of Macintosh<sup>™</sup> menus should refer to the documentation provided with their computer or to one of the many excellent books available on this subject. Pedestal<sup>TM</sup> menus operate in many excellent books available on this subject. Pedestal  $\frac{m}{m}$  menus operators in the same manner as the standard menus with selection by model the in some Th cases by a keyboard command indicated on the menu beside the item. This Section addresses the Pedestal<sup>TM</sup> menus in the order in which they appear left to right when the Pedestal™ application is running.

# **2.1. APPLE MENU**

The standard apple menu appears in all Macintosh Turning The Standard Turning menu provides a method of accessing desk accessing first and or two moapplications if Multifinder is being used). Traditionally, the first one or two menu items in the apple menu provide information about the application. Pedestal™ adds an item called "About Pedestal<sup>TM</sup>..." at the top of the apple menu. This item will display the Pedestal<sup>TM</sup> help dialog.

## **2.2. FILE M EN U**

The file menu, shown in Figure 2.1, provides **the** standard **file** manipulation commands. All of the windows, mappings, and statistics definitions (see Chapters 4, 5 and 6) which comprise a Pedestal<sup>TM</sup> model are definitions (see Chapters 4, 5 and 6) which comprise a  $P^2$  education  $\frac{1}{2}$   $\frac{1}{2}$   $\frac{1}{2}$   $\frac{1}{2}$   $\frac{1}{2}$   $\frac{1}{2}$   $\frac{1}{2}$   $\frac{1}{2}$   $\frac{1}{2}$   $\frac{1}{2}$   $\frac{1}{2}$   $\frac{1}{2}$   $\frac{1}{2}$   $\frac{1}{2}$   $\frac{1}{2}$  kept in a single file, one for each model. The file  $\frac{1}{2}$  can in the  $\frac{1}{2}$  mention  $\frac{1}{2}$ with these files. The print items, however, affect only the currently active (frontmost) window of a model.

| File       |                       |
|------------|-----------------------|
| <b>New</b> | <b>XN</b>             |
| Open       | $\boldsymbol{\times}$ |
| Save       | ×s                    |
| Page Setup | жu                    |
| Print      | жP                    |
|            |                       |

The File Menu Figure 2.1

The "New..." item is used to create a new model file. When this item is selected the new model dialog, shown in Figure 2.2, is displayed. This dialog allows the specification of the new model's name and provides two check boxes enabling the user to retain a copy of the software and/or the hardware of the currently loaded model.

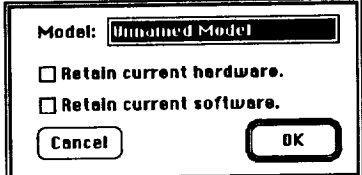

The New Model Dialog Figure 2.2

The "Open..." item displays the Macintosh™ standard file dialog to allow the user to chose the file to be opened. The "Save..." item also displays the Macintosh<sup>TM</sup> standard file dialog, this time allowing the model file to be saved in Macintosh<sup>um</sup> standard file dialog, this time allowing the model file to be saved in any folder by the user's chosen name. Next in the menu is the "Page Setup. item; this item calls up the standard page setup dialog to allow modification of the way printing is performed. "Print..." will print the contents of the model window which is currently active. All windows in Pedestal<sup>TM</sup> may be printed. The last item in the file menu is "Quit"; this will terminate the application.

Since the new, open and quit commands could cause the loss of information added to the model currently open, each of these commands will check to see if the current model has been modified since the last time it was saved. If so, the dialog in Figure 2.3 will be displayed to allow the current model to be saved before the menu command is executed.

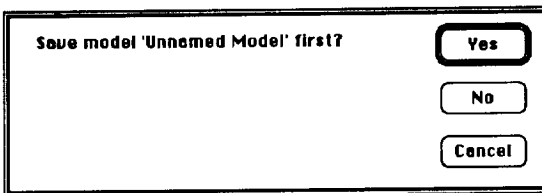

The "Save First?" Dialog Figure 2.3

## **2.3. EDIT MENU**

The edit menu, shown in Figure 2.4, provides **the** following standard editing functions with keyboard equivalents: cut, copy, paste, select all, and duplicate.

| Edit                    |          |
|-------------------------|----------|
| Get Info                | ×١       |
| Cut                     | ЖH       |
| Copy                    | жc       |
| Paste                   | XU       |
| Select All<br>Duplicate | ×R<br>×о |
| Functions               | ЖF       |
| ∕Full Warnings          |          |

The Edit Menu Figure 2.4

Pedestal™ windows (see Chapter 4) contain drawings composed of icons and, for some windows, lines (called connectors) connecting the icons. Often there is more than one data structure associated with one connector/icon. The primary data structure is always accessed by double clicking on the connector/icon. Selecting a connector/icon by clicking on it once, then selecting the "Get Info" will access the secondary data structure associated with the connector/icon.

The next five items in the menu are standard edit commands for most Macintosh<sup>TM</sup> programs. The "Cut" command removes the currently selected icons and/or connectors in the active window and makes copies of them in the Clipboard (a sort of temporary memory) after removing the previous contents of the Clipboard. Since connectors must have an icon on each end, cutting an icon can cause connectors which were not selected to be deleted. These connectors will not be put in the Clipboard. Likewise, connectors which are selected and have one or both of the icons on its ends unselected will be deleted but will not be put in the Clipboard. Additionally, some icons can not be cut and will be ignored even if they are selected. The "Copy" command works just like the "Cut" command with the exception that nothing on the active window will be deleted.

The "Paste" command will change the cursor from the "pointer" to the "place" version. Clicking on the window will then cause the contents of the Clipboard to be copied into the window. If the type of window the Clipboard contents were copied from is different from the window type you attempt to paste it into, the paste command will not work. The "Select All" command provides a simple way to select all the icons and connectors in the active window. The last standard edit command is "Duplicate". Choosing this item is the same as choosing "Copy" and then immediately choosing "Paste".

**The** "Functions" item of **the** edit menu displays **the function** definition dialog explained in Chapter 3. The last item in the menu is a flag. When "Full Warnings" is checked, all incorrect or invalid actions will cause a dialog to be displayed which will explain the problem. If the flag is not checked, these same actions will only cause an audible beep to sound. By default, this item is checked.

## **2.4. DRAW MENU**

The draw menu provides commands **which** pertain to the **various** windows in Pedestal<sup>TM</sup>. The draw menu is shown in Figure 2.5.

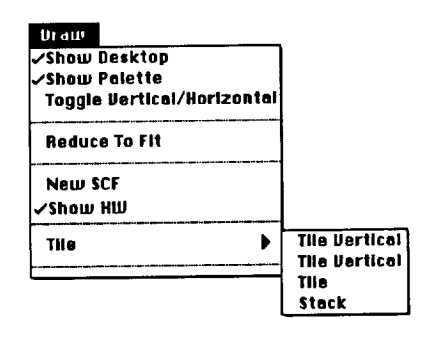

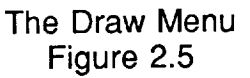

The desktop window (see Section 4.7), contains **icons** for every **window** defined in the current model. These windows may be accessed by double clicking on the appropriate icon. Sometimes, if the Macintosh™ desktop is getting too crowded, the user may not want to have the desktop window visible. The "Show Desktop" flag on the draw menu controls the visibility of the desktop window. If checked, the desktop window will be visible. If not checked, the desktop window will be hidden. By default, this item is checked.

For similar reasons, the user may not want and/or need the palette (see Chapter 4) to be displayed. The "Show Palette" flag on the draw menu allows control of palette visibility. If checked, the palette will be displayed. If not checked, the palette will be hidden. By default, this item is checked.

"Toggle Vertical/Horizontal" is the next item in the draw menu. Software window connectors (see Chapter 4) are directed. That is they are drawn with arrows on one end. Certain rules are used in determining how to draw these connectors based on the positional relationship of the two icons the connector connects. The rules must make an assumption as to the normal direction of flow in order to work well. The "Toggle Vertical/Horizontal" command switches the assumption from vertical **to** horizontal or vice verca. Vertical mode will produce the best drawings if the majority of connections are made from top to bottom in the window. Horizontal mode will produce the best drawings if the majority of connections are made from left to right. Figure 2.6 shows two windows, the first is an example of the vertical mode, the second is an example of the horizontal mode. Note that changing modes only changes how the connectors are drawn, it does not reposition any icons. If required, icons must be repositioned manually.

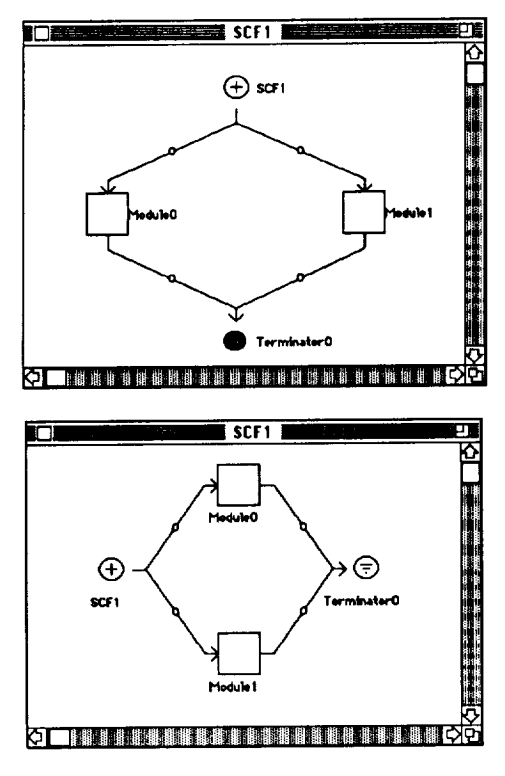

Examples of the Vertical and Horizontal Drawing Modes Figure 2.6

All drawing windows in Pedestal<sup>TM</sup> (see Chapter 4) are scrollable, thus allowing the size of the drawing to exceed the size of its window. The scroll bars on a window allow different parts of the diagram to be shown. However, for very large drawings, scrolling to certain position may be tedious. The "Reduce To Fit" command allows a more convenient method of choosing which part of a large drawing is to be shown in the window. If the active window is a drawing window, selecting this command will display a the entire drawing in the window, shrinking the drawing to the necessary size. The user can then pick the part of the drawing to be displayed and the drawing will zoom back to normal size and scroll automatically (in one jump) to the chosen portion of the drawing. Figure 2.7 shows a window whose drawing is larger than the window. Figure 2.8 shows what the user will see after selecting "Reduce To Fit". The gray box is sized such that it represents the size of the window if it was shrunk the same amount as the drawing. The box is tied to the cursor and will move with the cursor, though it will not move outside the window. After positioning the box over the part of the drawing the user wishes to appear in the window, clicking the mouse will cause the drawing to return to normal size and the window will display the part of the drawing which was in the box. Figure 2.9 shows the window after the mouse is clicked with the box in the position shown in Figure 2.8.

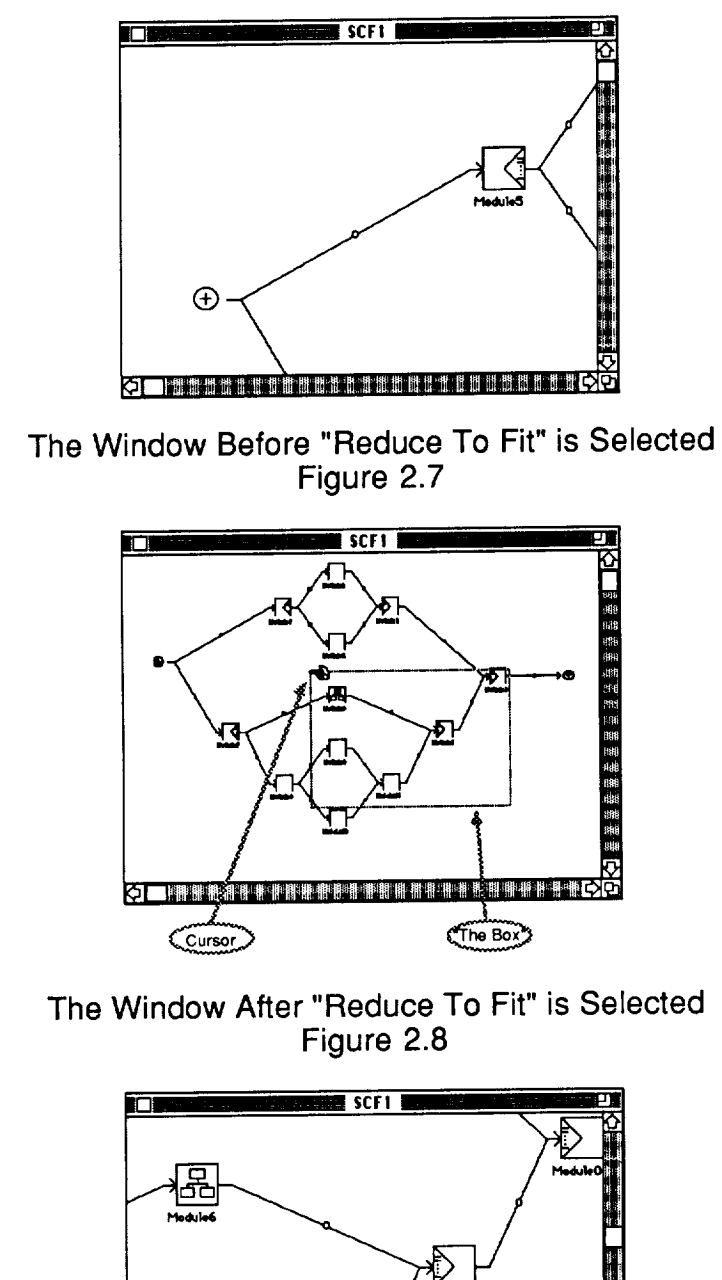

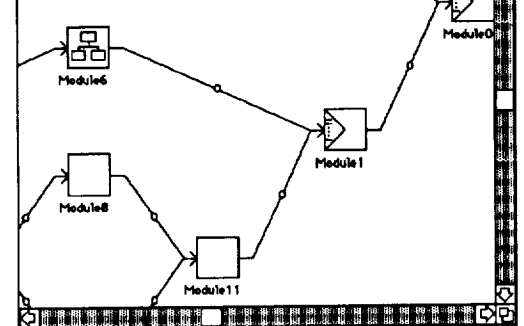

The Window After The Mouse is Clicked Figure 2.9

The "New SCF" item in the draw menu creates a new SCF window (see Section 4.1.1.1). This window will have a name distinct from all existing window names in the model. There is only one (top level) hardware window (see Section 4.5.1). The "Show HW" item **will** make the hardware **window** visible, if it is not already, and will bring that window to the front of all other open windows.

The "Tile" item in the draw menu brings up a submenu. The items in the submenu will cause all open windows (except the desktop window) to be resized and moved such that no window is totally obscured. Figures 2.10, 2.11, 2.12 and 2.13 show examples of the effects of the "Tile Vertical", "Tile Horizontal", "Tile" and "Stack" commands on the Macintosh™ screen.

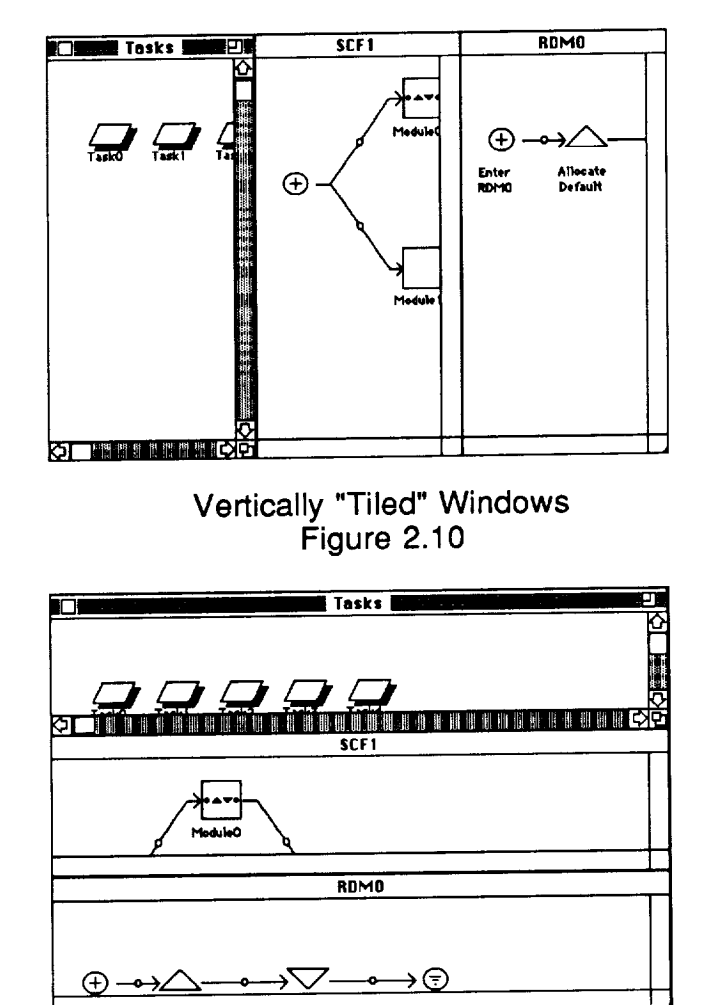

Horizontally "Tiled" Windows Figure 2.11

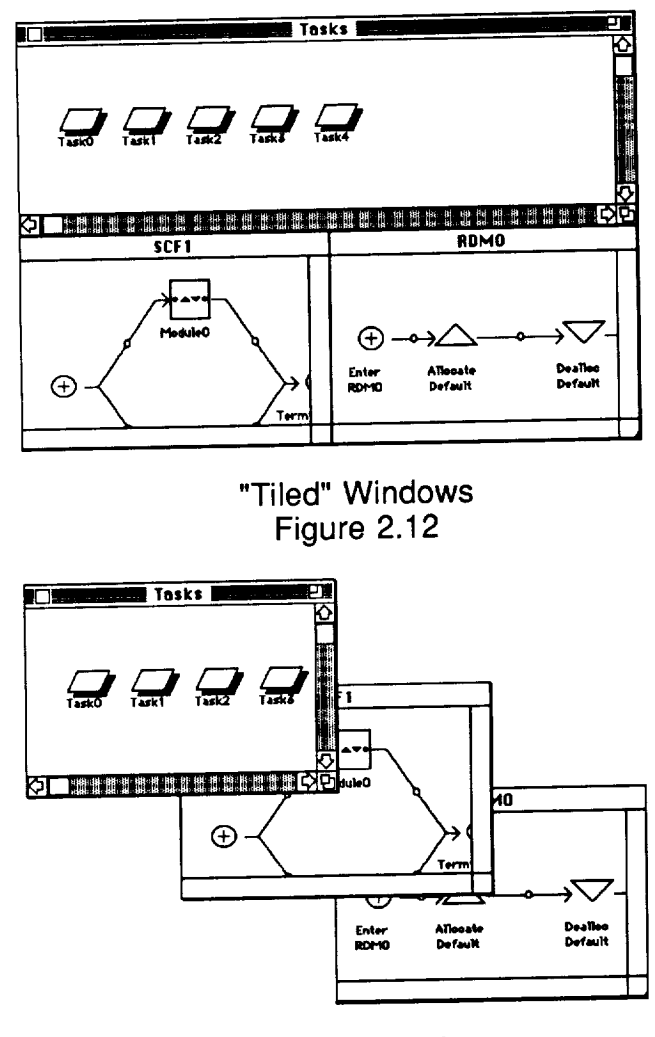

"Stacked" Windows Figure 2.13

The draw menu is also used to provide an easy way to bring any open window to the front. The names of all open windows are appended to the draw window to the front. The names of all open will open will bring menu. At any time, selecting one of the window names will be associated window to the front of all other winds

# **2.5. MAP MENU**

The map menu, shown in Figure 2.14, provides commands **which** allow the various mappings to be viewed and/or edited. The Mapping concept and the purpose of the mappings is discussed in detail in Chapter 5.

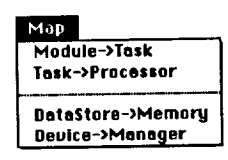

The Map Menu Figure 2.14

## **2.6. SETUP M EN U**

The setup menu, shown in Figure 2.15, provides the commands necessary to control the environment of a simulation.

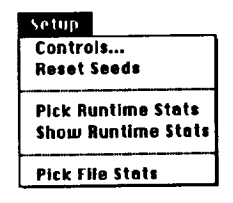

The Setup Menu Figure 2.15

The "Controls..." item displays the simulation control dialog shown in Figure 2.16. The two radio buttons "Simulation" and "Analytics" are intended to Figure 2.16. The two radio buttons "Simulation" and "Analytics" are intended to allow the user to specify which model evaluation method is to be used: discrete event simulation or analytical approximation. At the present time, only simulation is supported. The "Quit Time" field specifies the amount of time to be simulated. The "Reset Stats" field specifies when stats collection should be restarted. This is used so that the effect of start up transients can be removed from the statistics reports if an estimate of the transient time is known. For low level analysis Pedestal™ can provide trace files which trace the paths of transaction through the simulation engine. Simulation time is recorded with information about transaction type, task, transaction identification and messages by which the executing portion of code can be identified. The "Start Trace" and "Stop Trace" fields specify what portion of the **simulation** the trace file will cover. Trace files are very useful for the user familiar with the internal workings of the simulation engine. The trace is voluminous and greatly reduces simulation speed. It is suggested that the trace only be generated if it is needed. The trace may be viewed during the simulation by double clicking the trace icon on the desktop window. Since a large volume of information will be produced, the trace will be written to a file, and only the last 32K of text will be visible in the trace window.

The "Reset Seeds" item on **the** Setup menu **causes** all random number streams to be set to their initial values so that models can be run in identical environments with repeatable results. The "Pick Runtime Stats" item allows specification of which statistics will be displayed and "Show Runtime Stats" is a menu check item that when set causes the chosen statistics to be displayed during run time. By default, "Show Runtime Stats" is checked. More about stats including the method of picking the stats to be displayed is presented in Chapter 6. Pick file stats allows the user to choose stats to be written to a file.

Note that all times on the control dialog are in seconds.

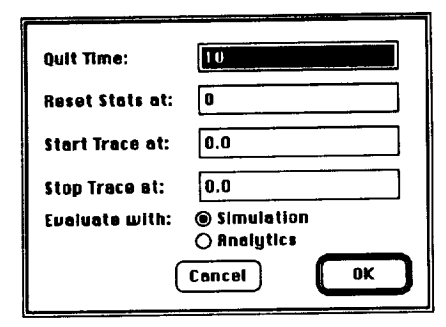

The Simulation Control Dialog Figure 2.16

## **2.7. RUN MENU**

The run menu, shown in Figure 2.17, is used **to** control **the** simulation of a model.

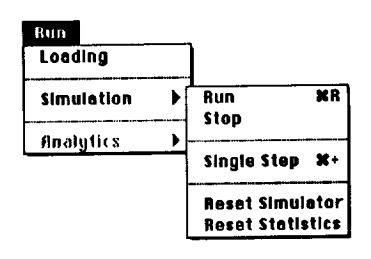

The Run Menu Figure 2.17

The first item in the run menu is "Loading", choosing this item will display the total loading dialog shown in Figure 2.18. Hardware components have as part of their specification physical characteristics; the sum total of the characteristics for all devices in the model is shown here.

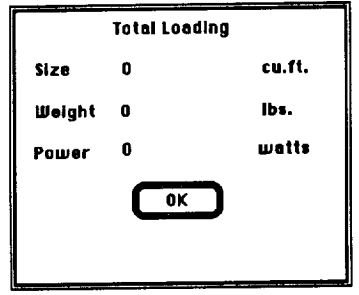

The Total Loading Dialog Figure 2.18

The "Simulation" item of the run menu provides a submenu. The "Run" command will cause the current model to be translated and simulated. For an explanation of the process of running a model (or producing a runnable model) see Chapter 7. The "Stop" command will temporarily pause the simulation. see Chapter 7. The Stop" command will temporally pause the simulation. when a simulation is paused, the "Single Step" command can be used. Single stepping will resume the simulation for the time necessary to process one event then will again pause the simulation. When paused, the "Reset Simulator" command can be used. Resetting the simulator cancels the simulation run entirely. Additionally, when the simulation has paused, the "Run" command is renamed as "Continue" and selecting this item will continue the simulation run, taking it out of the single step mode. The remaining command "Reset Statistics" is used to restart the collection of statistics at the current point in the simulation.

# **3. EXPRESSIONS**

Pedestal TM contains many dialogs. These dialogs are used to define **the** various objects in Pedestal  $\mathbb{R}$ . A large number of fields  $\mathbb{R}$  along any sumber number fields. To increase its expressive power, Pedestal™ allows any number fields to be entered as an expression.

Expressions consist of numbers, function calls, and the standard mathematical operators: +, -, \*, /. The functions which can appear in an expression are chosen from a list of supplied functions and user defined functions. The arguments to these functions may also be expressions.

All expressions and all numbers within expressions are treated as real numbers. For the few fields that require an integer value or a value within a specific range, the value of the expression will be truncated and/or reduced/increased as needed to transform it to proper form. Note that this will occur after the expression is evaluated.

Some fields are evaluated when a simulation starts, **others** are evaluated repeatedly as a simulation progresses. For example, the time interval between work requests being generated by a workload is re-evaluated after the request so that the interval is not necessarily constant. Conversely, the execution rate of a processor is evaluated once at the start of the simulation; and is fixed throughout a simulation run.

Functions whose results can vary with time are called time varying functions. Most of the built-in functions supplied by Pedestal<sup>TM</sup> are time varying. Any user defined function which references a time varying function is also considered to be a time varying function. Whether a field is evaluated once or many times during a simulation determines which functions may be used in an expression entered in the field. A field which is only evaluated once at the start of the simulation can not have any references to a time varying function.

# **3.1. DEFINING EXPRESSIONS**

Any number field of any dialog (except the print and page setup dialogs) can be entered as an expression. The expression may be entered by directly typing it in the field or by using the expression editor dialog. To use the expression editor dialog, hold down the command key (%) and double click on the field whose value is to be entered.

Expressions can contain numbers and function invocations and a few math symbols. The math symbols are +, -, \*, and/. These symbols correspond to addition, subtraction, multiplication, and division. Unary + and - is also supported. Evaluation of an expression follows normal precedence rules. Parentheses may be used to change the order of evaluation. Numbers may be entered as integers or reals. Reals may be entered in scientific notation if desired. Note that for real values, a digit must precede the decimal point; i.e. .023 must be entered as 0.023.

The expression editor dialog, shown in Figure 3.1, contains a list of functions and a field for the expression to be entered in. The list of functions will contain all built-in and user defined functions which can be used in the field which was clicked in to bring up the dialog. There is also a "Define New Function" button which will display the function definition dialog (Section 3.2.1) to allow new user functions to be defined.

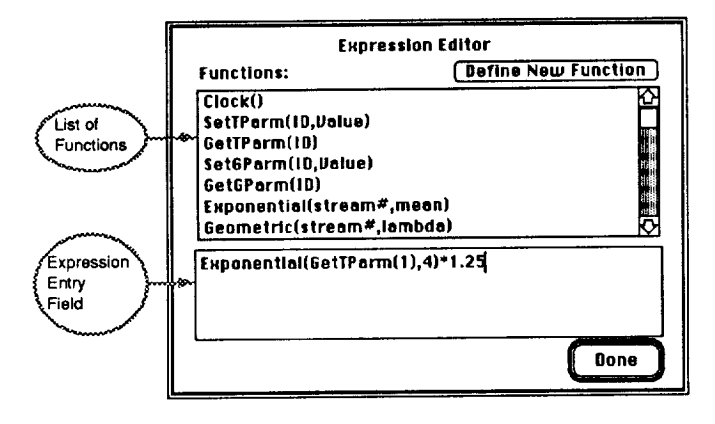

The Expression Editor Dialog Figure 3.1

To enter an expression just type in the expression entry field. To include a function, either type its name or double click on its name in the function list. Be sure to replace the parameter names with values (or expressions).

When the "OK" button is clicked on a dialog, all number fields are checked to ensure that the expressions are syntactically correct. An expression entered in the expression editor dialog is also checked when you click on the "OK" button. If there is an error, a dialog will appear which will try to give you some idea of the problem. When you dismiss this dialog you will be shown the expression editor with the **offending** expression displayed. At **this** point you should try to fix the problem, hit "OK", then hit "OK" on the original dialog again.

An example is in order. The module dialog, displayed when you double click on a module in an SCF window, has a priority field. If we want the prior to be taken from an exponential distribution with a mean value of 1, we can type "Exponential(I,1)" in the priority field. If we typed the name of the function incorrectly, say as "Expnential", upon clicking the "OK" button a beep would sound and an error message dialog would be displayed. After reading the message "Error: Unknown Function: Expnential" and clicking the "OK" button of the warning dialog, the Expression editor dialog would be displayed with the expression "Expnential(1,1)" ready for editing. After fixing the spelling mistake and hitting "OK" both the expression editor and the module dialogs would be dismissed. Figure 3.2 shows this succession of dialogs.

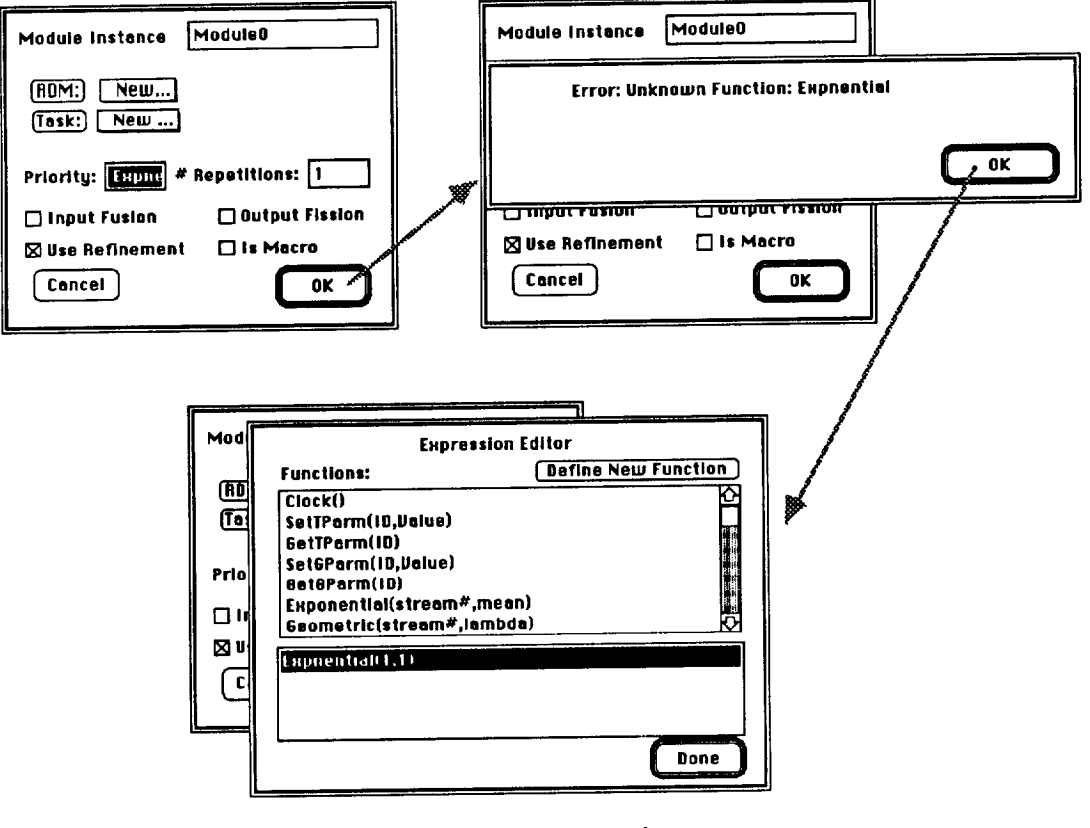

Errors in Expressions Figure 3.2

As of this writing, the expression package will detect all errors but it is not very good at determining what the error is. Therefore, you will usually only be told that there is a syntax error. If you can detect no problems, enter "0.0" as the value so you can exit the dialog then check the manual to be sure you were passing the proper number and type of arguments to invoked functions.

## **3.2. FUNCTIONS**

Pedestal TM expressions may contain function **calls.** The functions used in expressions come from a set of predefined (Pedestal  $\gamma$  functions and user defined functions. The predefined functions allow, among other things, access to statistics concerning the various parts of a model and the ability to inquire/change the value of global variables.

The user defined functions allow the user to enter formulas (possibly based on other functions) in one place and then simply reference them by name in expressions. This reduces the amount of retyping necessary and may improve readability of expressions.

### **3.2.1. USER DEFINED FUNCTIONS**

User defined functions are created in the **function** definition dialog. This dialog, shown in Figure 3.3, can be reached by choosing the "Functions" item of the edit menu or by the "Define New Function" button on the expression editor dialog.

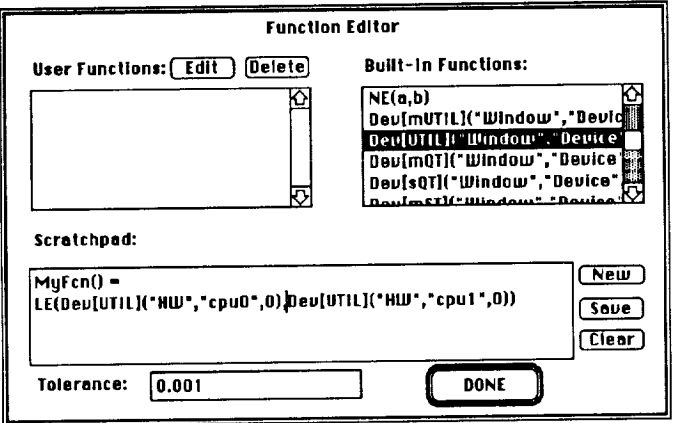

The Function Definition Dialog Figure 3.3

User functions may be defined/edited in the scratchpad area of this dialog. To enter a new function you must type the function in the scratchpad in the form:

### FunctionName(ListOfParameters) = Expression

The function name can be any alphanumeric string which begins with a letter. The ListOfParameters is a list of parameter names separated by commas. These parameter names may be used in the expression which defines the new function. Note that only number parameters are allowed in user defined functions. The ListOfParameters may be empty in which case the definition will appear as:

 $FunctionName() = Expression$ 

The Expression can be any valid expression. The Expression may contain invocations of built-in and/or user defined functions. To invoke an expression, either type its name or double click on it in one of the function lists in the dialog. Be sure to replace the parameters to the invoked functions with the proper values.

To have the new definition checked for errors and entered into the list of user functions if it is valid, click the "Save" button. If there is an error in the definition, an error message will be displayed which will try to explain the problem (in the current version there are only a small number of errors which are correctly explained; usually you will only be told that there is a syntax error). **If no** errors are detected in **the** definition, the name **of** the function **will** be added to the list of user functions.

The "New" button will prompt you for a new function name and will enter the default format in the scratchpad. The "Clear" button will erase the contents of the scratchpad.

Currently defined user functions may be deleted by selecting them in the list of user functions and clicking on the "Delete" button. Since user functions may reference other user functions, when one is deleted, all references to it by other user functions are replaced by "0.0".

To edit a user function, click on the function in the list of user functions and click on the "Edit" button. This will cause the definition of the function to be displayed in the scratchpad. The definition may now be edited. To have any effect, the "Save" button must be clicked after the function is edited.

Since the "New", "Clear", "Edit" and "Done" buttons will cause the scratchpads' contents to be lost, a warning dialog will be displayed if one of these buttons is pressed when there is something typed in the scratchpad. The dialog will allow the button operation to be canceled.

The last item on the function definition dialog is the tolerance field. Since some of the built-in functions require comparisons between two real numbers, a tolerance is needed. For example, one of the parameters to the "IF" function is evaluated and compared to zero. Since in floating point representation ((10<sup>\*</sup>a)/a) - a might not exactly equal zero, this tolerance value is used to determine how close something must be to zero for the function to consider it as zero.

## **3.2.2. BUILT-IN FUNCTIONS**

The expression editor dialog and the function editor dialog contain builtin functions as well as user defined functions. The built-in functions are provided by Pedestal<sup>TM</sup>. The definition of these functions follow. Note that the "Time Varying" notation is followed by "(?)" on some functions. Functions with this notation are not time varying unless time varying functions are used in the expressions which are given as the parameters of the function.

# [ CLOCKi) Time Va\_ing

## **Function:**

This function provides a way **to** determine the current **time** of the simulation clock.

## **Parameters-**

.\_[ None.

### **Return Value:**

Clock() returns the current simulation time in seconds as a real.

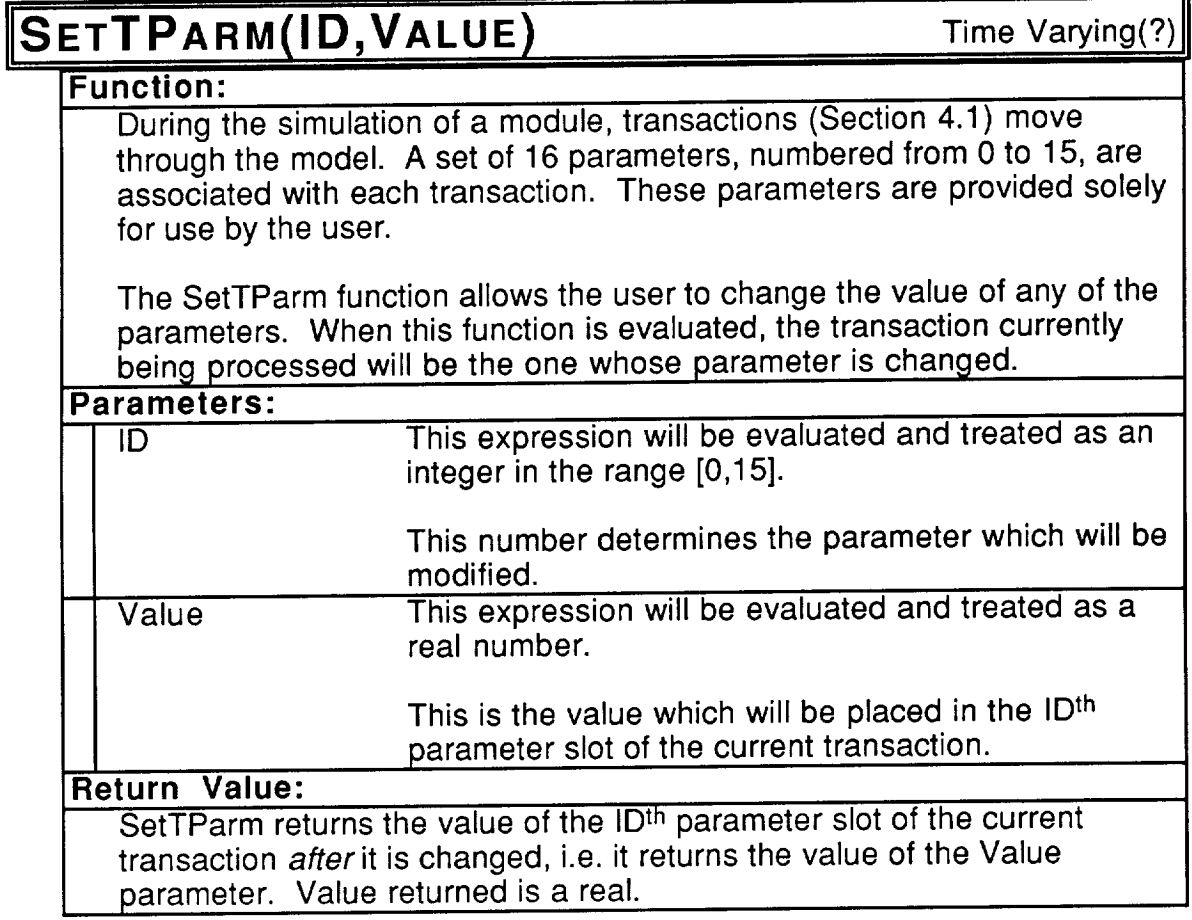

# \_G **ETTPARM(ID)**

Time Varying(?)

### **Function:**

During **the** simulation of a module, transactions (Section 4.1) move through the model. A set of 16 parameters, numbered from 0 to 15, are associated with each transaction. These parameters are provided solely for use by the user.

The GetTParm function allows the user to determine the current value of any of the parameters. When this function is evaluated, the specified **parameter** of **the** transaction currently being processed will be returned.

#### Parameters:

ID This expression will be evaluated and treated as an integer in the range [0,15].

> This number determines the parameter whose value will be returned.

#### **Return Value:**

GetTParm returns the value of the ID<sup>th</sup> parameter slot of the current transaction as a real.

# SETGPARM(ID, VALUE)

Time Varying(?)

## **Function:**

A set of 256 global **variables** are maintained for use by **the** user. These variables can hold a real numbe

The SetGParm function allows the user to change the value of any of the global variables.

#### **Parameters-**

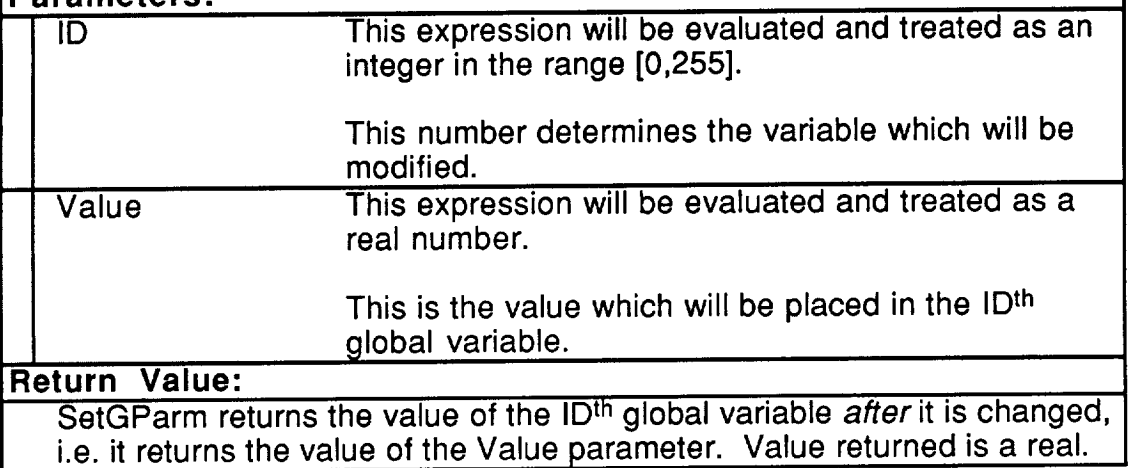

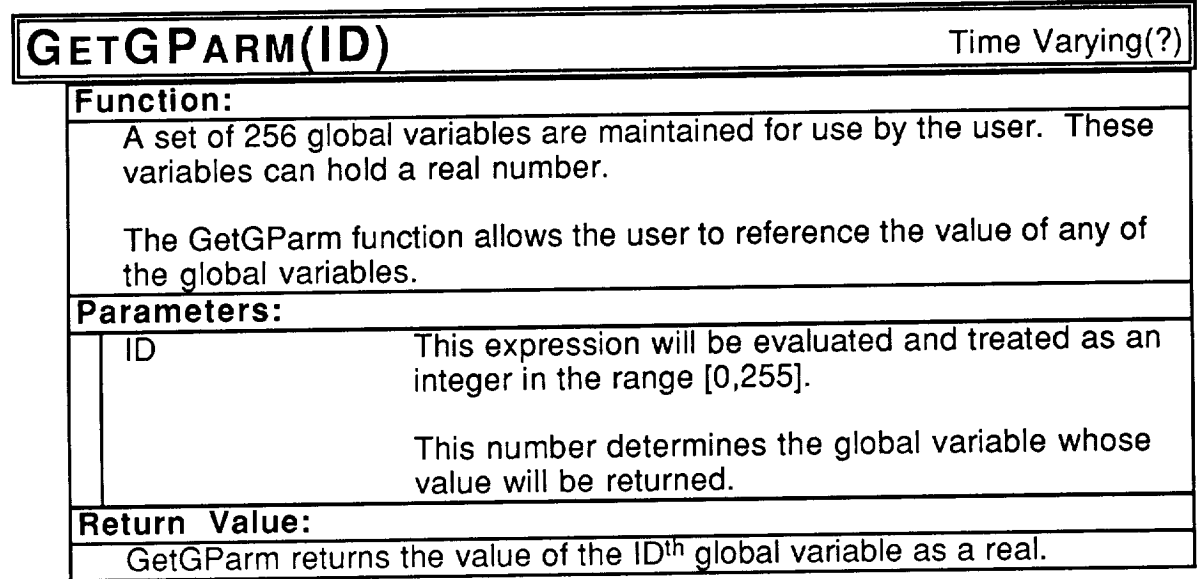

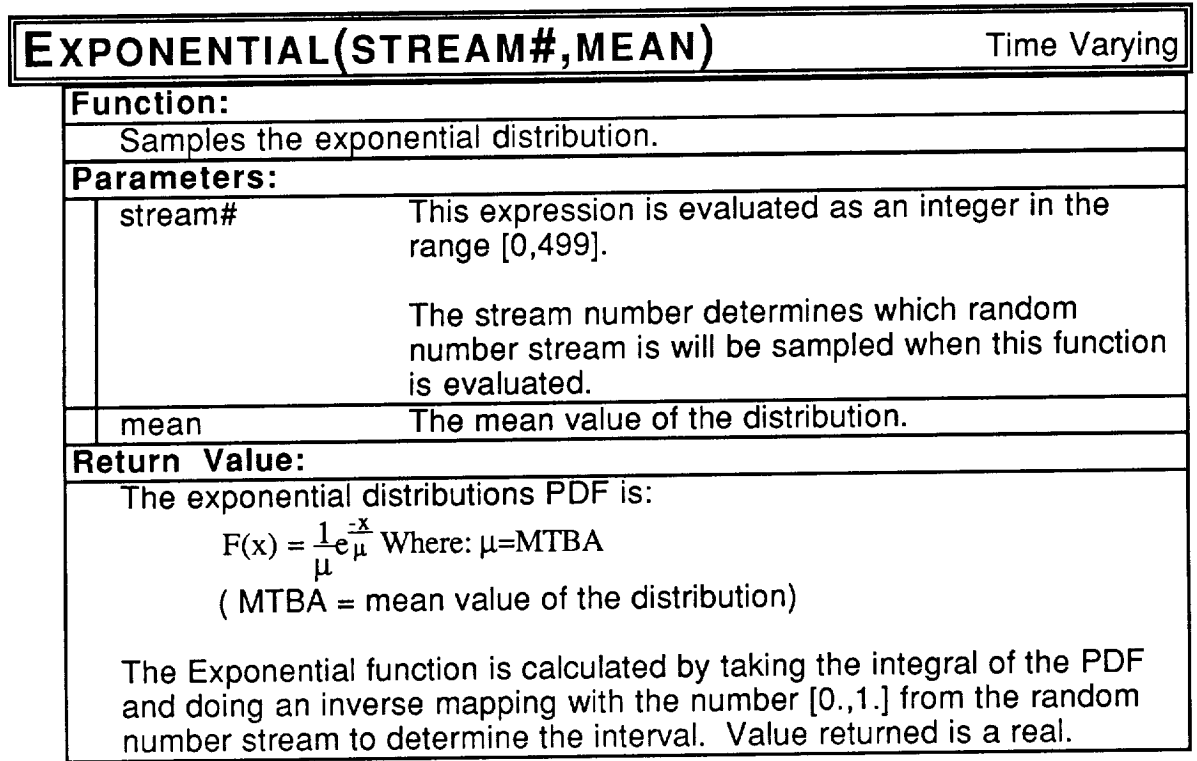

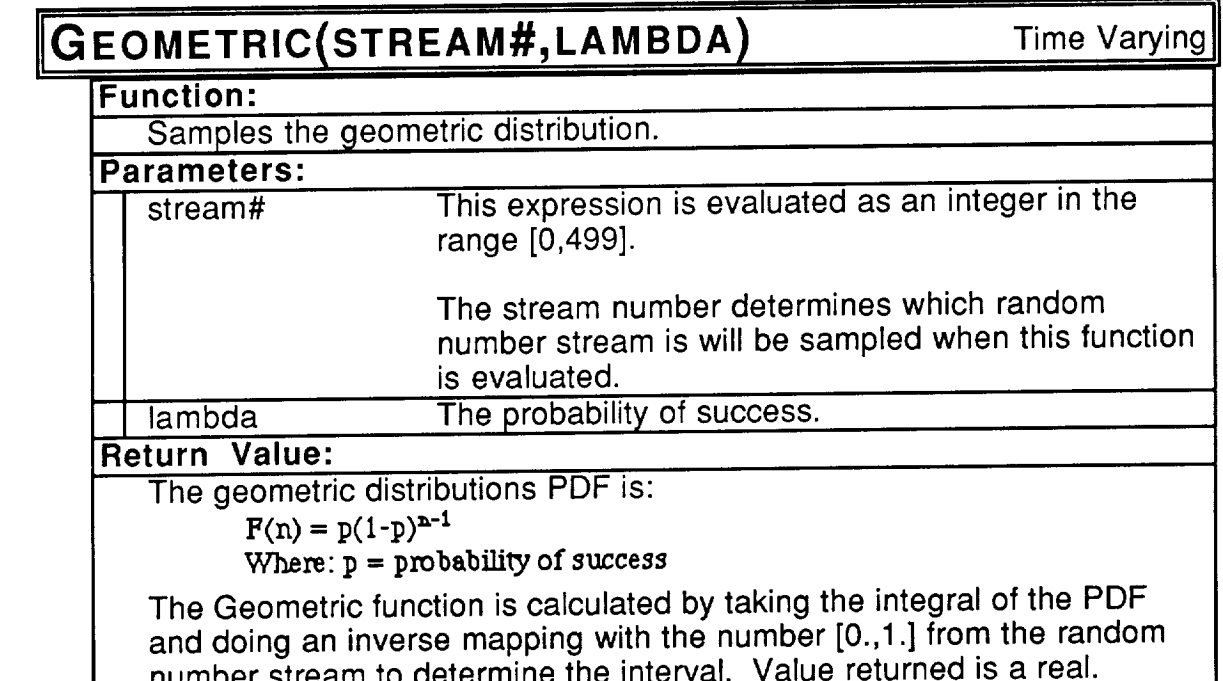

number stream to determine the interval. Value returned is a re-

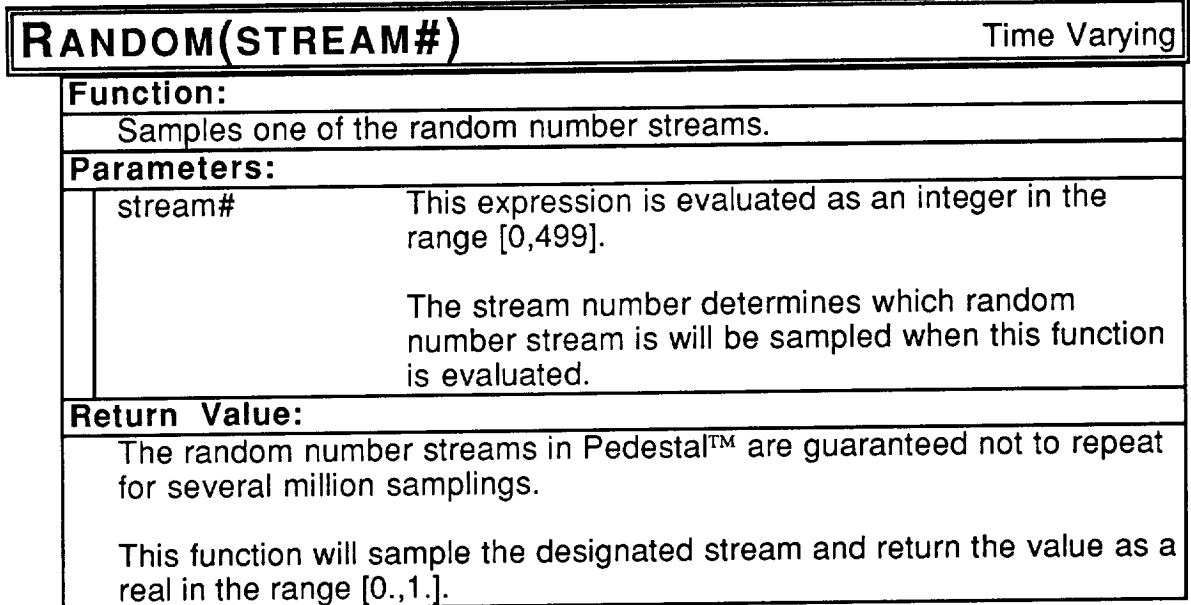

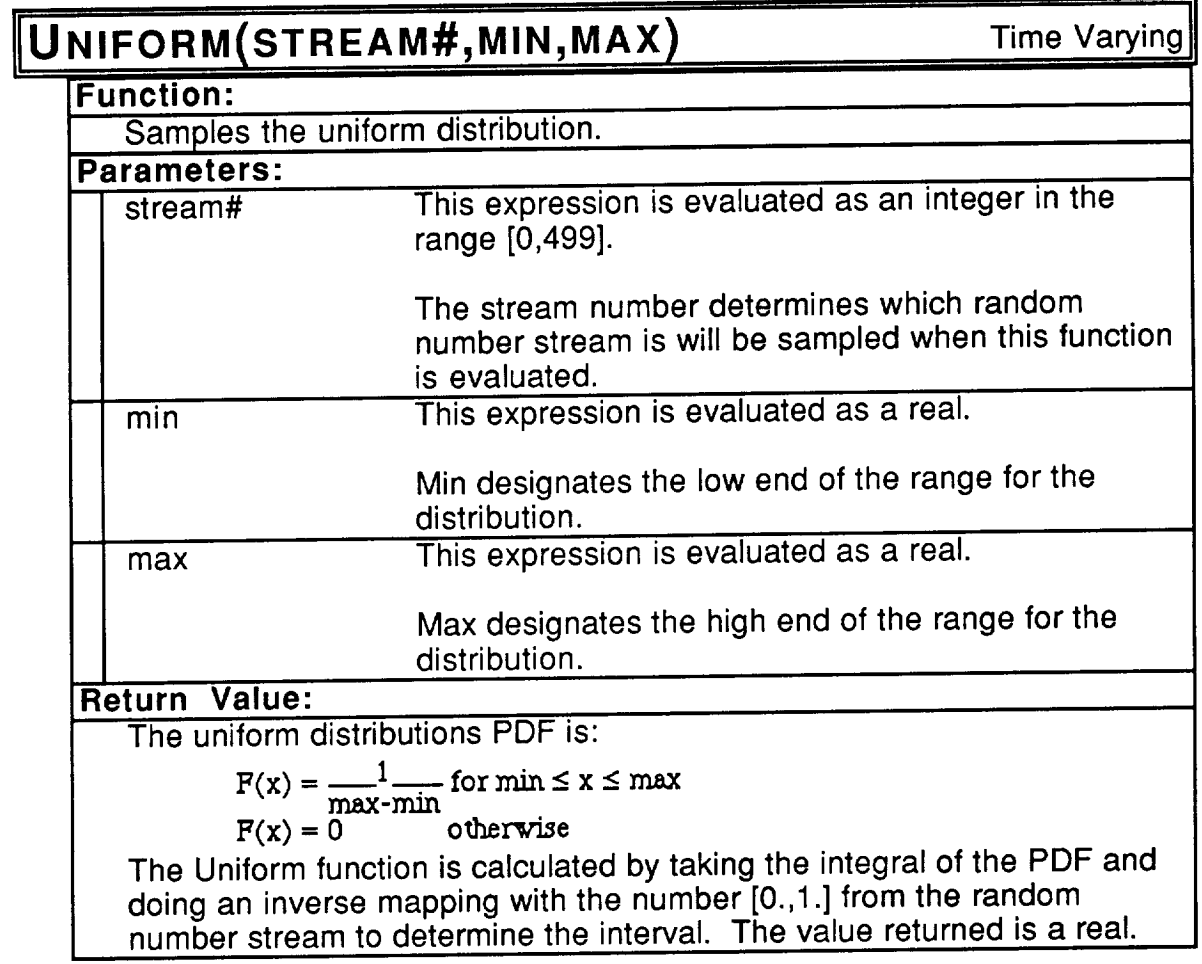

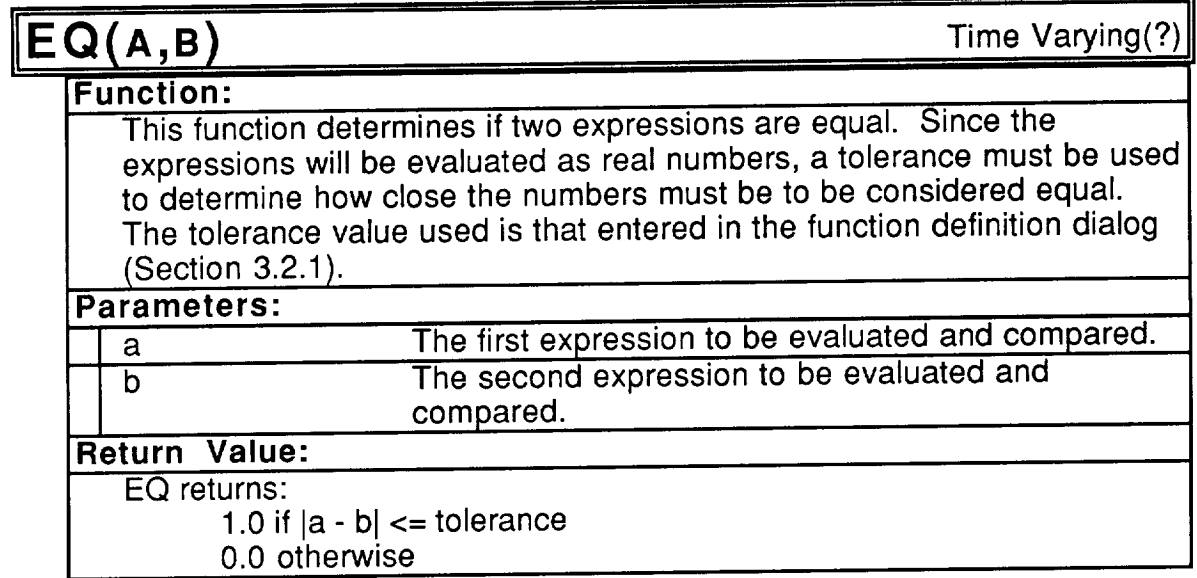

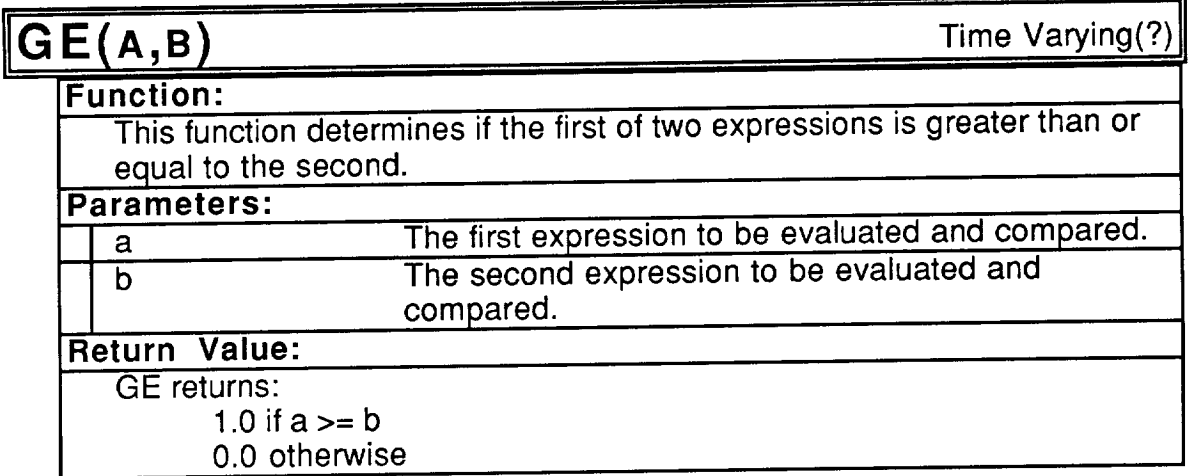

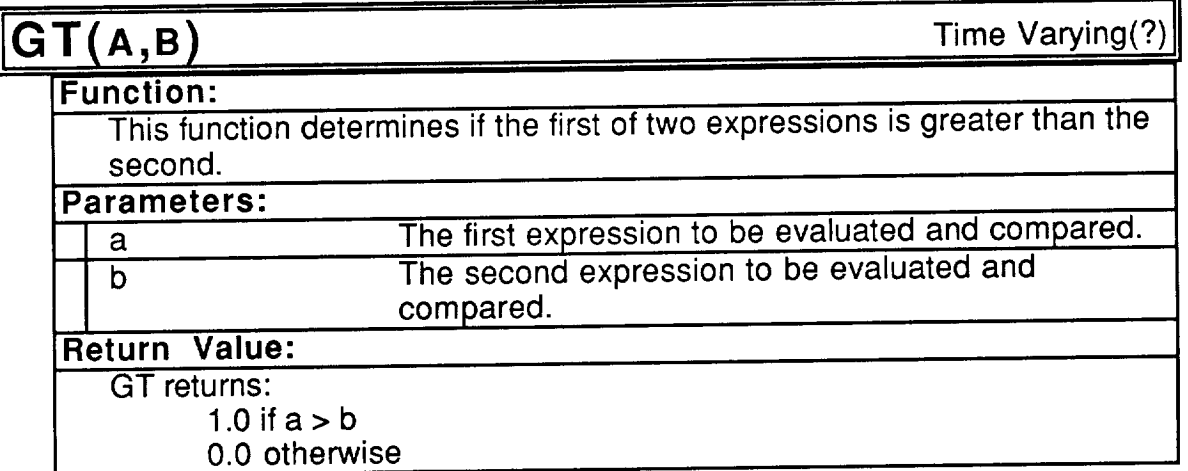

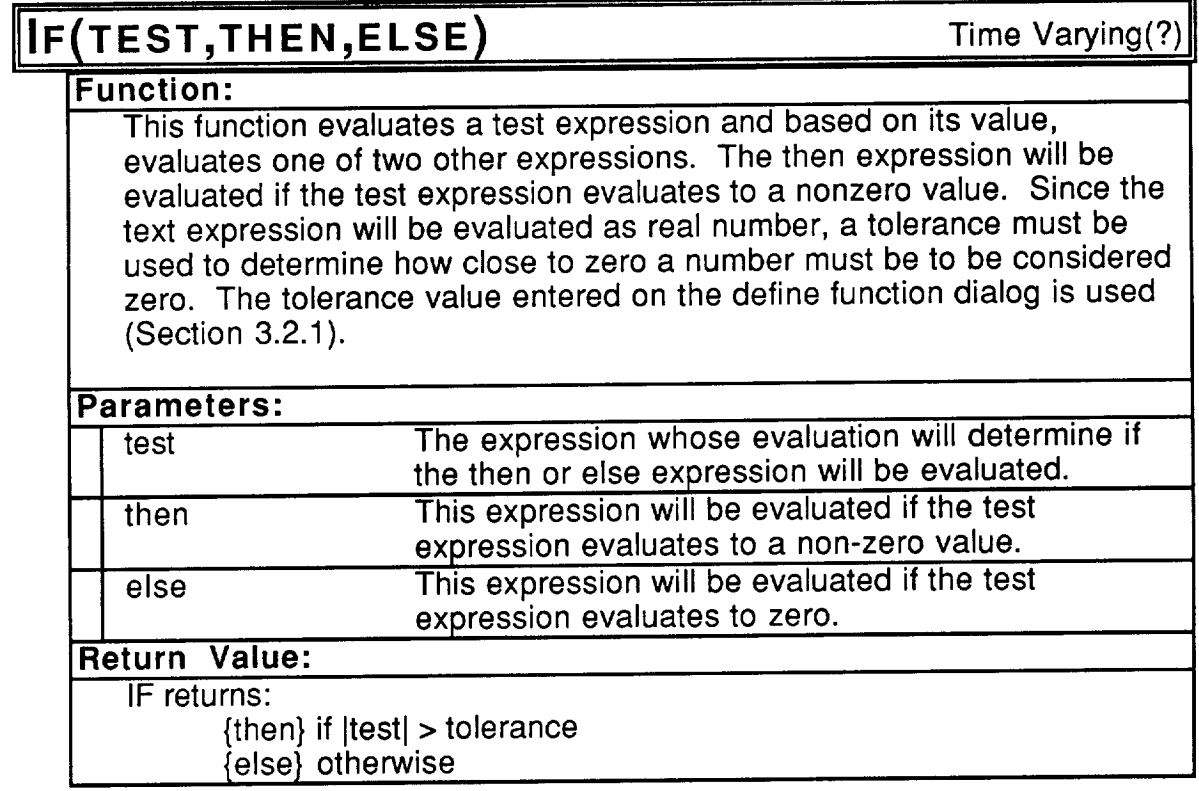

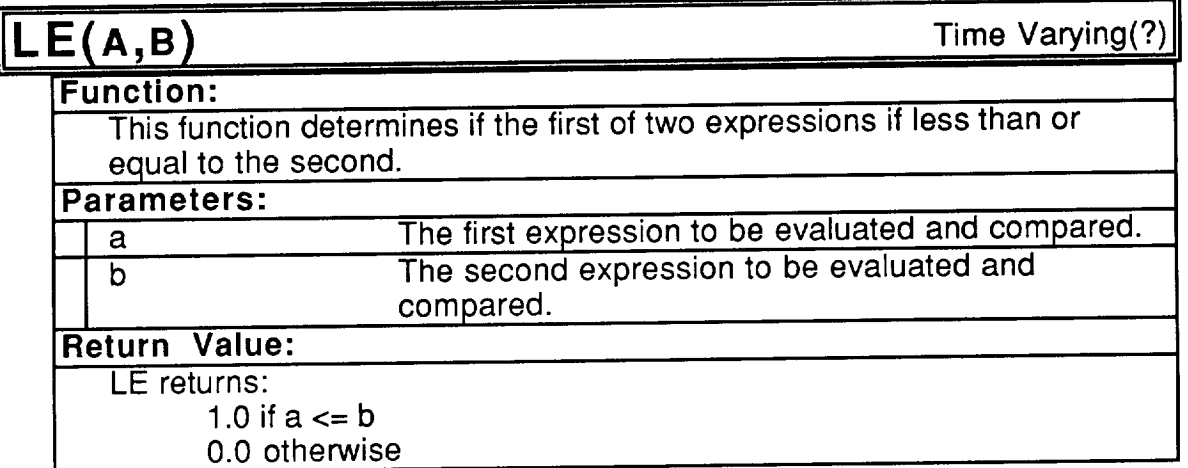
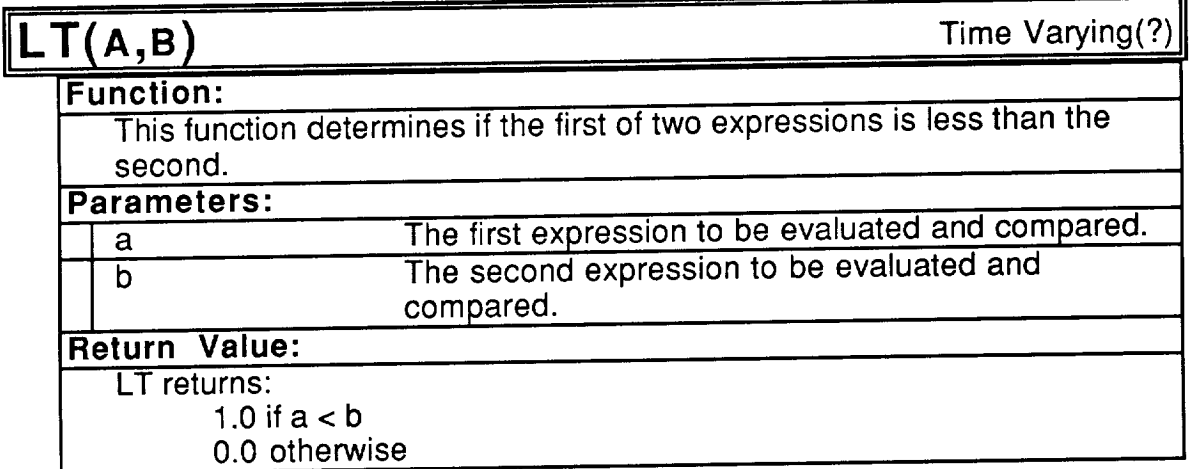

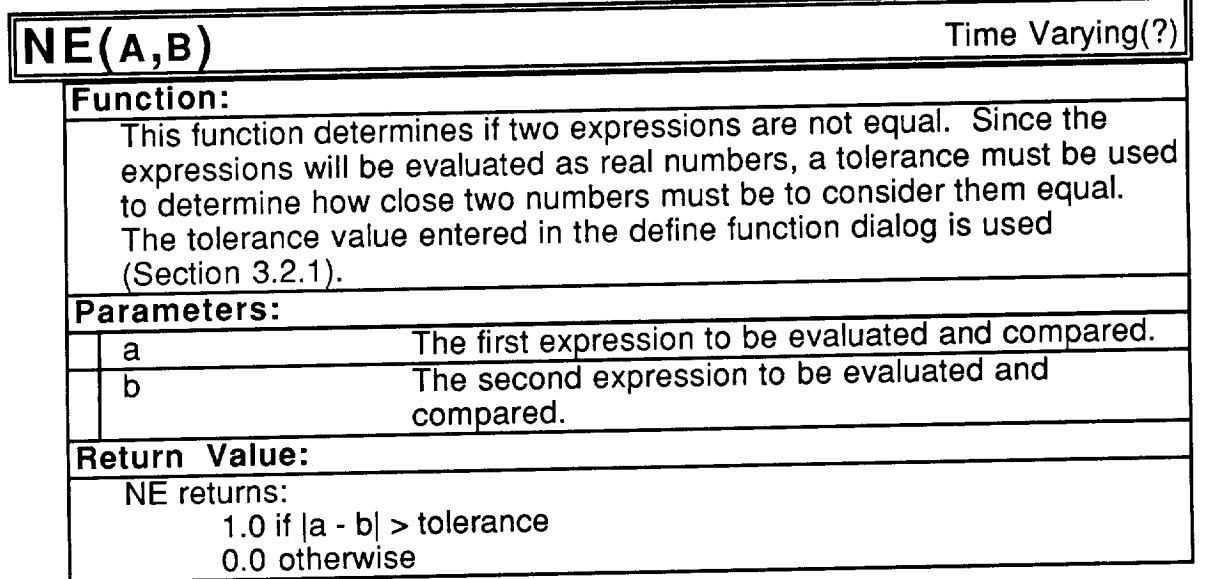

 $\overline{\phantom{a}}$ 

# DEV[MUTIL]("WINDOW","DEVICE",TCOMPONENT)

 $-$ 

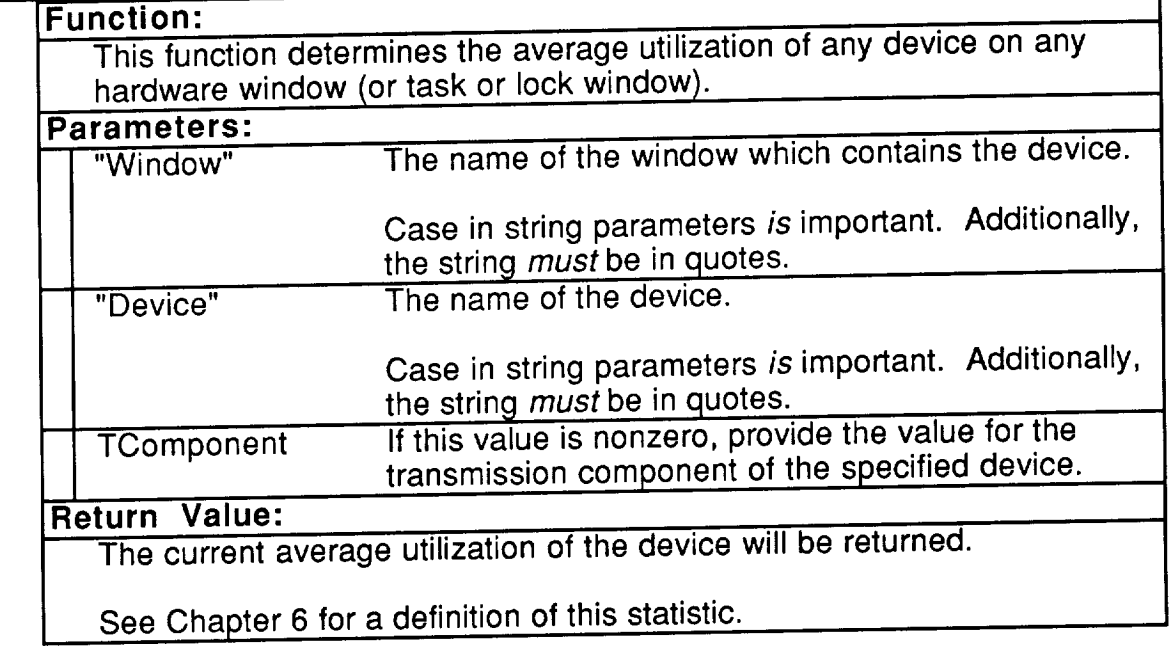

## DEV[UTIL]("WINDOW","DEVICE",TCOMPONENT)

**Function:**

This function determines the average utilization **of** any device **on** any hardware window (or task or lock window) during the last interval (since the last sample).

#### Parameters:

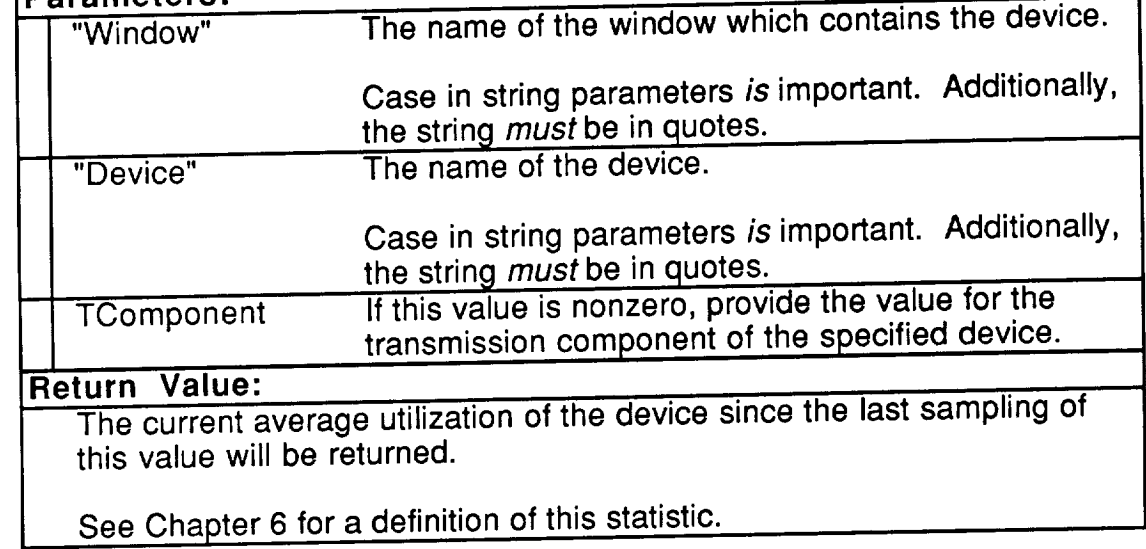

#### **DEV[MQT](** WINDOW, DEVICE, **JOOMPON**

 $\sim$   $\sim$   $\sim$   $\sim$ 

Time Varying

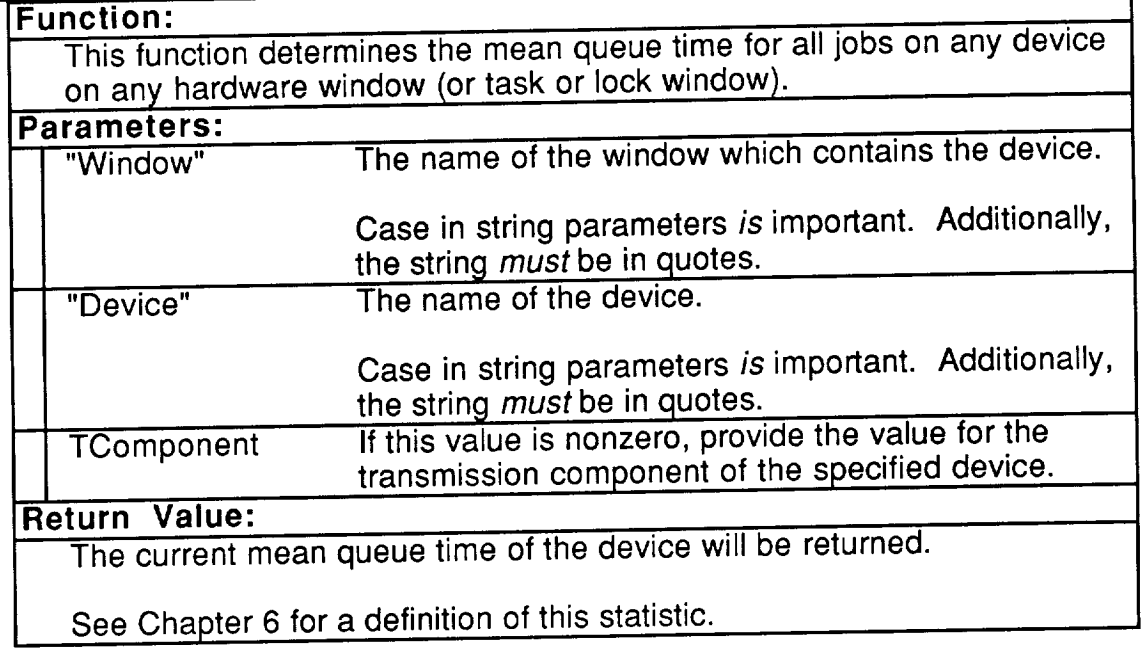

### **DEv[sQT]("WINDOW","DEVICE",TCOMPONENT)**

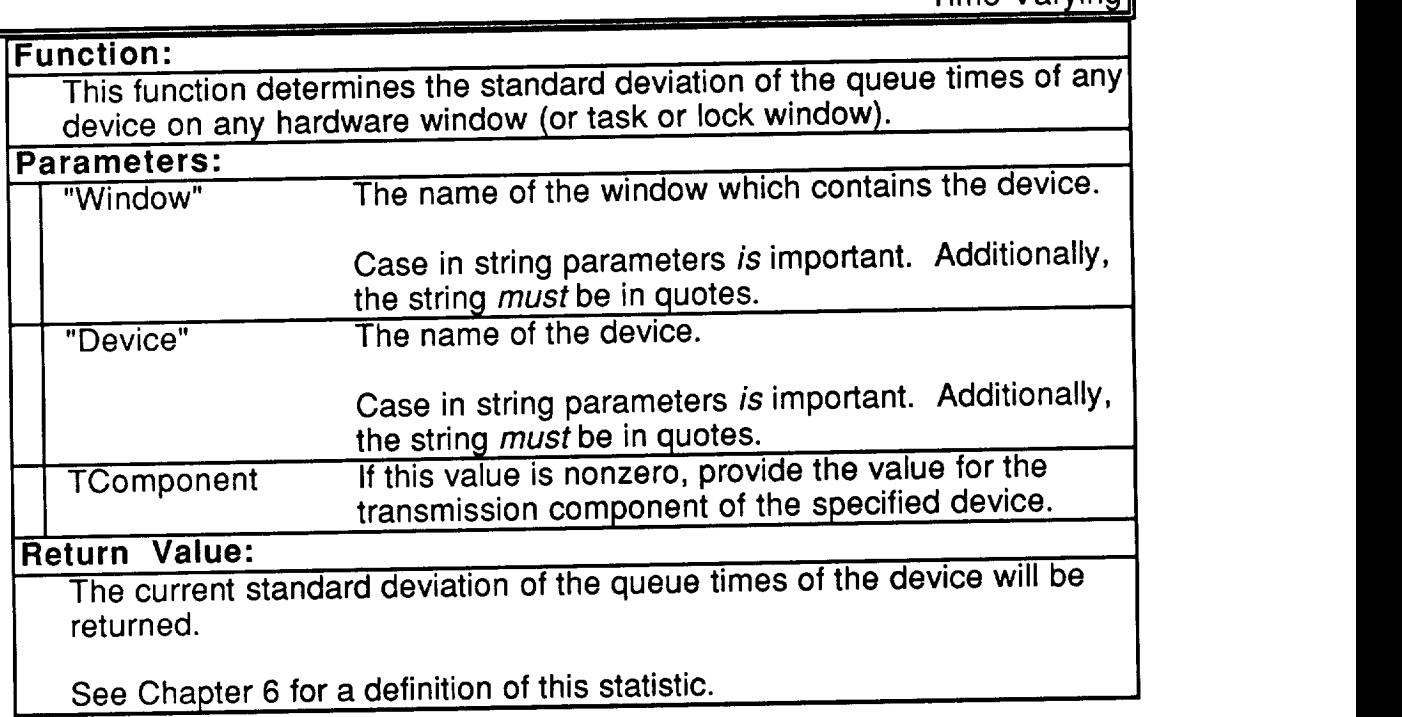

## $\sqrt{2}$

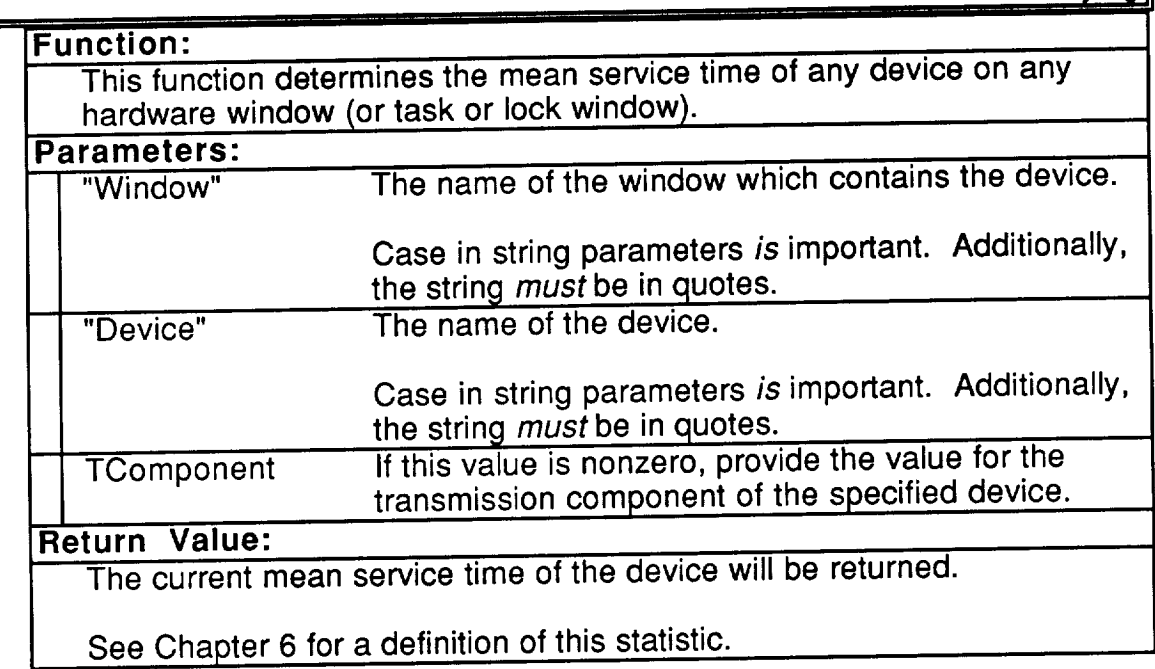

## DEV[SST]("WINDOW","DEVICE",TCOMPONENT)

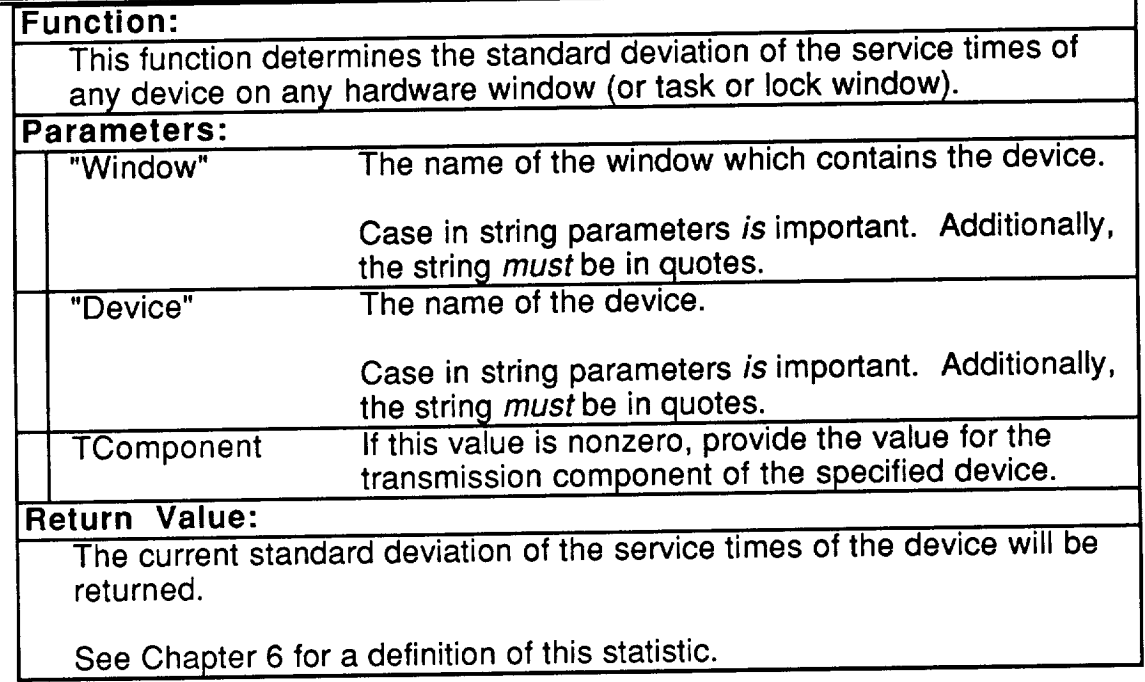

#### DEV[MRT]("WINDOW","DEVICE", TCOMPONENT) Time Varying

, Time Van Amerikaanse van die 19de eeu n.C. Ingeveer het die stel van die 19de eeu n.C. Ingeveer het die 19de **Function:** This function determines the mean response time of any device on any hardware window (or task or lock window). **Parameters:** "Window" The name of the window which contains the device. "Device" Case in string parameters is important. Additionally, the string *must* be in quotes. The name of the device. **TComponent Return Value:** Case in string parameters *is* important. Additionally, the string *must* be in quotes. the string *must* be in quote If this value is nonzero, provide the value for the transmission component of the **specified** device. The current mean response time of the device **will** be returned. See Chapter 6 for a definition of this statistic.

## DEV[SRT]("WINDOW","DEVICE",TCOMPONENT)

 $\overline{\phantom{a}}$ 

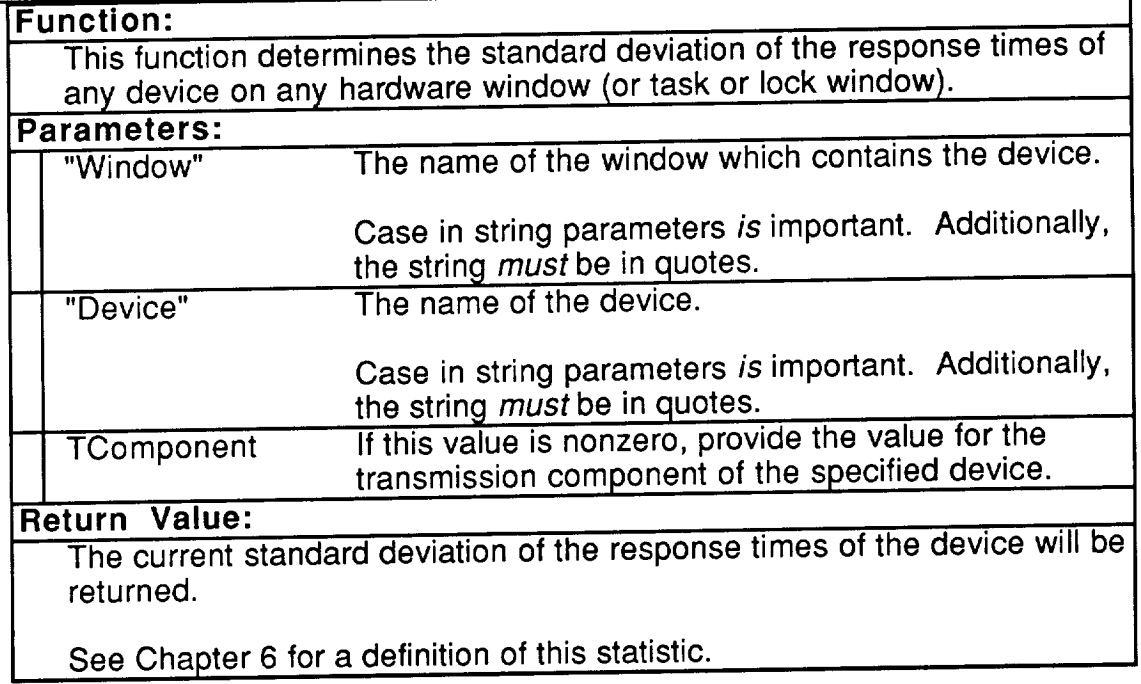

### DEV[#AQ]("WINDOW","DEVICE",TCOMPONENT)

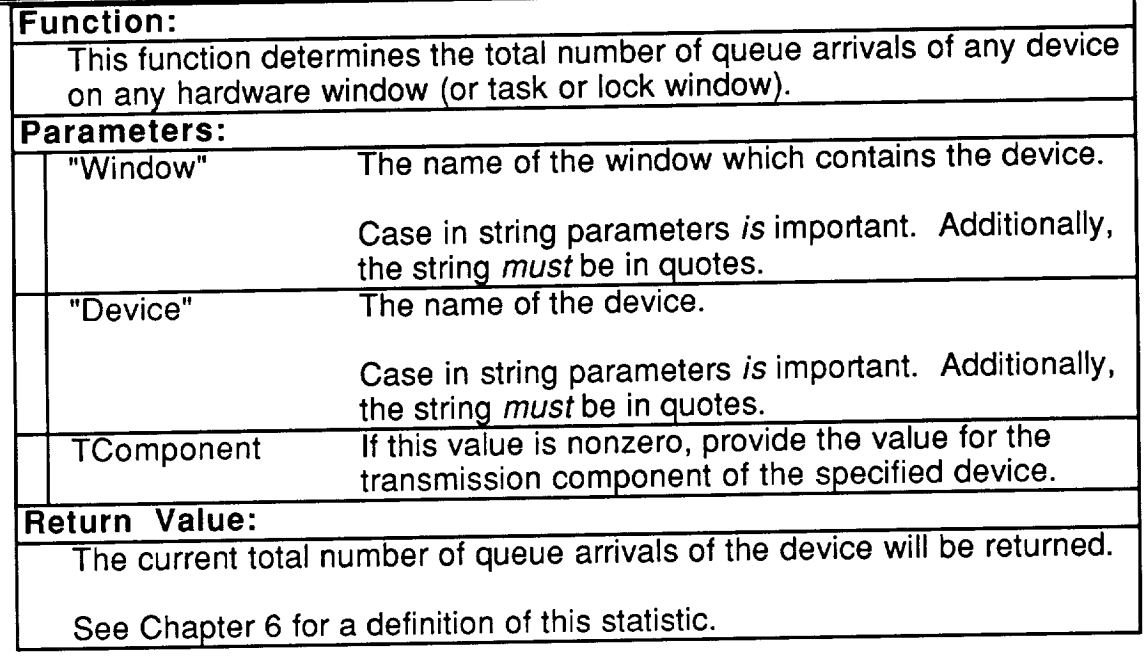

## DEV[#IQ]("WINDOW","DEVICE",TCOMPONENT)

 $-$ 

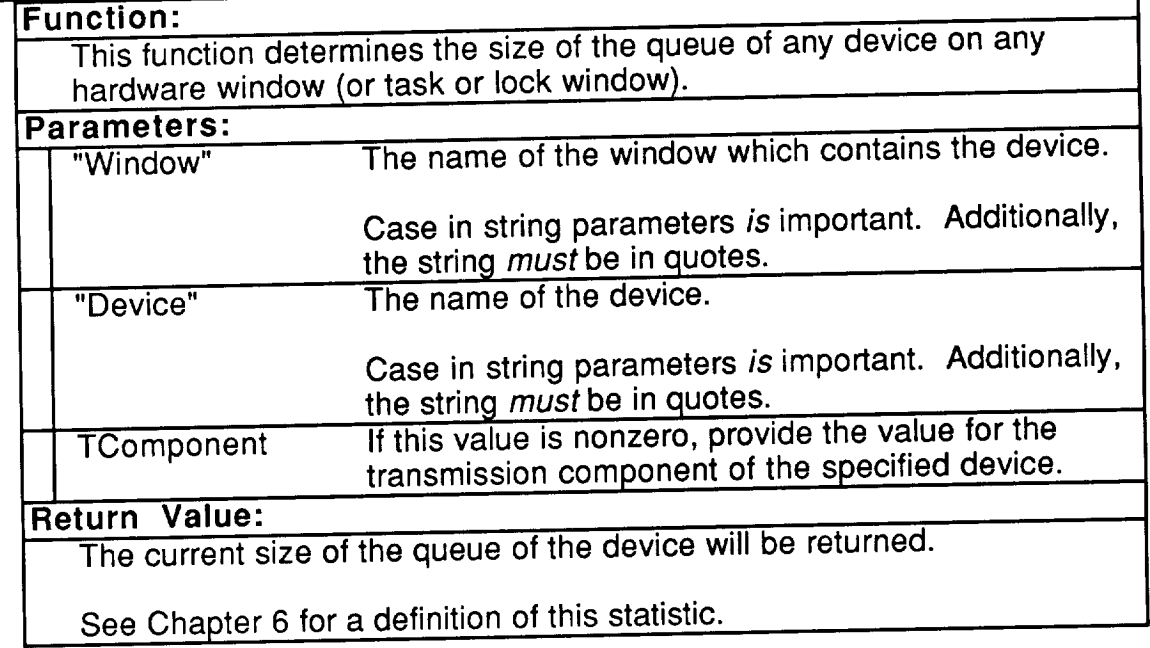

### **EV[#DQ]("WINDOW", DEVICE",TCOMPONENT)**

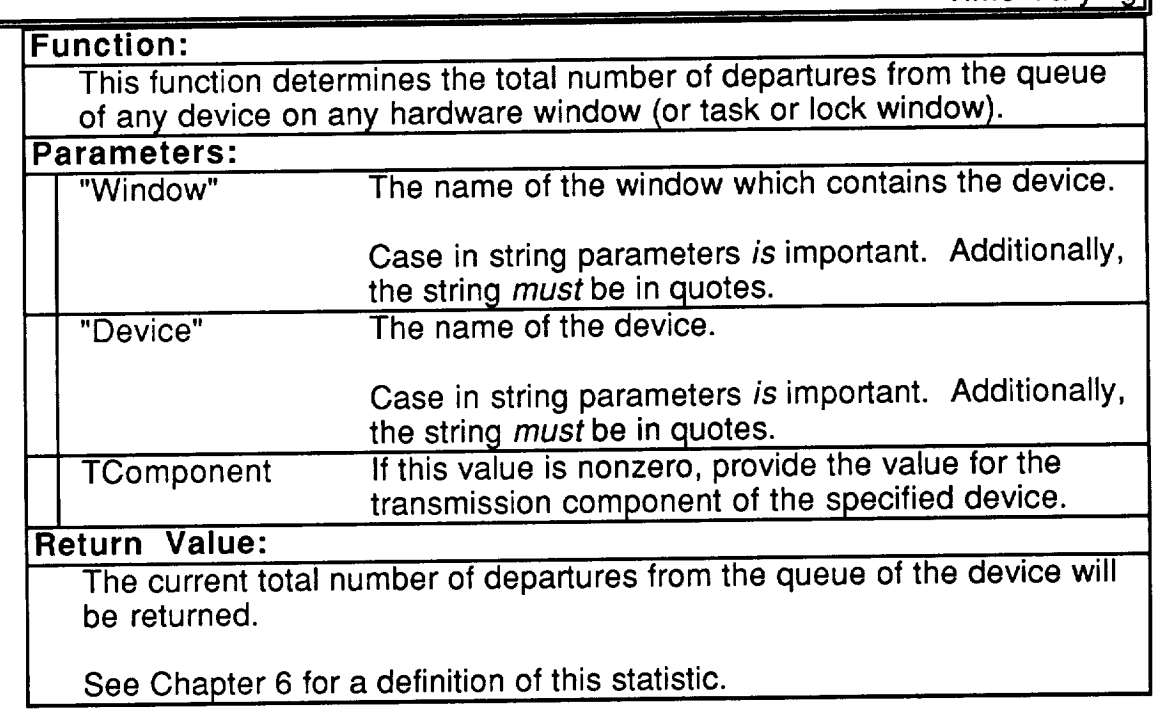

### DEV[#AS]("WINDOW","DEVICE",TCOMPONENT)

Time Varying i i se njegova prostopa u prostopa u prostopa i prostopa u prostopa u milionalizu u prostopa u prostopa u pros

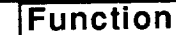

This function determines the **total** number of work requests which have entered service of any device on any hardware window (or task or lock window).

#### **Parameters:**

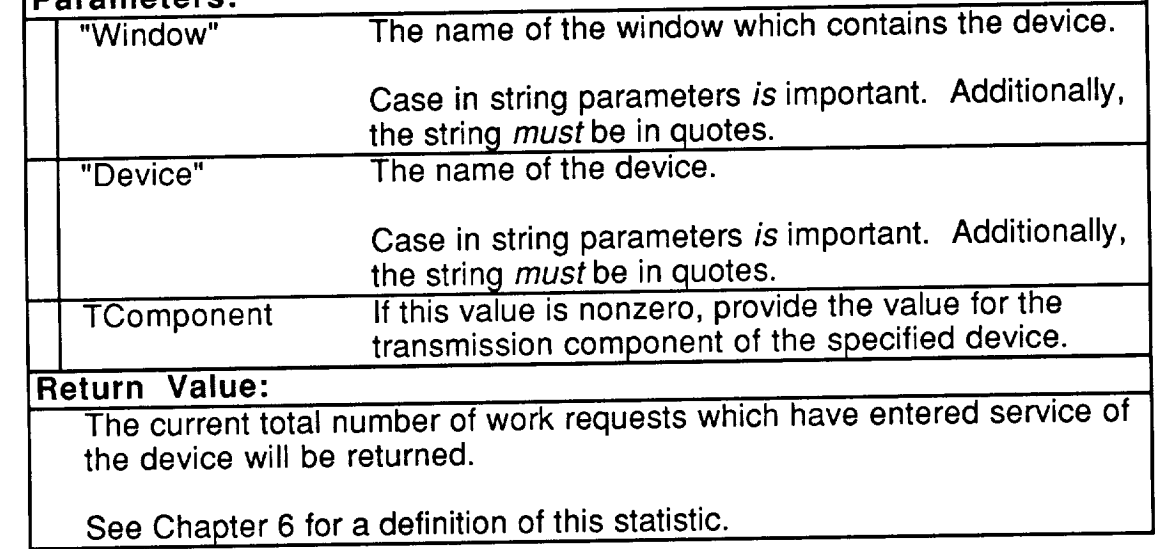

 $\overline{\phantom{0}}$ 

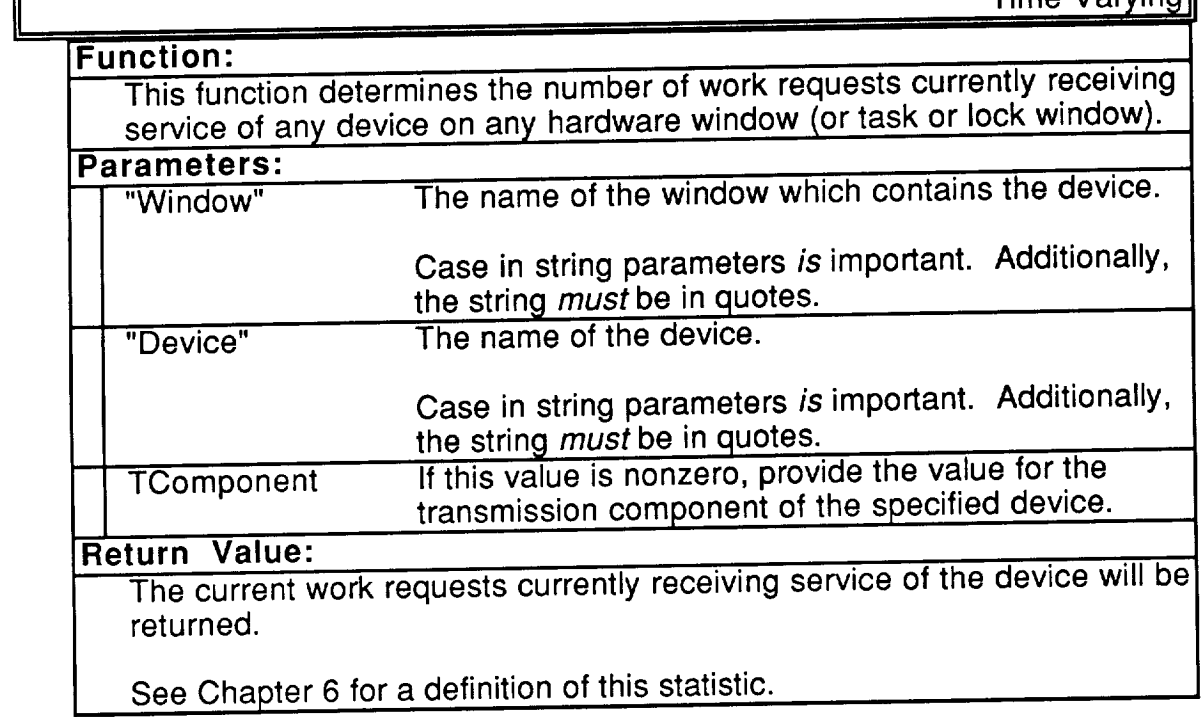

### DEV[#DS]("WINDOW","DEVICE",TCOMPONENT)

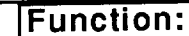

This function determines **the total** number **of work** requests **which** have been serviced of any device on any hardware window (or task or lock window).

#### **Parameters:**

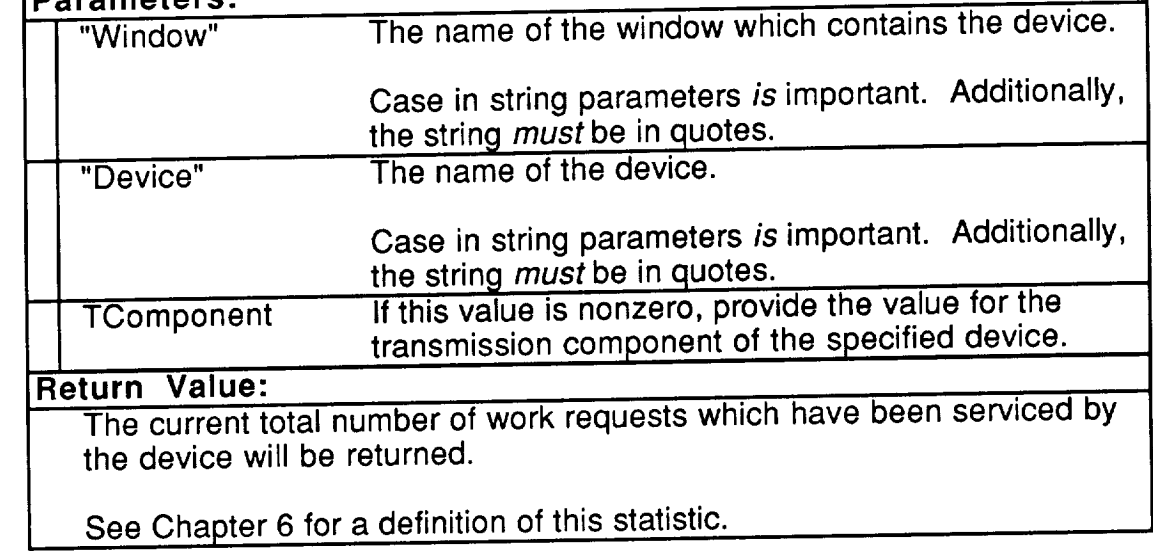

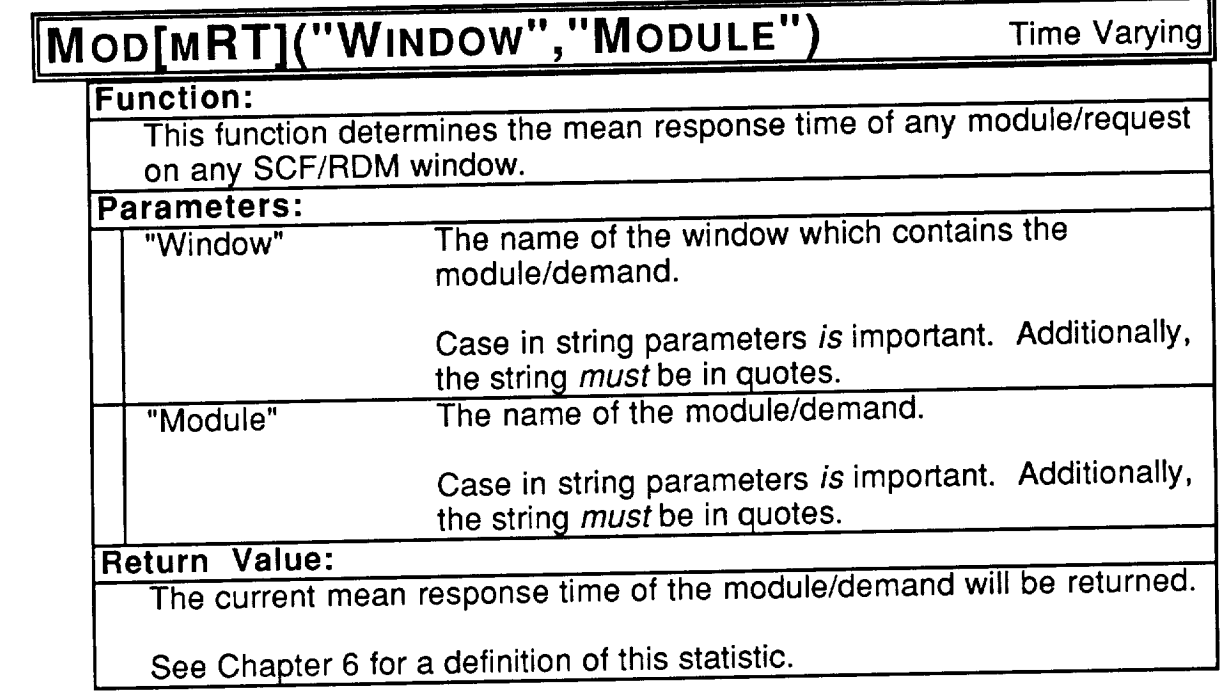

 $\sim$ 

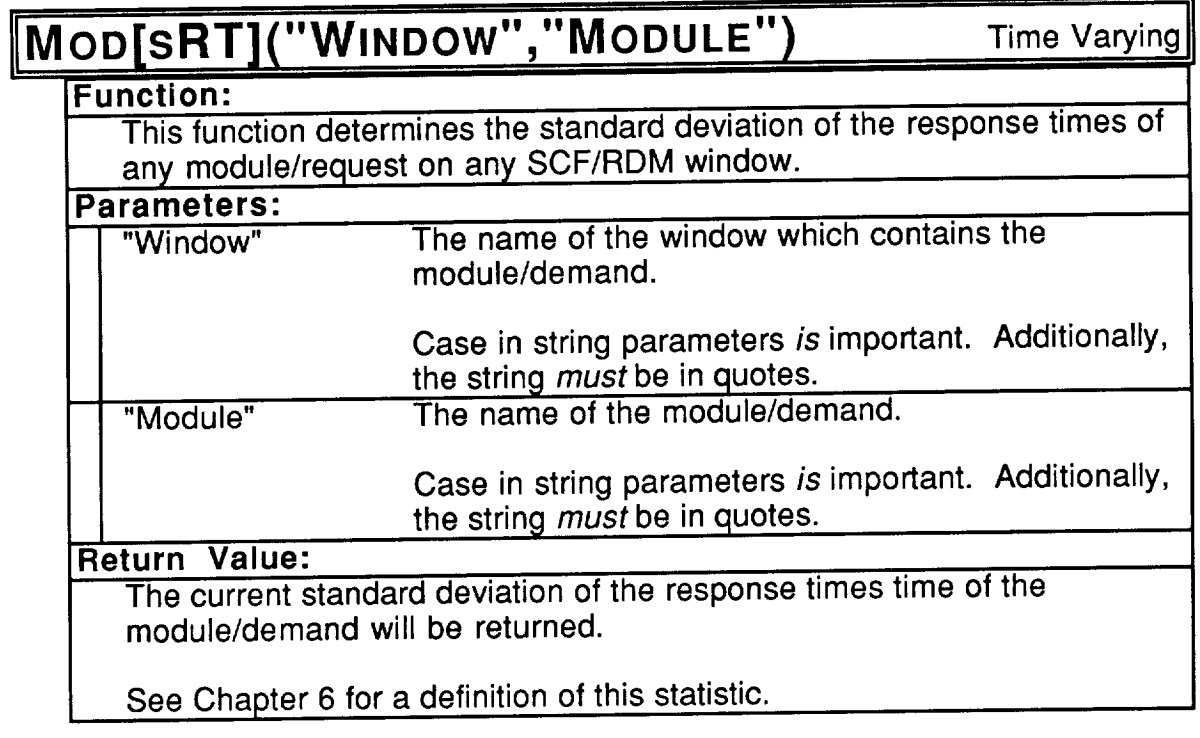

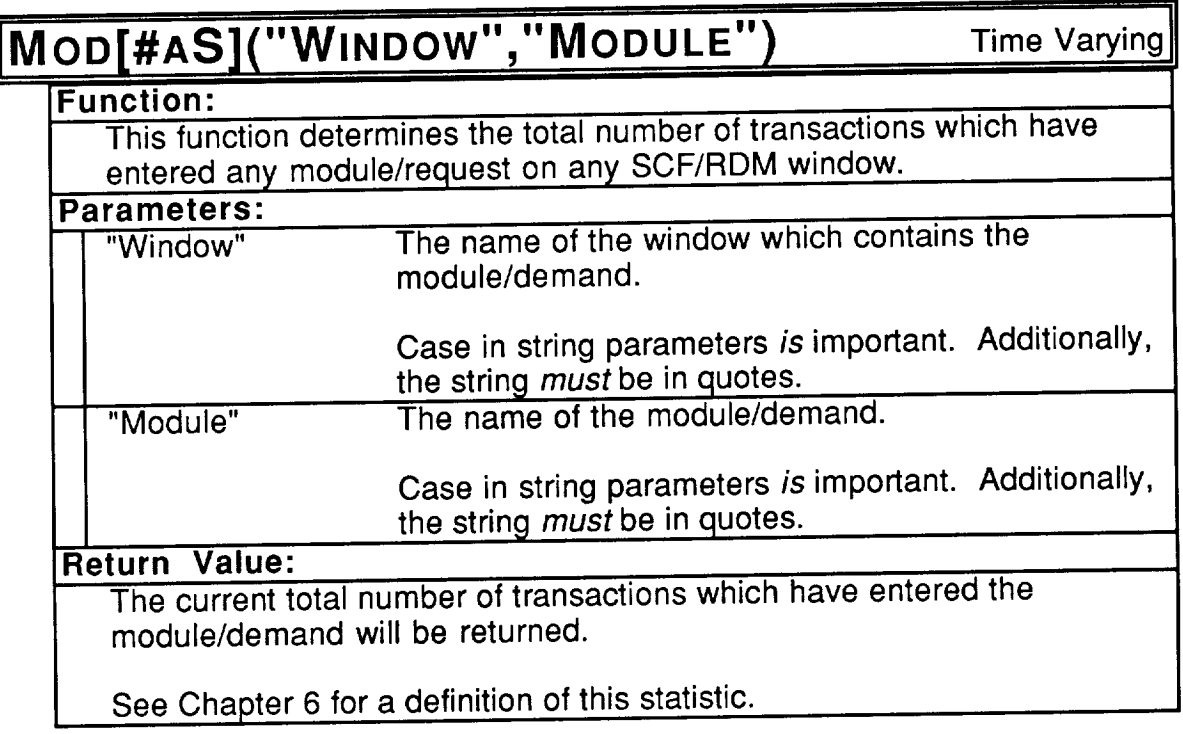

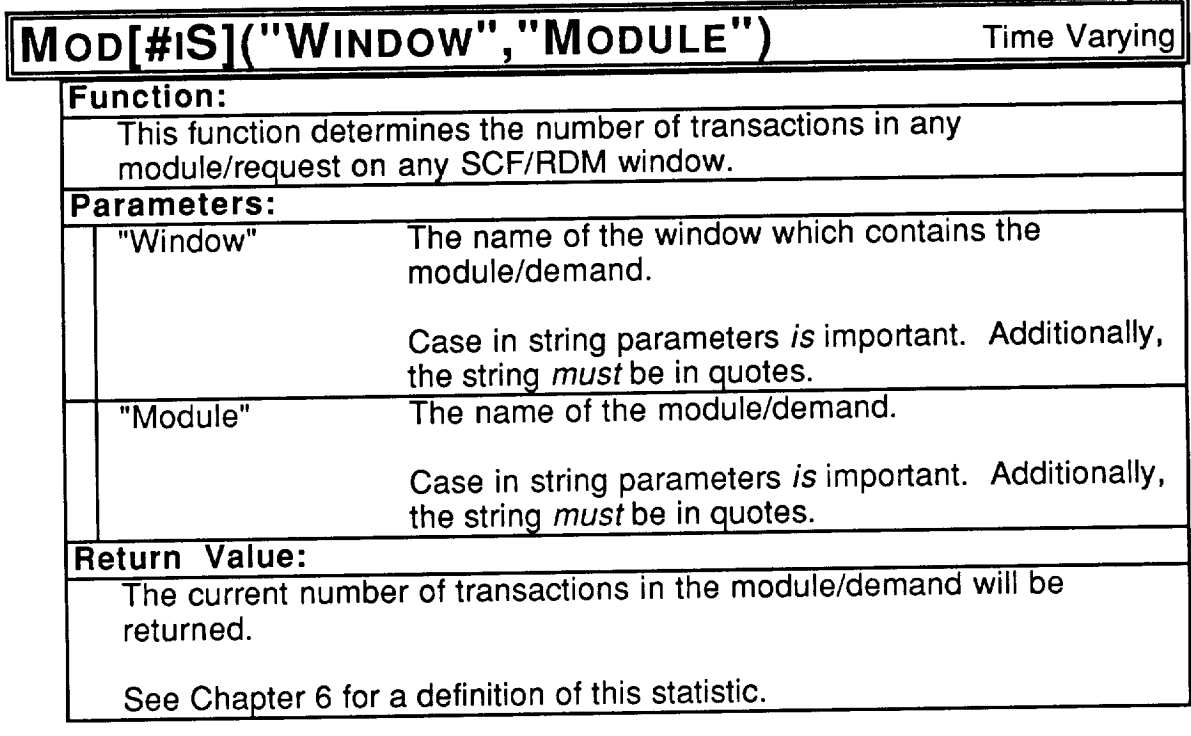

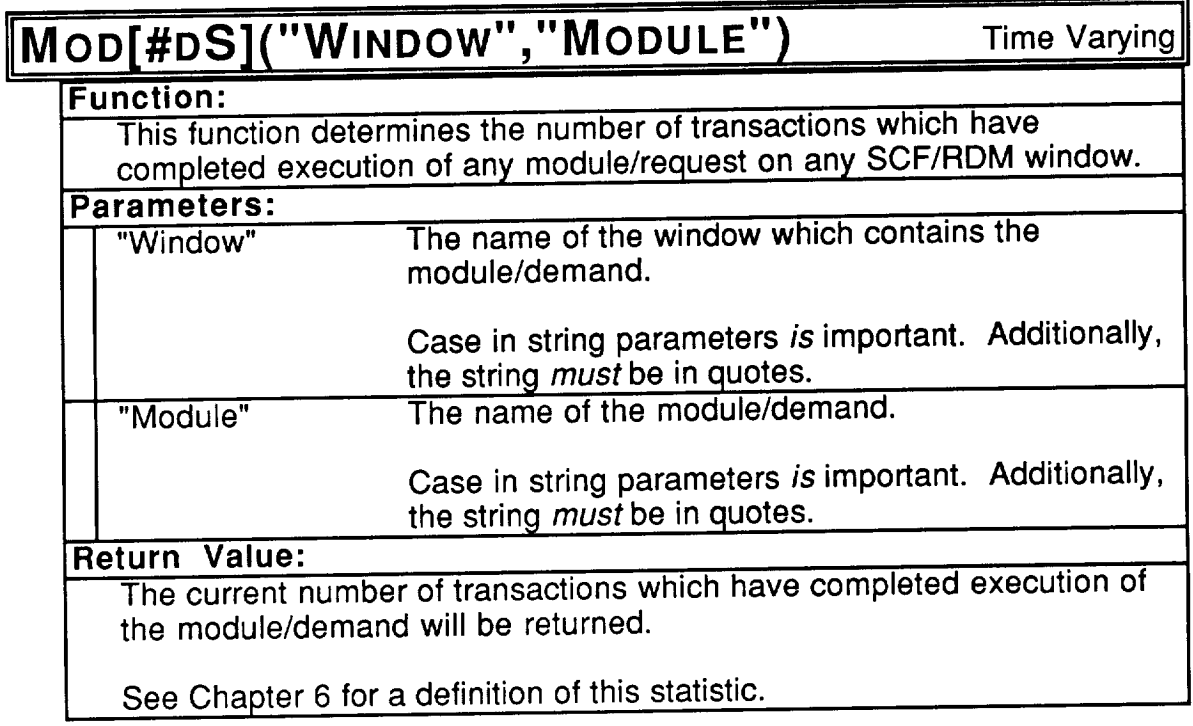

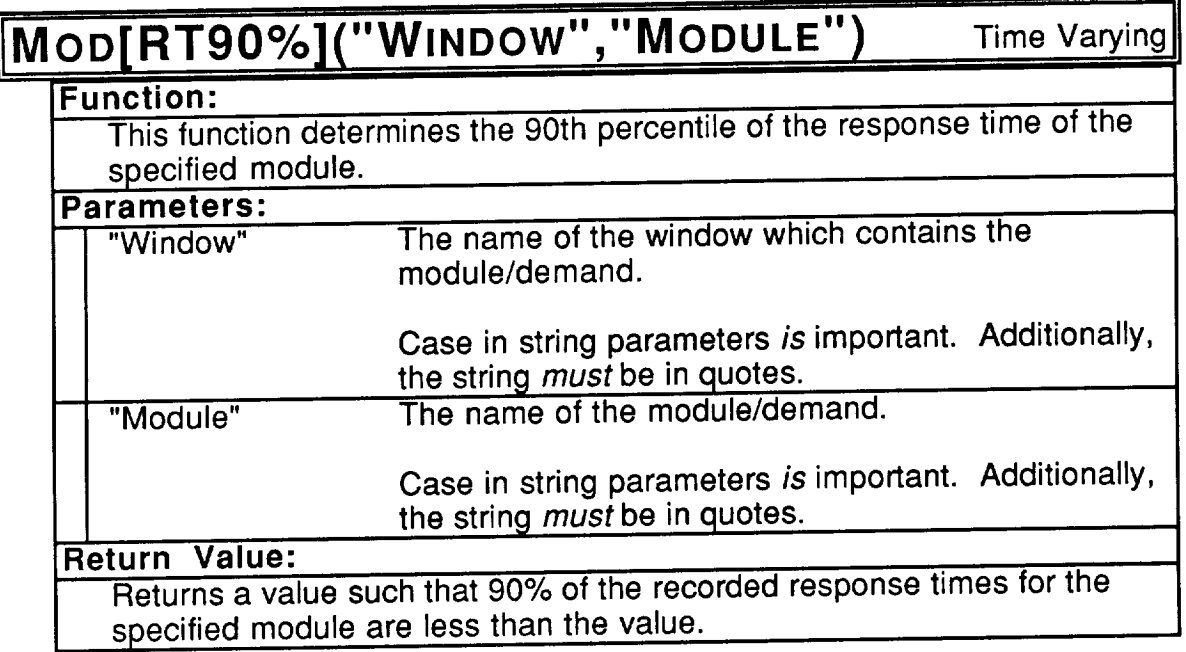

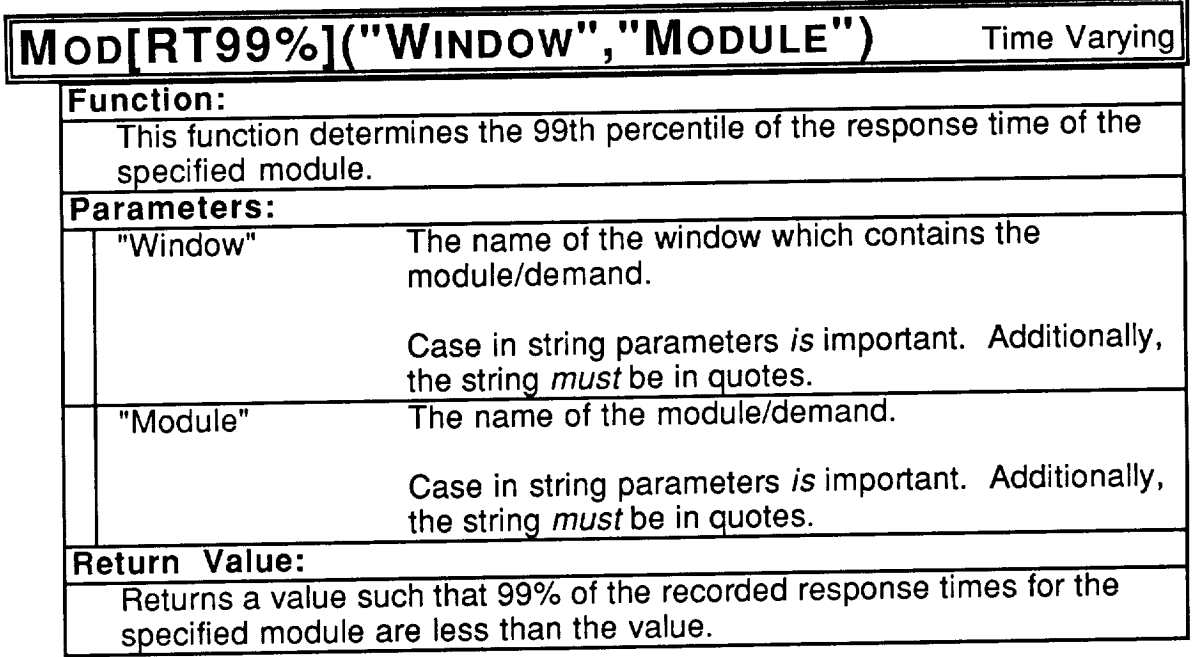

### $E$ VENTSPERSEC() Time Varying

#### **Function:**

This function returns a number which **indicates** the speed **of** the simulator. It is of use for comparing the speed of different machines and using/not using multifinder. This value can be used to determine which platform is best for running large simulations.<br>rameters: none.

**Parameters:** 

#### **Return** Value:

**The current average number of events processed per second is returned** as a real.

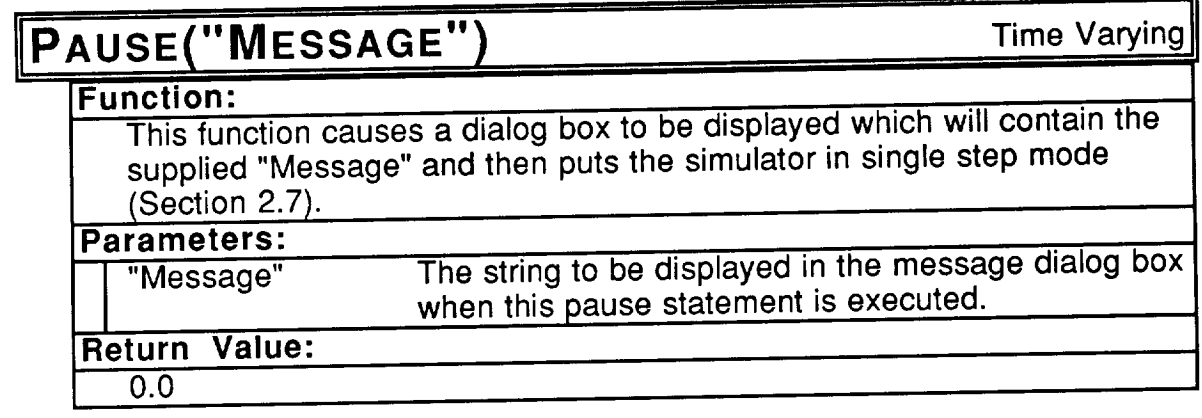

 $\sim$ 

### **4. PEDESTAL MODELS**

Model specification in Pedestal<sup>TM</sup> is done primarily in the form of drawings. These drawings define the individual hardware and software components of a model. Navigation among the various window can be components of a model. Navigation among the various window can be accomplished through the "Desktop" window which a lotting a settlement and diagrams which comprise a model. Relationships between software and in Chapter hardware components are determined via the mappings described in Chapter **5. This approach allows the software and hardware components of a model to be specified independently.**

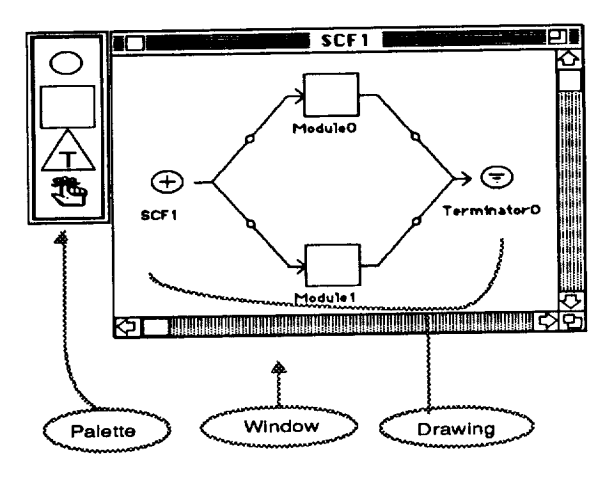

A Pedestal™ Window Figure 4.1

Most **windows** look similar to the one shown in Figure 4.1. The palette to the left of the window contains icons which represent the basic descriptive antiseption of  $\frac{1}{2}$ allowed on the specific window. Drawings are created by placing icons on the window and drawing connectors between them. To place an icon from the window and drawing connectors between them. The place an icon from the palette onto the window, click on the desired palette icon. The icon in the palette will then be highlighted. Notice that when a palette icon is selected, the cursor assumes the "locator" form when within the windows contents.<br>Whenever the cursor is in the "locator" form, clicking on the window will place Whenever the cursor is in the "locator" form, clicking on the wealth place where something in the window. Click the mouse with the cursor position a where you want the icon to appear and the icon will be placed. Icons within a window may be referred to as object icons. After placing the icon in the window, the cursor will return to the arrow form. Figures 4.2 - 4.4 show the process of picking an icon from the palette and placing it in the window.

If you wish to place another icon of the same type as you just placed, hold the command key (3¢) and click the mouse in the window. The mouse will be changed to the Iocator form and you can then click to place the icon. Also, if the cursor is in the Iocator form and you do not want to place, hold the command key ( $*)$  and click the mouse in the window. The cursor will be changed back to the arrow and nothing will be placed.

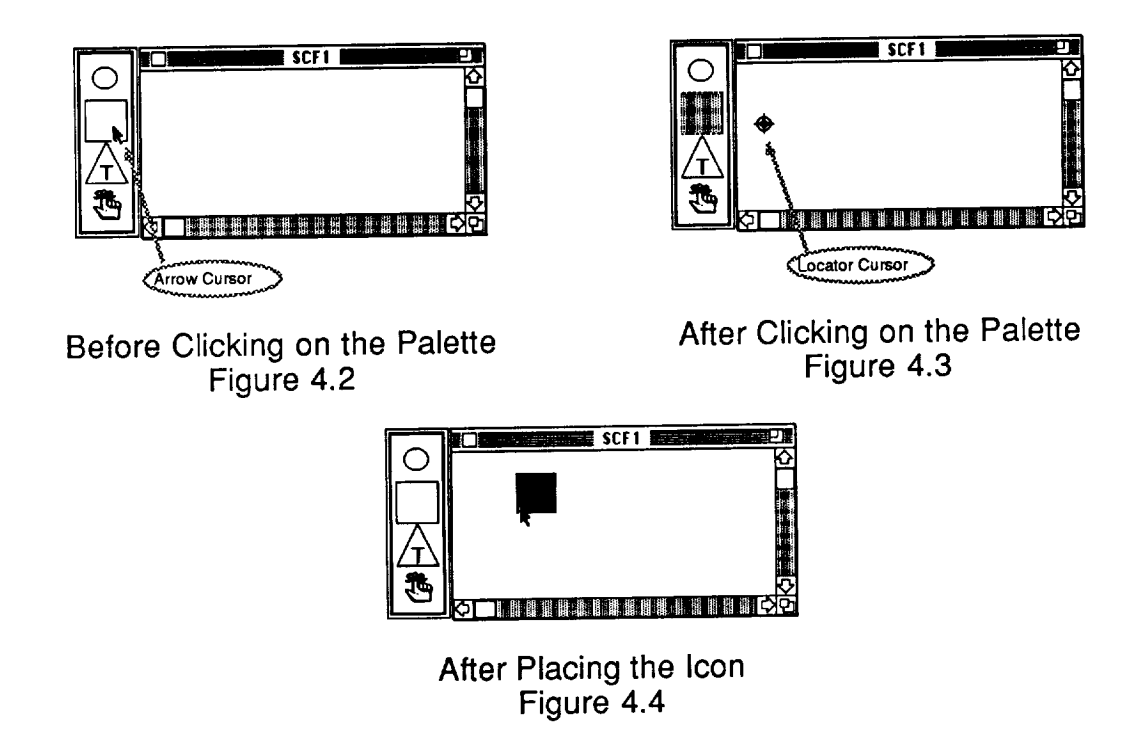

To draw a connector between two icons, hold the command key  $(\Re)$ down, position the cursor over one of the icons and press the mouse button. Now, with the command key ( $\Re$ ) still depressed, drag the cursor until it is over the other icon. A dashed line will be drawn from the first icon to the cursor as it is moved. When the cursor is over the other icon, release the mouse button and the icons will be connected. Pedestal<sup>TM</sup> determines how the connectors will be drawn depending on the relative positioning of the icons and independent of the path over which the mouse is dragged. When either of the icons is moved, the connector will be redrawn.

Within a window, icons and connectors may be selected **individually** or in groups. Individual selection is the same as on the palette, i.e. position the cursor over the icon and click the mouse. Multiple selection is accomplished by positioning the cursor in one corner of a rectangular area that is to be selected. As the cursor is dragged a broken line will be drawn which delineates the rectangular area in which all icons and connectors will be selected. Operations such as cut, copy, paste and delete may be performed on the entire group of selected items by selecting the proper commands from the Edit Menu or using<br>the keyboard commands associated with these operations. For further the keyboard commands associated with these operations. explanation of these standard Macintosh functions refer to the documentation provided with your computer.

Icons, connectors and windows are basic building blocks in the Pedestal<sup>TM</sup> user interface. Actions which may be performed on the differing icons is common to all windows, with the results being context sensitive. For example, once placed on a window any icon can be double clicked; the effect of double clicking may be opening of another window, display of a dialog box or some other result that depends on the icon type. This commonality of actions with possibly different effects led us **to** implement **the window system in an** object oriented way to reduce the complexity of the code while enhancing its robustness.

**The** implementation of **the** interface is done using **a** set **of** fields and method pointers for each window which define how that specific window a and is acted upon. Since only one type of connector is allowed on a particular window, some of the fields and methods on the window also deal with the connectors for that window. The fields for a window are shown below with a brief description of the significance of each:

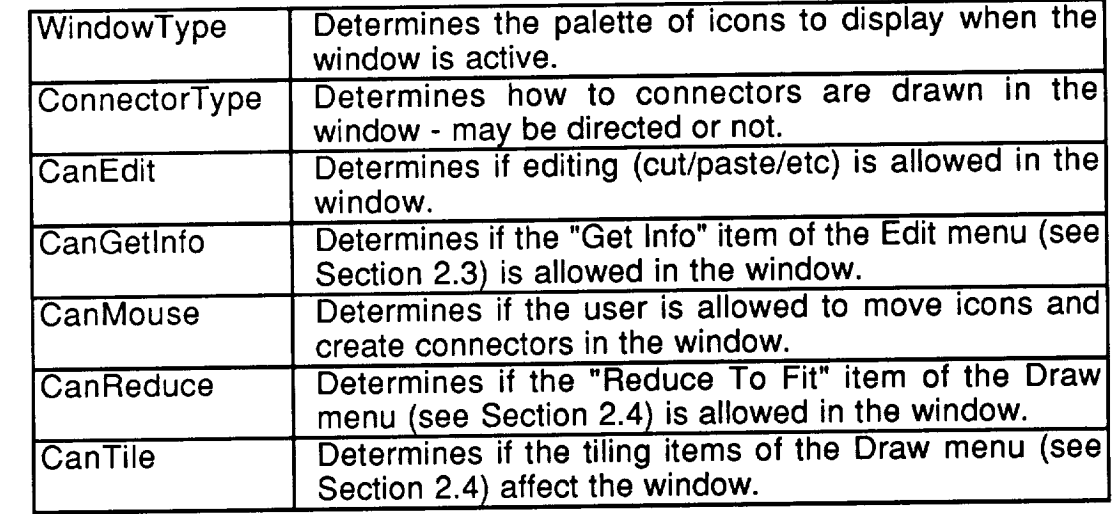

The specific settings of these fields will be explained **later in** this Chapter as each type of window is discussed individually. The method pointers determine what happens on the window in response to an action and are briefly outlined below:

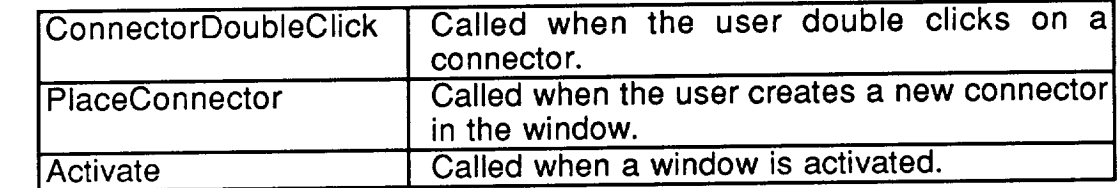

More specific information regarding the methods will be provided in the discussion of individual window types.

Fields and methods are not unique to windows but are also applied for icons and connectors as they are created. The fields for a connector are:

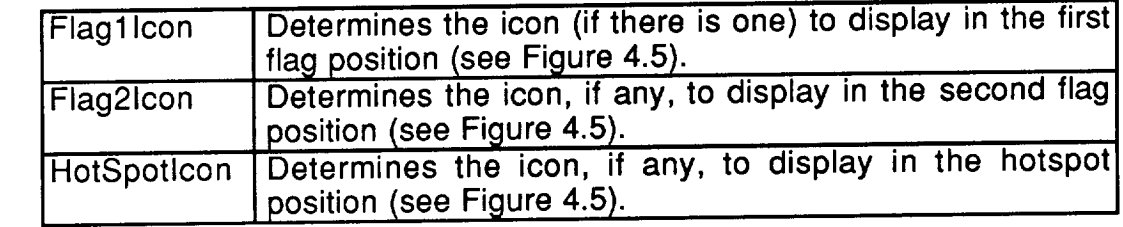

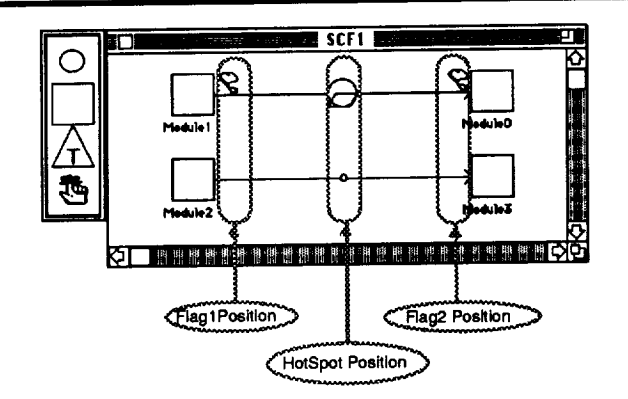

**Connector** Variations Figure 4.5

The specific settings of **these** fields will be explained in the rest **of this** Chapter for each specific type of window. The fields for an icon are:

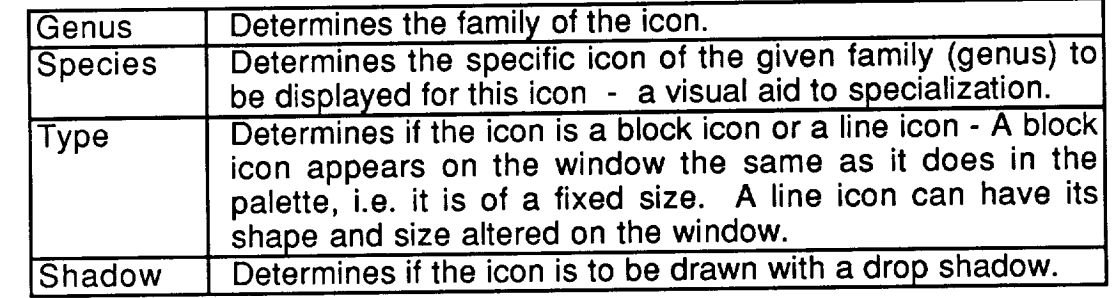

The connector and icon methods are very similar and are treated together in with the few differences noted below. The method pointers for icons and connectors are:

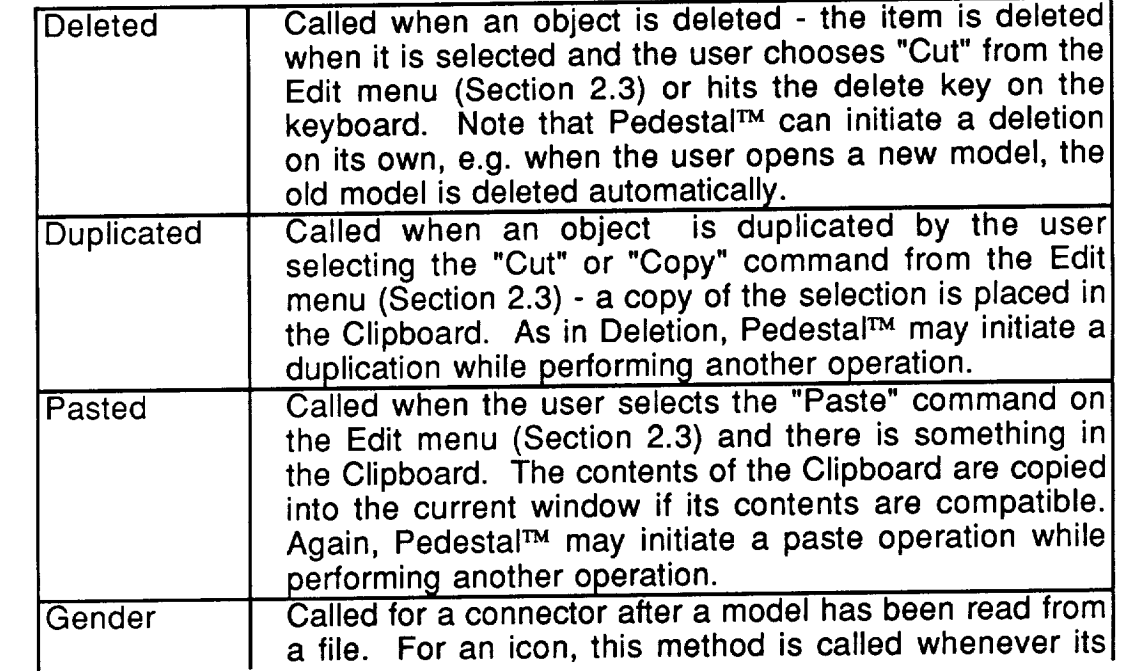

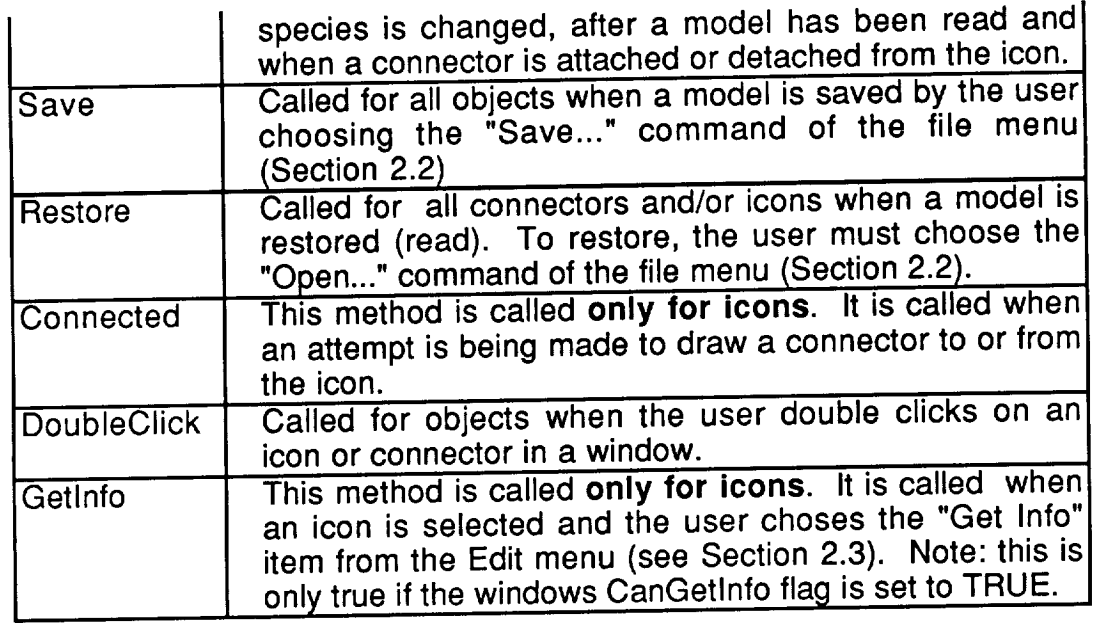

#### **4.1. SOFTWARE**

A Pedestal™ model consists of both a description of a hardware system<br>and a set of software processes which are intended to run on the hardware. The software model consists of individual resource demands (execute x instructions, read x bytes, etc.) and the flow of control between these resource instructions, read x bytes, etc.) and the flow of control between these resources  $\frac{1}{2}$ demands. A group of these demands and the control flows between  $\alpha$ grouped into Resource Demand Modules (RDMs). Result a procure to a security of the as a unit, i.e. all execution demands within an RDM must experience device. This does not mean that different instances of an RDM are restricted to<br>a single device but only that each instance is indivisible for execution purposes. When the software is partitioned into groups of code, each of which will execute When the software is partitioned into groups of code, each of which will execute on a particular device, the RDM is the smallest unit which can be properly RDMs are defined in Pedestal<sup>TM</sup> either by textual specification or by drawings.<br>The drawing method uses a separate window for each RDM, with icons The drawing method uses a separate window for each  $R_{\rm CO}$  is denote representing the resource demands and directed connectors used a criticism sit flow of control. RDINS in textual form may have no parallel parameters in the nonthey are defined as a sequential list of resource demands. RDM which is textual RDMs are described in more detail below.

Moving up a level in the Pedestal Software model with  $\alpha$  software the software the software the software the software the software the software the software the software the software the software the software the softwa Software Control Flow (SCF). An SCF is comprised of a stimulus, a set of software modules and the data flows between them. A stimulus is a user defined group of workloads which initiate data flows in an SCF. A software defined group of workloads which initiate data flows in an SCF. A software software in an Indian SCF. module is an instance of an RDM; multiple modules may refer the same the same that RDM. The module determines the priority at which the RDM instance will be executed and specifies the task to be used. A task is a group of modules which executed and specifies the task to be used. A task is a group of module is will execute on the same device, sometimes referred to as a partition. SCF is defined in a separate window, with its own drawing. Connectors are used to denote the flow of data (and control) within the SCF. A special icon in used to denote the flow of data (and control) within  $\frac{1}{2}$   $\frac{1}{2}$  special  $\frac{1}{2}$   $\frac{1}{2}$   $\frac{1}{2}$   $\frac{1}{2}$   $\frac{1}{2}$   $\frac{1}{2}$   $\frac{1}{2}$   $\frac{1}{2}$   $\frac{1}{2}$   $\frac{1}{2}$   $\frac{1}{2}$   $\frac{1}{2}$   $\frac{1}{2}$   $\frac{1}{2}$  the SCF palette allows SCF windows to be nested. These nected is more dereferred to as macros. SCF and Macro windows are described in more detail below.

#### **4.1.1. SOFTWARE CONTROL FLOWS**

The user interface of windows, icons and connectors that is described in the beginning of this Chapter provides the tools with which a Pedestal™ user builds a model. A model may be thought of as a multifaceted problem that is to be analyzed. A HOW, WHERE, WHAT and WHEN approach to the problem may help to explain the inter-relational aspects of PedestalTM model. The Software Control Flow may be perceived as the "WHAT" of the problem in contrast to the "WHERE" which is specified in the hardware diagram. "HOW" is determined by "WHERE" WHICH is specified in the hardware diagram. Processor usage and the mappings which define task composition, processes in the SCFs. residence. "WHEN" is determined by the workloads in the SCFs.<br>During simulation workloads in the stimulus periodically create new

transactions. A transaction is an input to the system which will pass through the SCF being processed by modules, delayed by delays and passed along data flows until it reaches a terminator. A process can have several outgoing dataflows. After processing a transaction, a process will send a transaction along one of its outgoing data flows. The process may also attempt to send copies of the transaction along one or more of the remaining outgoing data flows. Wether the process produces one or many outgoing transactions per incoming transaction is determined by the setting of the "Output Fission" attribute of the process. If the fission box is checked on an icon's dialog box then the icon will always send the transaction along one of the data flows and will also attempt to send a copy of the transaction along each of the remaining outgoing data flows. If the fission box is not checked, only the original outgoing data flows. If the fission box is not checked, one of the data flows.  $t$ ransaction will be sent, and it will be sent along only one of the data flows.

Each data flow has a set of branching probabilities associated with it. Transactions carry information about their associated workload and whether they are a copy or an original transaction. In the absence of fission, processing of a transaction is followed by a decision as to which path the transaction will follow. Each outgoing data flow's branching probability for the workload which created the transaction will be compared to a random number between zero and one. The first data flow whose branching probability for that workload is greater than the random number will be used to transmit the transaction. The probability from a failed comparison will be added to the random number used in the next comparison. Note that it is assumed that the sum of the probabilities in the next comparison. Note that  $\alpha$  is determined beyond an icon is 1. pertaining to a given workload on all data here is 1.

If fission is being used, a transaction is processed and then each outgoing data flow's branching probability for the workload which created the transaction will be compared to a random number. A new random number will be used for each comparison. Each data flow whose branching probability for that workload is greater than the random number will have a transaction sent along it. The last data flow whose comparison is successful will receive the along it. The last data flow will consect the flows will receive copies. original transaction, all other (successful) data flows will receive copies.

Whether fission is used or not, the original transaction will be sent along<br>one data flow. If all comparisons fail, the last data flow checked will be used to transmit the transaction. The outgoing data flows are tested in priority order (priority is specified on the connectors dialog). Since the probabilities in the priority is specified on the connectors dialog). Since the probabilities in the price the  $\alpha$  branching list are entered as expressions (Chapter 3) it is possible to have rule based routing as well as simple probabilistic routing.

A data flow concept linked to fission is a procession in the until all copies from where a fission occurs may queue arriving transaction will be deleted that transaction which can reach it are queued. Then the copies will be deleted<br>and the process will be activated to process the original (single) transaction. The terminator process on an SCF window always performs fusion. Figure 4.6 and 4.7 are examples of fusion and fission use. The names of the modules and and 4.7 are examples of fusion and fission use. The magnetic property fusion are the appearance of the icons on the SCF denote whenever and and are shown performed. In Figure 4.6, two sequential fusion/fission pairs are shown. Assuming that only one transaction can be processed at a time and as branching probabilities are 1, the processing of a transaction would proceed as follows:

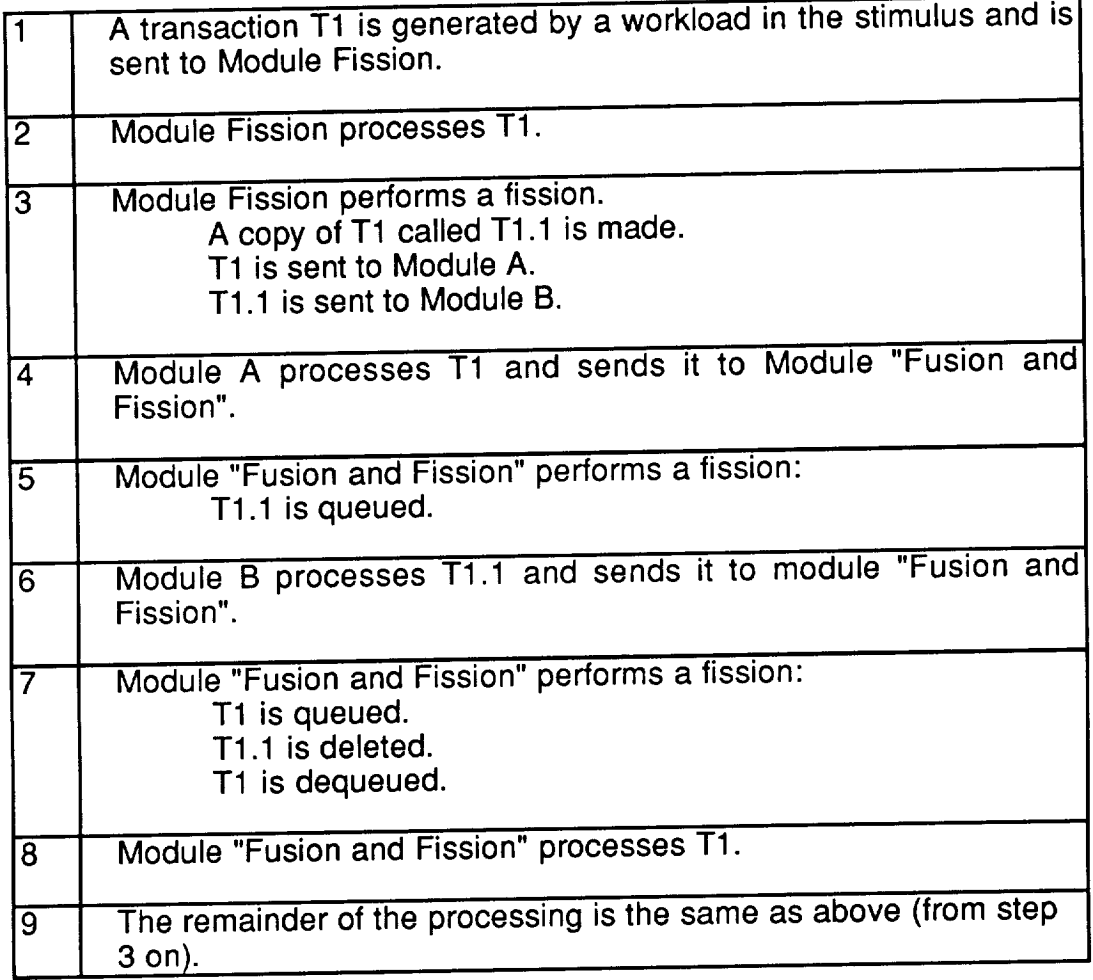

Modules are assigned to tasks **which** in turn are mapped to execution devices. If a data flow occurs between modules in different tasks, a message must be sent between the corresponding processing devices (assuming that the tasks are assigned to different processors). The connector is used to determine the priority and size of such a message. Thus, in a sense, the size of a transaction can vary. To indicate to the user that interprocessor communication may occur along a given data flow, the corresponding connector will be drawn in a slightly different fashion. Figure 4.8 shows an example of such a connector (between modules TaskA.1 and TaskB).

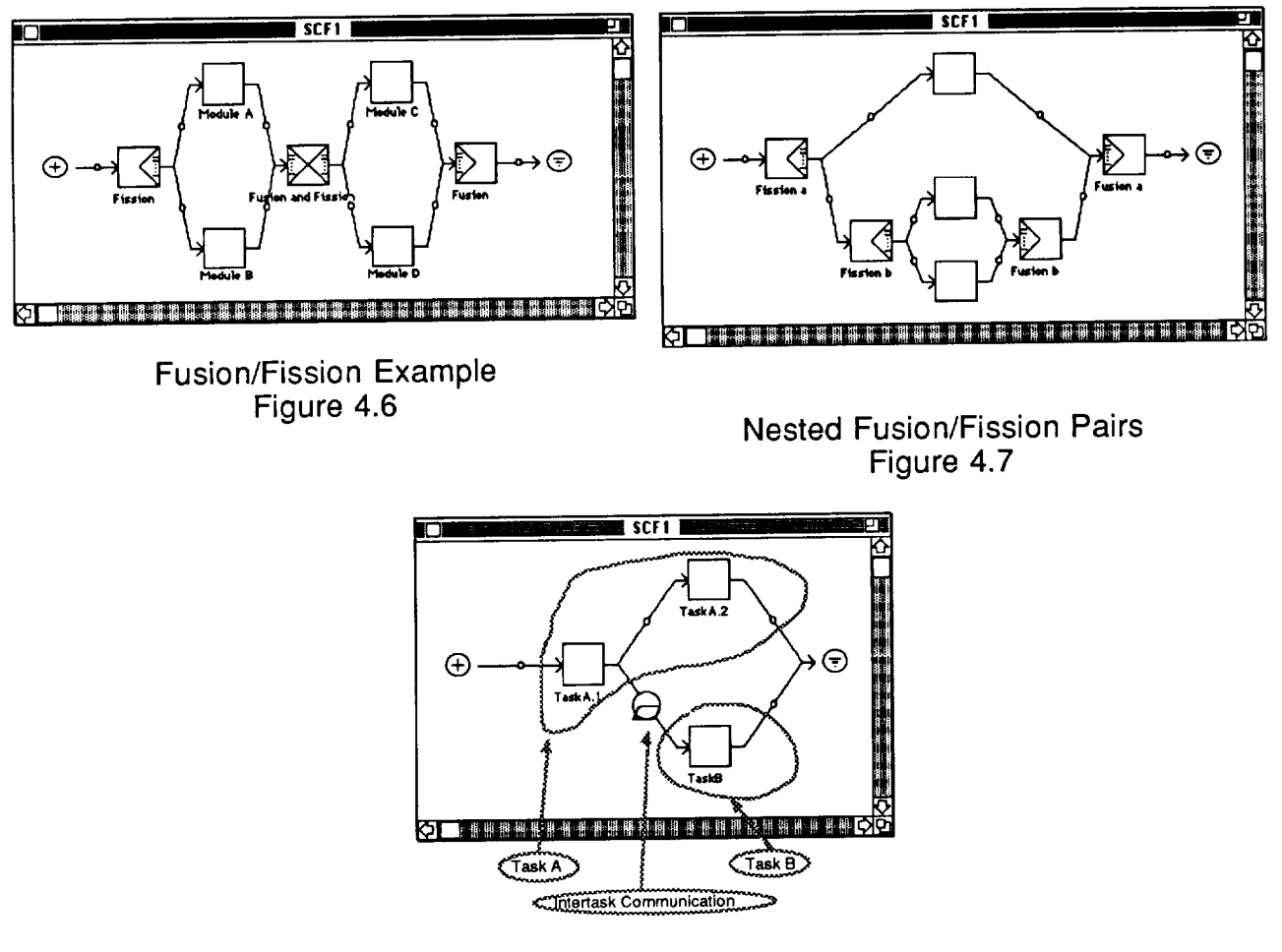

Intertask Communication Notification on Connectors Figure 4.8

#### **4.1.1.1. SCF & MACRO WINDOWS**

SCF **windows** provide a **top** level description of **the** software being modeled. Macro windows are the same as SCF windows except that they are nested within an SCF or Macro window and are associated with an icon on the parent window. This nesting of windows allows the software architecture to be defined in a top down hierarchical manner. Existing icons may not be grouped into a macro; rather, the module must be declared to be a macro and the contents of the macro subsequently defined. The icons in the SCF palette represent a stimulus (or terminator), module (or macro) and a delay (for an event which is not modeled). The last icon is the note icon; this icon allows the user to attach any notes or documentation to the diagram. More specific descriptions of the icons in the SCF windows will be given in following Sections. Figure 4.9 shows a typical SCF window.

SCF windows are created by choosing the "New SCF" item from the draw menu (Section 2.4). All currently defined SCF windows appear in the software folder window and may accessed by double clicking the corresponding icon on the desktop window. All open windows are also listed at the bottom of the draw menu and may be brought to the front by selecting them from that menu.

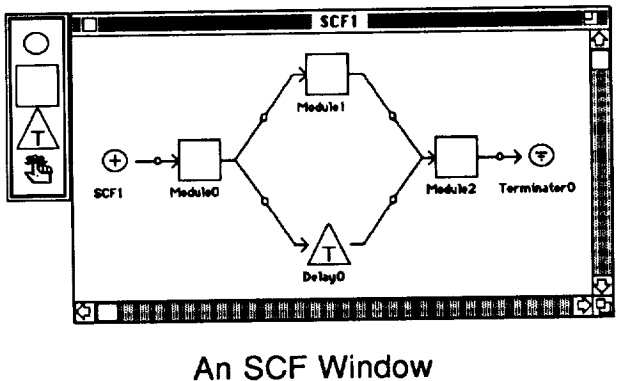

Figure 4.9

The object **fields** for **the** SCF window are set as follows:

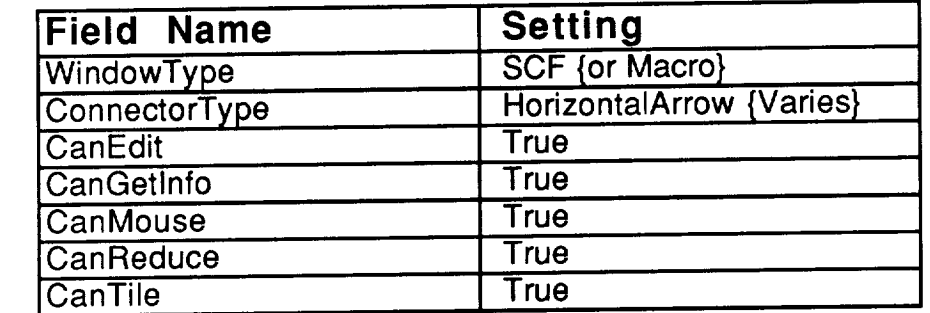

Connectors are also supported on **the** SCF window, thus some of the window methods are used:

### **CHAPTER 4: PEDESTAL MODELS**

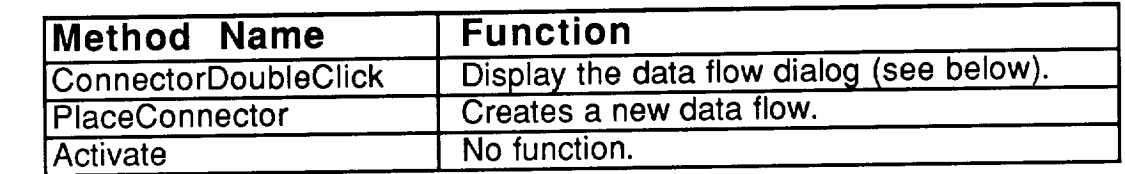
#### **4.1.1.2.**  $\bigcirc$ **THE STIMULUS/TERMINATOR ICON**

As previously **mentioned,** there must be one and **only** one each stimulus descriptions and the terminator is used as the final destination of all descriptions and the terminator is used as the final destination of all transactions. To save space on the palette, one icon appears there is provided both of these icons. When the user connects to or from the generic icon, its species is changed and it becomes a terminator or stimulus depending upon species is changed and it becomes a terminator or stimulus depending  $\frac{1}{2}$ the direction of the connection. This context sensitive gendering gives visual reinforcement to the diagram content. Figure 4.10 shows the cooler stimulus/terminator icons placed in a window. Figure 4.11 shows the species of the stimulus and terminator after the two generic icons are connected (the thermodel stimulus is on the left). Note that connectors may only be drawn to terminators, not from them. Similarly, connectors may only be drawn from a stimulus, not to it.

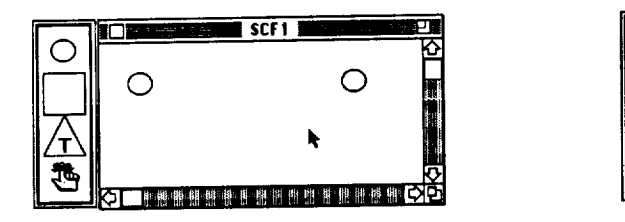

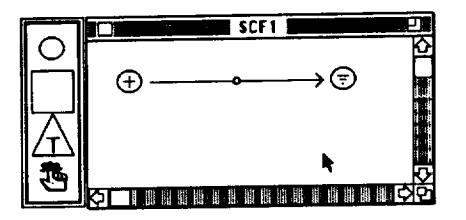

Stimulus/Terminator Icons Before **Connecting** Figure 4.10

Stimulus/Terminator **Icons After**<br>Connecting Conne<br>Cimina Figure 4.11

This icon has its object fields set to:

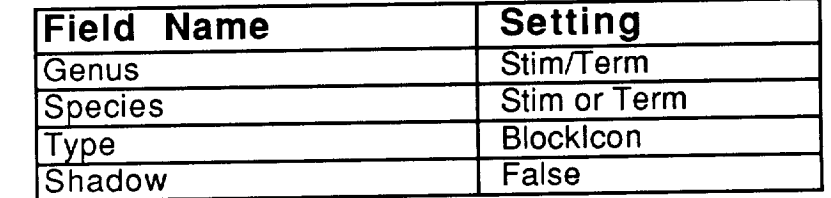

As mentioned above, the species of this icon changes to stimulus or terminator as soon as a connection is made to it. Shadowing is not used in SCF windows.

**The** methods for the stimulus/terminator icon are:

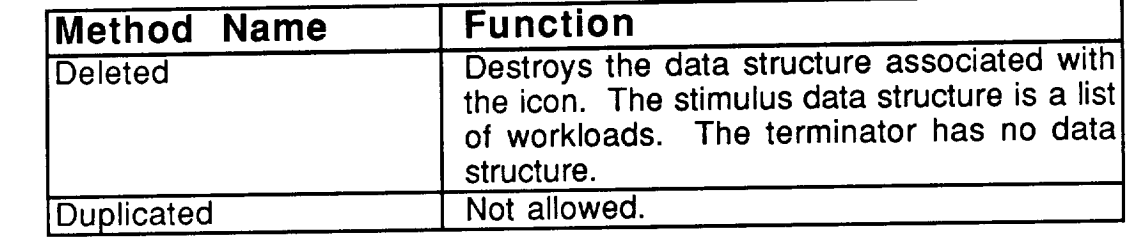

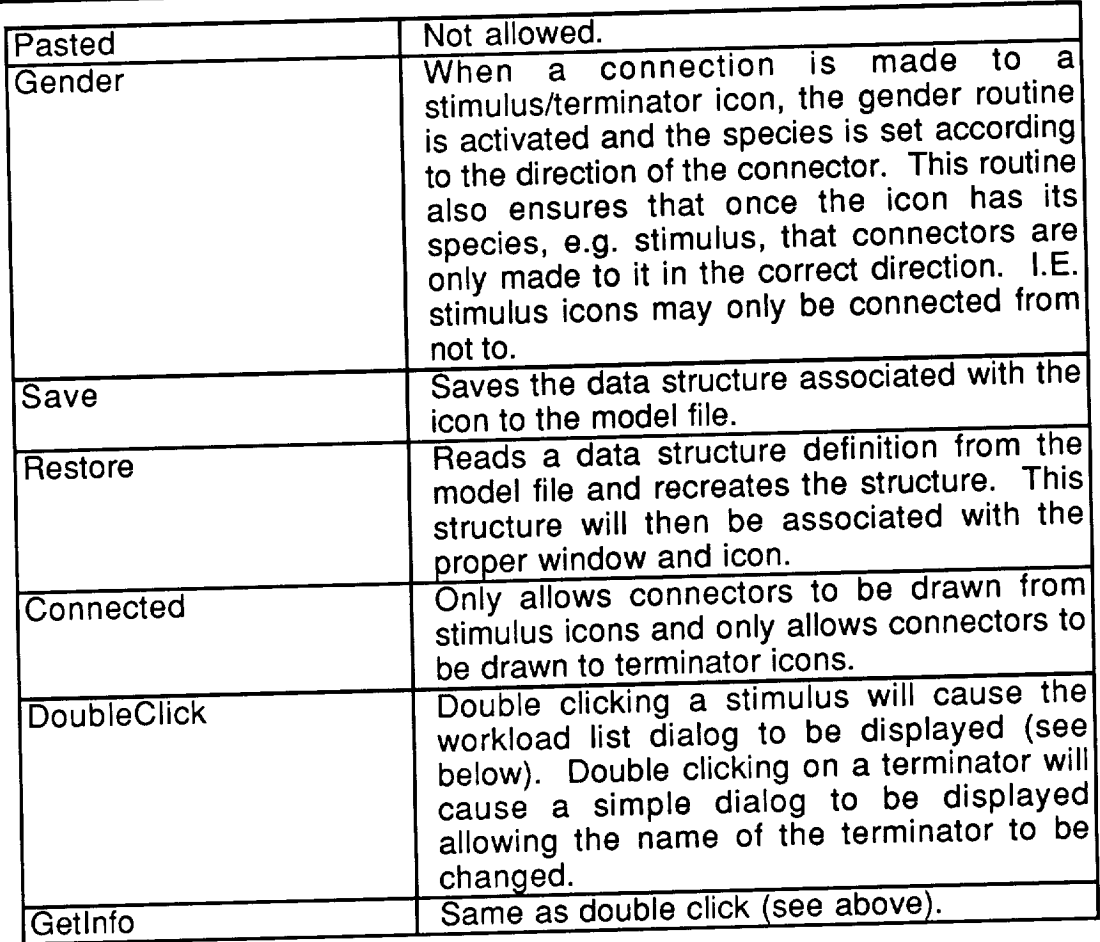

As mentioned in the method list, double clicking on a stimulus will display the workload list dialog shown in Figure 4.12. The stimulus name field allows the user to change the name of the stimulus icon and thereby the name of the SCF user to change the name of the stimulus icon all other window names in the mode window. This name must be distinct from all other window at the stimulu The "Output Fission" checkbox determines if fission is performed at the stimulus. The default is that fission is performed.

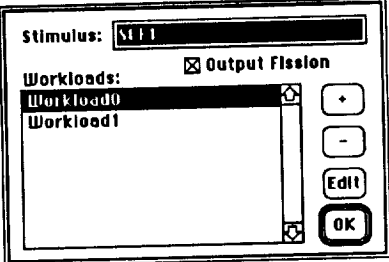

The Workload List Dialog<br>Figure 4.12

The list of workloads in the workload list dialog displays the name(s) of The list of workloads in this stimulus (read SCF). By default, there w all currently defined workloads in this stimulus (reade a new workload cli be one workload named "Workload0" defined. To create a new workload click on the "+" button. This **will** cause a dialog **to** be displayed **with a** default name hat can be edited if desired. Once the new name is entered, you are returned. o the workload list dialog and the new workload will be added to then elick. delete a workload, select its name in the **list** by clicking on it once and then click on the "-" button. To view/edit the definition of a workload, select the name of  $\frac{1}{2}$ the workload in the list by clicking on it once with the mouse, then click on the "Edit" button. Alternatively, you may edit a workload by double clicking on the workload name in the list. The "OK" button dismisses the workload list dialog.

When you edit a workload either by doublet button the workload dialog workload list or selecting it and clicking on the "Edit" button, the workload dialog will be displayed as shown in Figure 4.13. The workload name may be changed by editing the current name in the workload name field. Clicking on the "Edit Start/Stop Conditions" button will display the start/stop time dialog described below. A workload defines the entry of stimuli (work requests) into an SCF. The workload interarrival time determines the time delay between stimuli arrivals. The interarrival time is specified as a distribution. The distribution<br>popup lists the valid distributions. After selecting the desired distribution popup lists the valid distributions. After selecting the desired distribution default is exponential), the parameters to the distribution will be displayed in the parameter field. To edit these parameters, click on the parameter field and a dialog will be displayed which lists the parameters and allows their values to be edited. Figure 4.14 is an example of this dialog which is displayed for the exponential distribution. The number and names of the parameters will vary exponential distribution. The number and names of the parameters  $\frac{m}{\sqrt{2}}$ depending on the distribution currently showing in the distribution popup. The time unit popup, determines the time scale.

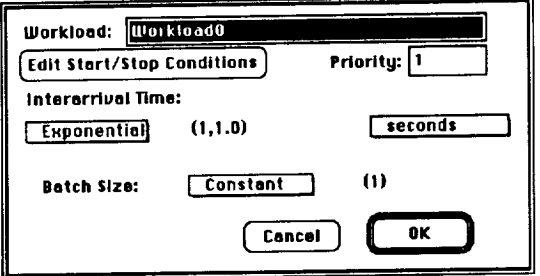

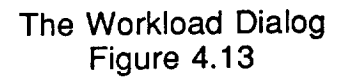

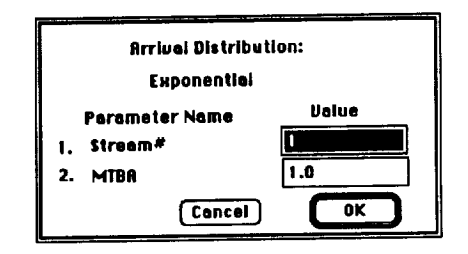

A Distribution Parameter Dialog Figure 4.14

Each time a stimulus arrives, more than one transaction may be created. The batch size of the workload determines how many transactions are created when an arrival occurs. This value is specified, just as the interaction  $\frac{1}{2}$ distribution, from a popup menu. The only difference is that there is no need of a unit scale for batch size.

As mentioned above, clicking on the "Edit Start/Stop Conditions" button on the workload dialog displays the start/stop time dialog. Figure 4.15, shows this dialog. The start time determines when this workload becomes active and this dialog. The start time determines when this workload becomes alleged and starts generating arrivals. The stop condition must be chosen by different on  $\frac{1}{2}$ one of the three radio buttons. The "End of Simulation" stop condition is self explanatory. The "After x stimuli generated" condition, if chosen, will turn off the workload once the stated number of transactions have been generated by vorklos specific workload. The "At Time x" condition, if chosen, will take on the working once the simulation reaches the specified time.

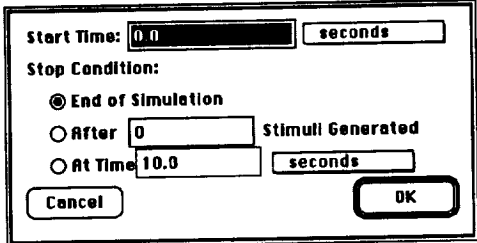

The Start/Stop Time Dialog Figure 4.15

The values shown in fields concerning the workload and start/stop time dialogs are the default values of these fields.

Both the interarrival time and the batch size are defined as distributions. The distributions which appear in the popup menus, their parameters and their formulas are:

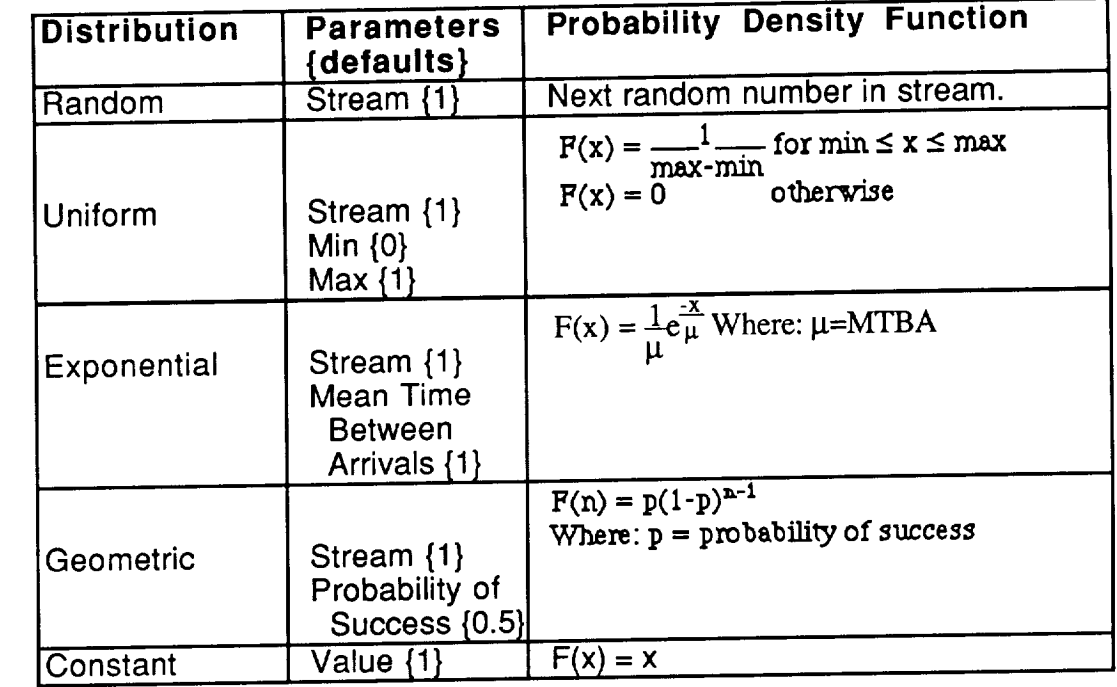

The actual values are calculated by taking the integral of the PDF and doing an inverse mapping with a generated random number on [0,1.0] to determine the x value.

r **=** random number on [0,1.0] given  $r = \int f(x) dx$ **What is x?** 

There are 500 (  $0$  - 499) random streams available to the user of Pedestal Theorem each of the which is guaranteed not to repeat in less than one million samples.

### **4.1.1.3.** \_--\_THE **MODULE ICON**

The main components of an SCF **window** are software **modules** and **the** represent a software module. There are two basic types of software modules; simple modules and macros. Simple modules represent a group of resource demand statements referred as a Resource Demand Module (RDM) which must be partitioned as a group. The RDM which is associated with a module may be be partitioned as a group. The RDM which is associated where order in the list defined either as a textual list of resource demands where  $\frac{1}{2}$  is  $\frac{1}{2}$ denotes control flow, or it may be defined as an RDM window. RDMs are explained in more detail in Section 4.1.2. The macro version of a module represents a nested SCF diagram composed of one or more modules. The macro is provided to allow hierarchical representation of the software architecture of the model, thereby reducing the complexity of the SCF windows. Modules can also affect control flow by performing input fusion and/or output Modules can also affect control flow by performing input functional or othering fission. The alternate iconic forms (species) denoting functional or particulars of the module are shown in Figure 4.16.

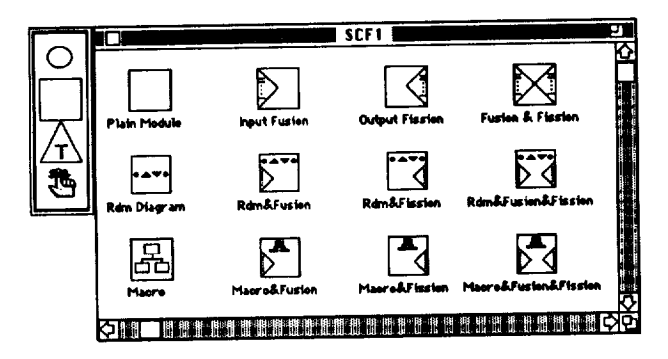

The Module Species Figure 4.16

The different species denote whether the module has a textual RDM, an RDM diagram, or is a macro. Additionally, each of these base types has species which denote the presence of fusion and/or fission. In the following species which denote the presence of fusion and/or fission of the intable the leftmost column represents Figure 4.16 with the position of the icon being described highlighted. The meaning of the species are:

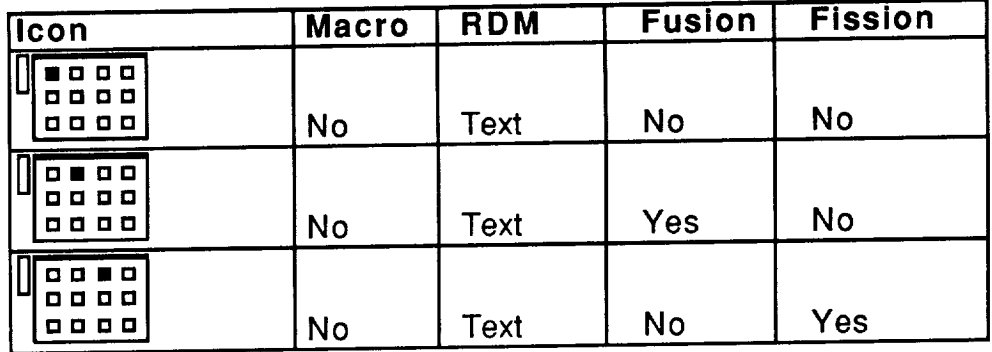

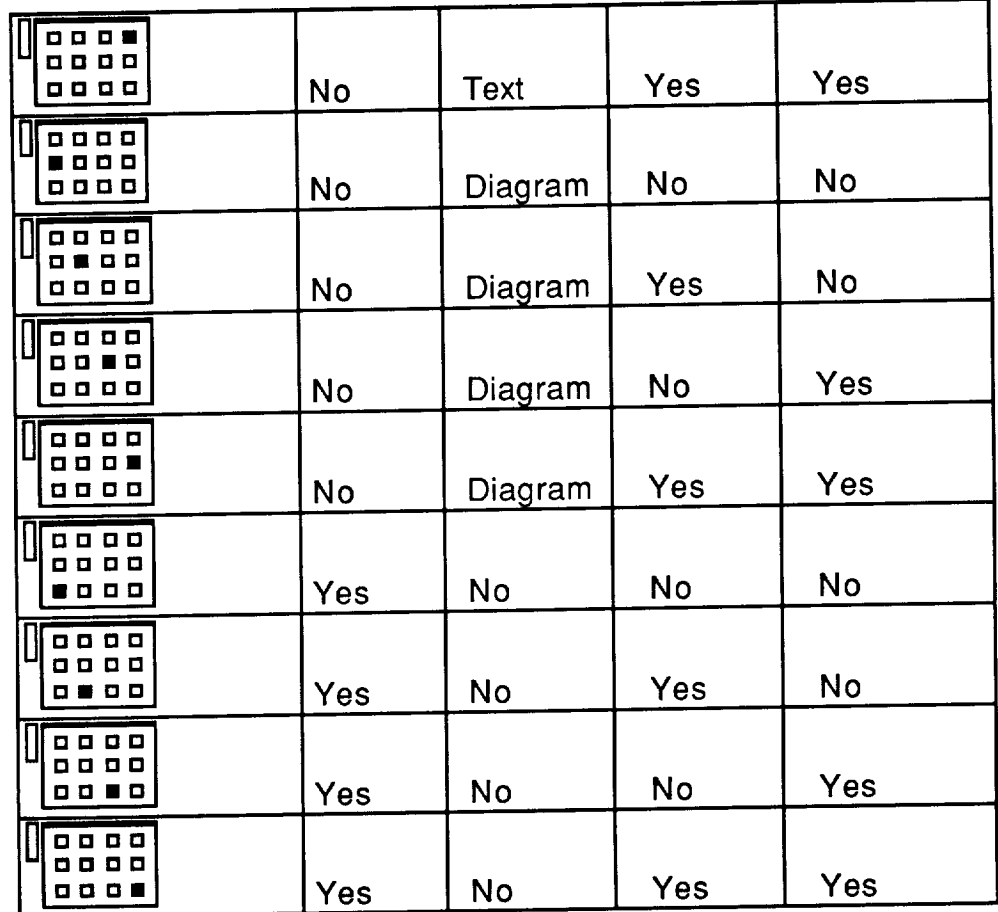

The species of a module icon is changed automatically by Pedestal™ to match the current definition of the module. If the user changes the definition, Pedestal™ will automatically regender the icon and thereby change its species to match the new definition.

One **of the** main **factors** in the performance of a multiprocessor system is partitioning of the software to the hardware, i.e. what software executes on what processor. In Pedestal<sup>TM</sup>, simple modules (not the macro type) are the smallest partitionable unit. Tasks are used to denote partitioning. Modules are assigned to tasks and tasks are later assigned to processors. Tasks are discussed in more detail in Section 4.2. Mapping is the term used for the assignments mentioned above and is discussed in more detail in Chapter 5.

The module icon has its object fields set to:

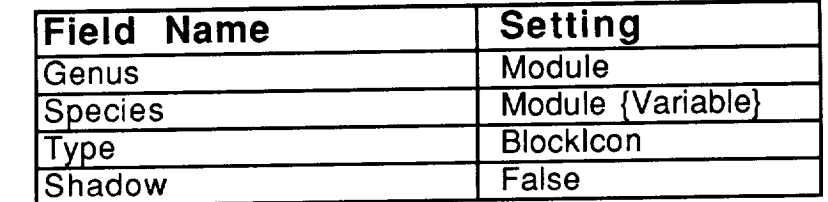

As mentioned above, **the** species of this icon varies between several values depending on the characteristics of the specific module. Shadowing is in SCF windows.

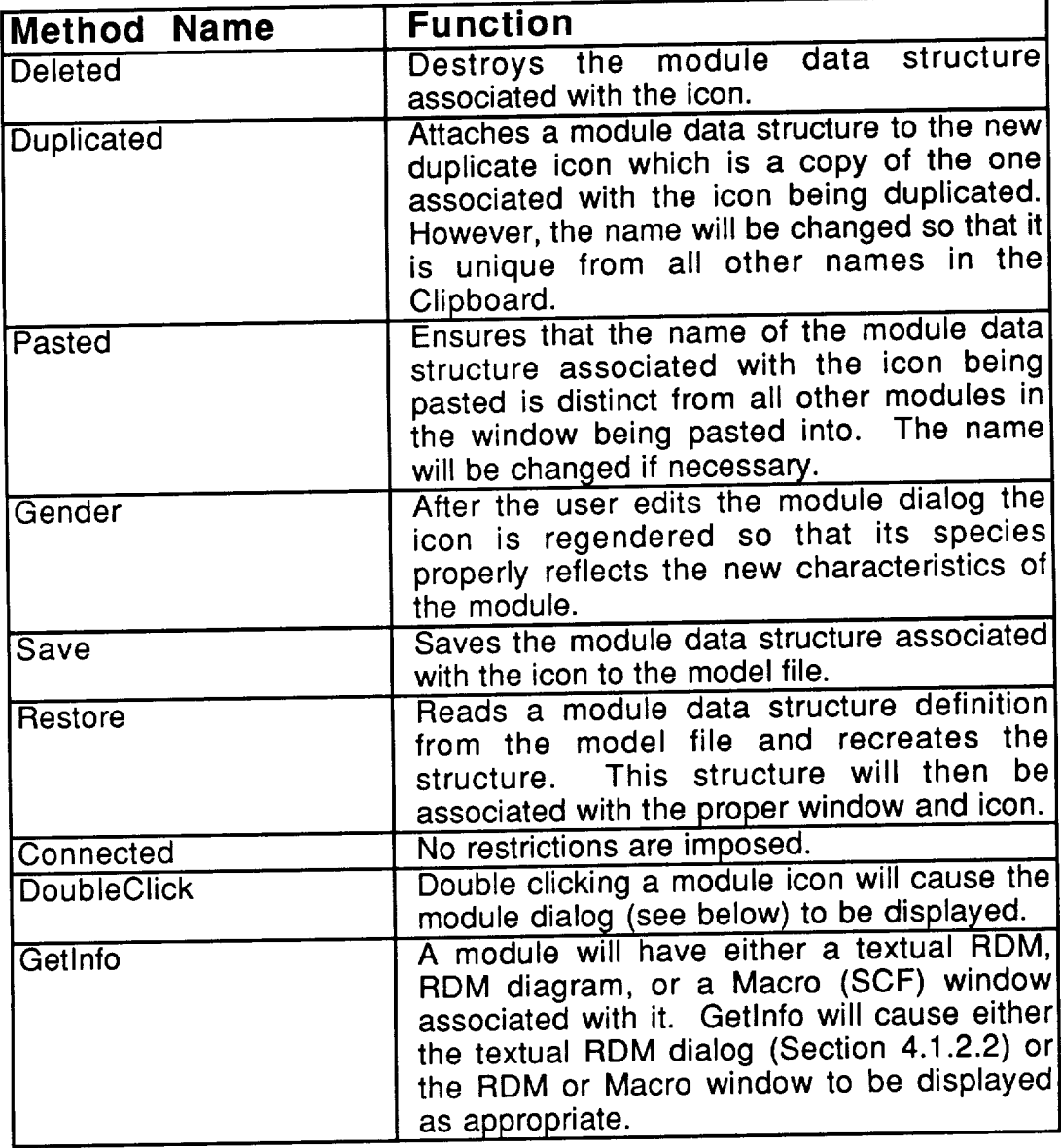

The methods for the module icon are:

As mentioned in the method list, double clicking on a module icon will display<br>the module dialog. Figure 4.17 shows a sample module dialog. The "Module the module dialog. Figure 4.17 shows a sample module  $\frac{1}{2}$  for  $\frac{1}{2}$  in  $\frac{1}{2}$ Instance" field allows the module name to be edited. The names of all icons of a SCF window must be unique.

Since the same software routine may occur in multiple places on an SCF, a module may reference any RDM, even one that other modules reference. The body of the RDM only needs to be entered once and any reference. The body of the RDM only necessary produce. Begins 1 in the changes to the RDM will be carried to all referent modeles. Region 1

module dialog allows a module's RDM to be specified and/or edited. The popup menu will contain the names of all currently defined RDMs and will display the name of the RDM currently associated with the module. Additionally, the popup menu will have a "New..." entry, which appears prior to the selection of an RDM. Upon chosing this first entry, a new RDM is created with a unique name. The new RDM will then appear as the current choice in the popup. For a given RDM name there may exist both a diagram and a textual specification. The text version is meant to be used as a simpler version of the diagram with the same name. Whether the current module is associated with the text or the diagram version of the RDM named in the popup is determined by the "Use Refinement" check box on the module dialog. If this box is checked, the diagram is used, otherwise the textual version is used. The purpose of the "RDM:" button in region 1 of the dialog is to display the RDM associated with the module so that it may be viewed and/or edited. The setting of the "Use Refinement" check box will determine whether this button displays the RDM text Refinement" check box will determine whether this button displays the RDM text of RDM text dialog or the specified RDM window. See Section 4.1.2 for more information regarding RDMs.

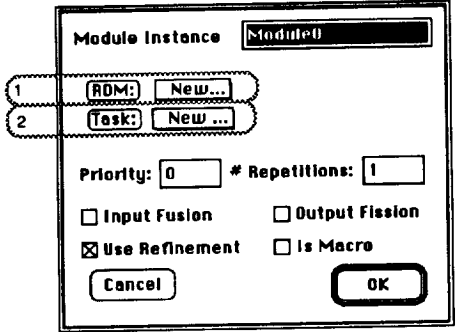

The Module Dialog Figure 4.17

Region 2 of the module dialog indicates the task to which the module is assigned. The popup menu will display the name of the task currently associated with the module. The popup will contain names of all currently defined tasks. Additionally, the popup will have a "New..." item. Choosing this item will cause a new task with a unique name to be created and associated with this module. Clicking on the "Task:" button will display the task dialog for with this module. Clicking on the "Task:" button will display the task dialog for  $\text{mor}$ the task associated with the module so that it may be edited. We were the more information regarding tasks see Section 4.2.

The "Priority" field of the module dialog sets the priority of this module,<br>one criteria by which the order of processing of transactions may be determined. The operating system (manager) of the device to which a task is determined. The operating system (manager) of the debt which the (module task is mapped determines if priority is used and if  $\alpha$ , which type  $\frac{1}{2}$  for  $\frac{1}{2}$  for  $\frac{1}{2}$  for  $\frac{1}{2}$ workload). For more information about operating systems see Section 4.6. For more information about software to hardware mapping see Chapter 5.

 $\frac{m}{H}$  Repetitions" determines the number of the body  $\frac{m}{L}$  and  $\frac{m}{L}$ module is executed for each transaction which arrives at this module. The transaction will be routed through the RDM the specified number of times before exiting the module.

The remaining fields on the module dialog are all check boxes. The function of the "Use Refinement" check box has already been discussed for non macro modules. For macro modules, the box determines whether the macro is macro modules. For macro modules, the box determined when the PF translated as a macro or as the text version of the RDM named in the RDM popup (in region 1) when the model is simulated. If the box is checked, the module will be translated as a macro. The "Is Macro" check box is used to turn the module into a macro. If checked, the module will be treated as **a** macro. The "Input Fusion" and "Output Fission" check boxes, if checked, denote the presence of the respective operation on this module.

The module dialog shown in Figure 4.17 has the **default settings** for **a** new module icon.

# **4.1.1.4. /\_THE DELAY ICON**

The delay icon is used to represent delays caused **in the** system by events not being explicitly simulated in Pedestal TM. The delay icon has object fields set to:

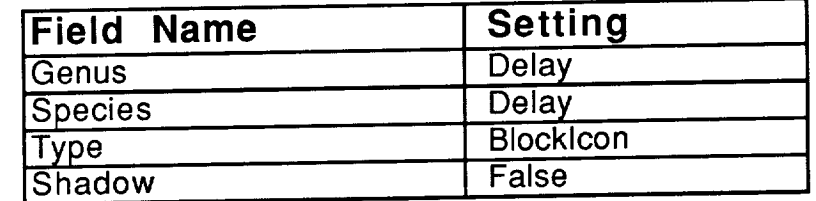

There is only one species of the Delay icon. Shadowing is not used in SCF windows.

**The** methods for the delay icon are:

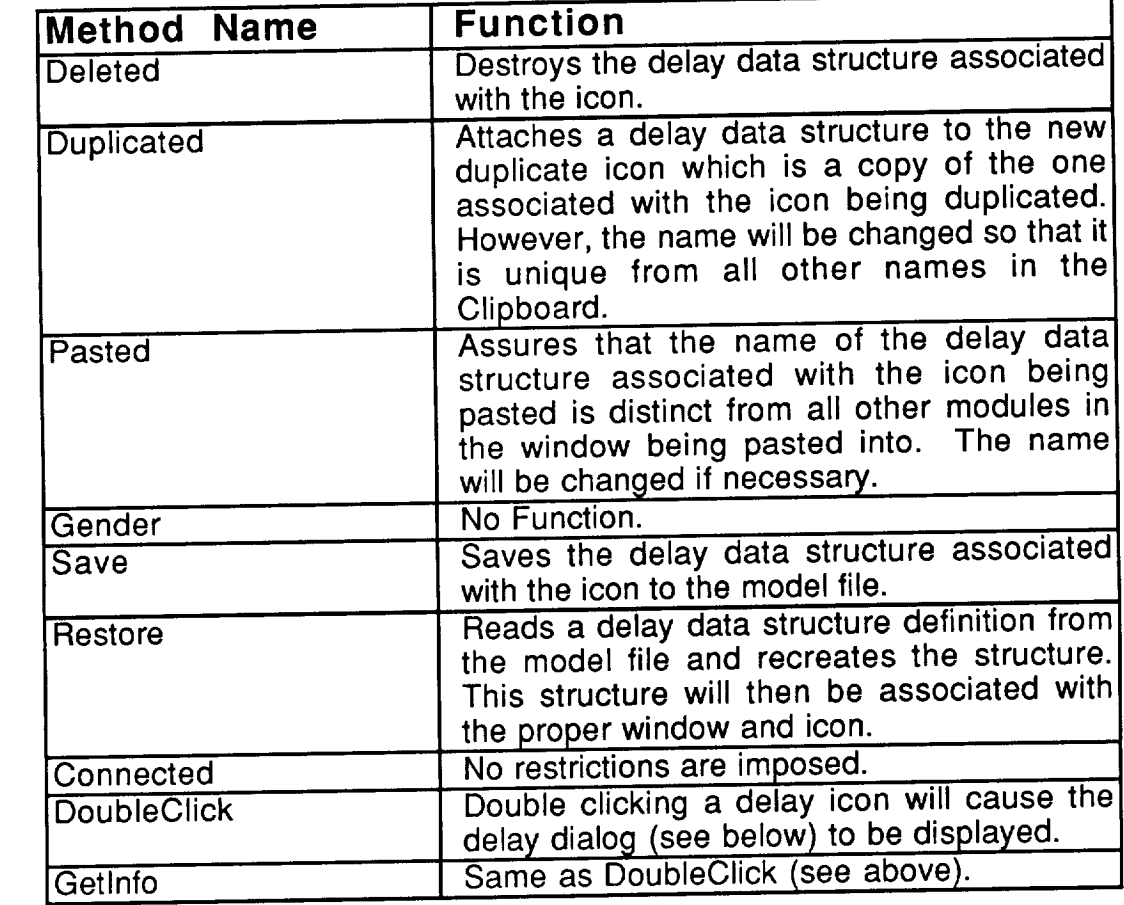

As mentioned in the method list, double clicking on a decay in a delay in a delay in a delay in a delay in a d delay dialog. Figure 4.18 shows a sample delay dialog. The name of the delay

may be edited in the "Delay Node" field. The name of **the** delay must be distinct from the name of all other icons in the SCF window. The length of the scale of determined by the "Delay Time" field. The time unit popup provides the scale of the delay. It should be noted that the use of expressions allows the length of the delay to change over time. The "Input Fusion" and "Output Fission" check boxes delay to change over time. The "Input Fusion" and "Output Fission" check boxes denote the absence (if unchecked) or presence (if checked) of the associated operations on this icon.

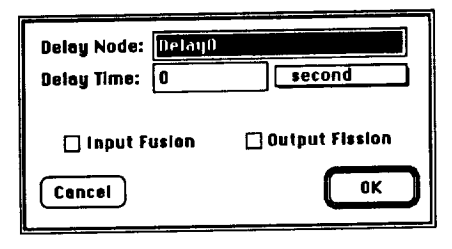

The Delay Dialog Figure 4.18

delay. The delay dialog in Figure 4.18 shows the default settings for a new

### **飛 4.1.1.5.** \_THE **NOTE ICON**

**The note icon appears on all windows** in **Pedestal** BACEPt for **the** desktop and hardware and software folder windows. This icon allows the use to attach notes and/or documentation to Pedestal Tragrams. This icon has object fields set to:

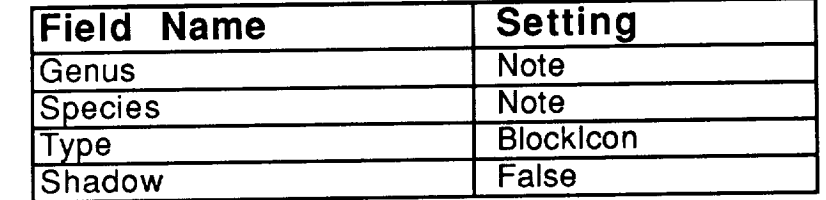

The methods for the **note** icon are:

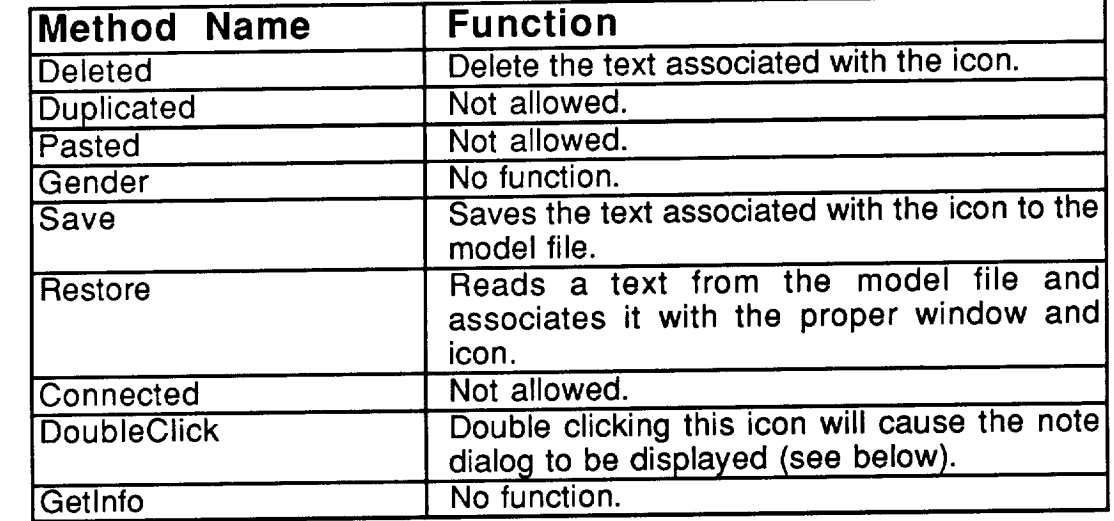

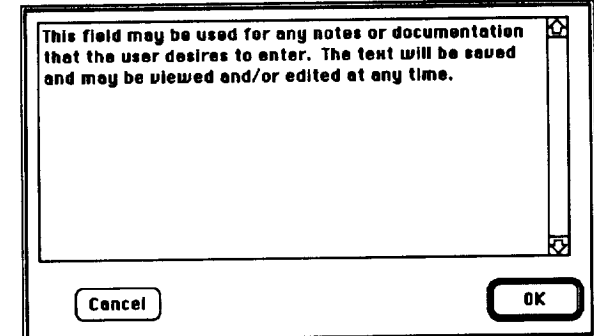

The Note Dialog Figure 4.19

As mentioned in **the** method list, double **clicking on a** note **icon** will display **the** note dialog shown in Figure 4.19. This diametics will be coned for subsequently The user may type in this field and the information will be saved for subsequent viewing and editing.

 $-$ 

#### **4.1.1.6. SCF/MACRO CONNECTORS**

The connectors **on** an SCF window are used to denote **existence** and direction of data flow paths. These connectors determine the flow of work throughout the SCF. The note icon has nothing to do with the simulation of software and therefore can not have data flows to or from it. The stimulus icon can only have connectors drawn from it and the terminator can only have incoming connectors. The module and delay icons can have connectors both to and from them. In order to be part of a running model, a module or delay must have both an incoming and outgoing connector.

The HotSpotlcon area of SCF connectors is used to denote inter-task boundaries. Another use of the connectors on SCF windows is in statistics collection. The user is allowed to define up to 4 statistics to be collected for each data flow. These statistics will be collected each time a transaction is about to be sent along the given data flow. A small flag icon will be attached to about to be sent along the given data flow. A small flag icon will be differentied the start and/or end of a connector to denote the presence of statistics collection. Figure 4.20 shows an example of these modified connectors.

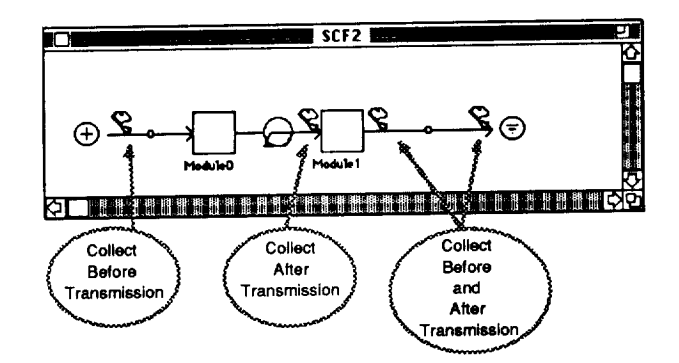

#### Statistics **Collection** Notification **on** Connectors Figure 4.20

SCF connectors always appear as directed arrows and as mentioned above, have various appearances. The object field settings for connectors are:

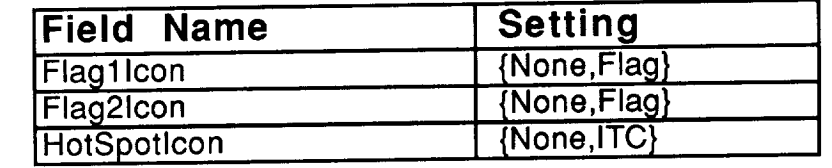

The flags are used to denote presence of statistics collection on connectors and the ITC symbol is used to denote the presence of intertask communications. The method routines for a connector are:

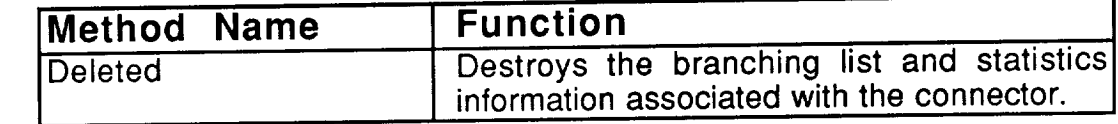

#### **CHAPTER 4: PEDESTAL MODELS**

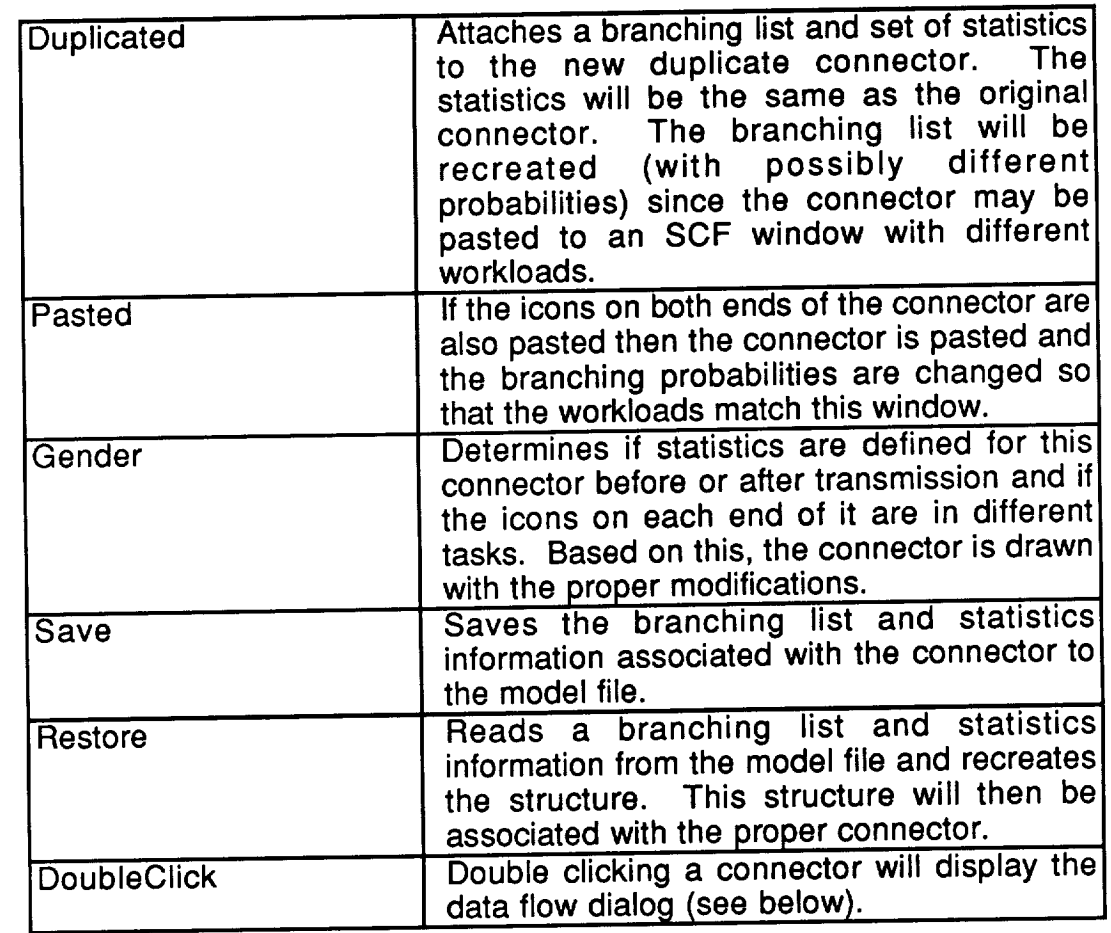

As mentioned in the method list, double clicking on a connector will display the data flow dialog. This dialog, shown in Figure 4.21 allows the information associated with the connector to be viewed/edited. The size field and popup<br>menu determine the amount of data to be sent as a transaction passes along the connector. The priority field determines the transmission priority of the the connector. The priority field determines the transmission priority of the transaction. The "Collect Stats" button displays the connector statistics dialog (explained below) for the statistics to be collected before transmission of a transaction along this data flow. Finally the "Edit Branching Probabilities" button will display the branching probability dialog (explained below) to allow the probabilities for this connector to be edited.

The branching probability dialog, shown in Figure 4.22, contains a scrolling list of workload name/probability pairs. An entry will appear in this list scrolling list of workload name/probability pairs. An entry wild provide while for every workload defined in the stimulus of the SCF window in which the SCF window in which the SCF window in which the SCF window in which the SCF window in which the SCF window in which the SCF window in which the SCF connector is drawn. To change a probability, double click on the number and a simple dialog will be displayed which will prompt you for the new probability and update the list.

The connector statistics dialog, shown in Figure 4.23, allows four statistics to be defined. The label field allows the user to specify the name of the statistic to be calculated. The expression field allows the user to enter an expression which defines the statistic. The show box, if clicked, will enable the

statistic to be shown on **the** screen during a **simulation** run if **the** Show SCF Stats is selected on the. Finally, the log box, if clicked will cause the statistic to be written out to the event log file each time it is evaluated during a simulation run. The event log file is specified on the collect file statistics dialog explained in Chapter 6.

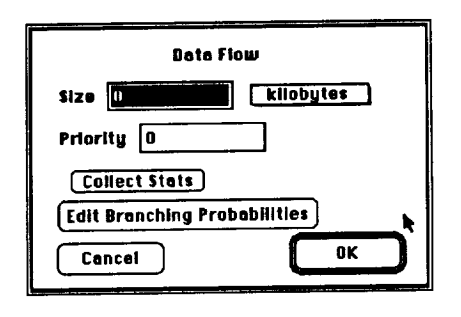

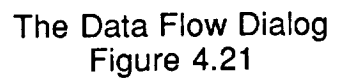

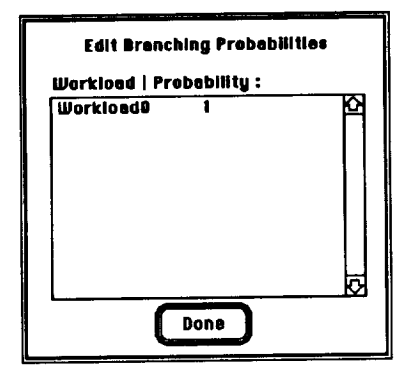

The Branching Probability Dialog Figure 4.22

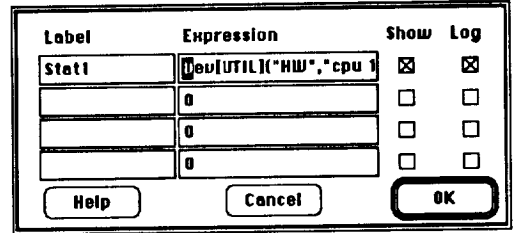

The Connector Statistics Dialog Figure 4.23

#### **4.1.2. RESOURCE DEMAND MODULES**

Resource Demand Modules (RDMs) are a group of resource being and the flow of control between those demands. Every module in  $\frac{1}{2}$ window (previous Section) is associated with an RDM and that RDM defined that RDM processing which occurs when that module is executed. In essence, an RDM Pedestal<sup>TM</sup>s version of program code.

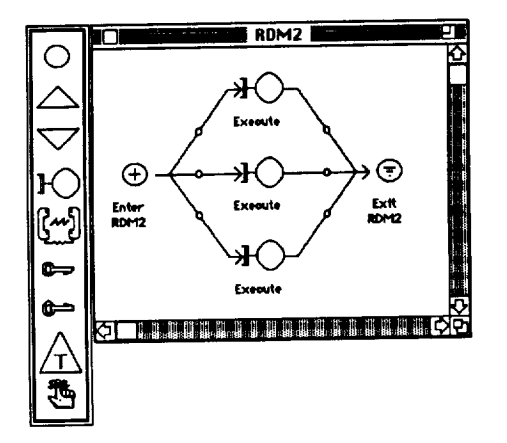

An RDM Window Figure 4.24

Figure 4.24 shows a simple RDM window which preference  $\frac{1}{2}$ execution requests. There are several icons in the palette of an Incomet that Each icon, except the first and last on the palette, represents a different type of resource demand:

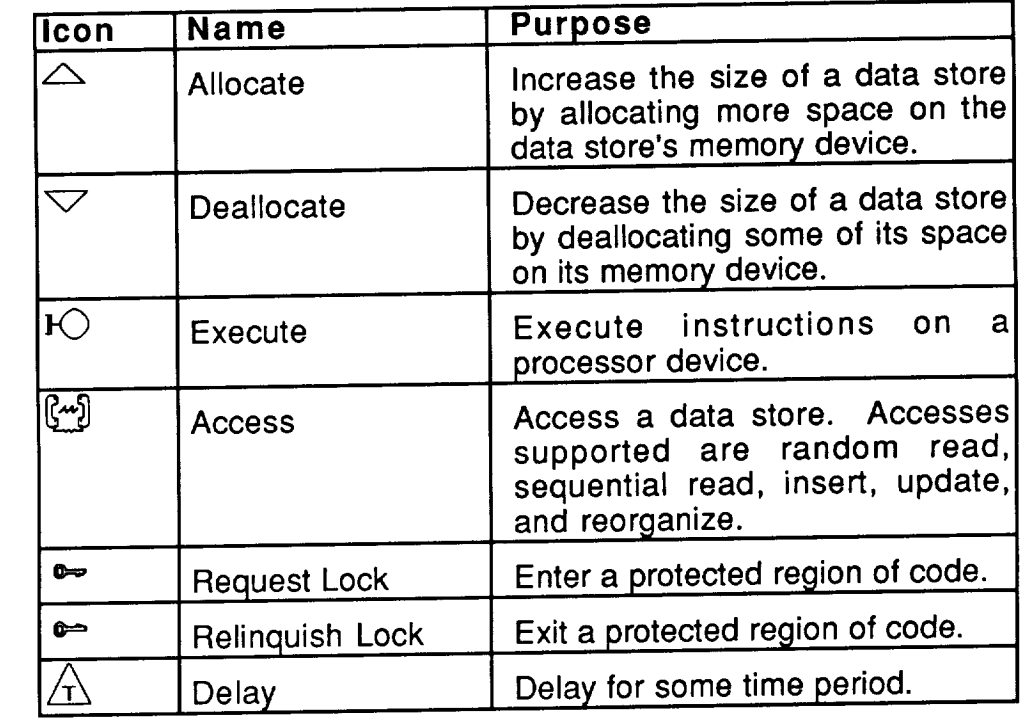

The allocate, deallocate and access icons concern data **stores.** For now, think of data stores as files. The files reside on a memory device (disk). Allocate and deallocate change the size of the file by claiming more/less space on the disk the file resides on. The access icon allows the file contents to be modified. For more information regarding data stores and memory devices see modified. For more information regarding data stores in the memory devices and memory of Sections 4.4 and 4.5.2.2 respectively. In the ribbit capacities and  $\alpha$  request to  $\alpha$ the data store is specified. Relating the data stores to a specific device is done via the mappings (Chapter 5).

The execute request causes a specified number of instructions to be executed. The actual device used, and thereby the time delay involved, is executed. The actual device used, and thereby the time delay involved, is dependant on the task of the module invoking the RDM and the processor. which that task is mapped. For information about processors and mappings refer to Section 4.5.2.1 and Chapter 5 respectively.

The lock request and relinquish icons are used to bound special Sections of code. Refer to Section 4.3 for a complete description of locks.

The delay icon in an RDM is the same as a delay in an SCF. It is used to represent a delay caused by something not being modeled explicitly. Note that represent a delay caused by something not being modeled explicitly. Note that the condition this delay occurs within a task; there can be no task boundaries within an  $\ldots$ since the RDM is the smallest unit of partitioning.

Since the association of processors used for execution and the files used<br>for data stores are determined by the mappings (Chapter 5) and not by the for data stores are determined by the mappings (Chapter 5) and not beginning RDM diagram, the RDM **can** be **drawn** independent **of** the hardware in the model. The mappings allow these assignments to be changed easily and rapidly between simulations.

Input fusion and output fission can occur on all icons in the RDM window. The effect of fusion and fission is the same as that described for SCF wind (Section 4.1.1). One difference between RDM and SCF windows is that connectors in RDM windows only denote flow of control. Therefore, unlike in SCFs, transactions do not change size as they cross connectors within an RDM diagram. Also, there are no branching tables which give probabilities/rules for branching based on the workload which created the transaction. In RDMs, each connector has only one probability/rule, and the creator of the transaction plays no role in branching.

#### **4.1.2.1. RDM WINDOWS**

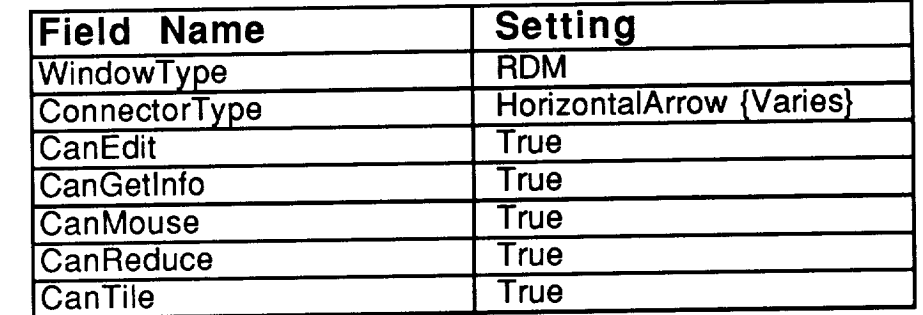

The object **fields** for an RDM window are set as follows:

Connectors are also supported on the RDM **window** and the direction **of** the drawing can be changed with the "Toggle Vertical/Horizontal" item of the drawing menu just like SCF windows. The method routines for an RDM window are:

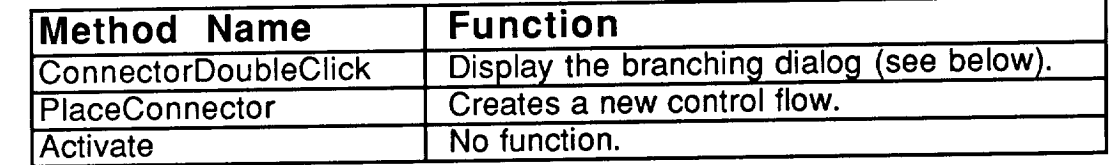

#### **4.1.2.2. TEXT RDMS**

An alternate **to** the window representation of **the** RDM is the textual form. A textual RDM is specified with the RDM Text dialog shown in Figure 4.25. The text order of statements in the list determines the order of execution. Note that no parallelism is possible in textual RDMs.

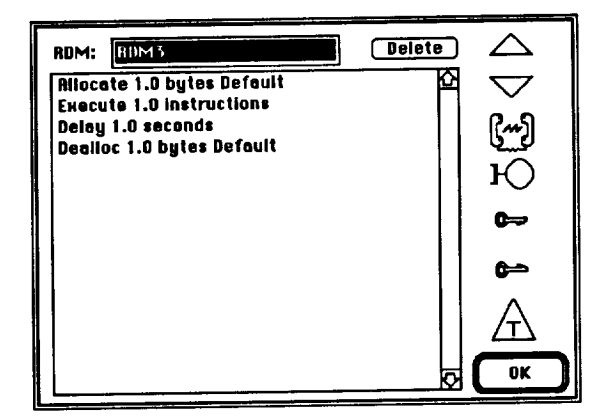

The RDM Text Dialog Figure 4.25

Clicking icons on the right side of the dialog will add a statement to the list. The statement will be appended to the end of the list if no statements in the list are highlighted when the icon is clicked. If a statement is highlighted when the icon is clicked, the new statement will be inserted in the list immediately the icon is clicked, the new statement will be inserted in the list marted. before the highlighted statement. Double clicking one of the statements in the  $\frac{1}{15}$  will cause the dialog associated with that statement to be displayed, the allowing the statement to be edited. See the following Sections concerning individual icons for the content of these dialogs. Clicking on the "Delete" button while a statement is highlighted will cause that statement to be deleted.

Associated with each statement is a sentence dialog that is displayed in response to double clicking the statement. The sentence is of the general form: verb, amount, preposition, object. The preposition is a button that provides access to the definition of the object. This general concept will be particularized in the discussion of each icon an its related statement.

#### **4.1.2.3.**  $\bigcirc$ **THE STIMULATOR/TERMINATOR ICON**

There must be **one** stimulus and one **terminator on** each RDM window. When a transaction arrives at a module it will be sent through the module's RDM starting at the stimulus. When the transaction reaches the terminator it will exit the module. To save space on the palette, one icon represents a generic form of these icons. When the user connects to/from the icon its species is changed to terminator/stimulus respectively. Figure 4.26 shows two generic changed to terminator/stimulus respectively. Figure 4.26 shows thought  $i$ cons placed in a window. Figure 4.27 shows the species of the stimulus  $i$ terminator after the icons are connected (the stimulus is on the left). Note that connectors may only be drawn to terminators, not from them. Similarly, connectors may only be drawn from a stimulus, not to it.

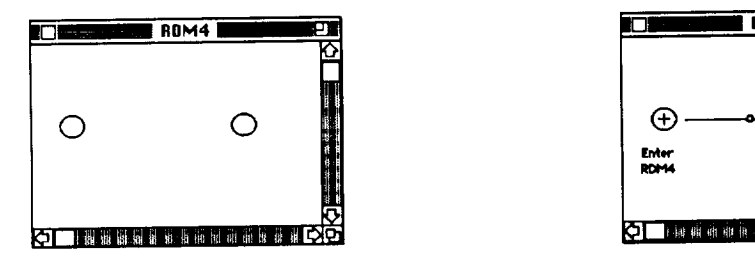

RDM4 ⊕ ⊜ Enter<br>RDM4 Ext<br>IDM O Bundan H Bundan

Generic Icons Before Connecting Figure **4.26**

Stimulus/Terminator **Icons** After **Connecting Figure** 4.27

This icon has its object fields set to:

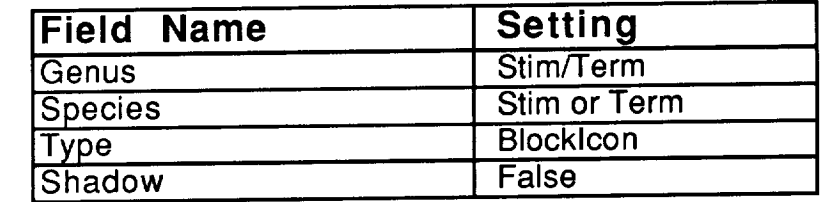

As mentioned above, the species of this icon changes to stimulus or terminator as soon as a connection is made to it. Shadowing is not used in RDM windows.

**The** methods for the stimulus/terminator icon are:

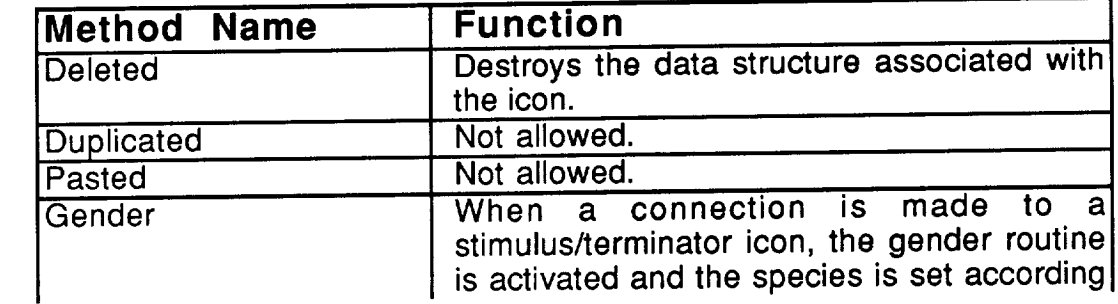

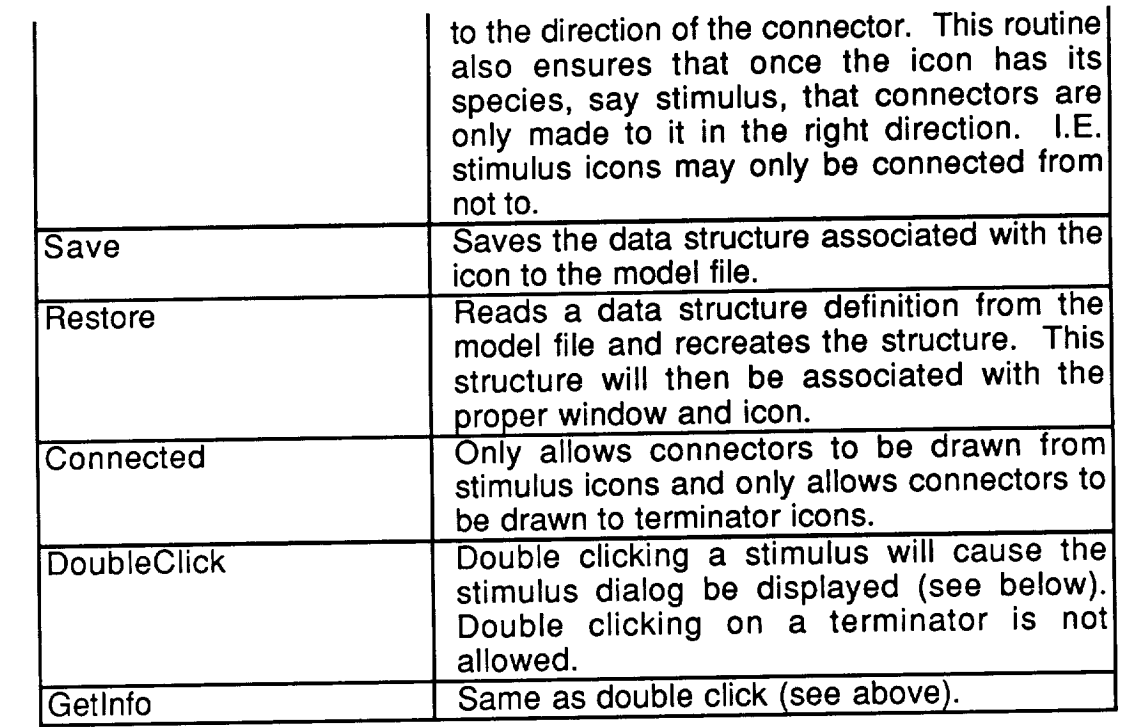

As mentioned in the method list, double clicking on a stimulus will display stimulus dialog shown in Figure 4.28. The only thing to change on an  $R$ stimulus is wether or not output fission occurs. If the "Output Fission" check is checked fission will occur. The default is for fission not to occur.

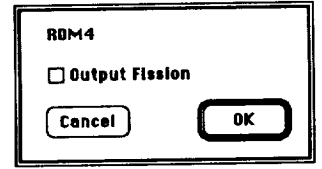

The Stimulus Dialog Figure 4.28

### **4.1.2.4. THE ALLOCATE ICON**

An allocate request is **a** request to increase the size **of** a **data** store. **This** is equivalent to increasing the number of sectors on a disk which are allocated for a file, or to increasing the size of the memory set aside for a dynamic data structure. For a discussion of data stores and the process of mapping data stores to memory devices see Sections 4.4 and 5.4 respectively.

The allocate icon has its object fields set to:

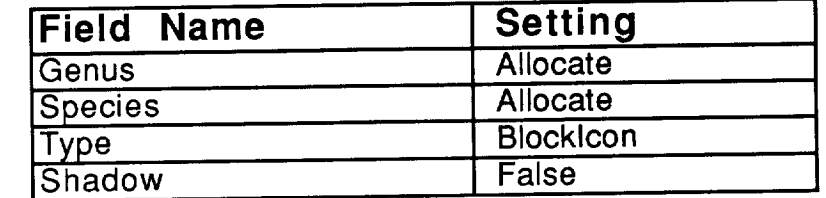

Shadowing is not used in RDM windows. The methods for the allocate icon are:

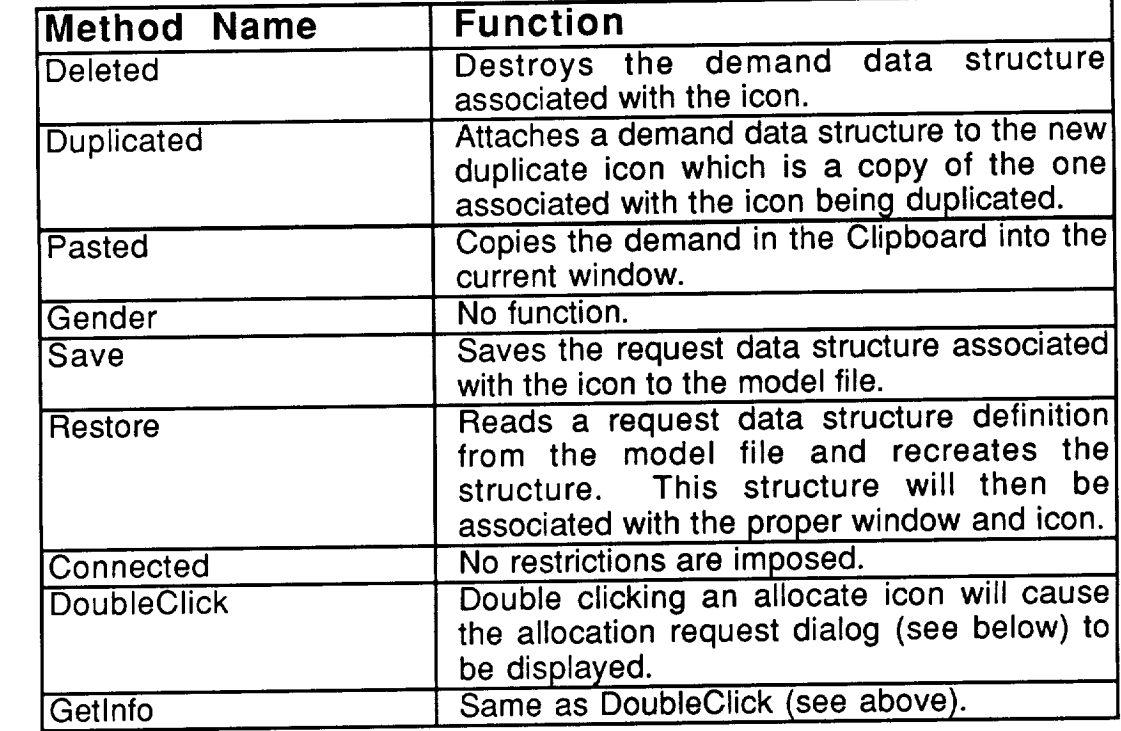

As mentioned in the method list, double clicking on an allocate icon will display the allocation request dialog. Figure 4.29 shows a sample allocation request dialog.

**The** highlighted editable text field is where you specify the **amount of** the memory device to be allocated. This amount is specified as  $\approx 20$  number and a number  $\approx 100$ unit of memory. The "from" button will display the data store dialog (Section 4.4) for the data store displayed in the adjacent popup menu. That popup will contain the names of all currently defined data stores. Additionally, there is a contain the names of all currently defined data stores. Additionally, there is a "New..." entry which, if selected, will cause a new data store with a unique near to be created and picked as the data store for this request. The "Input Fusion" and "Output Fission" check boxes determine if fusion and/or fission are associated with this statement(action occurs if box is checked).

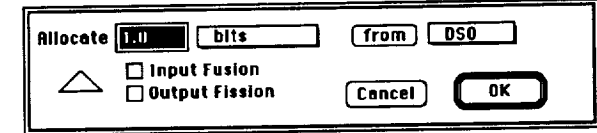

Allocation Request Dialog Figure 4.29

The request dialog shown in Figure 4.29 shows the default settings for a new allocate icon.

**4.1.2.5.** \_THE **DEALLOCATE ICON**

A deallocate request is a request **to** decrease the size of a data store. for a file, or to freeing some of the memory set aside for a dynamic data for a file, or to freeing some of the memory set as associated manning d structure. For a discussion of data stores and the process of mapping  $\frac{1}{2}$ stores to memory devices see Sections 4.4 and 5.4 respectively.

The deallocate icon has its **object** fields set to:

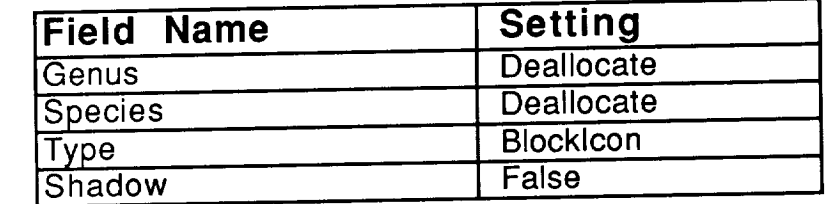

Shadowing is not used in RDM windows. The methods for the deallocate icon are:

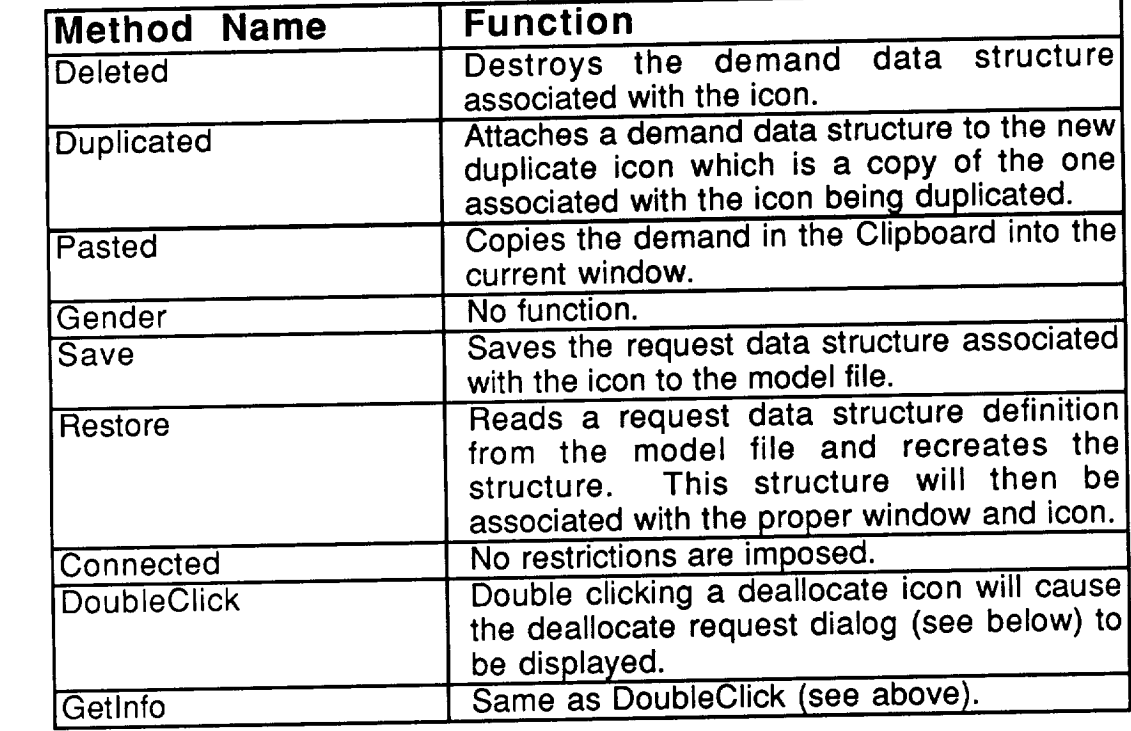

As mentioned in the method list, double clicking on a dealth deallocate in a dealth display the deallocate request dialog. Figure 4.30 shows a sample deallocate request dialog.

The initially selected field is where you specify the amount **of** the memory device to be freed. This amount is specified as a number and a memory unit. The "of" button will display the data store dialog (Section 4.4) for the data store displayed in the adjacent popup menu. That popup will contain the names of all currently defined data stores. Additionally, there is a "New..." entry which, if selected, will cause a new data store with a unique name to be created and picked as the data store for this request. The "Input Fusion" and "Output picked as the data store for this request. The "lippit Fusion" and  $\sim$ Fission" check boxes determine if fusion and/or fission occur at this icon (action occurs if box is checked).

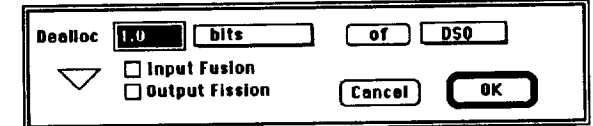

Deallocate Request Dialog Figure 4.30

The request dialog shown in Figure 4.30 shows the default settings for a new deallocate icon.

### **4.1.2.6.** \_THE **EXECUTE ICON**

An execute request is a request **to** have **some instructions** executed by a processor. The processor used will depend on the mapping of the task associated with the module which references the RDM. The object field therefore is not visible here as it is for the other types of demand. For a discussion of tasks, processors and the process of mapping tasks to processor devices see Sections 4.2, 4.5.2.1 and 5.3 respectively.

The execute icon has its object fields set to:

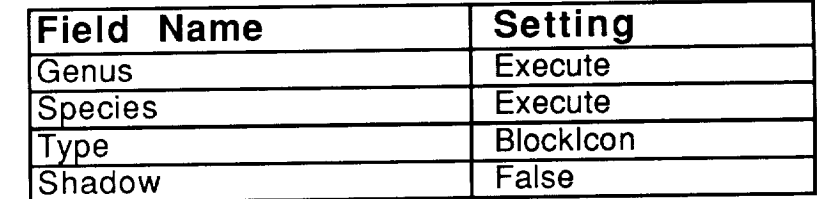

Shadowing is not used in RDM windows. The methods for the Execute icon are:

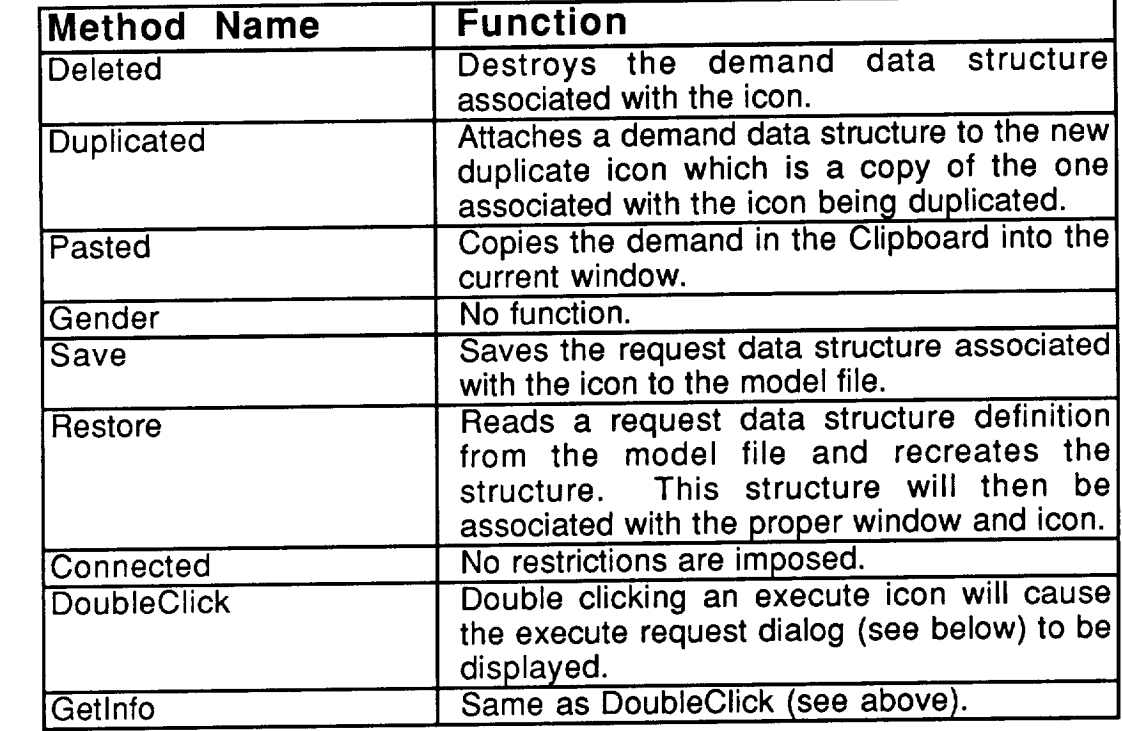

As mentioned in the method list, double clicking on an execute icon will display the execute request dialog. Figure 4.31 shows a sample execute request dialog.

The highlighted field is where you specify the number **of** instructions to be executed. This amount is specified as a number and a unit (powers of 10). The "Input Fusion" and "Output Fission" check boxes determine if fusion and/or fission ar associated with this statement(action occurs if box is checked).

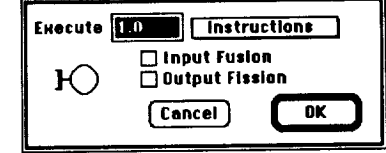

Allocation Request Dialog Figure 4.31

The request dialog shown in Figure 4.31 shows the default settings for a new execute icon.

### **4.1.2.7. THE ACCESS ICON**

An access request **is** a request **to** access a data store. **This will** cause messages to be sent between the processor the transaction is executing on and the memory device the data store resides on. The types of access supported are: random read, sequential read, insert, update, and reorganize. These are easily understood as file transactions, but apply just as well to memory management. For a discussion of hardware and mappings see Section 4.5 and Chapter 5 respectively.

The access icon has its object fields set to:

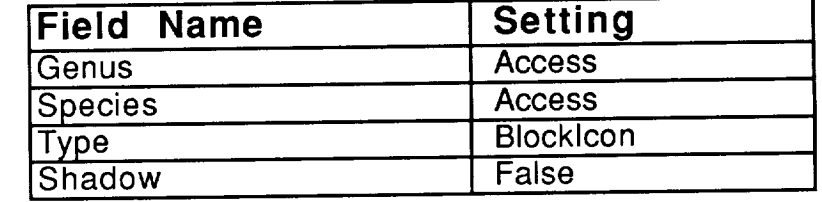

Shadowing is not used in RDM windows. The methods for the access icon are:

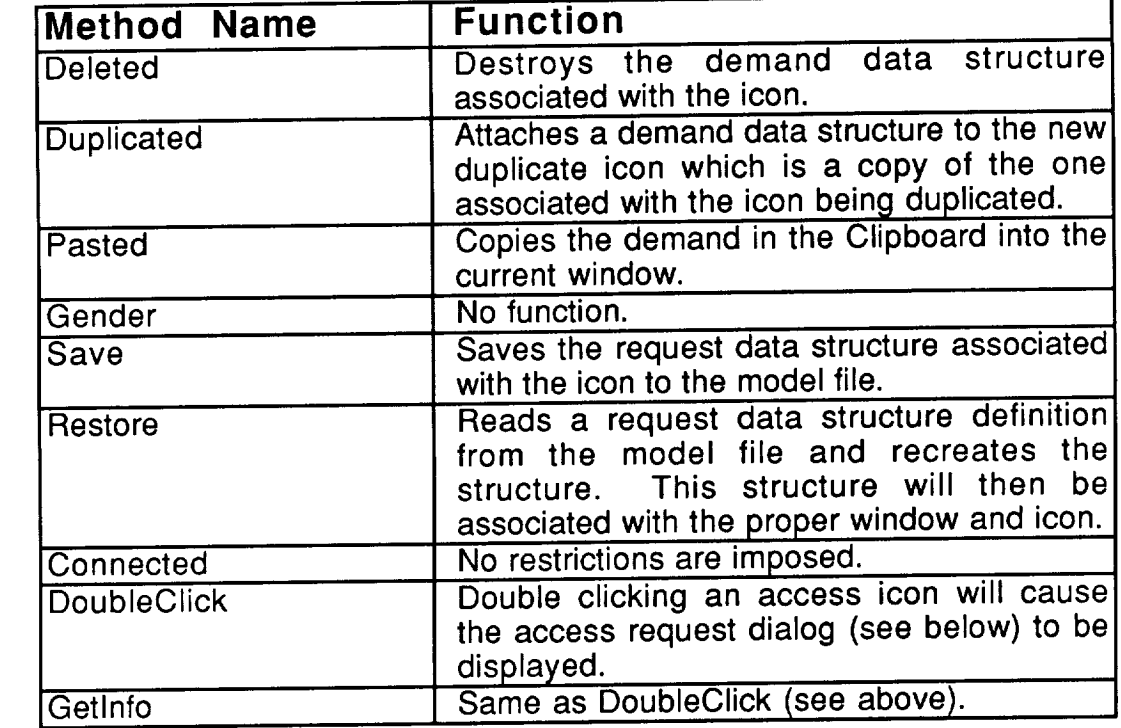

As mentioned in the method list, double clicking on an access icon will display the access request dialog. Figure 4.32 shows a sample access request dialog.

At the top left of **the** dialog is a popup (currently showing "Read"), this popup is used to specify the type of access being performed. The amount of data involved is specified by the next two fields. This amount is specified as a number and a scale (memory units). The "using" button will display the data store dialog (Section 4.4) for the data store displayed in the adjacent popup menu. That popup will contain the names of all currently defined data stores. Additionally, there is a "New..." entry which, if selected, will cause a new data store with a unique name to be created and picked as the data store for this request. The "Input Fusion" and "Output Fission" check boxes determine if fusion and/or fission occur at this icon (action occurs if box is checked).

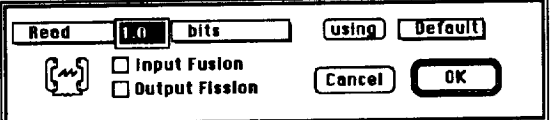

Access Request Dialog Figure 4.32

The request dialog shown in Figure 4.32 shows the default settings for a new access icon.

#### $0 \rightarrow$ **4.1.2.8. THE REQUEST** LOCK **ICON**

A **lock** request is a request to enter a controlled Section **of** code. For a discussion of locks (locked regions of code) see Section 4.3.

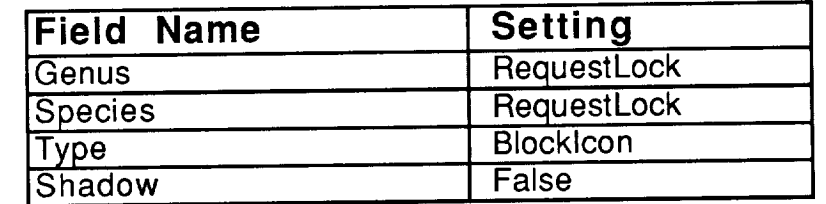

The request lock icon has its object fields set to:

Shadowing is not used in RDM windows. The methods for the request lock icon are:

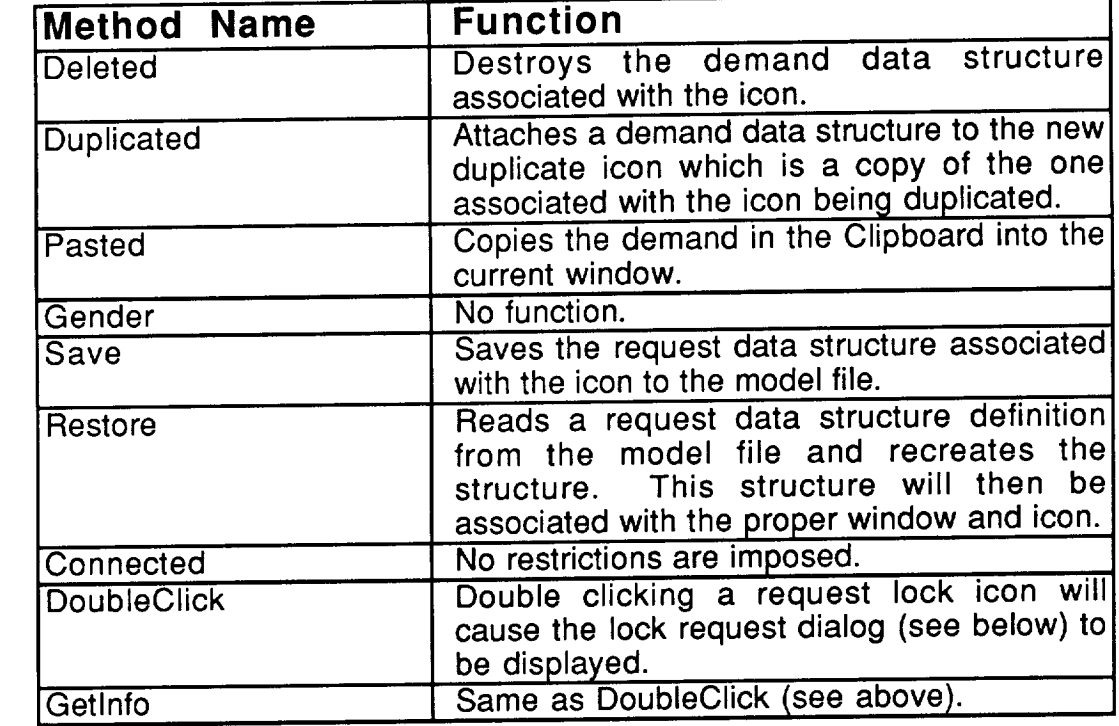

As mentioned in the method list, double clicking on a request lock look display the lock request dialog. Figure 4.33 shows a sample lock request dialog.

"Exclusive" is a check box **which** determines if **this** entry **to the** protected region of code is exclusive (if checked it is exclusive). The  $\frac{1}{2}$  but button display the lock dialog (Section 4.3) for the lock displayed in the adj popup menu. That popup will contain the names of all currently defined locks. Additionally, there is **a** "New..." entry **which,** if **selected,** will cause **a** new **lock** with a unique name to be created and picked as the lock for this request. The "Input Fusion" and "Output Fission" check boxes determine if fusion and/or fission occur at this icon (action occurs if box is checked).

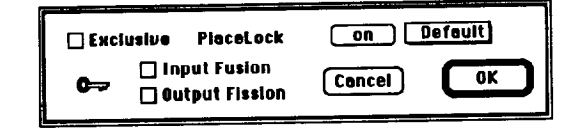

Allocation Request Dialog Figure 4.33

**The** request dialog shown in Figure 4.33 shows the default settings for a new request lock icon.

#### ര= **4.1.2.9. THE RELINQUISH LOCK ICON**

A relinquish lock request is a notification that the protected Section of code is being exited. For a discussion of locks see Section 4.3.

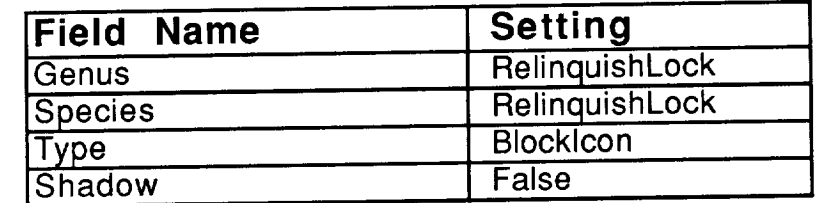

The allocate icon has its **object** fields set to:

Shadowing is not used in RDM windows. The methods for the relinquish lock icon are:

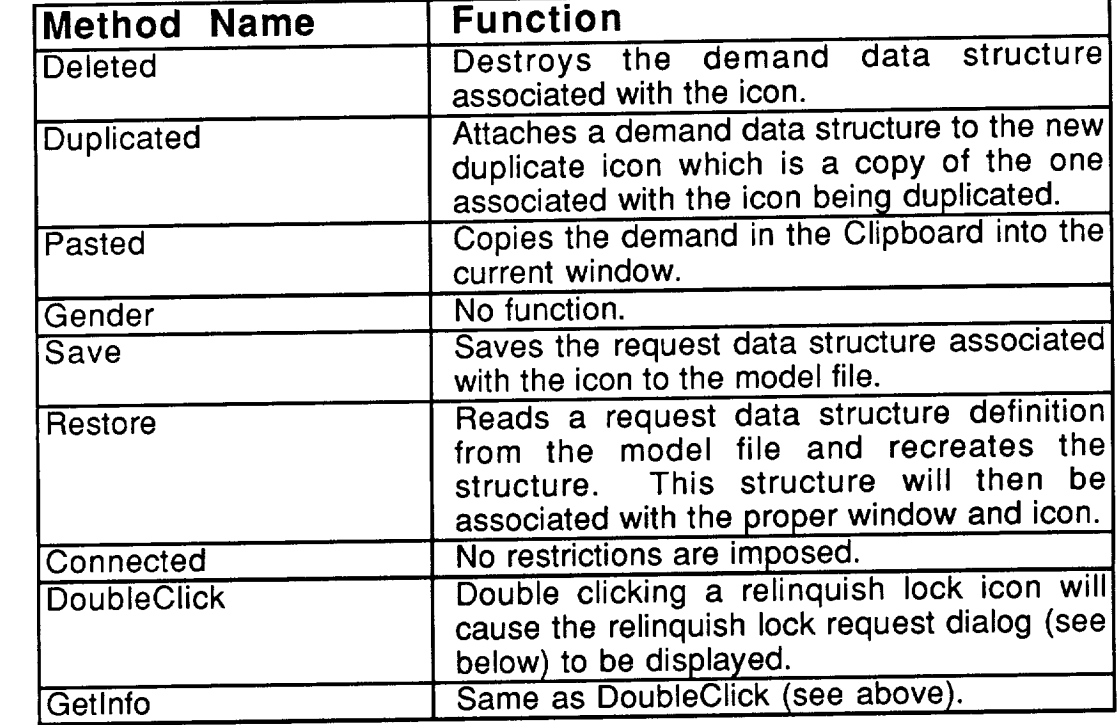

As mentioned in **the** method list, double clicking on a relinquish lock icon will display the relinquish lock request dialog. Figure 4.34 shows a sample relinquish lock request dialog.

The "from" button will display the lock dialog (Section 4.5) for the  $\frac{1}{2}$ displayed in the adjacent popup menu. That popup will contain the names of a currently defined locks. Additionally, there is a  $N_{\text{e}}$  weak..." entry which, if  $\approx 0.5$ will cause a new lock with a unique name to be created and picked as the

for this request. The "liput Fusion" and "Output Fission" checked. if fusion and/or fission occur at this icon (action occurs if box is checked).

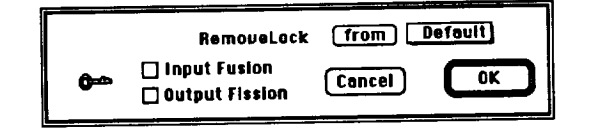

Allocation Request Dialog **Figure** 4.34

The request dialog shown in Figure 4.34 shows the default settings for a new relinquish lock icon.

## **4.1.2.10.** \_THE **DELAY ICON**

The delay icon is used to represent delays caused in the sent events not being explicitly simulated in Pedestal Time delay food has it object fields set to:

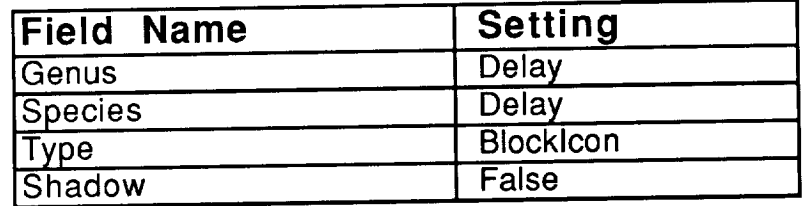

There is only one species of the Delay icon. Shadowing is not used in RDM windows. The methods for the delay icon are:

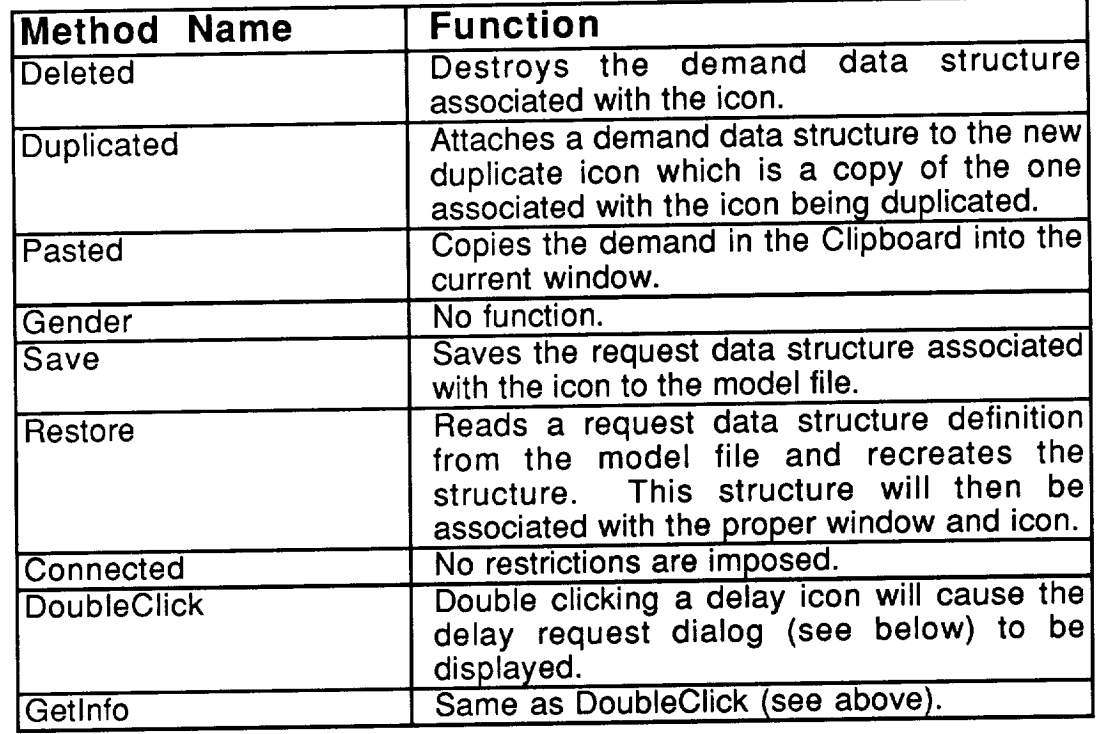

As mentioned in the method list, double clicking on a delay icon will display the delay request dialog. Figure 4.35 shows a sample delay request dialog.

The length of the delay is determined by the "Delay" field. The time unit popup provides the scale of the delay. It should be noted that the use of expressions allows the length of the delay to change over time. The "Input expressions allows the length of the delay to change over the needed Fusion" and "Output Fission" check boxes denote the absence (if unchecked) presence (if checked) of the associated operations on this icon.
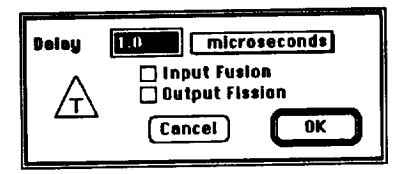

 $D$ giay Request Dia r igur<del>e</del> 4

The request dialog shown in Figure 4.35 shows the default settings for a new delay ic

#### **4.1.2.11. RDM CONNECTORS**

**The** connectors **on** an RDM **window** are used to denote existence **and** direction of control flow paths. These connectors determine the execution of resource demands throughout the RDM. The note icon has nothing to do with the simulation of software and therefore can not have data flows to or from it. The stimulus icon can only have connectors drawn from it and the terminator can only have connectors drawn to them. All the request icons can (and must) have connectors both to and from them.

The HotSpotlcon, Flag1 Icon and Flag21con areas of RDM connectors are not used. RDM connectors always appear as directed lines. The object field settings for connectors are:

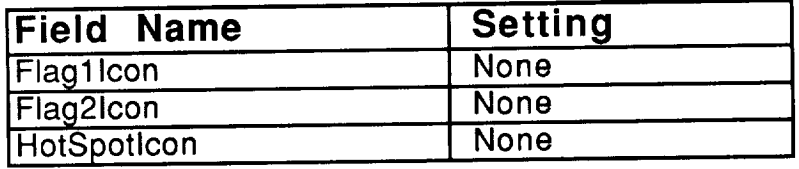

The method routines for a connector are:

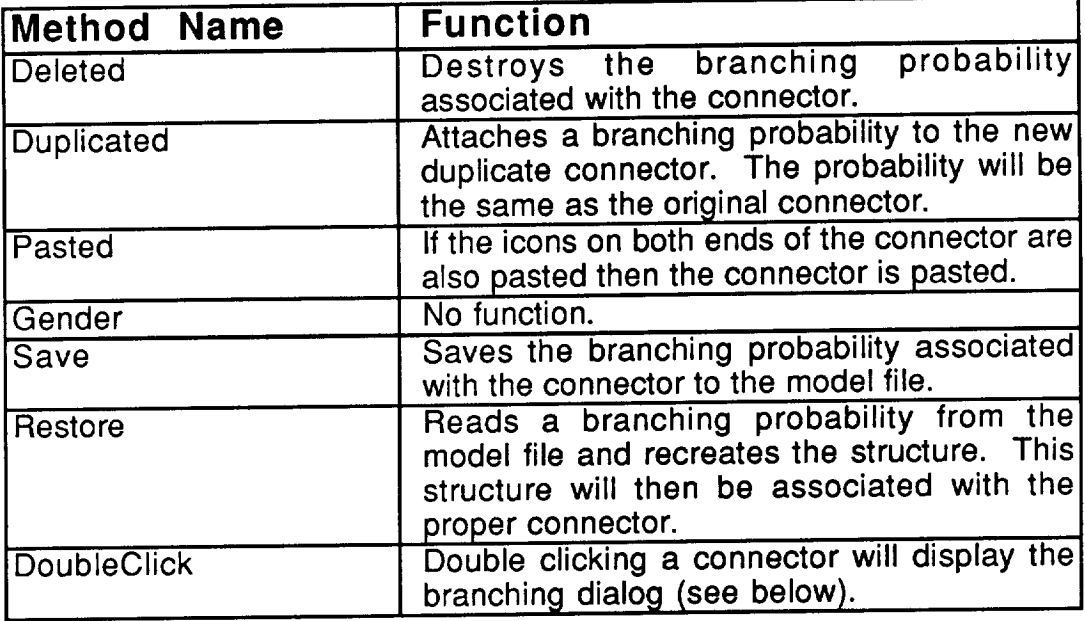

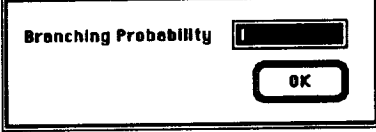

The Branching Dialog Figure 4.36

As mentioned in the method list, double clicking on a connector will display the **As** mentioned **in the method list, double clicking on a connector will display the branching dialog. This dialog, shown in Figure 4.36 allows the branching** probability associated **with the connector to be viewed/edited. The default** probability **is 1. It should be noted that with the use of expressions, branching** may be rule based instead of strictly probabilistic.

### **4.2. TASKS**

One **of the** major factors **which** determines **the** performance **of** software on a multiprocessor time critical system is the way in which the software modules are grouped and assigned to processors. Pedestal™ calls these modules are grouped and assigned to processors. Pedestal Teams the groups of modules tasks. Software modules are assigned to tasks either from the module to task mapping (see Section 5.2) or from the module dialog (see Section 4.1.1.3). Tasks are then assigned to processors through the task to processor mapping (see Section 5.3). Tasks have several characteristics which may be modified to determine the behavior of the task.

Figure 4.37 shows a sample SCF with two modules. The modules are in separate tasks as indicated by the ITC modifier (Section 4.1.1) to the connector between the modules. The function of tasks will be demonstrated by explaining what happens when a transaction finishes processing in Module0 and is sent to Module1. Assume that Module0 is in Task0 and Module1 is in Task1. Before the transaction can be passed to Module1, Task1 must be able to accept another transaction. A task has a fixed number of instantiations which it can handle. This number can be thought of as the maximum number of transactions which can be in the task at any given time. If the current number of instantiations of Task1 is less than its maximum, the transaction will exit Task0, be sent to the Task1 processor, enter Task1 and be processed by Module1. If the current number of instantiations of Task1 equals its maximum, the buffer must be checked. A task has a buffer which stores entry requests. If the current size of the Task1 buffer is less than its max, the transaction will exit Task0, be sent to the Task1 processor and be queued in the entry request buffer of Task1. If the Task1 buffer is full, then the transaction can not yet leave Task0 and must be queued until a transaction is removed from the Task1 buffer.

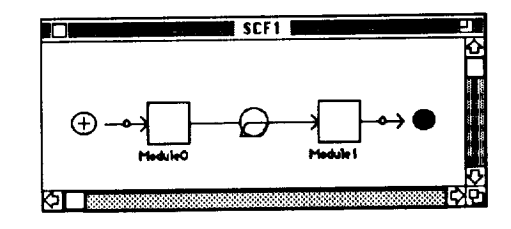

A Simple SCF Figure 4.37

#### **4.2.1. THE TASK WINDOW**

The task window, shown in Figure 4.38, has an **icon** for every **task which** is currently defined and provides a convenient method to edit and  $\epsilon$ tasks. The task window palette also provides the note icon.

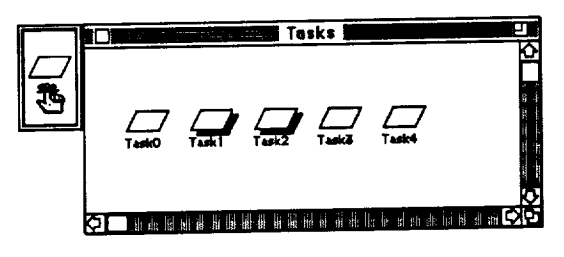

The Task Window Figure 4.38

The object fields for the task window are set as follows:

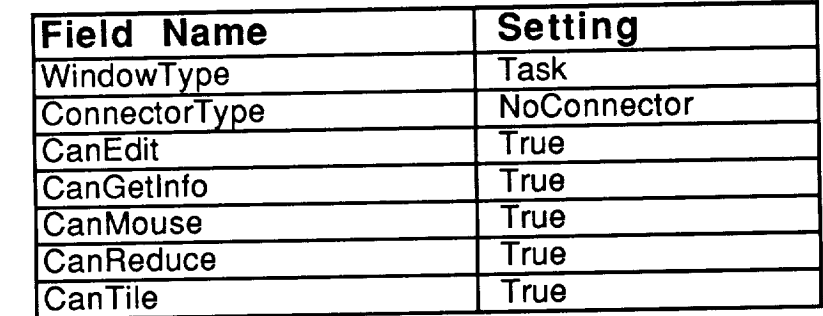

The NoConnector connector type denotes that connectors are not used on the task window. The task window methods are:

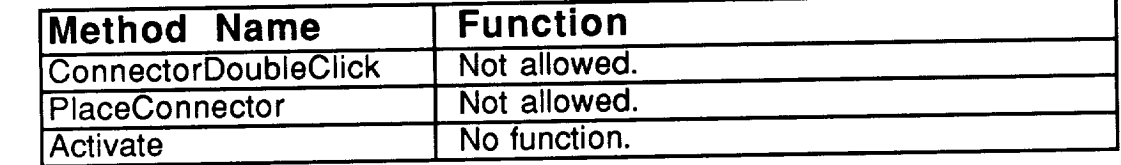

# **4.2.2. Z\_THE TASK ICON**

The task icon allows **the** user to add and/or edit **tasks.** This icon has its object fields set to:

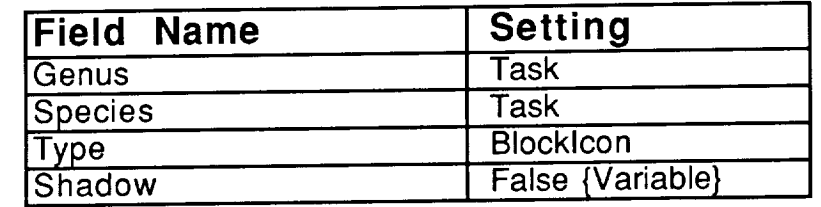

The shadow **field** is set to true if the number of Jnstantiations **of the task** is greater than one. The methods for the task icon are:

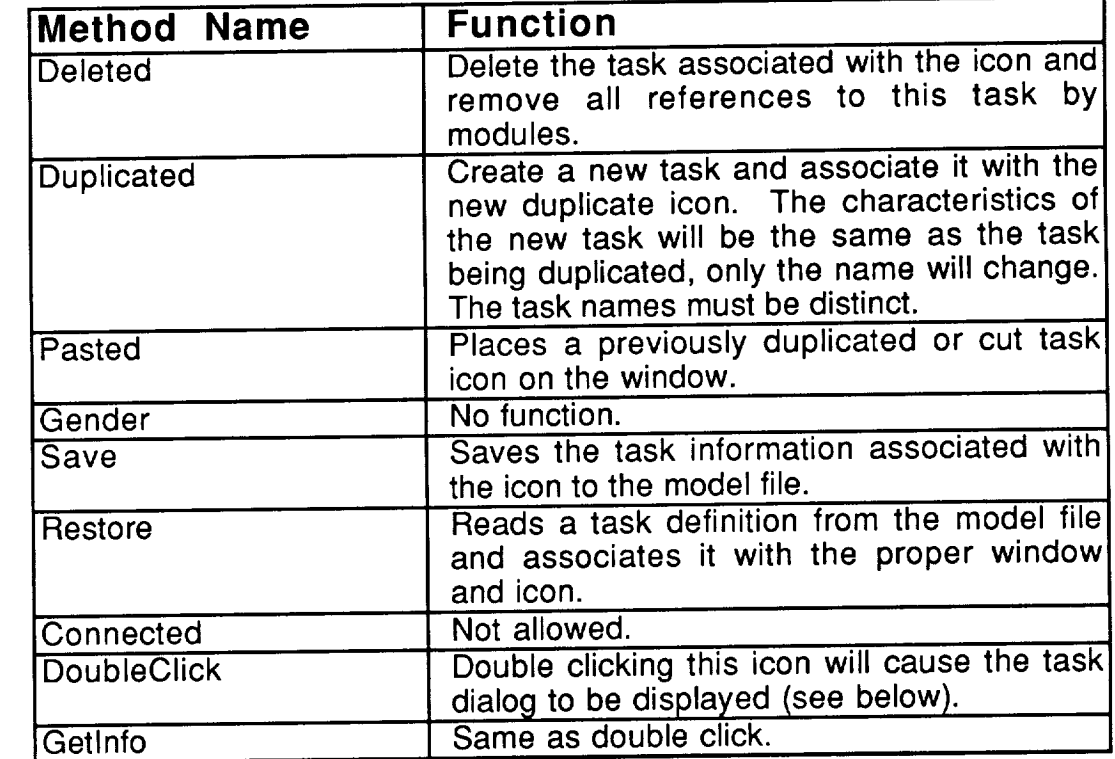

As mentioned in the method list, double clicking on a task icon will display the task dialog shown in Figure 4.39. This dialog may also be reached by clicking on the "Task" button on the module dialog (see Section 4.1.1.3). The first field on the task dialog allows the name of the task to be changed. All modules which reference the task will still reference it after the name is changed. The maximum number of instantiations determines the number of modules in the task which can be executing at the same time. The priority is the priority of the task and may affect the order in which resource requests made by modules within the task are processed. The Buffer Size determines the number

of messages (requests for the activation of a module **in** the task) **which** can be queued. If the number of instantiations is greater than one them the recting flag determines if an activation of the task when the task is currently active suffer a task initialization delay.

The default **value** for instantiations, priority, buffer size and reentrant are shown below in Figure 4.39.

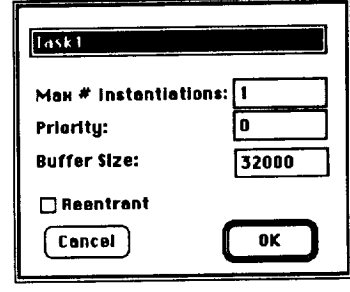

The Task Dialog Figure 4.39

### **4.3. LOCKS**

The flow of transactions may be controlled by placing restrictions on the number of transactions currently executing a portion of code. The concept is number of transactions currently executing a portion of  $\frac{1}{2}$ ; let  $\frac{1}{2}$  is  $\frac{1}{2}$  in  $\frac{1}{2}$  $s$  imilar to that of task instantiation presented in Section 4.2; locks, however,  $m_s$ span task boundaries. Pedestal<sup>TM</sup> supports this concept with the placement of a place lock request at the beginning of the restricted code segment and a place lock request at the beginning of the restricted code of The request emove lock request at the point where the restriction is removed. The restriction is requested. will specify the logical name of the lock so that regions of code in different RDMs may use the same lock.

A request for a lock may be either exclusive or non-exclusive or within equest and not the lock itself determines how many transactions may be within a restricted segment, delay may be introduced while an exclusive request is waiting for transactions to free a lock as well as while the exclusive hold is in effect. When an exclusive request arrives at a lock there may be several nonexclusive requests currently being service. The exclusive request is queued exclusive requests currently being service. The exclusive request is  $\log$ until there are no transactions currently using the lock; it then  $\cos \theta$  the local then  $\cos \theta$ and blocks all other transactions from entering the lock until it issues its remove lock request. Non exclusive requests and remove requests are counted without association with a particular transaction. The exclusive request must however remain associated with the transaction since only the transaction holding the lock may release it.

Figures 4.40, 4.41 and 4.42 show a simple SCF with two modules and the RDMs associated with each module. Module0 uses RDM0 and Module1 uses RDM1. Assume that there is a data structure called UserList1 which is not<br>being modeled in Pedestal<sup>m</sup>. That is, the process of accessing the data and modeling the memory device in which it would reside are not important enough to model explicitly. Module0 references UserList1 and does some processing and a data access (to something else) based on the reference, then does some and a data access (to something else) based on the reference can then action more processing. Module1 wants to update UserList 1. The state  $\frac{1}{2}$  to  $\frac{1}{2}$  to  $\frac{1}{2}$ from entering the part of Moduleo that references USOLIO about the MODULE being updated in Module1, a lock must be used. Reply shows the research demands for request and relinquish lock requests using a lock named<br>"UserList1 Reference". The request in this RDM is nonexclusive since UserList1 "UserListl Reference". The request in this RDM is nonexclusive since UserListl  $\frac{1}{100}$  referenced, not changed. RDM1 also has the property requests  $\frac{1}{100}$  requests  $\frac{1}{100}$  requests  $\frac{1}{100}$ surrounded by a lock request and relinquish for the USC Listle  $\approx$   $\frac{1}{2}$  in  $\frac{1}{2}$  in  $\frac{1}{2}$  in  $\frac{1}{2}$ is exclusive. The effect of this is that when a transaction arrives at the  $\sim$ request in RDM1, the transaction will be queued. The lock request in RDM0 will now queue any transactions that arrive, thus not letting them past the lock request. As soon as the last transaction that was in the protected region of RDM0 reaches the lock relinquish in RDM0, the transaction waiting at the lock RDM0 reaches the lock relinquish in RDM0, the transaction waiting at the local the local the local the local the local the local the local the local the local the local the local the local the local the local the local the request in RDM1 will be dequeued and allowed to execution will be ellowed transaction arrives at the lock relinquish in RDM1, no transaction will be allowed past the lock requests in either RDM0 or RDM1.

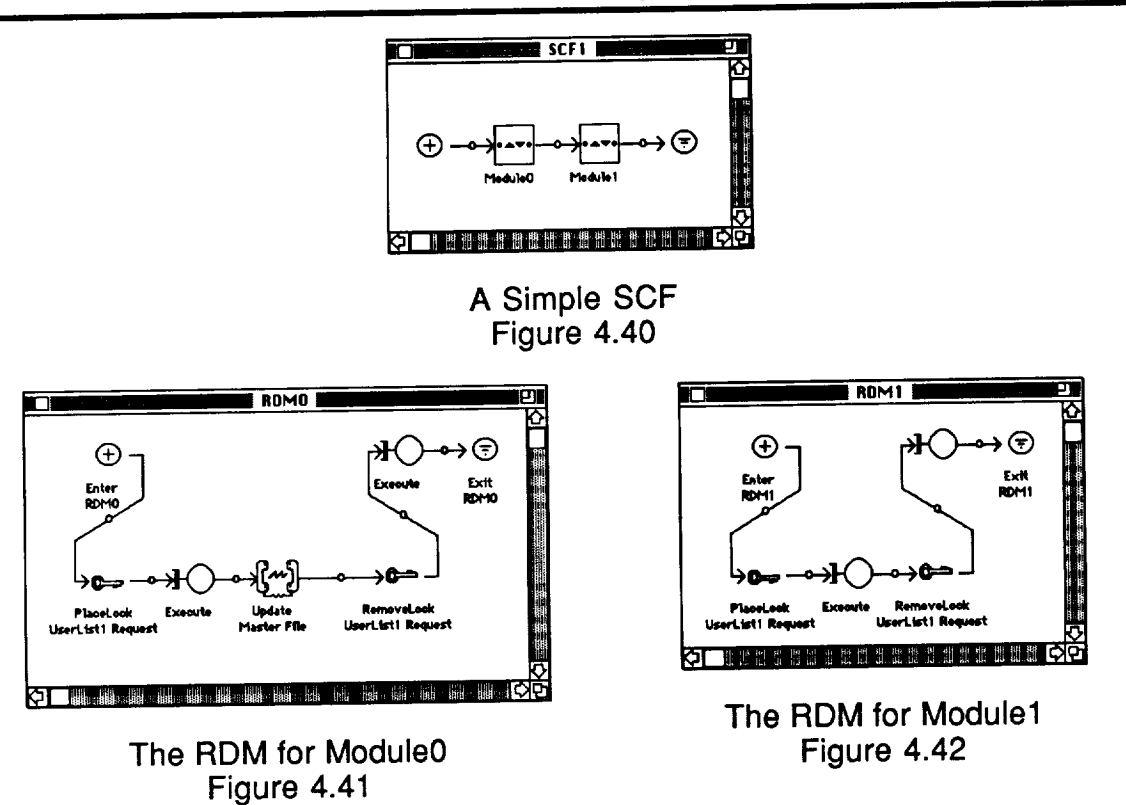

### **4.3.1. THE LOCK WINDOW**

**The** lock window, shown in Figure 4.43, has an icon for every logical lock which is currently defined and provides a convenient method to edit and/or create new locks. The lock window palette also supplies the note icon. See Section 4.1.1.5 for a complete description of the note icon.

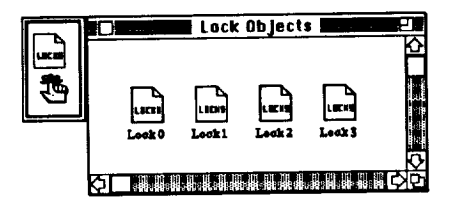

The Lock Window Figure 4.43

The object fields for the lock window are set as follows:

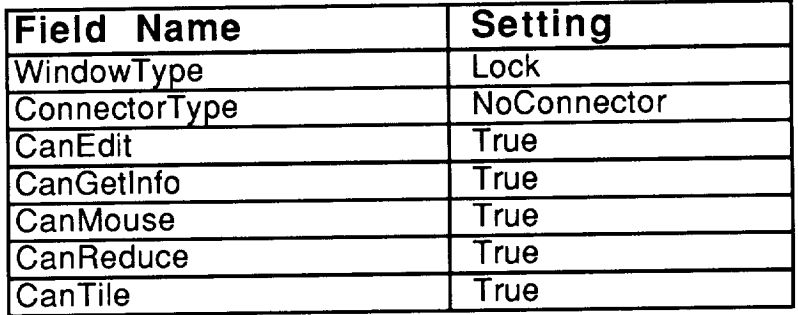

The lock window methods are:

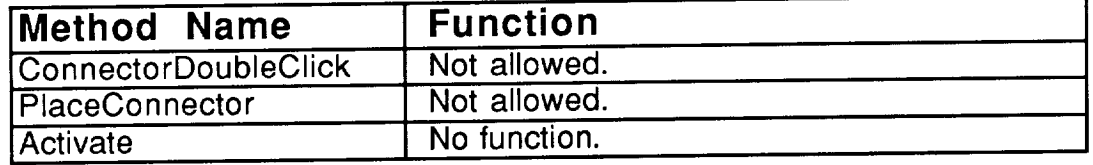

# **4.3.2.** \_ **THE** LOCK **ICON**

**The lock icon allows the user to add and/or edit locks.** This icon has object fields set to:

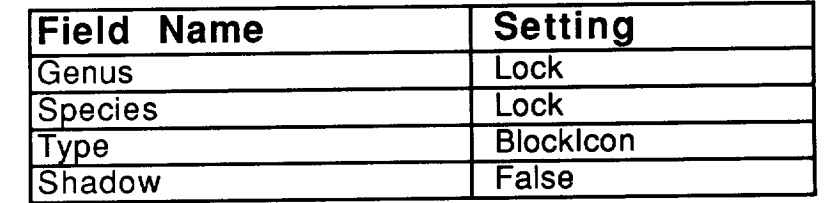

The methods for the lock icon are:

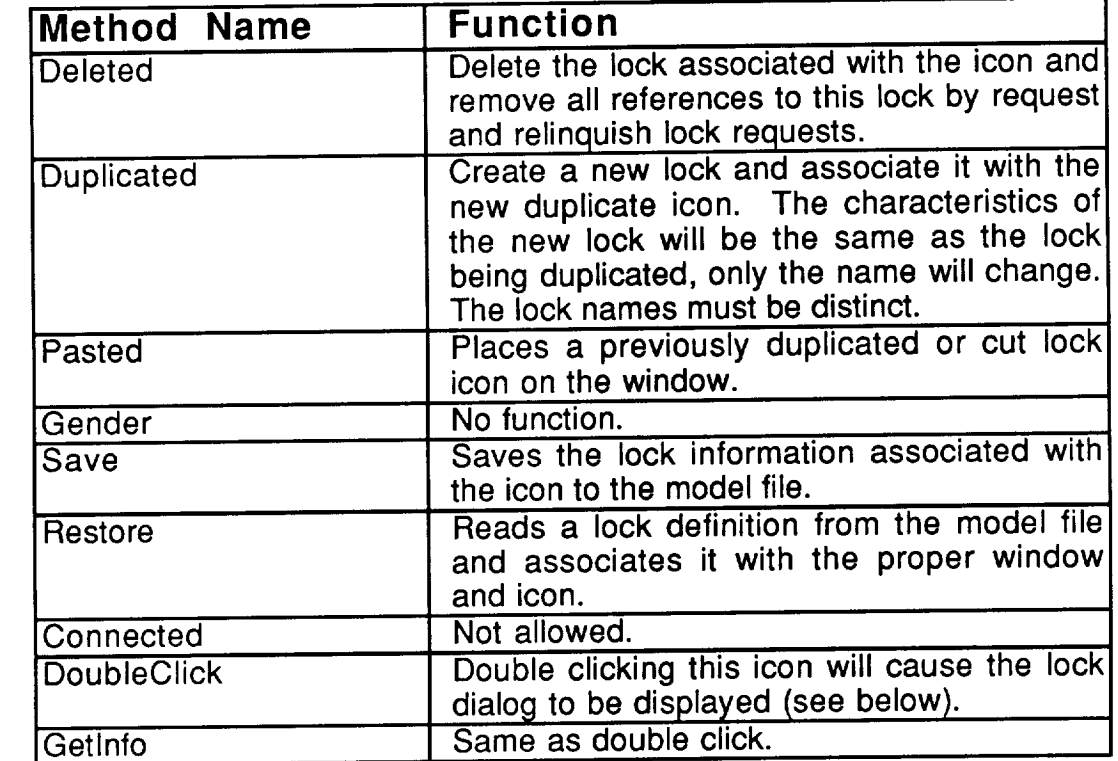

As mentioned in the method list, double clicking on a lock icon will display the lock dialog shown in Figure 4.44. This dialog may also be reached by clicking on the "on" button on the place and remove lock dialogs (see Sections 4.1.2.8 and 4.1.2.9). The exclusive/nonexclusive aspect of a lock is denoted on the place lock request. The lock name may be changed, but all lock names must be distinct. The "Lock Manager" button will display the lock manager of the operating system associated with this lock. This operating system will be displayed in the adjacent popup menu. This menu will contain the names of all currently defined operating systems. Additionally, there will be a "New..." entry, clicking on this entry will cause a new operating system to be created with a unique name and **will** associate the new operating **system** to this lock. For more information about operating systems and managers refer to Section 4.6.

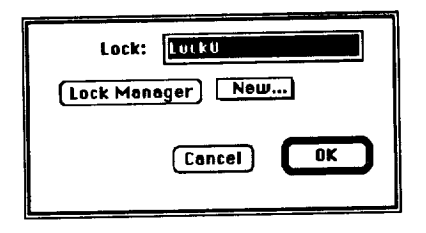

The Lock Dialog Figure 4.44

The lock dialog shown in Figure 4.44 displays the default contents of the dialog for a newly created lock.

### **4.4. DATASTORES**

The purpose of a program is to process data. Data may be **organized** in various ways such as data structures in memory or files, etc.. Pedestal™ uses datastores to represent groupings of data. Requests to access a datastore in the software are made in the RDM (Section 4.1.2). The requests specify the type of access (read, update, etc.), the amount of data involved (fixed record size within a datastore is not assumed), and the name of the datastore to access. The characteristics of the datastore determine the speed of the various access types, thereby simulating the structure of the data. The datastore to memory mapping (Section 5.4) is used to choose the device on which a datastore resides.

Memory devices (used for all **types of** storage devices, Section 4.5.2.2) can be accessed either sequentially or randomly. The rate at which a particular memory device can be accessed in the two modes determines the type of "real" storage device being simulated. A datastore represents the structure of a data set by defining the number of random and sequential accesses necessary for each type of data access.

#### **4.4.1. THE DATASTORE WINDOW**

The datastore **window,** shown in Figure 4.45, has **an icon for** every datastore which is currently defined and provides a convenient method to edit and/or create new locks. The lock window palette also supplies the note icon which is described in Section 4.1.1.5.

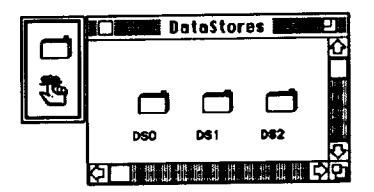

The Datastore Window Figure 4.45

The object fields for the datastore window are set as follows:

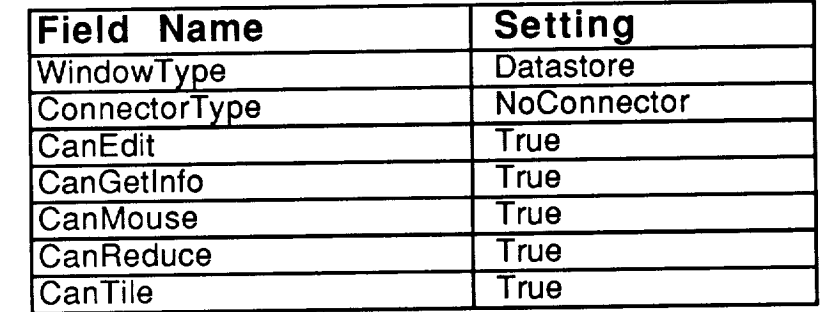

The datastore window methods are:

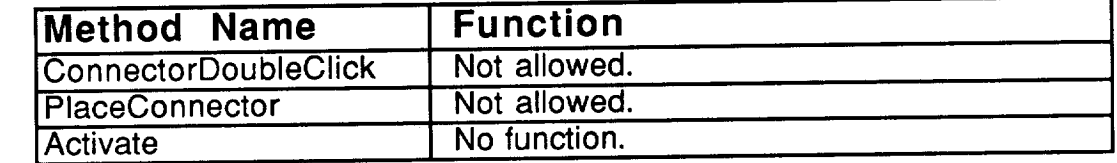

# **4.4.2. THE DATASTORE ICON**

**The** datastore icon allows the user to add **and/or** edit datastores. This icon has its object fields set to:

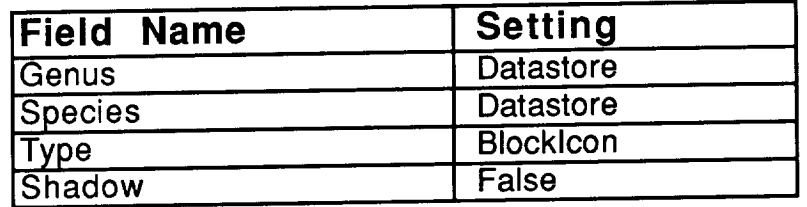

The methods for the datastore icon are:

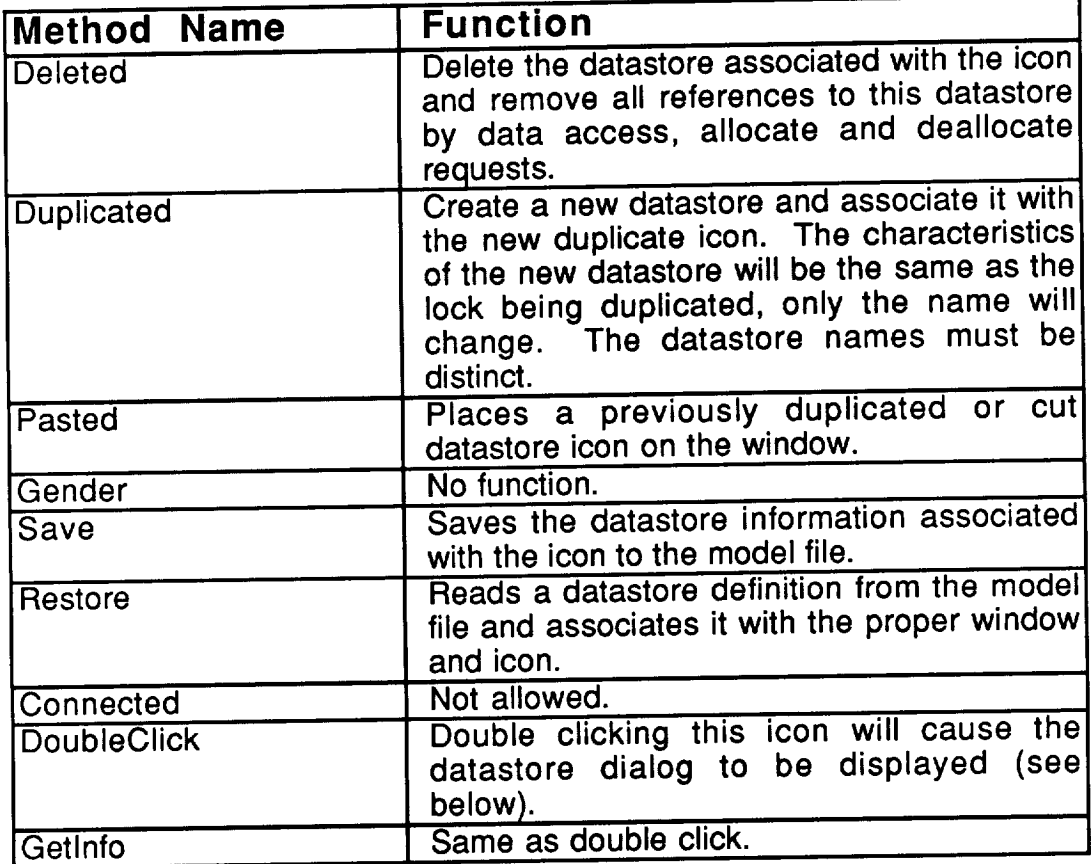

As mentioned in **the** method list, double clicking **on a** datastore icon will display the datastore dialog shown in Figure 4.46. This dialog may also be  $\frac{1}{2}$ reached by clicking on the "from" button on the data access, allocated by  $\mu$ deallocate request dialogs (see Section 4.1.2). The datastore name may be distinct changed in the "Datastore" field. However, all datastore names must be distinct. The size of the datastore, when a simulation begins, is defined as  $\frac{1}{2}$  and  $\frac{1}{2}$ a unit (provided by the popup menu). The array of number fields are used to

specify **the** number of sequential **and** nonsequential accesses **which** must be made to the memory device the datastore resides on to perform each type of data access.

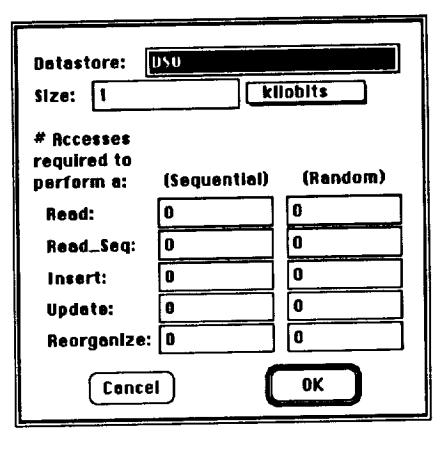

The Datastore Dialog Figure 4.46

The datastore dialog shown in Figure 4.46 displays the default contents of a newly created datastore.

### **4.5. HARDWARE**

In Pedestal<sup>TM</sup>, hardware is defined as a hierarchical group of nodes. Each node is composed of processor devices, memory devices, bus devices, and communication links between the devices. The topmost node in the hierarchy is the hardware window called "HW". Each processor, memory or bus has parameters which define its speed of operation and capacity. Additionally, every device may have an operating system associated with it. The operating system determines how the queues are managed for a device and what the overhead costs are. Operating systems can be associated with devices either directly from the device dialogs or from the device to manager mapping. See Section 4.6 and Chapter 5 for discussions of operating systems and the device to manager mapping.

Communication paths between devices are represented by connectors on hardware windows. Since there may be more than one communication path between any two devices, a routing scheme is necessary. The scheme adopted by Pedestal<sup>TM</sup> is to put a routing set on each connector. The routing set contains a routing list for each icon attached to the connector. The list contains devices reachable from the associated device and the probability that this communication path will be used to send messages from the device to the listed device. Note that the use of expressions (Chapter 3) allows for the routing to be more sophisticated than simple probabilistic routing. Processor and memory devices appear in routing lists along with the name of all hardware windows except the window containing the specific device; buses are not a valid destination for a message.

Messages are generated primarily for data accesses, allocations and<br>deallocations (Section 4.1.2). Messages are also generated when a deallocations (Section 4.1.2). Messages are also generated when a transaction crosses a task boundary and the two tasks involved reside different processors (Section 4.2). For example, if a process wishes to update a datastore, a message must be sent from the processor the task is executing on to the memory the datastore resides in. The message will be sent from the processor to the memory device by walking the connectors based on the routing list entries for the memory device.

In the example just used, if the devices (the processor and the memory) reside in different windows in the hardware hierarchy, the message will first be routed based on the name of the node (window) the memory device is in. The message will be sent from the processor to a boundary or node icon in the same window as the memory. Next, the message will be routed from the boundary/node icon to the memory device. Since the message is now in the proper window, routing proceeds as dictated by the routing list entries for the memory device.

#### **4.5.1. THE HARDWARE & NODE WINDOWS**

The hardware **window,** shown in Figure 4.47, is **where** the hardware architecture of the system being modeled is defined. The first three icons in the hardware window palette correspond to the primitive hardware democratic Pedestal™ supplies. These icons represent processors, memories and communication buses.

The next icon in the palette, called a node icon, is a hook to another hardware window, thus allowing the architecture to be defined hierarchically in a top down fashion. Figure 4.48 shows the window associated with the node icon in the top level hardware window shown in Figure 4.47 (the icons in this Figure labeled workstations are an alternate form of the processor icon). The window associated with the node icon will have a boundary icon (not in the palette) placed on it for each connector drawn into the node. The name of the boundary icon will provide the window and icon name of the icon on the other end of that specific connector to the node icon.

**The** last icon in the palette is the note icon which allows user documentation to be added to the drawing. Refer to Section 4.1.1.5 for a description of the note icon. More specific descriptions of the icons in the hardware windows will be given in the proper Sections below.

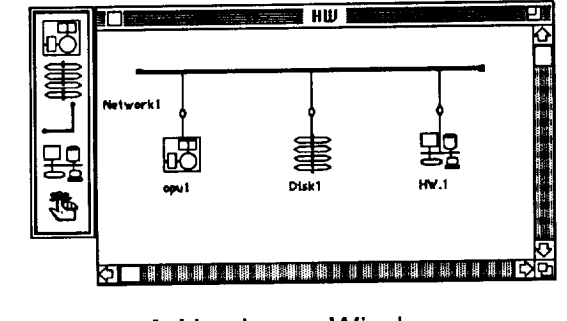

A Hardware Window Figure 4.47

**HW.1** 闼 **HW.I** 肁  $\overline{\phantom{a}}$ 香 **The Country of the Country of the Country of the Country of the Country of the Country of the Country of the Country of the Country of the Country of the Country of the Country of the Country of the Country of the Country** 

**A** Hardware Window With a Boundary **Icon** Figure **.** 

The object fields for the hardware window are set as follows:

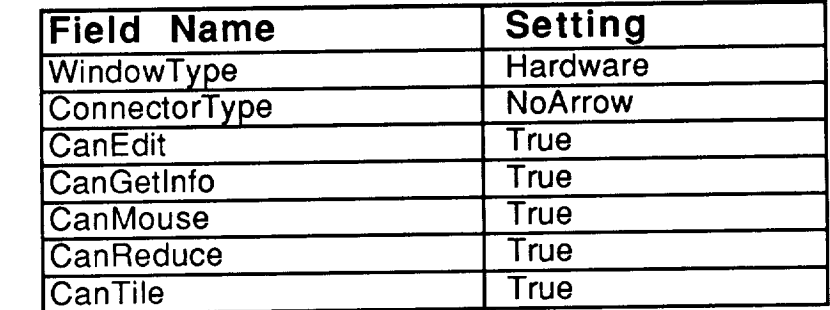

The NoArrow connector type specifies **that** connectors **are** supported, but they are undirected and thus are drawn as a line with no arrow on the end. Connectors are also supported on the hardware window, thus some of the window methods are used:

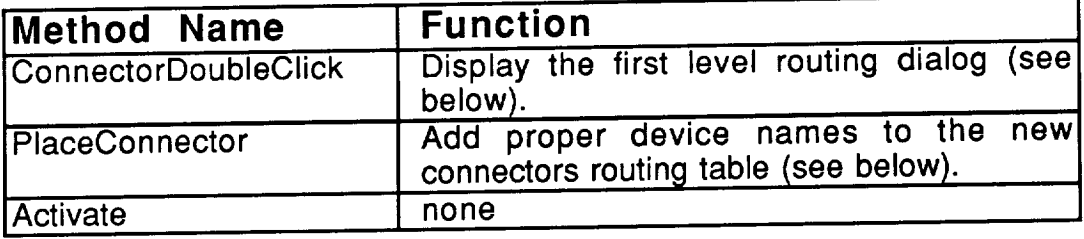

#### **4.5.2. HARDWARE DEVICES**

A device icon represents a pool of devices. The definition of the **icon** consists of the following imformation: performance information,  $a^2$  devised in the handles its queue and overhead information, and the number of devices in the pool. The performance information includes things such as the execution rate of a processor, the size and access speeds of a memory, etc.. This specific information is defined in device type dialogs.

There is a set of device types for each device class supported by Pedestal™: processors, memories and busses. These "types" contain the Pedestal<sup>ne</sup>: processors, memories and busses. The types of period by the "types" contained by performance information part of a device definition. The types can be shared by icons of the proper device class; ,i.e., multiple processor icons can reference the same processor "type".

A device manager determines how queues are managed device. These operating system overheads associated with that class of device. These managers can also be shared by icons of the proper class; months  $\frac{1}{2}$ icons can reference the same processor manager, regardless of the "type" of the icons. For more information concerning managers see Section 4.6.

The user is allowed to change the icon used to represent a processor or memory icon by clicking on the icon shown in the device dialog, which is memory icon by clicking on the icon shown in the device many which is accessed by double clicking on the window icon. Since a memory device may be simulating a memory or a tape or a disk, depending on the performance characteristics, the specific icon can be changed to one which depicts the type characteristics, the specific icon can be changed to one which depicts the type the type of of device the user intends to simulate. Similarly, icon species are provided for processors to represent a processor, workstation and a network bridge.

**4.5.2.1. LECT THE PROCESSOR ICON** 

The processor **icon** on **the** Hardware **window** allows **the** user to define a processor pool. A processor pool is a group of one or more processors with the same characteristics which share a common task queue. This icon has its object fields set to:

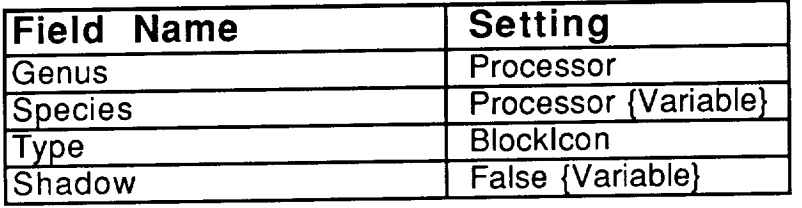

The shadow field is initially false on a processor icon since the default number of processing elements in the pool is 1. If the number of processing elements is changed to more than one, the shadow field is set to true and the icon will be drawn with a shadow. The species, and thus the on screen representation, of drawn with a shadow. The species, and thus the on screen representation, that is the processor pool can be changed by the user from the device dialog that is shown when the window icon is double clicked.

The methods **for the** processor icon are:

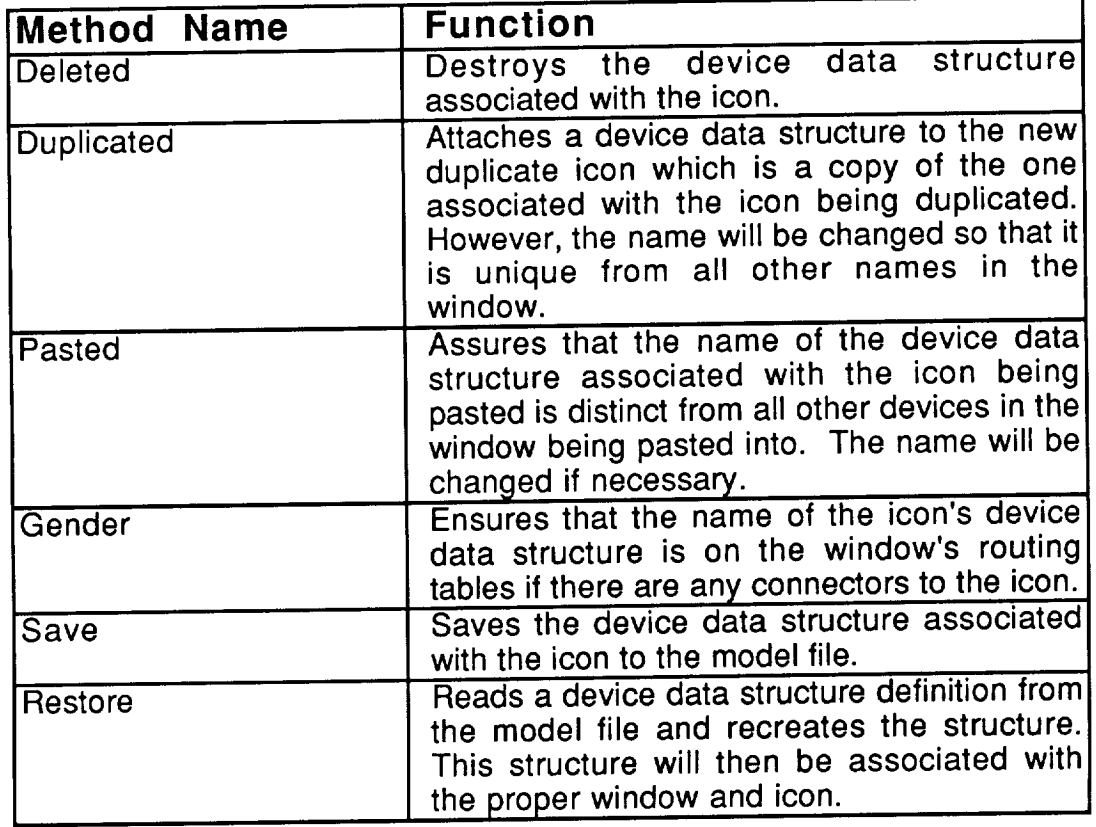

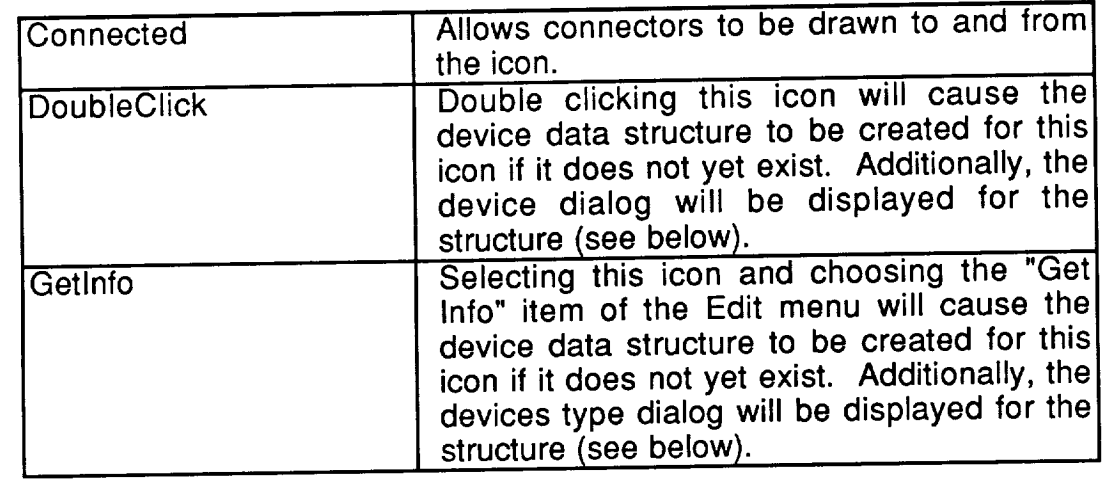

As mentioned in the method list, double clicking on a processor icon is display the processor pool dialog shown in Figure  $\frac{4}{100}$  contains dialog contains the dialog contains in  $\frac{1}{100}$  contains the dialog contains the dialog contains in  $\frac{1}{100}$  contains the dialog contains the di the information which defines the processor pool. The name (field 1), in this case "cpu2", is the name the icon will be given. This name must be distinct from all other device names in the same window. The processor type popup menu (field 3) will contain a list of all defined processor types with the processor type (field 3) will contain a list of all defined processor types with the processor type of this pool showing. A processors type defines the execution characteristics of the execution characteristics of the execution of the execution of the execution of the execution of the execution of the execution of the ex the pool. Clicking on the "Type" button (field 2) will display the process  $\frac{1}{2}$ dialog explained below. The popup menu next to the "Device" but the "Device" (field 5) will contain a list of all defined device manipulation  $\frac{m}{k}$  will disp this pool showing. Clicking on the "Device Manager" button (field  $\frac{1}{2}$ ) will display the device manager dialog. Managers are explained in Section 4.6. The number field (field 6) shows the number of processors in this pool. Finally, field<br>7 is a button. Clicking on this button will display a dialog, shown in Figure 4.50, which allows the species (icon used to represent this pool) of the processor icon which allows the species (icon used to represent this pool) of the processor in processor in the processor in the processor in the processor in the processor in the processor in the processor in the processor in the proces to be changed. Just click on the preferred icon and the change will be made. The intended use of the species are processor, workstation and network bridge.

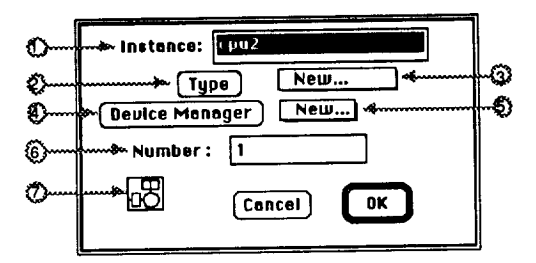

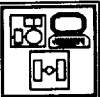

The Processor Species Dialog Figure 4.50

The Processor Pool Dialog Figure 4.49

The processor type dialog shown in Figure 4.51 is accessed by clicking on the "Type" button of the processor pool dialog or by selecting a processor icon and selecting the "Get Info" item of the Edit menu. A processor type determines the execution rate of a processor. A given type may be used by any determines the execution rate of a processor. A given type may be used by any number of processor pools. That is, each processor icon represents a unique named processor pool, but these pools may be of the same type. The processor type name (field 1) must be distinct from all other processor types. The base execution rate is defined by fields 2, 3 & 4.

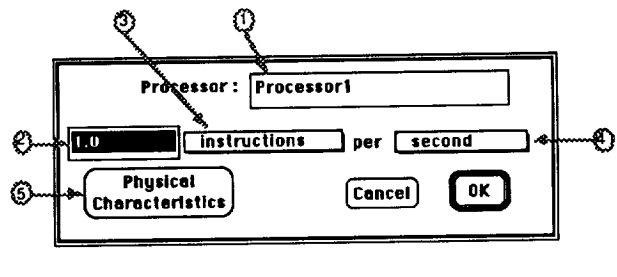

The Processor Type Dialog Figure 4.51

The last field on the processor type dialog is the physical characteristics<br>button (field 5). Clicking this button will display the physical characteristics dialog, shown in Figure 4.52, for this processor type. This is provided solely for dialog, shown in Figure 4.52, for this processor type. This is provided solely use as documentation of the system being modeled. The Ebdamy item of run menu (Section 2.7) provides the totals of these values for all devices in a model.

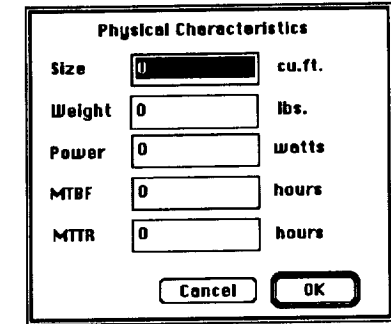

The Physical Characteristics Dialog Figure 4.52

# **4,5.2.2.** \_THE **MEMORY ICON**

**The** memory icon **on the** Hardware window allows **the** user **to** define a memory pool. A memory pool is a group of one or more memories with the same characteristics which share a common memory request queue. As implied by the memory icon, a memory in Pedestal™ is a data storage device. This storage device may be a memory, disk or tape. The characteristics determine which physical device type is actually being simulated. The memory icon has its object fields set to:

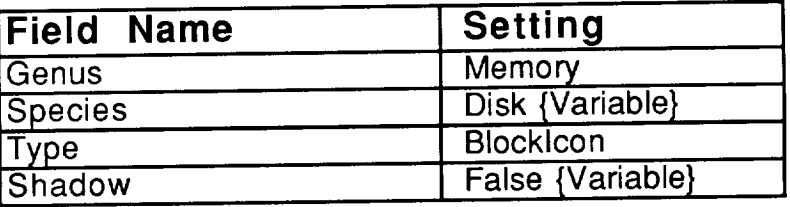

The shadow field is initially false on a memory icon since the default number of memory devices in the pool is 1. If the number of memory devices is changed to more than one, the shadow field is set to true and the icon will be drawn with a shadow. The species of the memory icon can be changed also, allowing the icon which is drawn on the window to appear as either a disk, tape or memory. The appearance (species) of the icon is only for notational purposes, it does not mean that the characteristics of the pool actually define such a device. Making the characteristics match the drawn icon is the user's job.

The methods **for** the memory icon are:

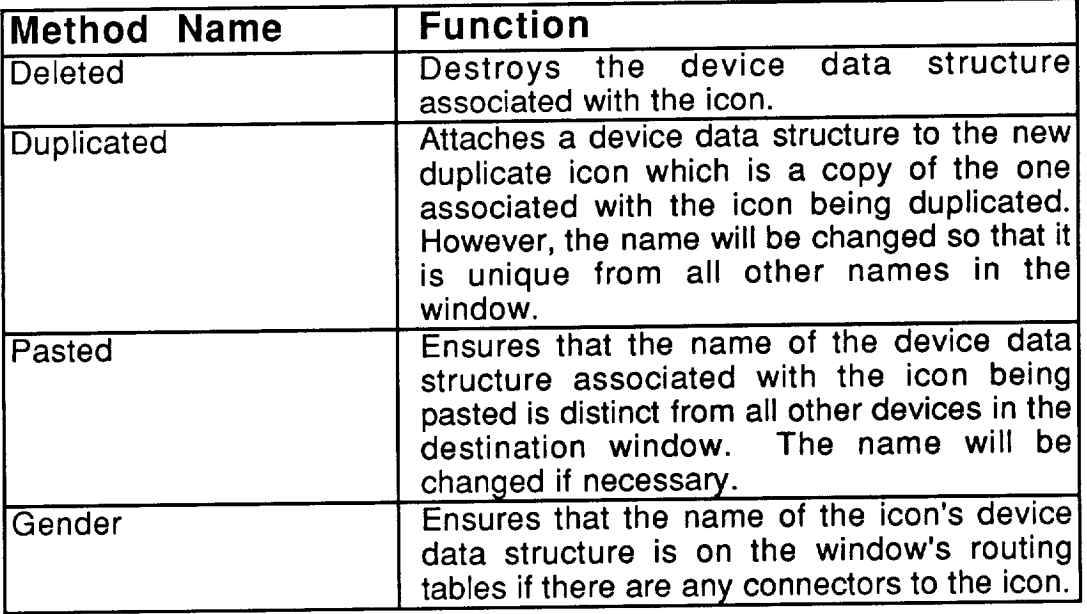

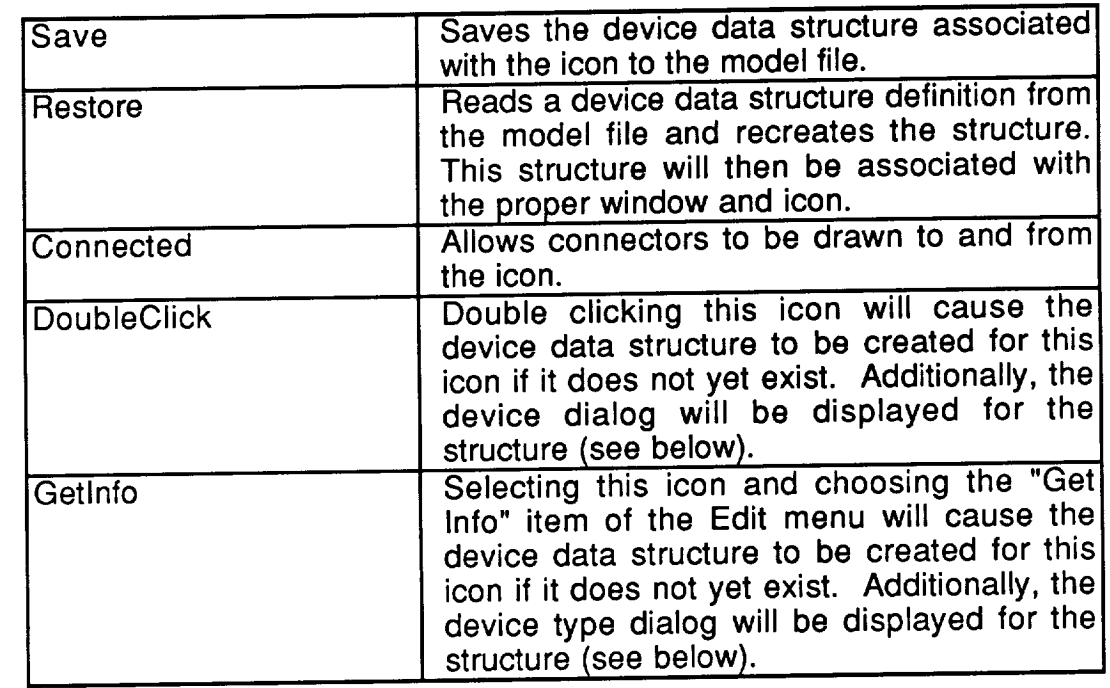

As mentioned in the method list, double clicking the disposition display the memory device pool shown in Figure 4.53. This dialog contains the contains the contains of information which defines the memory pool. The name (field 1), in this case "Disk1", is the name the icon will be given. This name must be distinct from all other device names in the same window. The memory type popup menu (field 3) will contain a list of all defined memory types with the memory type of this pool showing. A memory pool type defines the transmission and storage characteristics. Clicking on the "Type" button (field 2) will display the memory type dialog explained below. The popup menu next to the "Device Manager" button (field 5) will contain a list of all defined device managers with the manager of this pool showing. Clicking on the "Device Manager" button (field 4) will display the device manager dialog. Managers are explained in Section 4.6. The number field (field 6) shows the number of memory elements in this pool. Finally, the icon (field 7) allows the iconic representation of the pool to be changed. Clicking on the icon will display the memory icon dialog shown in Figure 4.54. The user picks the iconic representation by clicking on one of the icons in the memory icon dialog.

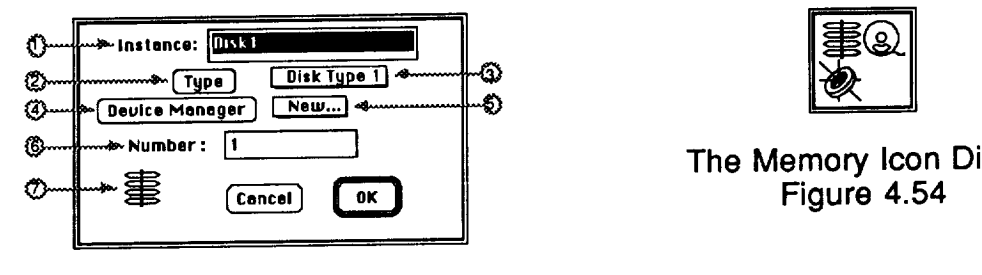

The Memory Pool Dialog Figure 4.53

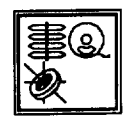

The memory type dialog shown **in** Figure 4.55 is **accessed** by clicking on the "Type" button of the memory pool dialog or by selecting a memory icon and choosing the "Get Info" item of the Edit menu. A memory type determines the size, access time and transmission rate of a memory pool. A given type may be used by any number of memory pools. That is, each memory icon represents a unique named memory pool, but these pools may be of the same type. The memory name (field 1) must be distinct from all other memories. Memory element capacity is determined by the size and unit popup menu (fields 2 & 3). The transfer rate is defined by fields 4, 5 & 6. Fields 5 & 6 are popup menus. Fields 8 & 9 define the time required to make one access to the memory depending on the access type. The time unit menu (field 7) applies both to the random and sequential access time (fields 8 & 9). Lastly, the "Physical random and sequential access time (fields  $\alpha$   $\alpha$   $\beta$ ). Lastly, the  $\alpha$   $\beta$ Characteristics" button (field 10) is clicked to display the physical characteristic dialog for this type of memory. The physical characteristics dialog operates the same as the one described in Section 4.5.2.1 concerning the processor icon.

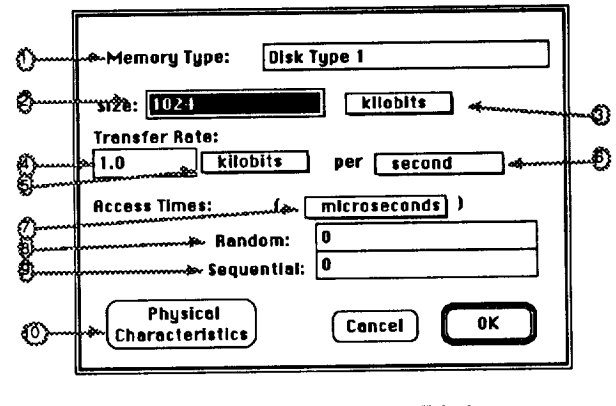

The Memory Type Dialog Figure 4.55

# **4.5.2.3.** \_ **THE BUS ICON**

**The** bus icon on the Hardware **window** allows **the** user to define a pool **of** communications buses. The pool is a group of communication channels with the same transmission characteristics who share a common transmission request queue. This icon has its object fields set to:

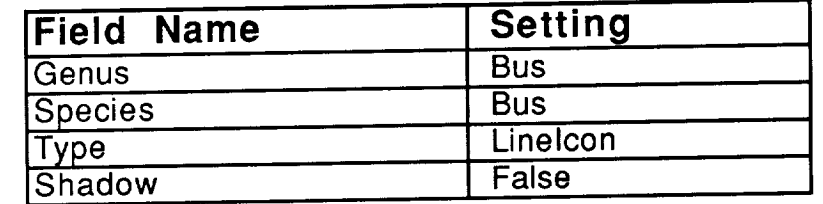

This icon is a line icon which means that while it appears in the palette as the pade icon, it behaves somewhat like a line on the window. By clicking on the ends of the bus and dragging, a bus icon can be resized and reshaped. Figure 4.56 shows several bus line icons, demonstrating the versatility of the window representation of a bus.

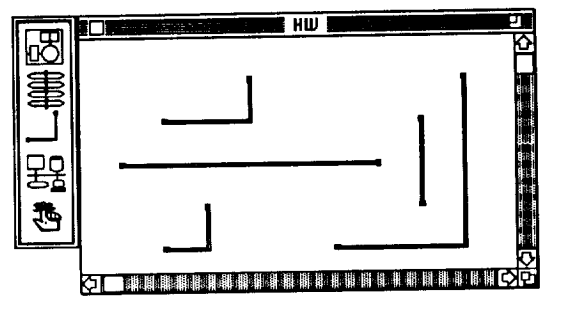

The Bus "Line Icon" Figure 4.56

**The** methods for the bus icon are:

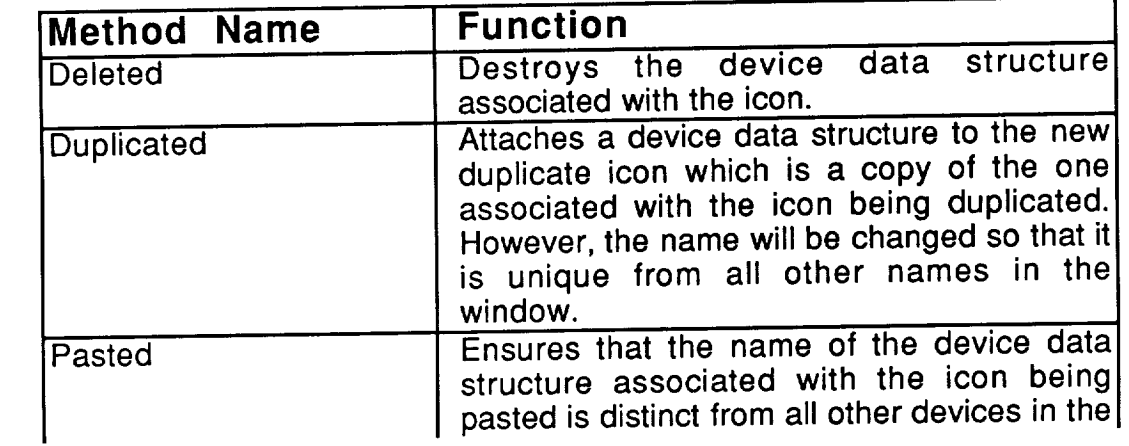

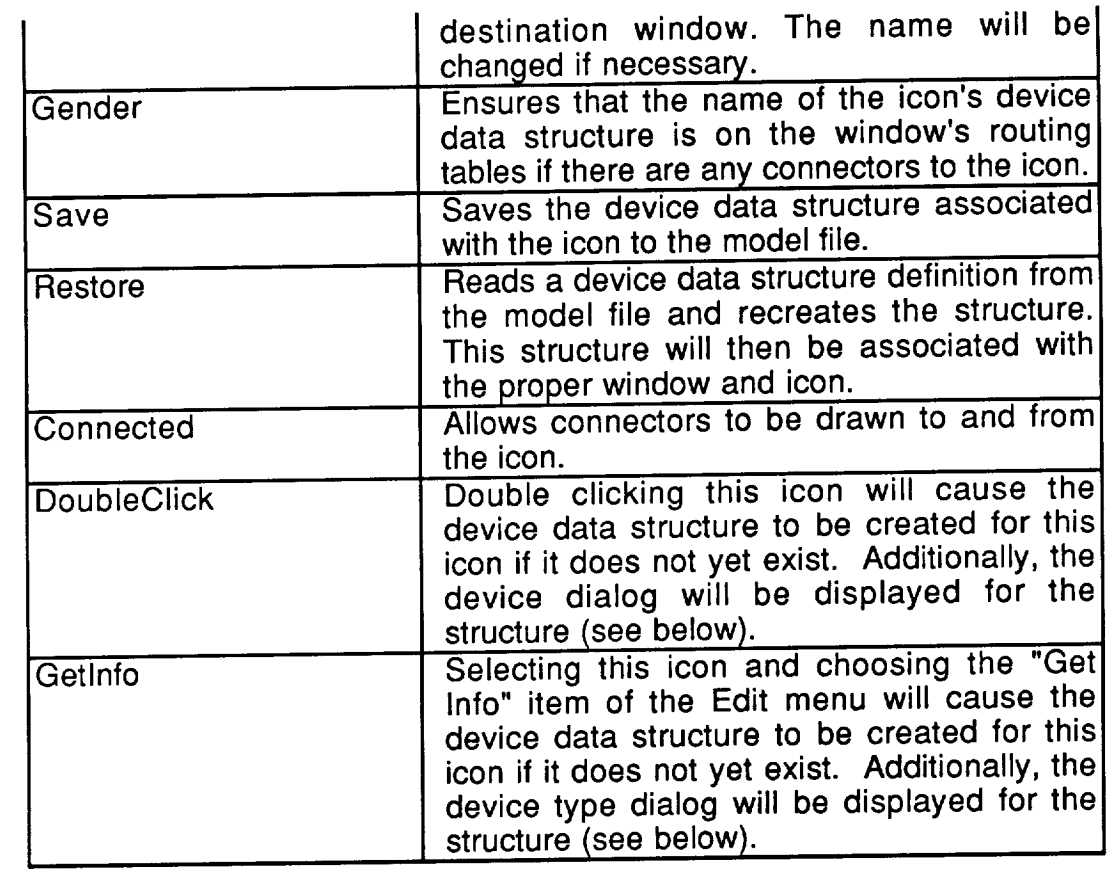

As mentioned in the method list, double clicking on a bus will display the bus dialog shown in Figure 4.57. This dialog contains the information wh defines the bus. The name (field 1), in this case "Network1", is the name the icon will be given. This name must be distinct from all other device names in the same window. The bus type popup menu (field 3) will contain a list of all defined bus types with the type of this bus being shown. A bus type defines the transmission characteristics of the bus. Clicking on the "Type" button (field 2)  $t$ ransmission characteristics of the bus. Clicking of the  $\frac{1}{2}$  button (field) will display the bus type dialog explained below. The popup menu next to "Device Manager" button (field 5) will contain a list of all defined to managers with the manager of this bus showing. Clicking on the except Manager" button (field 4) will display the device manager dialog. Managers are explained in Section 4.6. Finally, the number field (field 6) shows the number of channels on this bus.

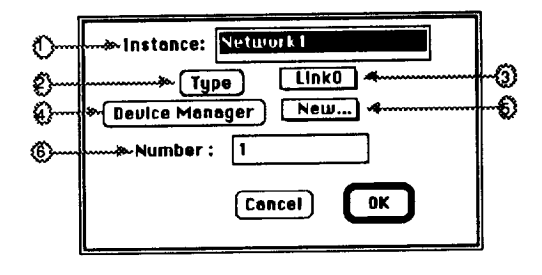

The Bus Dialog Figure 4.57

The bus type dialog shown **in** Figure 4.58 is accessed by clicking on the "Type" item in the Edit menu. A bus type determines the transmission rate of the bus. A given type may be used by any number of bus pools. That is, each bus icon represents a unique named bus pool, but these pools may be of the same type. The bus type name unique named bus pool, but these pools may be the presence of the bus type. must be distinct from all other bus types. The transmit Both unit fields are not expressed as an amount, a quantity unit and a time unit. Both unit fields are popup menus.

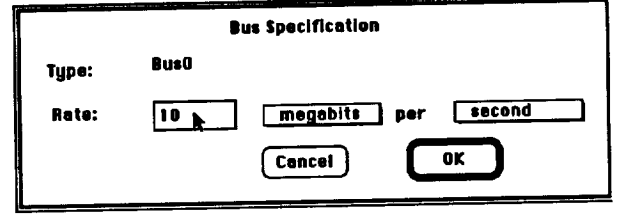

**The Bus Type Dialog** Figure 4.58

# **4.5,3.** \_\_THE **NODE ICON**

The node icon **on** the Hardware **window** allows the user **to** attach another hardware window to an existing hardware window. This icon allows the hardware architecture of the model to be defined as a hierarchy of hardware windows. This icon has its object fields set to:

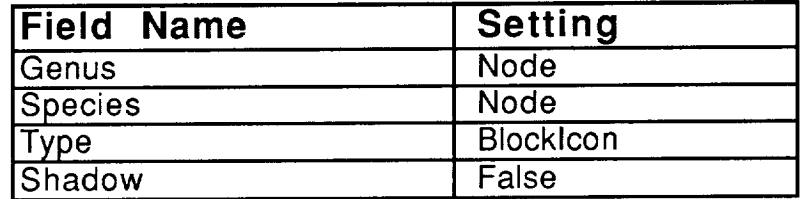

The methods for the node icon are:

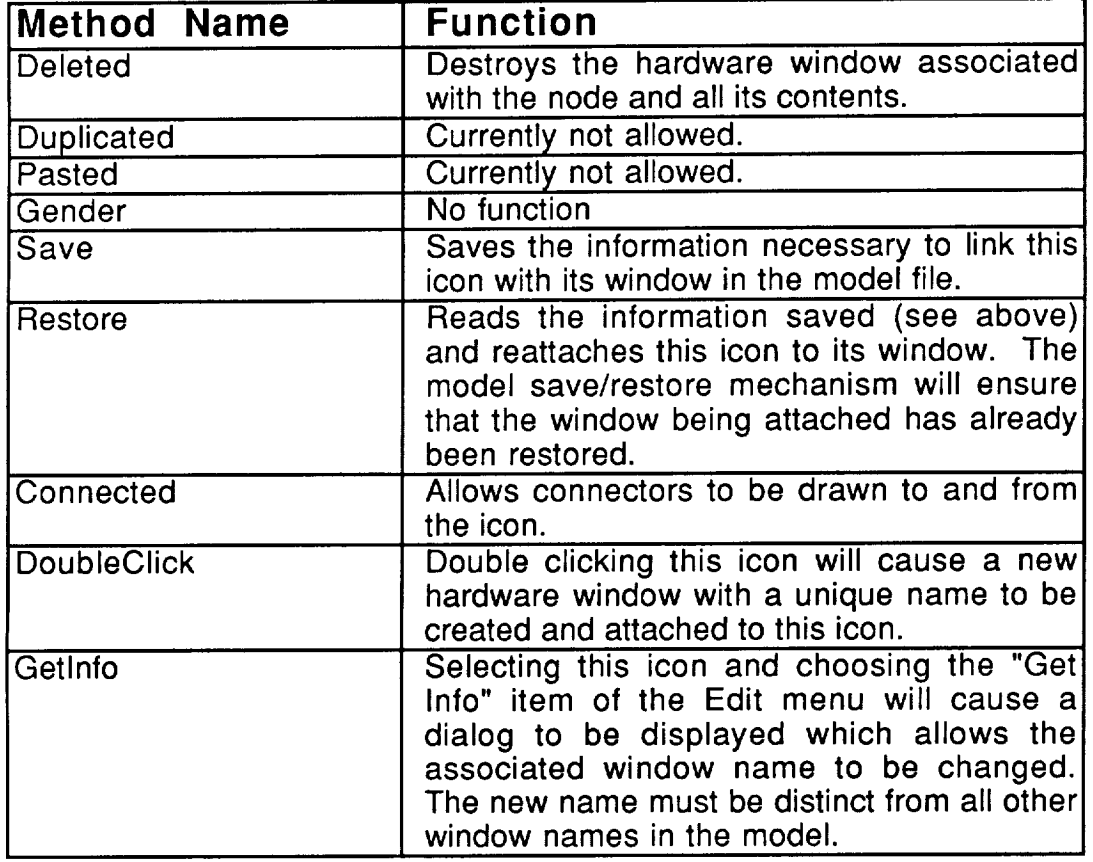

Figure 4.59 shows a hardware window which contains a bus and three node icons. This diagram represents a simple network with two local (and similar) nodes, and a remote node. Figures 4.60 and 4.61 show the hardware windows associated with the "Node1" and "Node2" icons in the "HW" window. Note that icon names must be unique within a window, but not across windows.

This is demonstrated by the contents of "Node1" and "Node2" **which** do not differ internally. Figure 4.62 shows the window associated with the "Remote" Site" icon in the "HW" window and Figure 4.63 shows the "Local Server" window which is nested in the "Remote Site". This series of windows demonstrates the hierarchical nesting of hardware windows. Figure 4.64 gives demonstrates the hierarchical nesting of hardware windows. Figure 4.64 th a hierarchical view of the relationships between these windows. Note that there is no limit on the number of hardware windows or the depth of nesting.

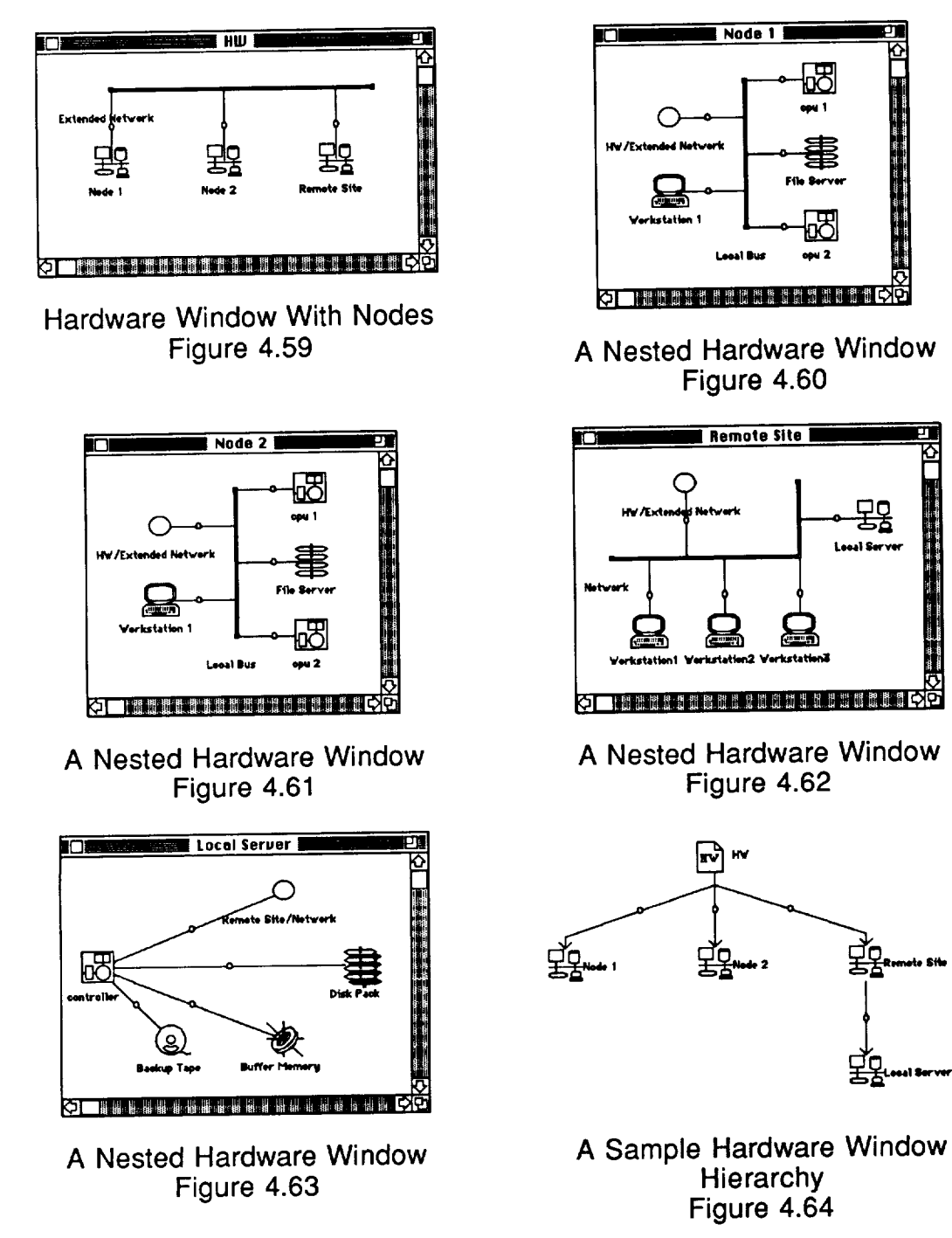

### $\bigcirc$ **4.5.4. THE BOUNDARY ICON**

The boundary icon does not appear on the hardware **window** palette. hierarchy. One boundary icon is added to each nested window for each connector made to the node icon associated with this window. Since there may be several boundary icons in a window, each of which provides a mechanism to connect to a different device in the parent window (the one with the node icon), the names of the boundary icons must correspond to the icon from which the boundary connects (by way of the node icon). Figure 4.65 shows a hardware window with one node icon with many icons connected to it. Figure 4.66 shows the window associated with the node icon. By examining these two Figures it. should be obvious that the name of the boundary created by making a  $s$  bound be obvious that the name of the boundary created by connector connector to a node icon denotes the icon on the other end of the connector. Part of the name also denotes the window in which this other icon resides.

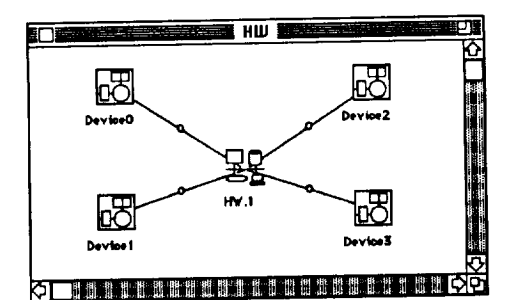

 $H\overline{W.1}$ **IC xw.1 I** \_l  $\bigcirc$ HW/Devies2 HV/Device0  $\circ$ ◯ **WV/Device)** - 世間回廊開催催望

A Hardware Window Figure4.65

A Hardware Window With Multiple Figure 4.66  $\mathbf{F}$ 

The boundary icon has its object fields set to:

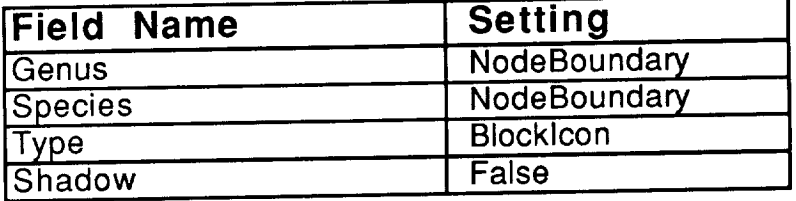

The methods for the boundary icon are:

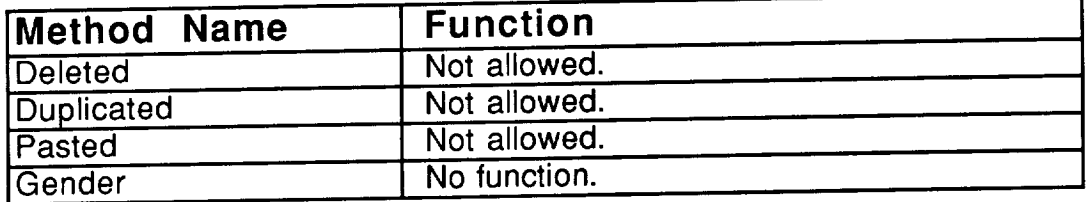

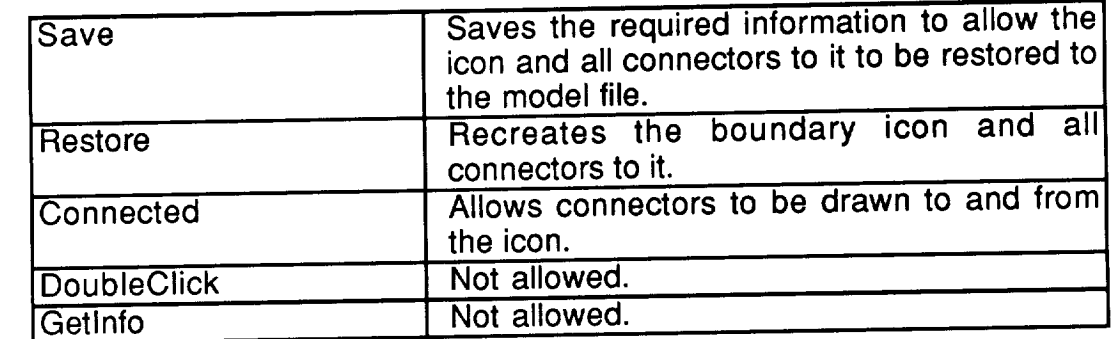

The boundary icon's only function is to provide a way thus connectors drawn to a node icon into the node's associated window. icon is created by Pedestal automatically, and the user is only allewed reposition it and draw connectors to/from

#### **4.5.5. HARDWARE CONNECTORS**

Hardware connectors always appear as undirected lines, thus the object field settings for connectors are:

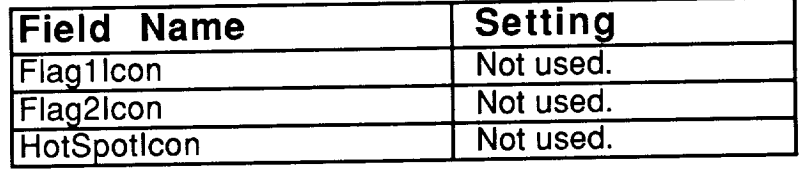

The method routines for a **connector** are:

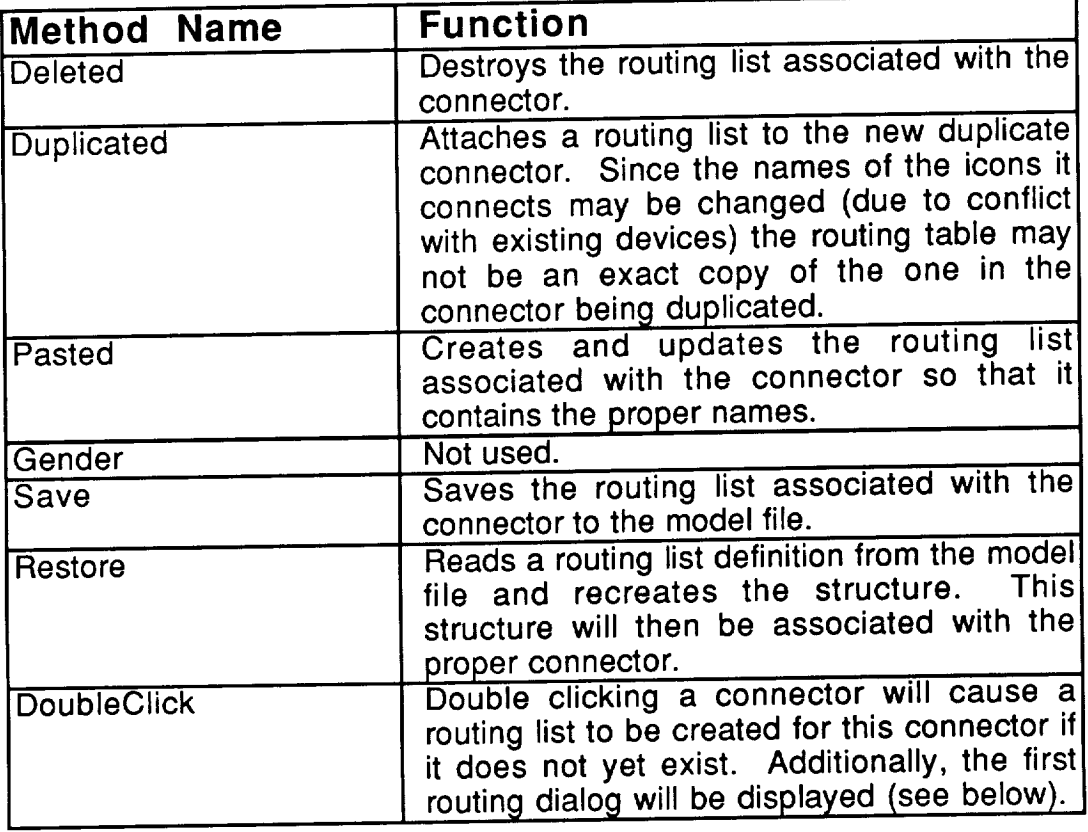

As mentioned in the method list, double clicking on a connector will display the first routing dialog. The dialog shown in Figure 4.67 corresponds to display the first routing dialog. The dialog shown in Figure 4.67 corresponds to the connector between the disk icon and the bus on the hardware window shown previously in Figure 4.47. Since connectors are bidirectional and routing may be different based on which way the message is being sent, there are two buttons on the dialog. Each button corresponds to a different routing are two buttons on the dialog. Each button corresponds to a dimensional routing list. The two buttons labeled "Network1" and "Disk1", if clicked, will show the routing list dialog for messages being sent from the busile and different for  $\frac{1}{2}$ . Note that the names on the buttons on this dialog will be different for every connector.

If **we** click on the button labeled "Network1" in the **first** routing dialog, **we** will be shown the routing list dialog presented in Figure 4.68. The state of the state of the state of the state of the state of the state of the state of the state of the state of the state of the state of the state of th all the valid destinations for a message currently on the "Network1" bus, along<br>with the probability that the communication path associated with this connector with the probability that the communication path associated with the exemple will be taken for messages being sent to that destination. For example, the  $\frac{1}{2}$ routing list shown in the dialog says that all messages on the "Network1" bus<br>with a destination device of "Device1" will take this path with probability 1, while with a destination device of "Device  $\frac{1}{2}$ " will take this path with probability  $\frac{1}{2}$ messages on "Network1" heading for "cpul" or "HW.I" (a window) will take th path with probability 0.

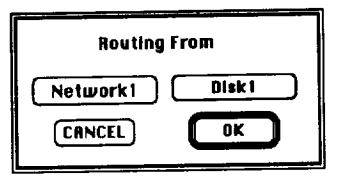

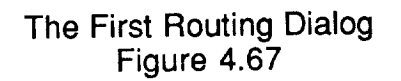

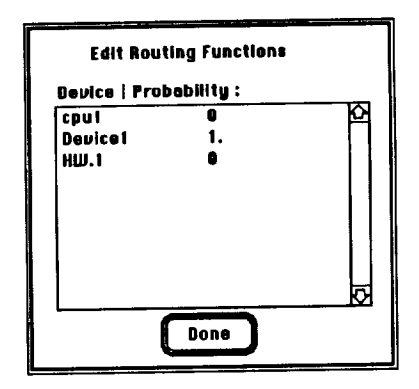

The Routing List Dialog Figure 4.68

By default, the probabilities in the routing lists will be difficulted to a souther the connector and zero for all others. To change a probability in a routing double click on the probability you wish to change. A simple dialog will be displayed which will allow the value to be changed. Note that expressions (Chapter 3) may be used to implement more complex routing.

## **4.6. MANAGER WINDOW**

**, , , , ,,,**

The manager window shown in Figure 4.69 has an icon for every manager which is currently defined and provides a convenient method for creating or modifying managers. New managers are created here by selecting the manager icon from the palette and placing it in the window, just as icons the manager icon from the palette and placing it in the window,  $\frac{1}{2}$  as  $\frac{1}{2}$  and  $\frac{1}{2}$  are in the window, is created in the window, it is created in the window of  $\frac{1}{2}$  and  $\frac{1}{2}$  and  $\frac{1}{2}$  are  $\$ are placed in any other window that has a palette. When a manager is created in a manager is complete. from another window, an icon is automatically placed in  $\frac{1}{2}$  for the  $\frac{1}{2}$ The note icon allows the user to append a textual description; refer to Section 4.1.1.5 for a complete description of the note icon.

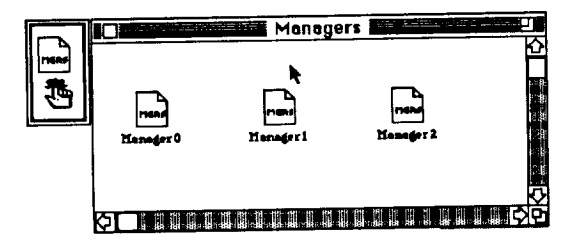

The Manager Window Figure 4.69

The object fields for the manager window are set as follows:

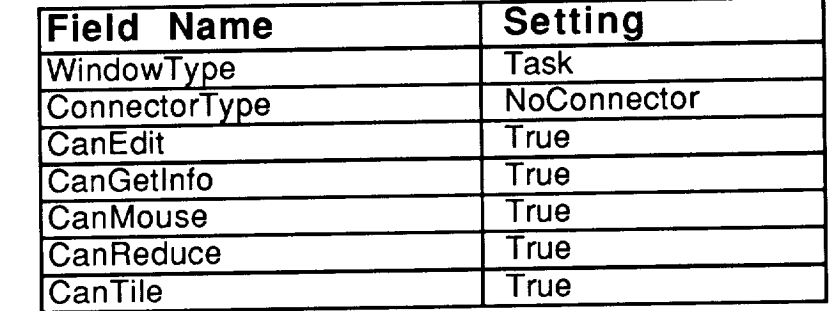

The connector type denotes that connectors are not used on the manager window. The manager window methods are:

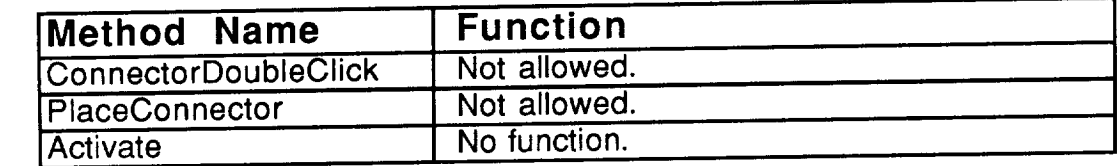
# 4.6.1. **FILLE MANAGER ICON**

The manager icon allows the user **to** create and/or modify **tasks.** This icon has its object fields set to:

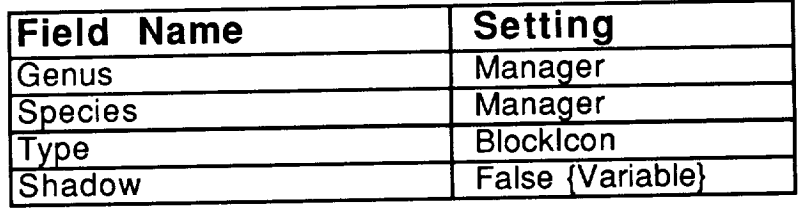

The shadow field is not used in the manager window. The methods for the manager icon are:

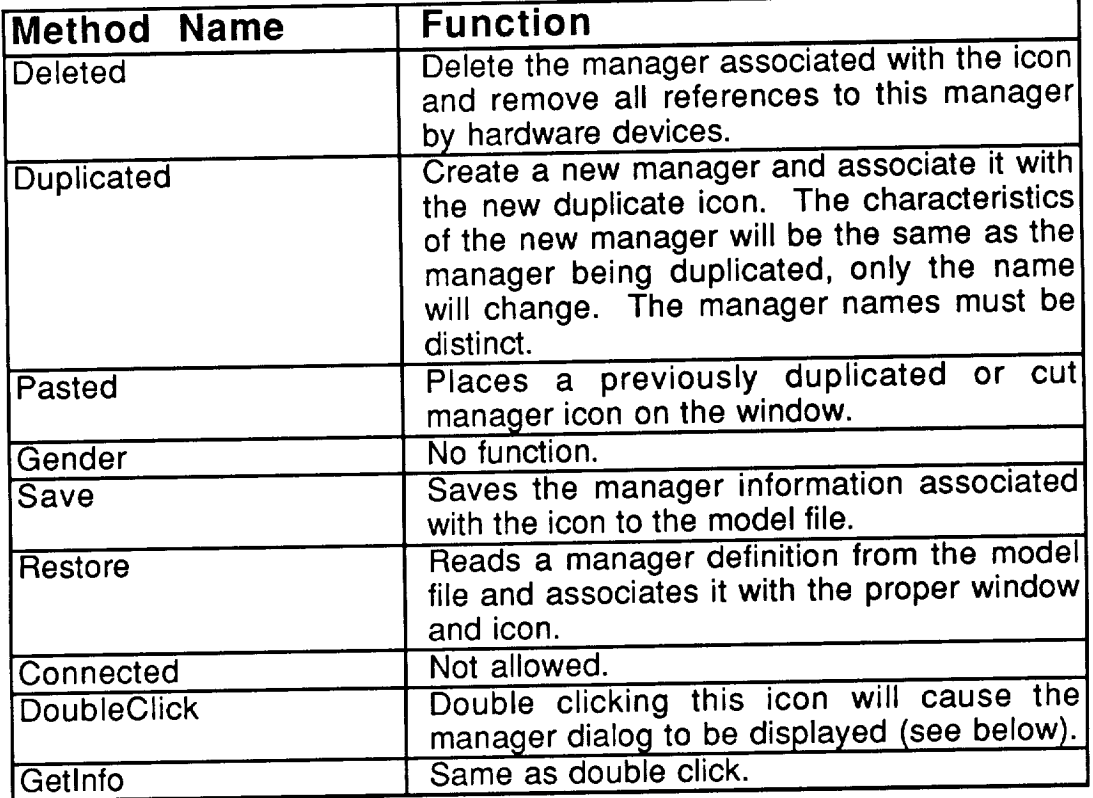

As mentioned in the method list, double clicking on a manager icon will display the manager dialog shown in Figure 4.70. This dialog may also be display the manager dialog shown in Figure 4.70. This dialog  $\sim$  begins reached by clicking on the "Manager" button on the device dialogs (see Section 4.5.2).

The first field on the manager dialog allows the name of the manager to be changed. All devices which reference the manager will still reference it after be changed. All devices which reference the manager will stride access to the the name is changed. The four buttons on the dialog box provide access to the

attributes of **the** manager specific **to the** type of device named **on the** button. Parameters may be accessed through the individual hardware devices (on the Parameters may be accessed through the magazitude window: the lock overheads Hardware window) as well as from the manager window; the continues  $\frac{1}{2}$ may be accessed from the lock request/relinquish dialogs (see Sections 4.1.2.8 and 4.1.2.9).

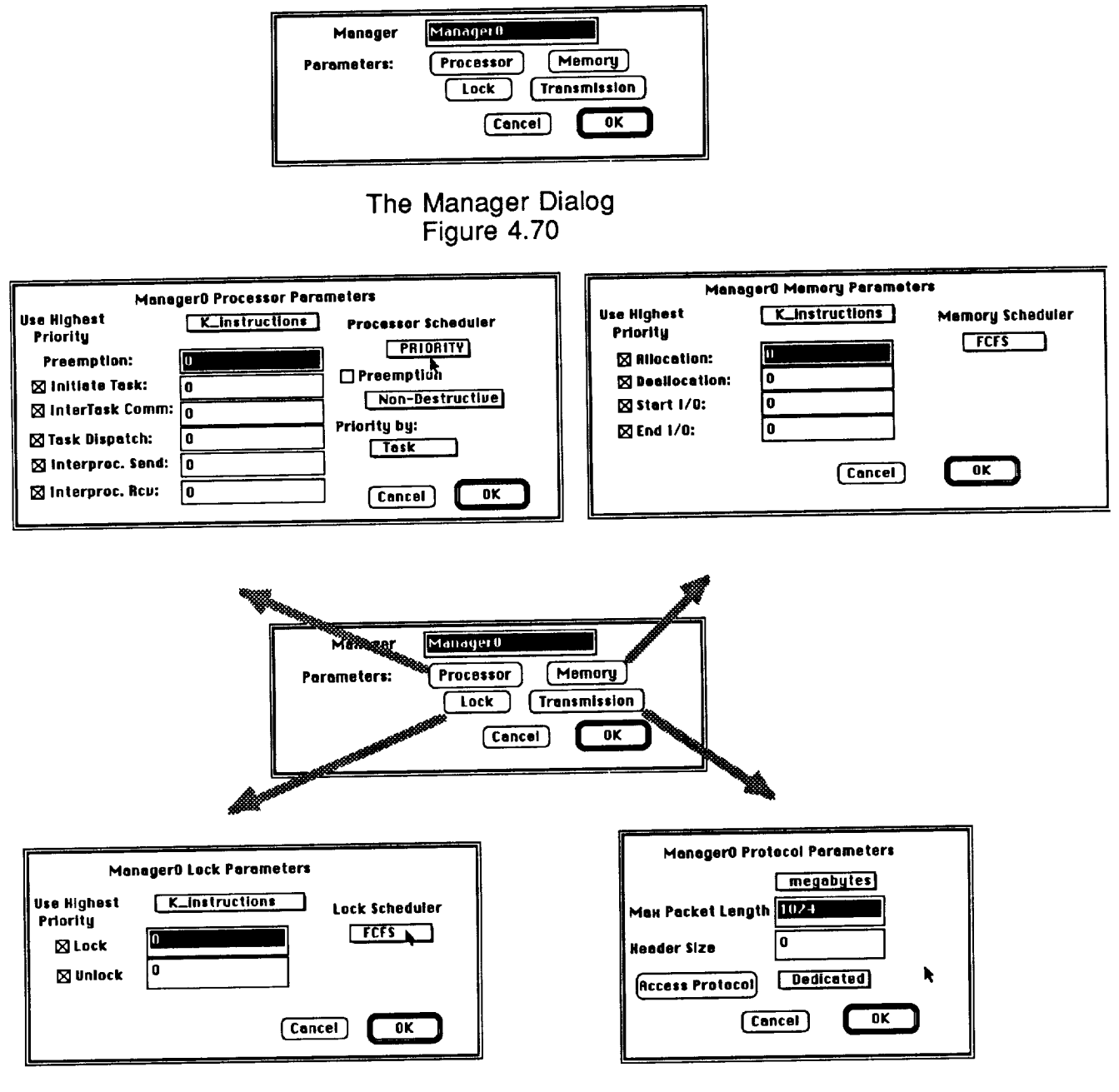

Manager Parameters Figure 4.71

For the processor, memory, and lock parameters a popular and a proposed are expressed top of the editable text field to specify the units in which the overheads are expressed.

Each of **these** three **types** of device has a scheduler associated **with** its management manager dialog shows the additional fields that are display when priority scheduling is chosen. Preemption is chosen by checking the checkbox and a popup allows further declaration of destructive or non-destructive preemption. The bottom popup allows selection of priority by task, workload, or module. The checkboxes that appear to the left of the parameter names indicates whether the execution of overhead takes eff of the parameter names indicates where executionals are bandled at the highest precedence over other jobs. By default these overheads are handled at the highest priority.

An access protocol is associated with the transmission parameters; all available protocols appear in a popup menu with the selected protocol visible. all Currently, the only protocol implemented is Dedicated. By clicking on the Access Protocol button, the user may view and edit the parameters of the selected protocol Protocol button, the user may view and can the parameters of pay be edited function. Figure 4.72 is the dialog in which the Bedisated protocol  $\frac{1}{2}$ 

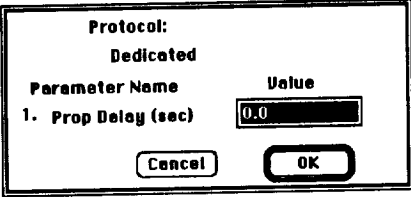

Protocol Dialog  $F_{\text{grav}}$ 

## **4.7. THE DESKTOP WINDOW**

The desktop window, shown in Figure 4.73, is supplied by Pedestal™ for navigational purposes and is similar in concept to the desktop on the navigational purposes and is similar in concept to the desktop the user may vi-Macintosh. By double clicking on the icons in the desktop, the user may view any window in the currently loaded model.

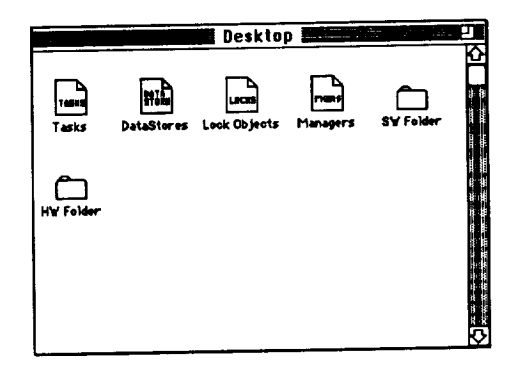

The Desktop Window Figure 4.73

Unlike most window types in Pedestal Theorem in Pedestal Theorem Pedes window and the permitted actions are few. Also unlike other Pedestal T windows, the Desktop window has no palette. The icons on this window are produced by Pedestal™ and the user may not add or remove any of them. Additionally, there are no connectors on the Desktop window.

The object fields for the desktop window are set as follows:

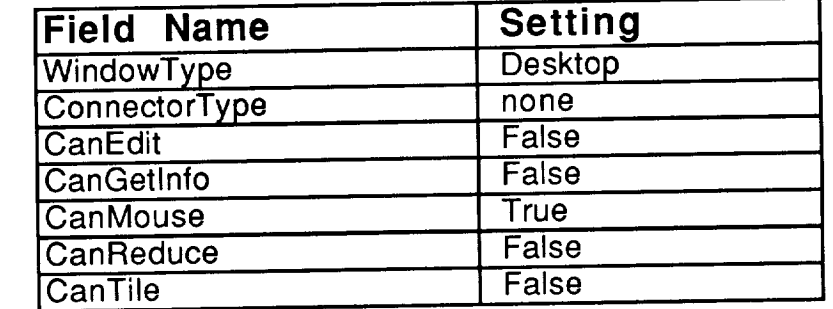

These settings only allow the user to double click, select and reposition icons. The methods for the Desktop window are:

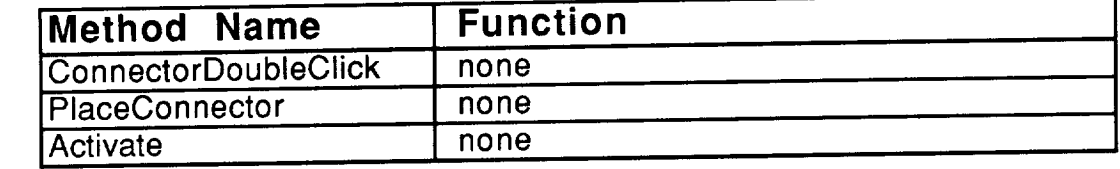

**None of the window method routines have a** function **since there are no connectors** and **the window requires no special activation.**

=

\_\_\_\_

**Since there are no connectors on the Desktop window there is no need to examine the connector object fields or methods.**

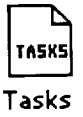

#### **4.7.1. THE TASK WINDOW ICON**

**The** task window icon **on** the Desktop **window** allows **the** user to display the Task window (see Section 4.2). Since the user is only allowed to do  $\alpha$ click or move icons on the Desktop window, the field settings for this icon can not change. This icon has its object fields set to:

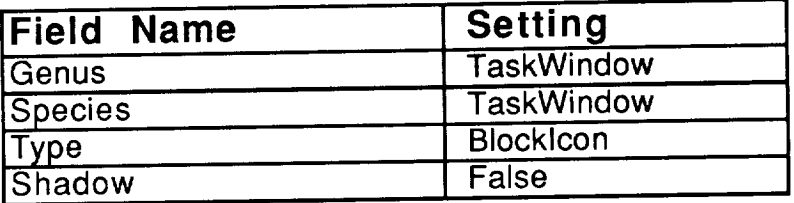

The methods for the task window icon are:

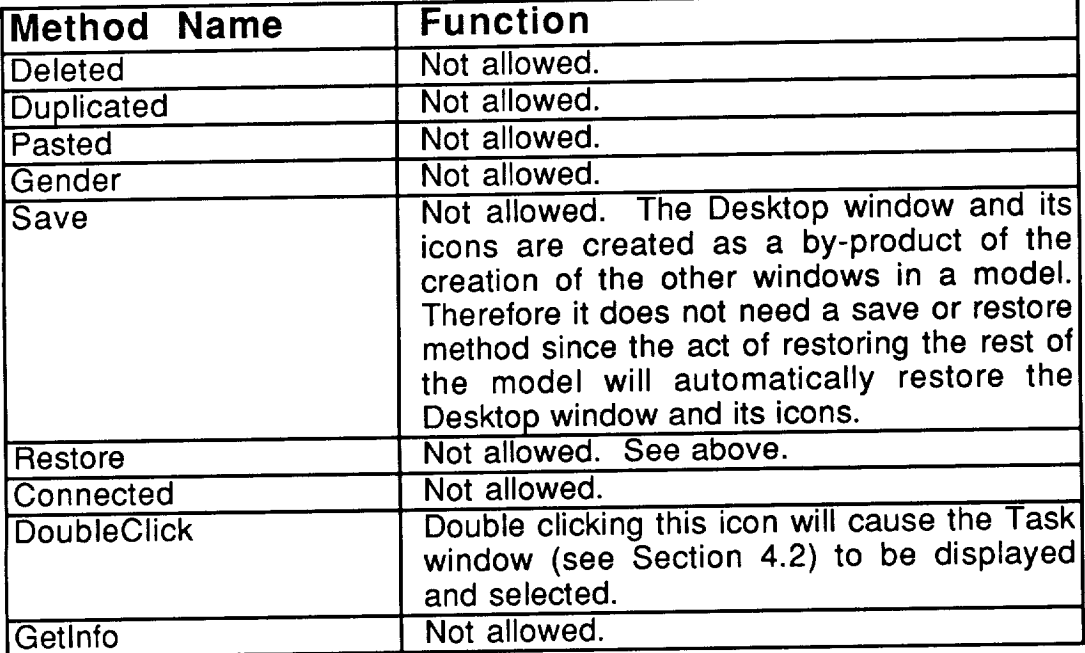

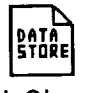

#### **4.7,2.** DataS\_ores **THE DATASTORE WINDOW ICON**

**The** datastore **window** icon on the Desktop **window** allows the user to display the Datastore window (see Section 4.4). Since the user  $\frac{1}{2}$  and  $\frac{1}{2}$  and  $\frac{1}{2}$  and  $\frac{1}{2}$  and  $\frac{1}{2}$  and  $\frac{1}{2}$  and  $\frac{1}{2}$  and  $\frac{1}{2}$  and  $\frac{1}{2}$  and  $\frac{1}{2}$  and  $\frac{1}{2}$  and  $\frac{$ to double click or move icons on the Desktop window, the field settings for this con can not change. This icon has its object fields set to:

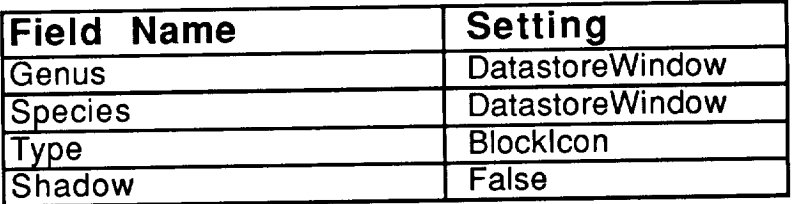

The methods for the datastore window icon are:

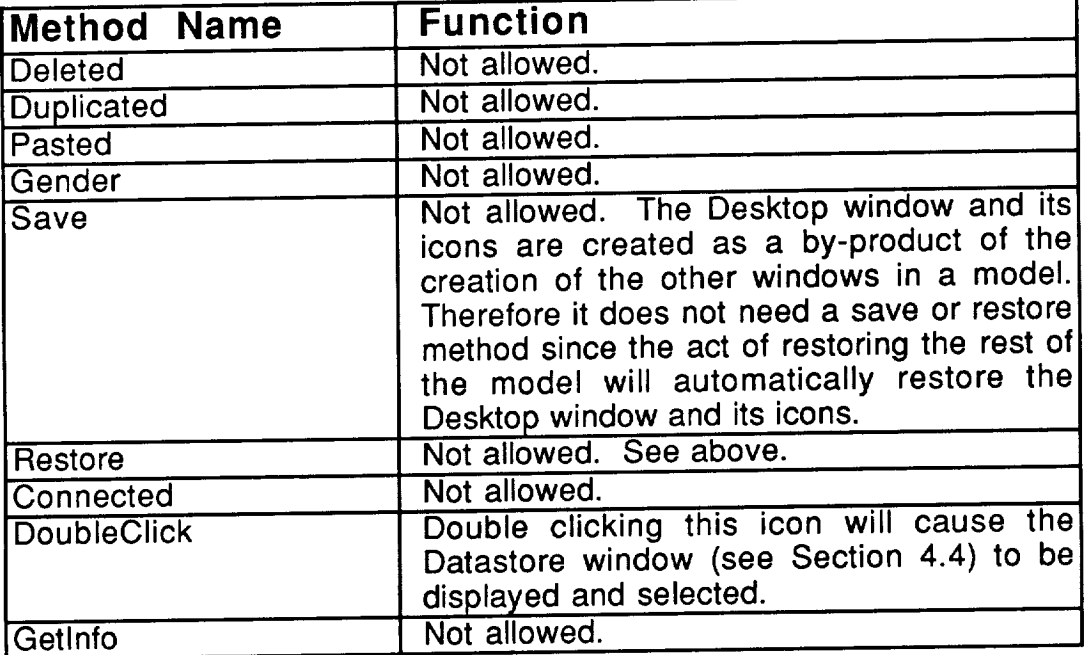

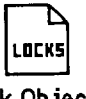

# **4.7.3. Lock 0bjoCtSTH E LOCK WINDOW ICON**

The lock window icon on the Desktop window allows **the** user to display the Lock window (see Section 4.3). Since the user is only allowed to do click or move icons on the Desktop window, the field settings for this icon can not change. This icon has its object fields set to:

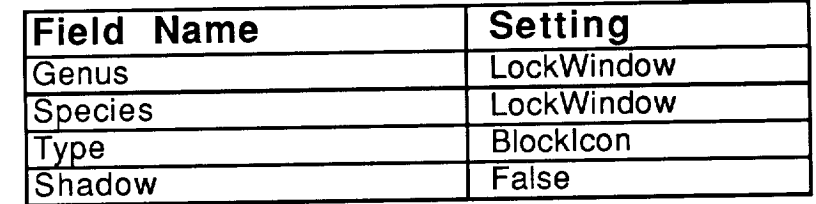

The methods for the lock window icon are:

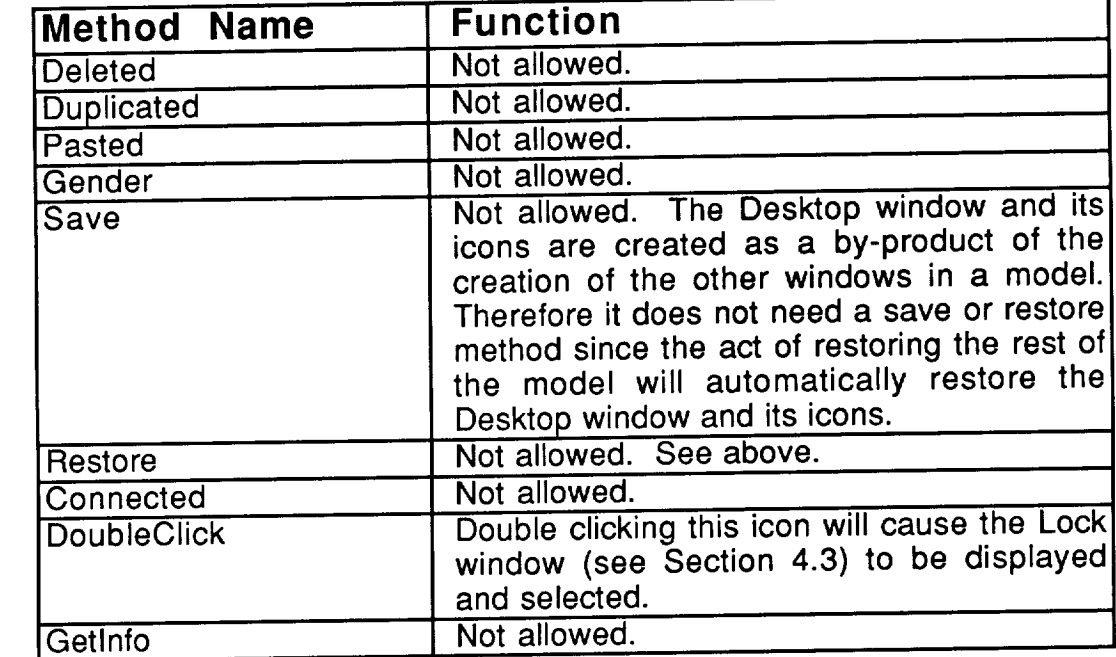

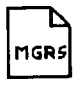

#### **4.7.4.** Managers **THE MANAGER WINDOW ICON**

The manager **window** icon **on the Desktop** window allows **the** user **to** display the Manager window (see Section 4.6). Since the field settings for to double click or move icons on the Desktop window, the field settings for icon can not change. This icon has its object fields set to:

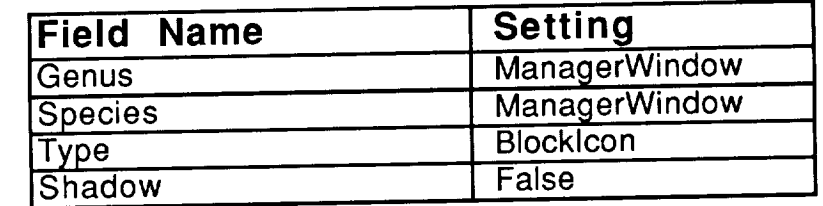

The methods for the manager window icon are:

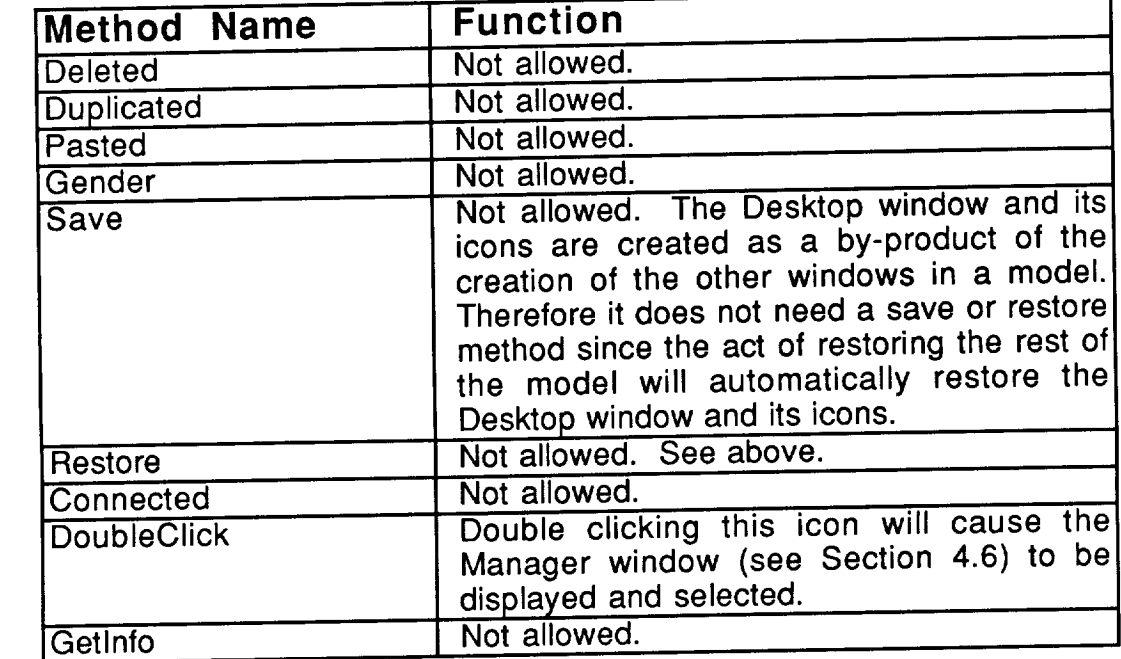

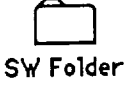

**4.7.5.**

#### **THE SOFTWARE SIDEVIEW WINDOW ICON**

**The** software sideview **window** icon **on the** Desktop window allows **the** user to display the Software Side  $\frac{1}{2}$  of  $\frac{1}{2}$ . Since  $\frac{1}{2}$  is the Section  $\frac{1}{2}$  window  $\frac{1}{2}$ . user is only allowed to double click or move icons on the Desktop fields set to field settings for this icon can not change. This icon has its object fields set to:

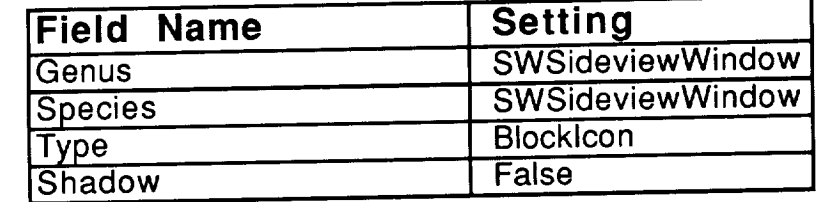

The methods for the software sideview window icon are:

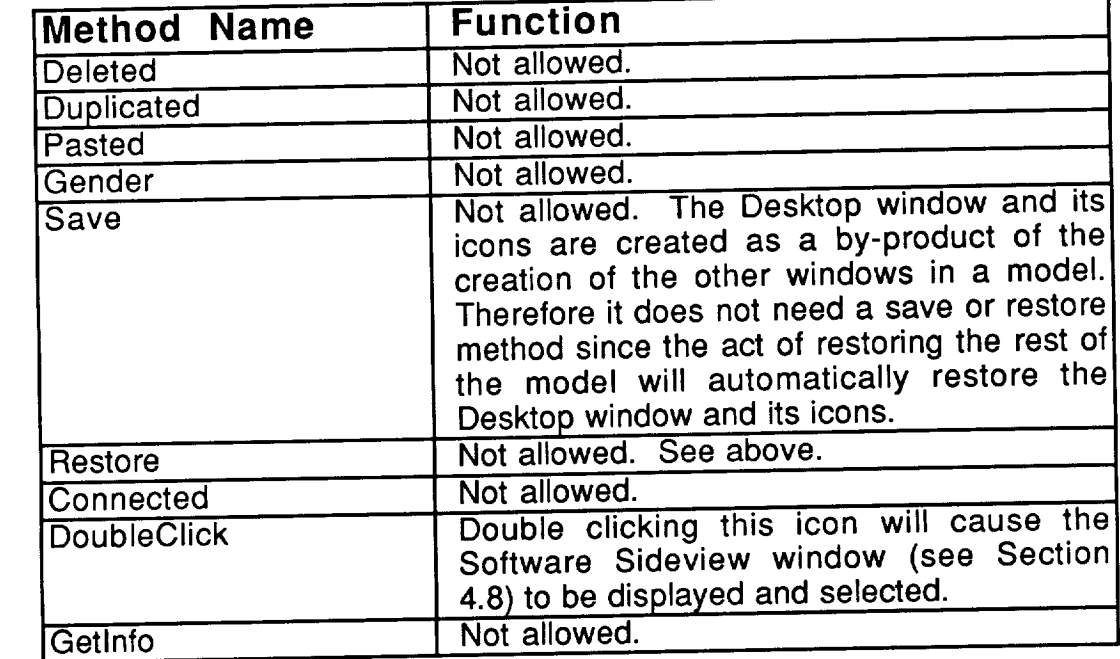

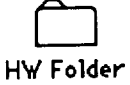

### **4.7.6, THE HARDWARE** SIDEVIEW **WINDOW ICON**

The hardware sideview window icon on the Desktop window allows the user to display the Hardware Sideview window (see Section 4.8). Since the user to display the Hardware Sidewick window (see Section window the user is only allowed to double click or move is soon has its object fields set to: field settings for this icon can not change. This icon has its object fields set to:

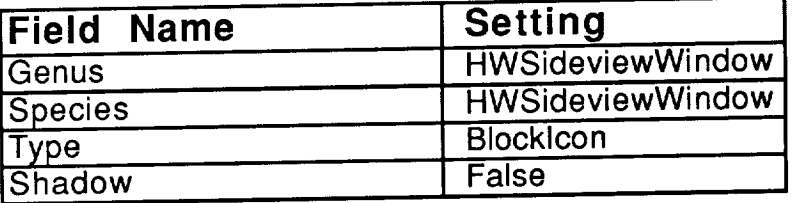

**The** methods for **the** hardware sideview **window icon are:**

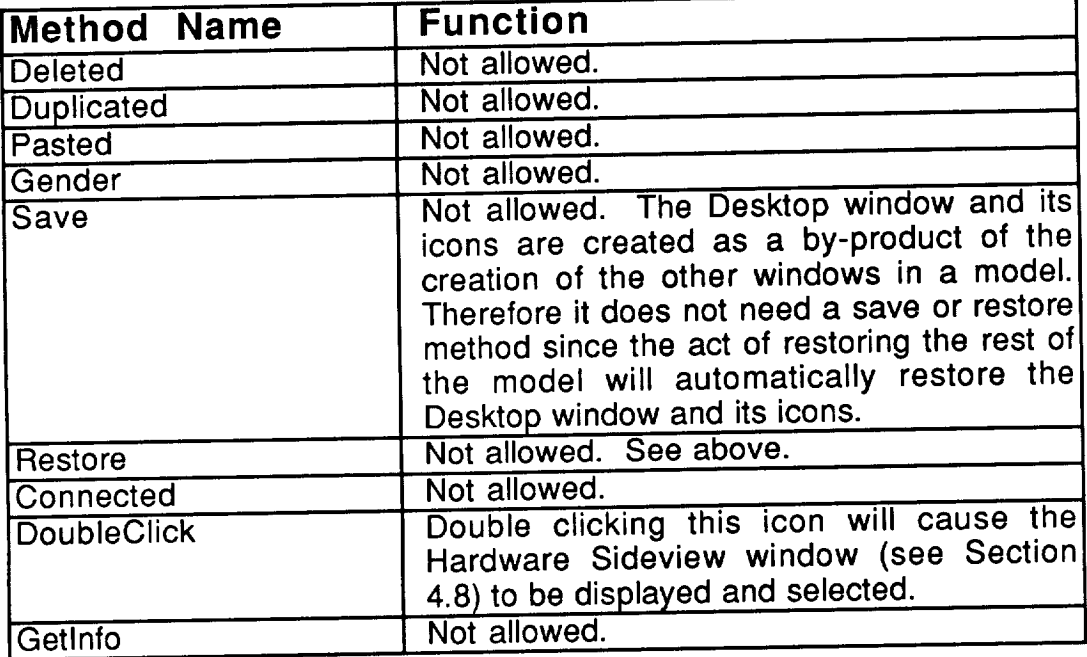

# **4.8. SIDEVIEW WINDOWS**

The hardware and software folder icons on the desktop window (see Section 4.7) display sideview windows when double clicked. These sides windows show the hierarchical arrangement of the software and hardware and  $\frac{1}{2}$ windows respectively (see Sections 4.1.1 and 4.1.2). Figures 4.74 and 4.75 and 4.75 and 4.75 and 4.75 and 4.75 show sample software and hardware sideviews. The icons in these windows correspond to actual windows. If double clicked, Pedestal™ will display the correspond to actual windows. If double clicked, Pedestal TM will depend the people appropriate window. No operations other than double clienting icons and scrolling are allowed on sideview windows.

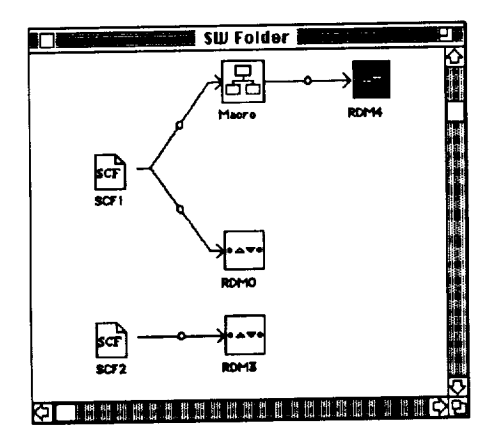

A Software Sideview Window Figure 4.74

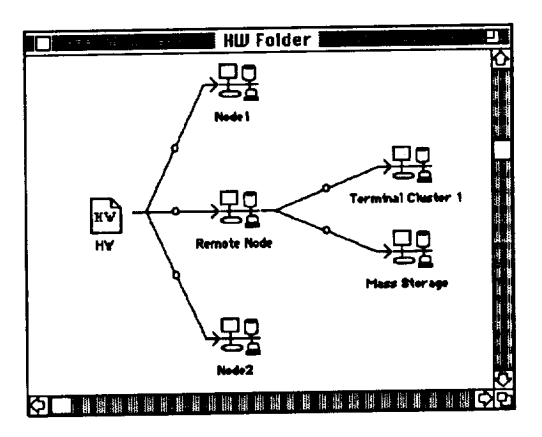

A Hardware Sideview Window Figure 4.75

The object fields for the sideview windows are set as follows:

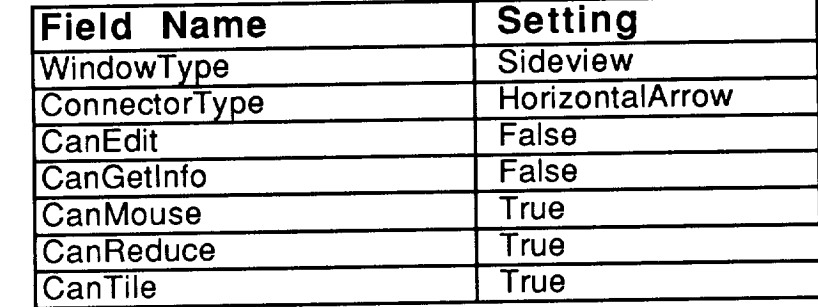

The methods for sideview windows are:

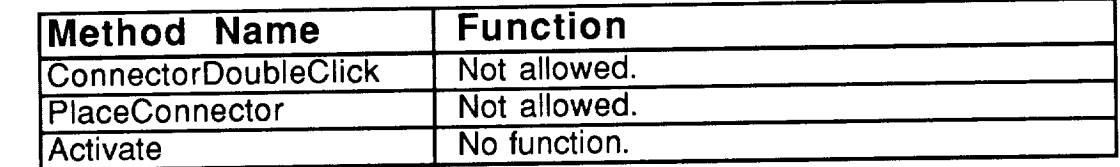

The object fields for all the icons on a sideview window are:

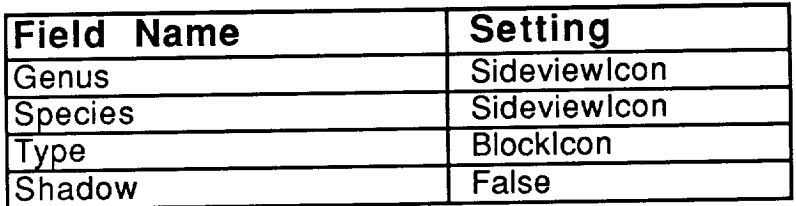

The methods for the icons on a sideview window are:

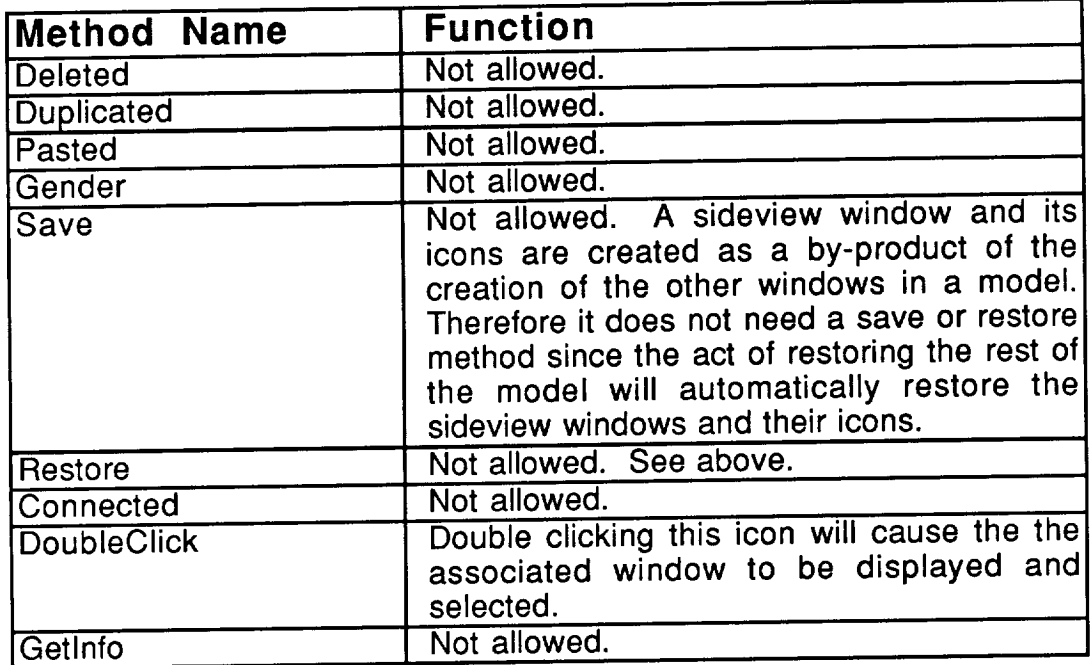

# **5. ASSOCIATION LISTS**

One of the major features of Pedestal<sup>TM</sup> is the ability to define the software and hardware parts of a model independently. This keeps changes in hardware from requiring changes in the software. However, to run a simulation of the model the software and hardware must be related. On which memory of the model the software and hardware must be related. On which memory device does the "named data store" datastore reside? What processor is the domain of the doublet of the doublet execution requests in the modules of "task0" use? The association list (or mapping) utility provides an easy way to make these assignments.

The association list utility is also used to **allow** a simple way **to** modify the module to task and device to manager mappings which deal solely with software and hardware concepts respectively. These settings may be changed at the individual icons, but for large models it may be cumbersome to page through the diagrams to find the right icons to double click, especially if a large number of these assignments are to be changed. Using the association list to make these kinds of changes is usually simpler.

The mechanics of the association list dialog and the particular function with respect to the different mappings is discussed in the following Sections.

# **5.1. ASSOCIATION LIST DIALOG**

The association list dialog is used to perform mappings. Figure 5.1 shows the association list dialog for the module to task mapping. Note that the shows the association list dialog for the module to task mapping. Note that the model dialog works the same for all mappings, only the names of the concentration beli the top of the dialog is a name which identifies the specific association being<br>made; in this case "Module -> Task Allocation". The list and popup menu on the made; in this case "Module"-> Task Allocation". The list and population the list and population on the population left are concerned with the things being assigned; we will call the  $\frac{1}{2}$  call the The ones on the right concern the things being assigned to; we will call these classes. A mapping is made by assigning all objects to classes.

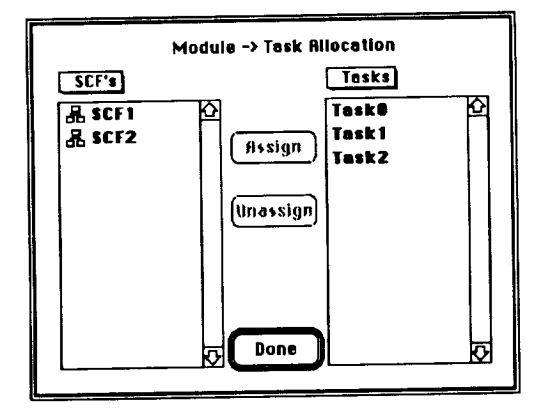

The Module to Task Mapping Dialog Figure 5.1

The set of objects for a given mapping may be hierarchical. In the mapping of Figure 5.1, the objects are hierarchical. The topmost level of the hierarchy consists of the names of all defined SCF windows. The next level<br>contains the names of all defined modules. Double clicking on one of the SCF names will cause that windows name to be added to the object popup menu as the selected item and the object list will then display the names of all modules the selected item and the object list will then display the names of the name within that window. Since the modules are the bottom of this particular hierarchy, no icon is displayed next to their names and they can not be double clicked. To move back up the hierarchy, select "SCF's" in the object popup clicked. To move back up the hierarchy, select "SCF's" in the object  $\frac{1}{2}$ menu and the names of the SCF windows will replace the names of the names of the names of the names of the name modules of the previously selected SCF window. The previously selected windows name will be removed from the popup menu.

Note that the dialog places no limit on the number of levels of the hierarchy and the icon to the left of an object name is used to denote that object has children. Every time you double click on an object and step further down the hierarchy, the item clicked on is added to the object popup menu. This the hierarchy, the item clicked on is added to the object population. The allows you to step out to any higher level in one step by choosing the name of the object at the level you want to step out to.

Objects in the object list will be shown in italics if they **are** currently assigned to a class. If a nonleaf object (one with an icon to the left) is in italics, then all its children objects (and their children) are currently assigned.

The class list may also be hierarchical. The class list also uses and increased the class list also uses and i the left of a name to indicate that a class has children. Assignments may only be made to simple classes (no children). Navigation through the class list works in the same manner as that for the object list with one exception. simple class may be double clicked to display the names of the objects currently assigned to that class. Note that only the names of objects without children assigned to that class. Note that only the names of objects which child appear, since they are the only objects which can actually be mapped (higher level objects are really only classifiers not objects).

To perform an assignment, click on an object in the object list and on a simple class in the class list to select the object and the class to which it is to be assigned. Next, click on the "Assign" button. This will cause the specific object assigned. Next, click on the "Assign" button. This will capital the will all to be assigned to the selected class. If the object has children, they will assigned to the specified class. If the object, or any of its children, were previously assigned, they will be reassigned to the specified class.

To remove an assignment, select the object to be unassigned and click on the "Unassign" button. If the object selected has children, all of the children will also be unassigned.

### **5.2. MODULE -> TASK**

All modules must be grouped into **tasks** before a model can be to task mapping can be performed directly from the module dialog (Section to task mapping can be performed directly from the module  $\frac{1}{2}$  Section  $\frac{2}{5}$ . Before 4.1.1.3) or from the "Module"  $>$  Task  $\frac{1}{2}$  for the map menu (Section 2.5). to Sections 4.1.1.3 and 4.2 for discussions of modules and tasks.

Selecting the "Module" is them of the map menu the left hand list module to task mapping dialog shown in Figure 5.2. Initially, the left has right will display the names of all SCFs defined in the current model and the rights  $\frac{1}{2}$ hand list will display the names of all defined tasks. If  $\alpha$  and  $\alpha$  is the modules in all of  $\alpha$ window are currently mapped to tasks, the window name will appear in italics.

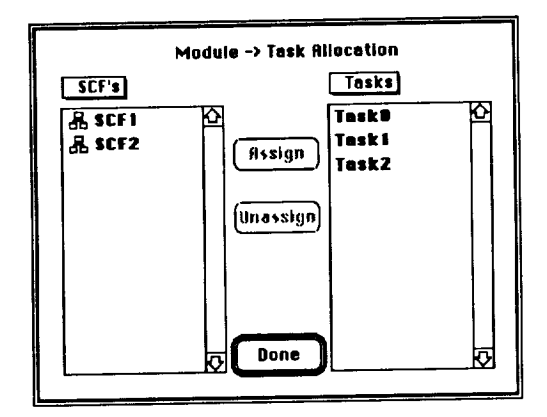

The Module to Task Mapping Dialog Figure 5.2

The mapping may be made at this level if desired. To do so, select one or more window names in the left hand list and select one task in the right hand or more window names in the left hand list and second the call modules in the  $\frac{1}{1}$  list and then click on the "Assign" button. This will cause all modules which were selected windows to be assigned to the selected task. Any modules which were windows which were windows which were windows which were windows which were windows which were windows which were windows which were windows whic previously assigned to a different task will be reassigned to the current task.

Removing mappings may also be done at the window level. Selection and the window of the selection of the selection of the selection of the selection of the selection of the selection of the selection of the selection of th or more windows in the window list and then click on the disc any task modules in the selected windows will no longer be mapped to any task.

This mapping may also be done on a module by module basis. Double clicking on a window name in the left hand list will cause that windows name to be added to the left hand popup menu and the left hand list will now display the hames of all modules in that SCF. Modules which are already assigned to a names of all modules in that  $SCF$ . Modules which are already according to all wish  $t$ task will be shown in italics. Select the modules in the legal list to spa elight the map to a common task, select the task in the right hand list, and click the<br>"Assign" button to map at this level. All selected modules will now be assigned "Assign" button to map at this level. All selected modules of the all forent to to the selected task even if they were previously assigned to a different task. Removing an assignment is done by selecting the modules in the left hand list

**which** are **to** be unassigned and clicking **the** "Unassign" button. Figure 5.3 shows the module to task allocation dialog from Figure 5.2 and  $\frac{1}{2}$  was set  $\frac{1}{2}$ double clicked. Note that "Module0" and "Module1" are currently mapped to tasks.

To map the modules from another SCF you must select the "SCF's" item in the left hand popup menu. Then the left hand list will once  $\frac{1}{2}$  in the left hand list will be a shown the left hand list will be a shown the left hand list will be a shown the left hand list will be a shown the l window names. Now you can double click on a different SCF to map modules individually.

At any time, double clicking on a task in the right hand list will cause the name of the task clicked on to be added to the right hand popup menu. Additionally, the right hand list will now display the names of all modules currently mapped to the selected task. By selecting the "Tasks" item in the right hand popup menu you can get back to the list of tasks.

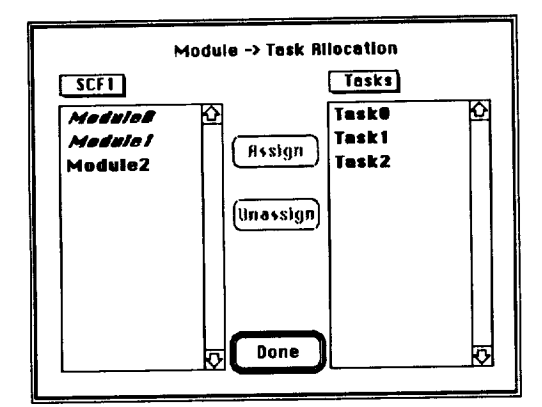

Module -> Task Rilocation **Modulo-,Task Allocation c** *c-r's*<br> **d** *c-rima*<br> **d** *c-rima*<br> *c-rima*<br> *c-rima*<br> *c-rima*  $\overline{\mathcal{R}}$  *SCF2*  $\left[\left|\overline{\mathcal{R}}\right|\right]$  Modulel  $\begin{bmatrix} 1 & 1 \\ 1 & 1 \end{bmatrix}$ *2*

Viewing the Modules in an SCF Figure 5.3

Viewing the Modules Assigned to a  $\overline{\phantom{a}}$ Figure 1.

### **5.3. TASK -> PROCESSOR**

All tasks must be assigned to a processor. Defining **which** tasks use which processors is done via the task to processor mapping. The task to processor mapping can only be performed from the "Task -> Processor" item of the map menu (Section 2.5). Refer to Sections 4.2 and 4.5.2.1 for discussions of tasks and processors. Note that more than one task may be assigned to one processor.

Selecting the "Task **-> Processor"** item **of** the map menu will display the ask to processor mapping dialog shown in Figure 5.5. Initially, the lend list  $\mu$ ill will display the names of all currently defined tasks, and the right hand list will display the name of the top level hardware window "HW". Tasks which are already assigned to a processor will be shown in italics.

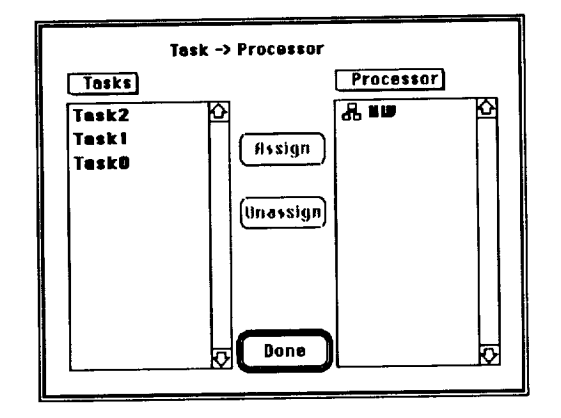

The Task to Processor Mapping Dialog Figure 5.5

The right hand list is hierarchical and reflects the hardware hierarchy.<br>Double clicking on "HW" will cause "HW" to be added to the right hand popup Double clicking on "HW" will cause "HW" to be added to the right hand popup menu and the names of all the processors and nodes in the  $\frac{1}{100}$  window will appear in the list. Nodes in the right hand window are denoted by a small icon to the left of the name. Double clicking on a node in the right hand list will have a similar effect, displaying the processors and nodes within that node. Double clicking on a processor's name in the right hand list will cause the names of all tasks currently assigned to that processor to be displayed. To move back to a higher level in the hierarchy, use the right hand popup menu. The menu will list higher level in the hierarchy, use the right hand popup menu. The menu will list all the nodes in the path down to the currently displayed node or processor. Choosing a name will cause the chosen node's contents to be displayed in the right hand list. Figure 5.6 shows the contents of the right hand list after "HW" is double clicked. Figure 5.7 shows the contents of the right hand list after one of the processors in the "HW" window is double clicked.

Assignment is done by selecting one or more tasks in the left hand list, selecting a processor in the right hand list, and clicking on the "Assign" button. Note that the "Assign" button will be dimmed (disabled) if a node is selected in the right hand list. All tasks which were selected will be assigned to the selected processor even if some of the tasks were previously assigned. Selecting one or more tasks and clicking the "Unassign" button will cause the selected tasks to be disassociated from any processor.

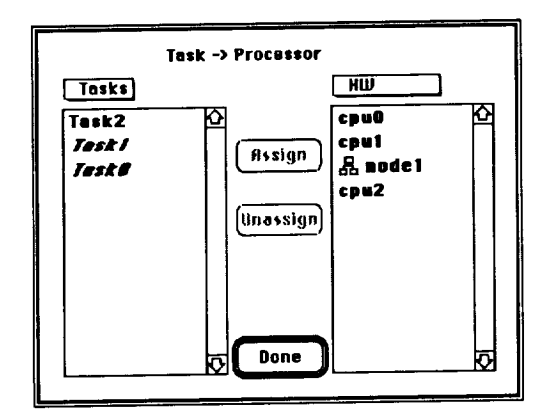

Viewing the Contents of "HW" Figure 5.6

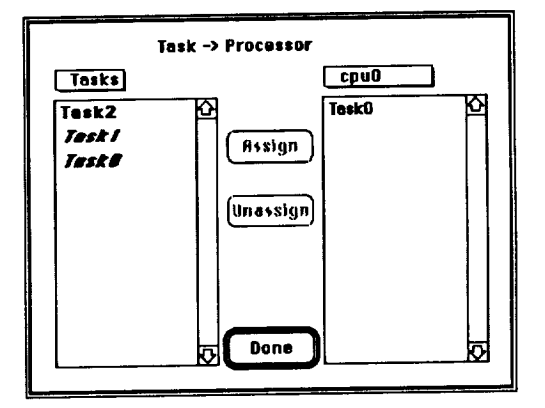

Viewing the Tasks Assigned to a Processor Figure 5.7

# **5.4. DATASTORE -> MEMORY**

All datastores must be assigned to a memory device. Defining which datastores use which memories is done via the datastore to memory mapping. The datastore to memory mapping can only be performed from the "Datastore -> Memory" item of the map menu (Section 2.5). Refer to Sections 4.4 and 4.5.2.2 Memory" item of the map menu (Section 2.5). Refer to Sections 4.4 and 4.5.2.2 for discussions of datastores and memories. Note that more than one datastore may be assigned to one memory.

Selecting the Datastore -> Memory hem in Figure model initially the the datastore to memory mapping dialog shown in Figure 5.8. Pol the right hand list will display the names of all currently defined bardware window. "Hy hand list will display the name of the top level hardware will be shown in italics Datastores which are already assigned to a memory will be shown in italics.

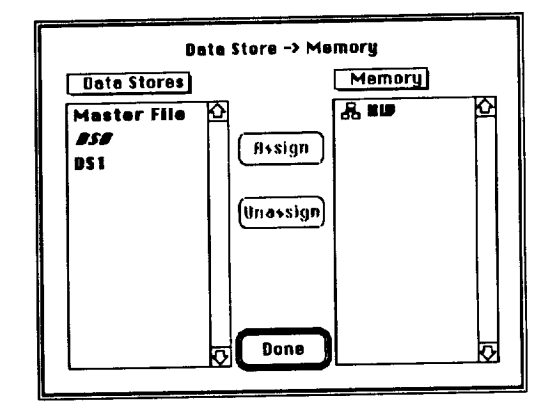

The Datastore to Memory Mapping Dialog Figure 5.8

The right hand list is hierarchical and reflects the hardware hierarchy.<br>Double clicking on "HW" will cause "HW" to be added to the right hand popup Double clicking on HW will cause TIW to be added to the "HW" window menu and the names of all the memories and nodes in the  $\frac{1}{2}$  will will window appear in the list. Nodes in the right hand window are denoted by a small icon<br>to the left of the name. Double clicking on a node in the right hand list will have to the left of the name. Double clicking on a node in the right hat ready in the right a similar effect, displaying the memories and nodes with million that no hames clicking on a memory's name in the right hand list will cause the names of all datastores currently assigned to that memory to be displayed. To move back to a higher level in the hierarchy, use the right hand popup menu. The menu will list all the nodes in the path down to the currently displayed node or memory. Choosing a name will cause the chosen node's contents to be displayed in the Choosing a name will cause the chosen node of the sixt hand list after "HV right hand list. Figure 5.9 shows the contents of the right hand list after  $\Omega$ double clicked. Figure 5.10 shows the contents of the right hand list after one of the memories in the "HW" window is double clicked.

Assignment is done by selecting one or more datastores in the left hand<br>list, selecting a memory in the right hand list, and clicking on the "Assign" button. list, selecting a memory in the right hand **list,** and clicking on the "Assign" button. Note that the "Assign" button will be dimmed (disabled) if a node is selected in

the right hand list. All datastores **which were** selected **will** be assigned **to the** selected memory even if some of the datastores were previously assigned. Selecting one or more datastores and clicking the "Unassign" button will cause the selected datastores to be disassociated from any memory.

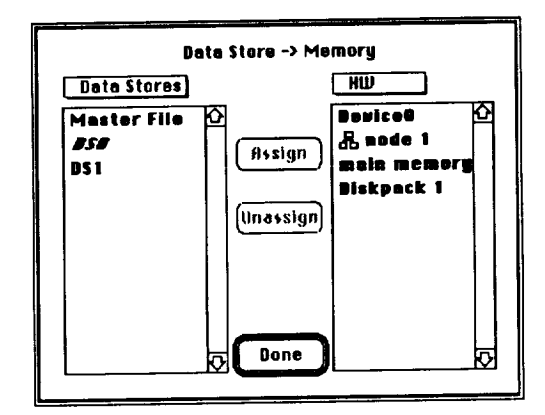

Viewing the Contents of "HW" Figure 5.9

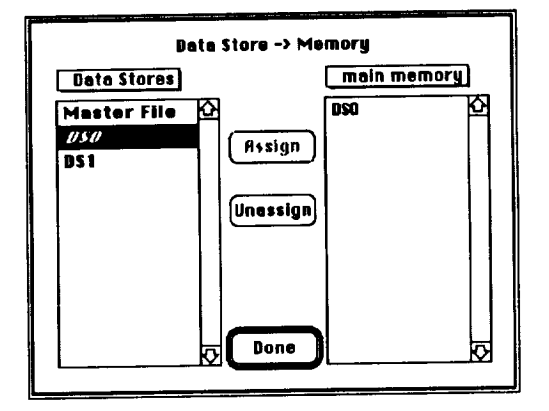

Viewing the Datastores Assigned to a Montes<br>Santa E Figure 5.10

### **5.5. DEVICE-> MANAGER**

Devices may use and share managers. Defining which devices use which managers is done via the device to manager mapping. The device to which managers is done via the device to manager mapping. The device  $\sqrt{S}$  ortion manager mapping can be performed directly from the  $\infty$  means (Section 2  $\epsilon$ 4.5.2) or from the Device  $\sim$  Manager from or map of devices and mappeners Refer to Section 4.5.2 and Chapter 5 for discussions of devices and managers. Note that devices need not be assigned to any manager.

Selecting the "Device -> Manager" item of the map menu will display the device to manager mapping dialog shown in Figure 5.11. Initially, the left hand list will display the names of the top level hardware window, "HW", of the current model and the right hand list will display the names of all defined managers. If model and the right hand list will display the names of all display news of all depends in all devices are currently mapped to managers, the window name will appear italics.

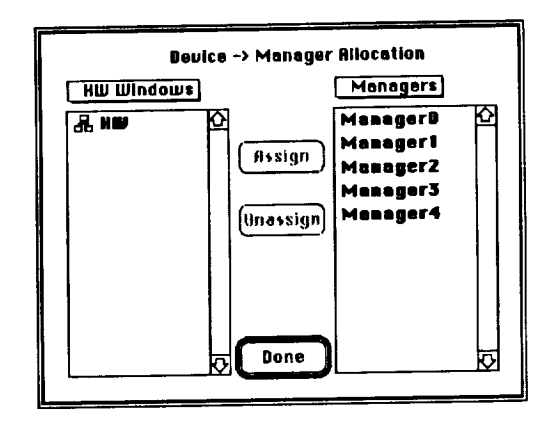

The Device to Manager Mapping Dialog Figure 5.11

If you wish to map all devices to one manager, select "HW", select the desired manager, and click on the "Assign" button. All devices will now be mapped to the selected manager, even if they were previously mapped to a mapped to the selected manager, even if they were previously manager. different manager. If you select "HW" and click on the "Unassign" button, all devices will be dissassociated from managers.

The left hand list is hierarchical and reflects the hardware hierarchy.<br>Double clicking on "HW" will cause "HW" to be added to the left hand popup Double clicking on "HW" will cause "HW" to be added to the little mind put will menu and the names of all the devices and nodes in the TWY window w appear in the list. All devices which are currently assigned to a manager will appear in italics. If all devices in a node are assigned, the node will appear in appear in italics. If all devices in a node are assigned, the node has assigned italics (note: all devices in nodes within the node must also be assigned.). Assignment may be done at this level by selecting node and  $\alpha$  and  $\alpha$  and  $\alpha$ and a manager and clicking on the "Assign" button. Unlace grands in the "Uncertainty selecting the proper devices and/or nodes and clicking on the "Unassign"<br>button. Nodes in the left hand window are denoted by a small icon to the left of button. Nodes in the left hand window are denoted by a semi-medicine of  $\overline{1}$ the name. Any node may be double clicked to have its contents displayed. To

move back **to** a higher level in **the** hierarchy, use **the** left hand side popup  $m$ enu. The menu will list all the nodes in the path down to the current  $m$ displayed node. Choosing a name will cause the chosen nodes contents to be displayed in the left hand list. Figure 5.12 shows the contents of the left hand list after "HW" is double clicked.

At any time, double clicking on a manager in the right hand list will cause the name of that manager to be added to the right hand popup menu. Additionally, the right hand list will now display the names of all devices currently mapped to the selected manager. By selecting the "Managers" item in the right hand popup menu you can get back to the list of managers.

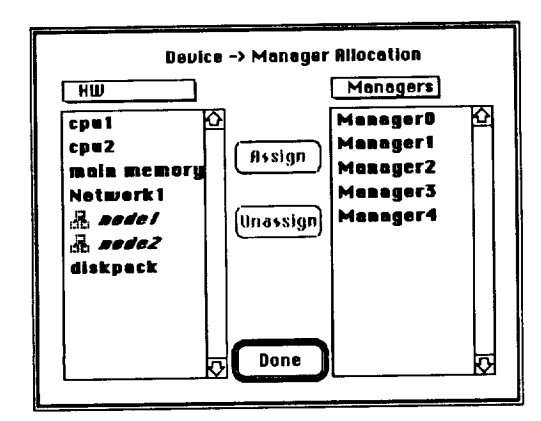

Viewing the Contents of "HW" Figure 5.12

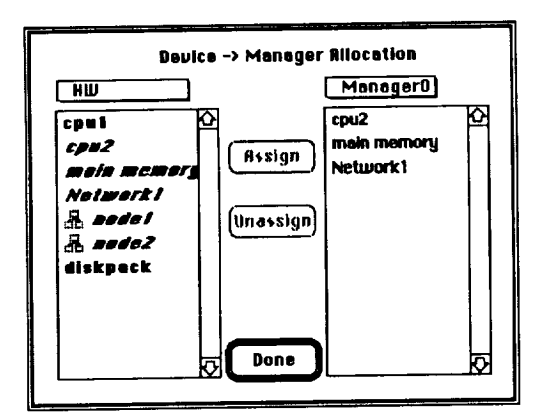

Viewing the Devices Assigned to a manay Figure 5.13

# **6. STATISTICS**

Of **what** use is a simulator if it does not produce statistics? **Pedestal** TM collects and calculates a number of statistics for all parts of a model and allows the user to define new statistics to be collected. To reduce the run time overhead of calculating statistics, the user may choose the specific statistics to be calculated during the stimulation of the model.

The major categories of statistics available from Pedestal™ are response , service, and queue times. All categories are not applicable in all situations; e.g., utilization of locks (as they implemented in Pedestal<sup>TM</sup>) has no meaning. There are exclusive and non exclusive requests for a lock (see Sections 4.1.2.8 and 4.1.2.9) which is, in effect, a device with dynamically changing capacity. Mean response times, which represent the sum of the mean queue and mean service times, are reported for hardware devices but max and min response times are not available. This is because queue and service statistics are tabulated independently and the max or min time that any one transaction spent from the start of queue to the end of service is not collected.

Statistics may be viewed on the screen during the running of the simulation and/or written to a file. The various statistics with definitions, and collection and display methods, are described in this Chapter.

### **6.1. ON SCREEN STATISTICS**

Pedestal<sup>1</sup> displays statistics for software and hardware components during the simulation by placing textual annotation beneath the icons on the diagram windows. As the values change, the annotation is updated on the diagram windows. Figure 6.1 shows an SCF window with statistics displayed diagram windows. Figure 6.1 shows an SCF window with statistics displayed while a simulation is running. Some statistics are available on almost of window in Pedestal<sup>TM</sup>. The statistics under each icon refer to that icon and are calculated each time a transaction arrives at or departs from the icon. The statistics on connectors are user defined statistics that are calculated before a transaction crosses the connector. The display may be turned off from the Setup Menu; the "Show Runtime Statistics" menu item is a toggle that is initially checked. If this menu item is checked, statistics will be shown when the model while run; otherwise, the diagram statistics will be collected and calculated but not displayed. The decision whether to display statistics or not may be made during the simulation run by selecting the menu item.

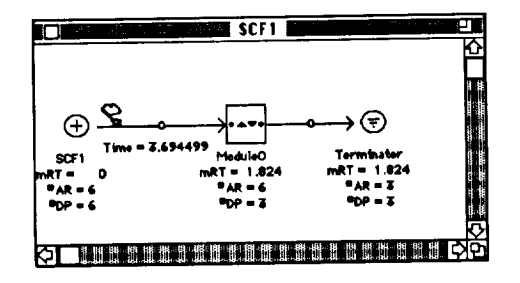

On Screen Statistics During Model Simulation Figure 6.1

Due to the rapid rate at which the diagram statistics can change, there is a large overhead associated with displaying these statistics. The simulation will proceed considerably faster with the screen display off. The display may be used as a temporary diagnostic tool by viewing the statistics during a portion of the simulation to ascertain which hardware or software areas may be problematic, running the simulation to completion without the display, and then studying the problem areas from an output file. The simulation time is displayed in the upper right of the screen and can be used in conjunction with the display statistics to zero in on the simulation time at which a problem occurs. Queues can be seen building and response times seen degenerating. The detection of the where and when aspects of performance problems is greatly enhanced by the dynamic reporting of statistics in Pedestal<sup>TM</sup>.

#### **6.1.1. ICON STATISTICS**

The "Pick Runtime Stats" item **of** the Setup Menu (Section 2.6) **is** used to specify the statistics, which if appropriate, will be displayed for the icons on the windows. Selecting this menu item will display the pick diagram statistics dialog shown in Figure 6.2.

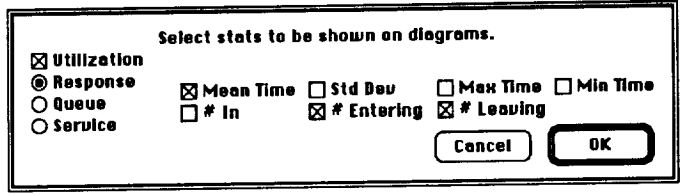

The Pick Diagram Statistics Dialog Figure 6.2

Twenty two statistics can be specified from this dialog. The seven statistics shown in the middle of the dialog can be collected for response, statistics shown in the middle of the dialog can be collected for mines who queue, and service. The radio button currently selected determines which of the three groups of statistics is being set. You can think of the three groups of seven statistics check boxes as being on a polyhedron and the radio buttons seven statistics check boxes as being on a polyhedron is visible in the dialog. This is determine which face of the polyhedron is visible in the dialog. demonstrated in Figure 6.3. The twenty second statistic is utilization.

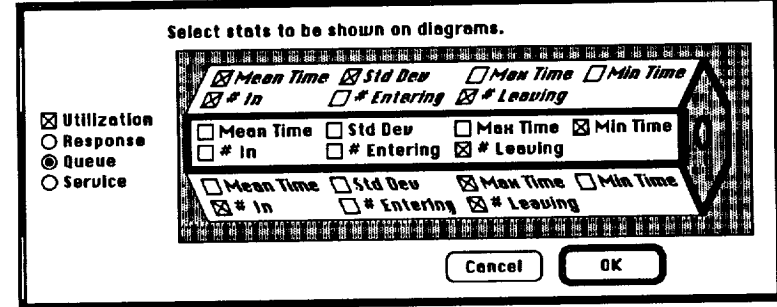

Statistics "Polyhedron" Figure 6.3

All icons process transactions and can be thought of as consisting of a queue of transactions awaiting processing within the icon, and the actual processing of the transactions. Statistics may be obtained concerning the queue and/or processing part of the icon. Statistics may also be reported from<br>end to end, i.e. covering both the queue and processing. These three end to end, i.e. covering both the queue and processing. These three "processing regions" are called the queue, service, and response regions. The three radio buttons on the pick diagram statistics dialog allow the second the second second second  $\frac{1}{2}$ statistics to be specified for collection for each region. Figure 6.4 shows decomposition of an icon and the processing regions.

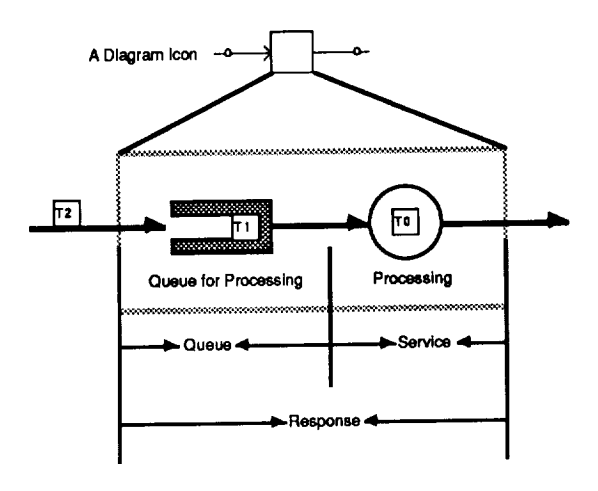

Processing Zones Figure 6.4

The statistics available **on** the dialog, **their on** screen abbreviation and their definitions are listed below. Note that all statistics are not available for all icons. For those statistics not implemented, <ni> will appear in the annotation beneath the icon.

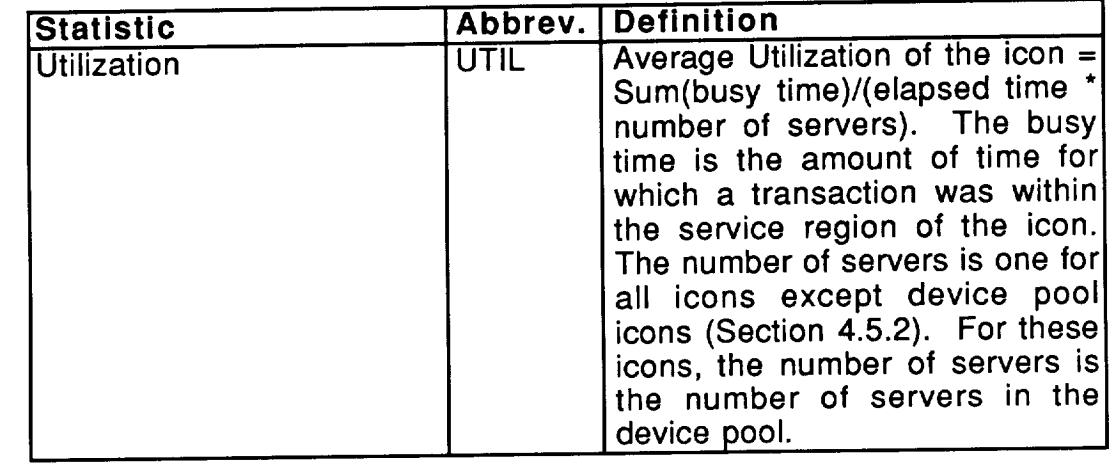

Response time is the time a transaction spends in the response region of an icon.

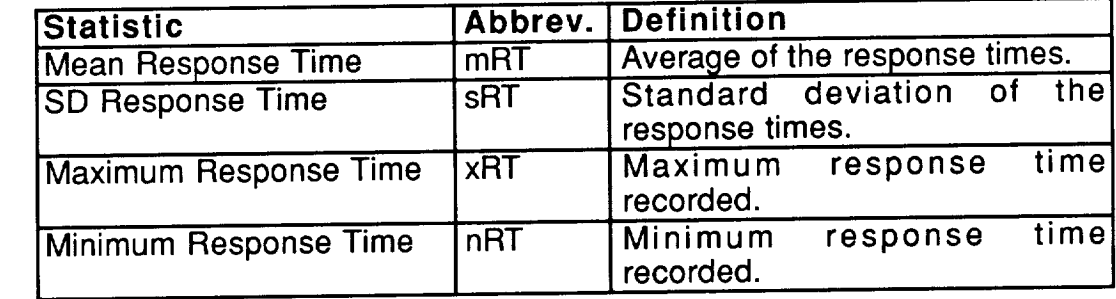

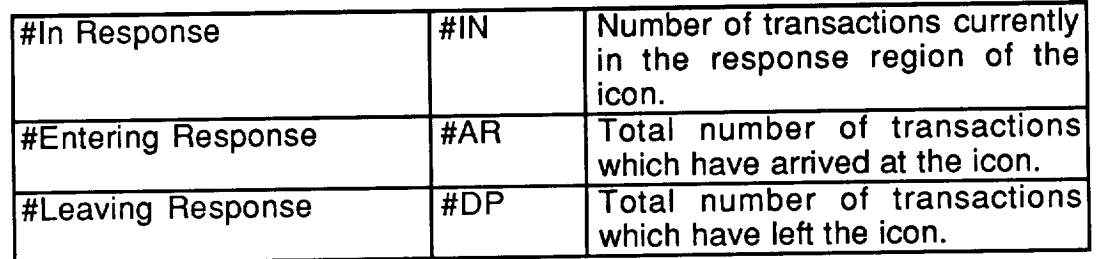

Queue **time** is the **time** a **transaction** spends in the queue region of an icon.

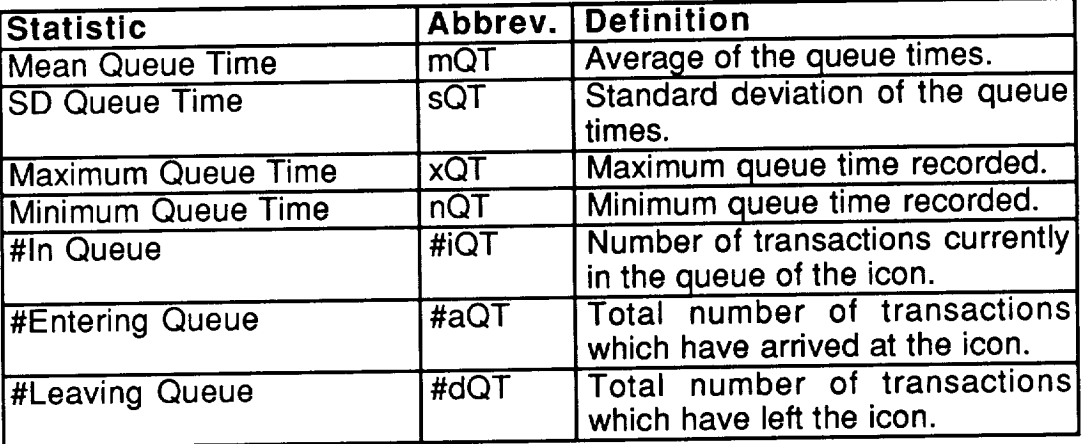

Service time is the time a transaction spends in the service region of an icon.

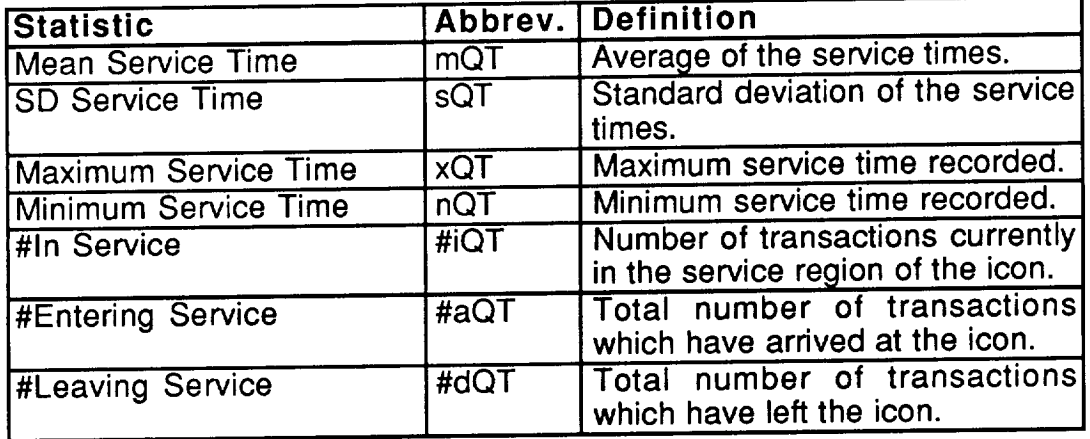

The SCF and RDM windows only display the response time statistics since none of the icons in these windows have an explicit queue component. since none of the icons in these windows have an explicit queue component. The lock window displays all statistics except utilization, maximum response time and minimum response time which are not currently defined for locks. Statistics on the task window have two values separated by a slash ("/"). The value given before the slash corresponds to the task activations, the number after the slash to the queueing (buffer) for the task.

On hardware windows, the processor and memory icons have two aspects. The first aspect is the respective device, memory or processor. The second aspect is the **part of** the device **which** performs **transmissions.** Thus, **the** icon statistics for these two icons have two numbers separated by a slash. The first number corresponds to the processor or memory, the second number corresponds to the associated transmission device.

#### **6.1.2. CONNECTOR STATISTICS**

User defined statistics may be displayed **on** screen for connectors **on** SCF windows. The connector statistics collection dialog, Figure 6.5 can be accessed by double clicking on a connector in an SCF window (Section 4.1.1.6). This dialog allows the user to name a statistic and define an expression which calculates that statistic. Additionally, if the show checkbox is checked for a defined statistic, that statistic will be displayed on screen during simulation run.

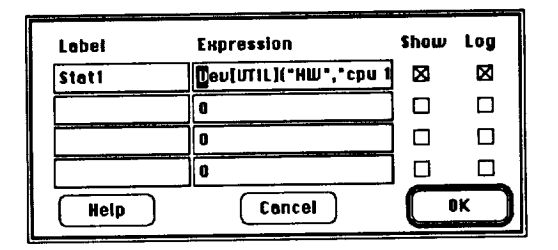

The Connector Statistics Dialog Figure 6.5

These statistics will be calculated by evaluating the related expressions. when a transaction crosses the associated connector. The values will updated on the screen each time they are calculated. Note that use of the GetTParm and SetTParm functions in these expressions allows calculation of response times.

### **6.2. FILE STATISTICS**

To make use **of** the high interoperability **of the** programs **on the**  $M$ acintosh<sup> $M$ </sup>, Pedestal<sup>im</sup> can write all statistics it collects to files in a format which many applications can read. These statistics can then be read by database, spreadsheet, and/or statistical analysis packages for analysis and graphing.

Two statistics files are generated. One contains all of the statistics calculated on connectors (Section 4.1.1.6) which are marked as "log" statistics. Since these statistics are generated in an undefined order and on unknown intervals, they are called event statistics. The other file contains periodic statistics. The periodic statistics are a set of statistics which are evaluated on a fixed time interval.

#### **6.2.1. PERIODIC STATISTICS**

Most **often,** statistics gathered on fixed time intervals throughout a simulation run are wanted. These statistics can be compared more readily since they are all defined for the same set of time values. The pick file stats dialog, shown in Figure 6.6, is used to define the set of periodic statistics to be gathered. This dialog is displayed by choosing the "Pick File Stats" command from the Setup Menu (Section 2.6).

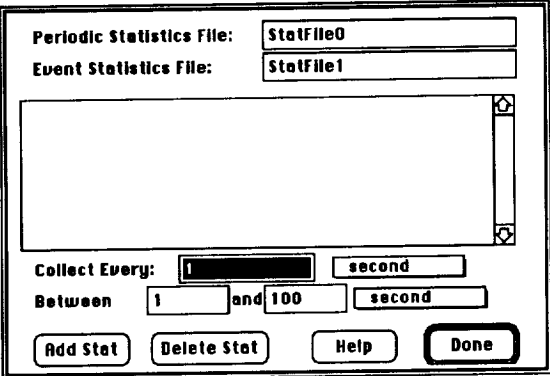

The Pick File Stats Dialog Figure 6.6

The "Periodic Statistics File" and "Event Statistics File" fields are used to specify the names of the files to be used to record the periodic and event statistics. These names must be distinct. Note that preexisting files with these names will be destroyed.

The "Collect Every: <number> <timeunit>" fields are used to set the collection interval for all periodic statistics. The popup menu is used for scaling. collection interval for all periodic statistics. The popup menu is used for scaling. Likewise, the "Between <number> and <number> <timediate the discussion of the used to specify the part of the simulation during which periodic **statistics** are to be collected.

The list in the middle of the dialog is used to display all currently defined periodic statistics. To add a statistic to the list, click on the "Add Stat" button. A dialog will then ask for the name of the statistic as shown in Figure 6.7. This name is used as the column name in the periodic statistics file. After entering a name and clicking the "Done" button, the expression editor dialog is shown, as in Figure 6.8. For a discussion of the expression editor dialog see Section 3.1. Enter an expression which defines how the statistic is to be calculated and click on the "OK" button of the expression editor dialog. Now, as shown in Figure 6.9, the new statistic will appear in the statistic list of the pick file stats dialog.

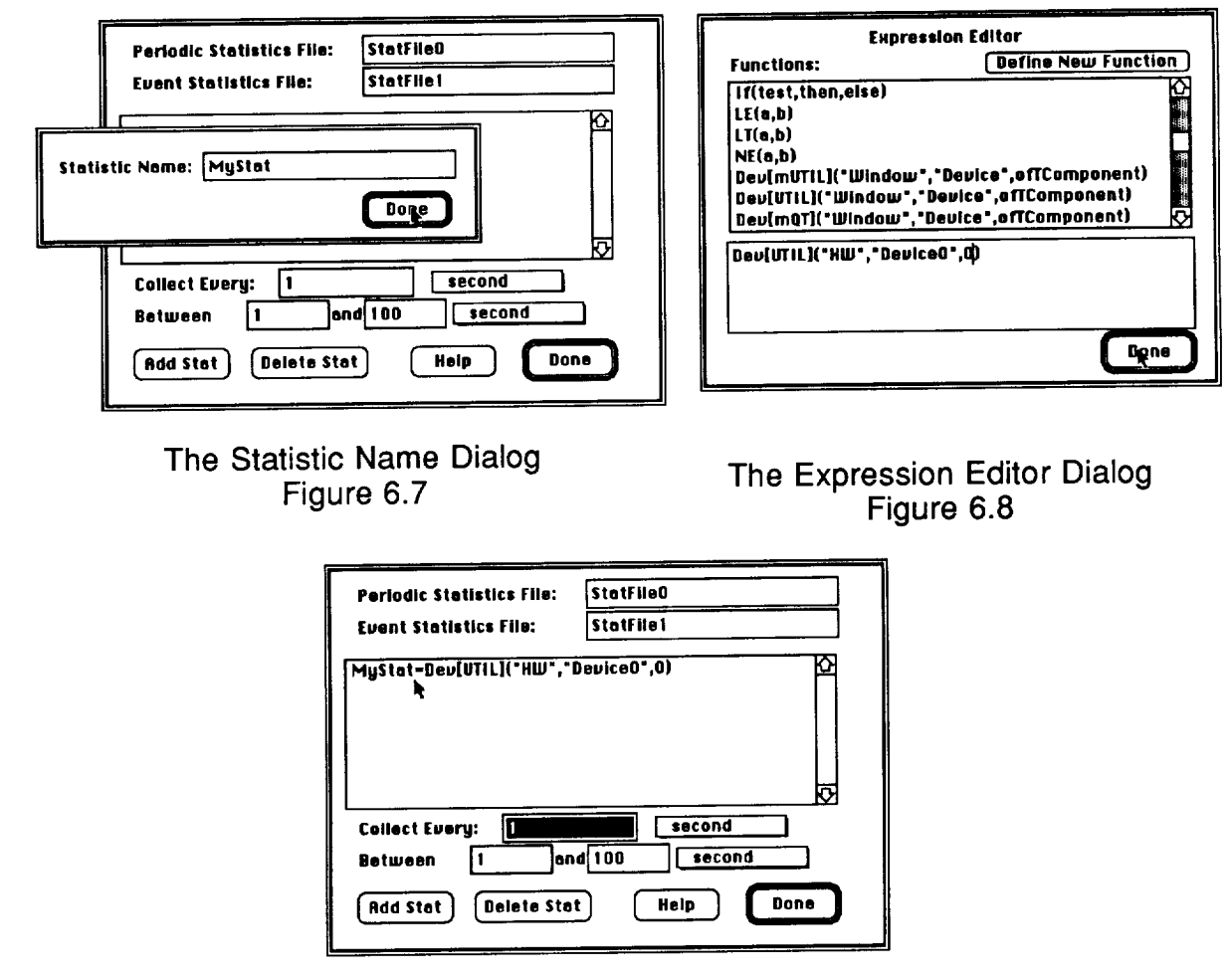

New Statistic in the Statistic List Figure 6.9

To edit an existing statistic, double click **on** its definition in the list. You will be taken through the same steps as when you defined it. First you will be allowed to change the name, then the expression, then the edited entry will be placed in the statistics list. To delete an existing statistic, click on the definition once to select it and click on the "Delete Stat" button.

#### **6.2.2. EVENT STATISTICS**

User defined statistics may be calculated and written to file whenever a transaction crosses a connector on an SCF window. The connector statistics collection dialog, Figure 6.10, can be accessed by double clicking on a connector in an SCF window (Section 4.1.1.6). This dialog allows the user to name a statistic and define an expression which calculates that statistic. Additionally, if the log checkbox is checked for a defined statistic, that statistic will be logged to a file each time it is calculated during a simulation run.

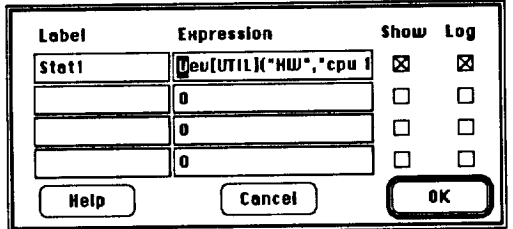

The Connector Statistics Dialog Figure 6.10

These statistics will be calculated by evaluating the related expressions when a transaction crosses the associated connector. The values will be logged to the file each time they are calculated. Note that use of the GetTParm and SetTParm functions in these expressions allows evaluation of response times.

**All** logged connector statistics will be written to one file. The name of the file is determined by the "Event Statistics File" field of the pick file statistics dialog shown in Figure 6.11. This dialog is reached by selecting the "Pick File Stats" item of the report menu. A full discussion of this dialog appears in Section 6.2.1.

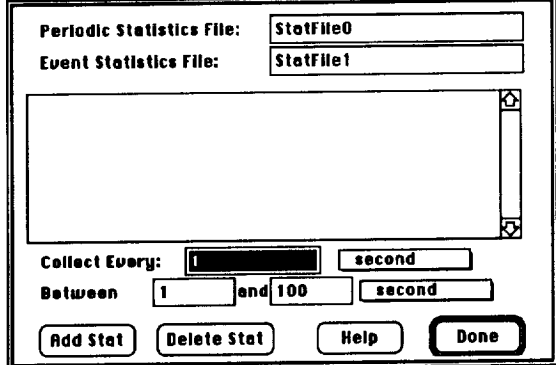

The Pick File Statistics Dialog Figure 6.11

The format **of this** log **file** is:

**ITime IWindowName J.FromlconName J.TolconName ILabel IValue** J

The time field contains the simulation time at which the statistic was calculated. The window name, from icon name and to icon name are provided so that calculations of a statistic with the same name on different connectors can be differentiated if desired. The label gives the users name of the statistic from the connector statistics dialog. The value is the calculated value of the statistic. A tab separates each field since this is a form which most packages can import.

Since event statistics are calculated in an unknown order and on an unknown and irregular time interval, the file will require sorting to get all the values related to a specific label together. Also, the FromIconName and TolconName are supplied since Label names are not necessarily unique. This information, while cumbersome, allows exact identification of the statistic which was calculated.
## **6.2.3. IMPORTING FILE STATISTICS INTO OTHER APPLICATIONS**

Any data manipulation package which can import **tab** delimited **text** files can import the statistics files generated by Pedestal<sup>TM</sup>. The periodic statistics defined in the pick file statistics dialog (Section 6.2.1) will be written to a file. The values will be in columns, and the first row will contain the statistics names. The first column will contain the simulation time at which each row was calculated.

The connector statistics which are logged will appear in one file. Because these statistics are not calculated at fixed intervals and not necessarily all at the same time, the file may require some sorting once imported into a package to get the data in the proper form for your analysis. This file will contain all information necessary to sort the information in any manner you wish.

Refer to the manual for the package(s) you wish to use to determine the method of importing data files. The following Sections detail the steps required to import Pedestal™ statistics files into Excell™ and Exstatics™.

### 6.2.3.1. EXCELL™

Microsoft Excell™ is a popular spreadsheet package on the Macintosh™. The following is an example of how to import a Pedestal™ statistics file into Excell<sup>™</sup> and make a chart. Note that for charting of "event" statistics (from statistics defined on connectors) Excell™ is not recommended since it does not support uneven intervals along the X (category) axis. Excell™ does provide a powerful and simple sorting mechanism which is well suited to reordering the data in the event statistics file.

The numbers in this example were generated by a short simulation of a simple model which had two processors. Figure 6.12 shows the pick file statistics dialog with the definition of the statistics which were used.

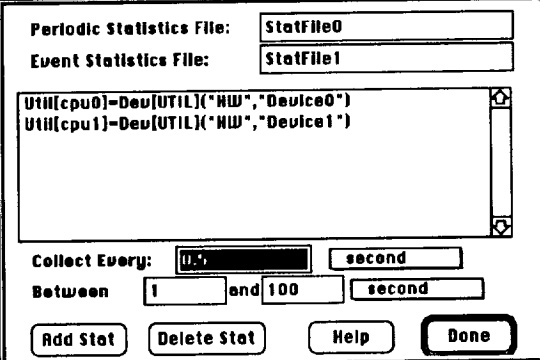

**Figure 6.12.** 

Once you have run the simulation and produced your statistics file, exit Pedestal™ and launch Excell™. Choose the "Open" command from the Excell™ file menu. This will display the standard Macintosh™ open file dialog; use this dialog to get to the folder which contains the statistics file and open it. A new worksheet will be created with the same name as the statistics file. Figure 6.13 shows such a worksheet.

| 11 J                 |                     | σ<br><b>StatFileD</b>   |                |   |                        |                    |        |  |  |
|----------------------|---------------------|-------------------------|----------------|---|------------------------|--------------------|--------|--|--|
|                      |                     | в                       | c              | D | Ε                      | F                  | ♦      |  |  |
|                      | Шmа                 | Util cou Di             | Utilicpul)     |   |                        |                    |        |  |  |
| $\frac{2}{3}$        |                     | 0.700023                | 0              |   |                        |                    |        |  |  |
|                      | 75)                 | 0.800015                | 0.133349       |   |                        |                    | 43     |  |  |
| 4                    | 2                   | 0.850011                | 0.350011       |   | Ĉ                      |                    | Ŀй     |  |  |
| $\frac{1}{6}$        | 2.5                 | 0.866179                | 0.480009       |   |                        |                    |        |  |  |
|                      | 3                   | 0.888482                | 0.566674       |   |                        |                    |        |  |  |
| 7                    | 35                  | 0.904414                | 0.618699       |   |                        |                    | H      |  |  |
| $\overline{\bullet}$ | 4                   | 0.916362                | 0.666362       |   |                        |                    | E      |  |  |
| 79                   | 45                  | 0.925655                | 0.703433       |   |                        |                    |        |  |  |
| $\overline{10}$      |                     | 0.933089                | 0.733089       |   |                        |                    |        |  |  |
| π                    | 33                  | 0.909091                | 0.757354       |   |                        |                    |        |  |  |
| T2                   | 6                   | 0.83333                 | 0.777575       |   |                        |                    |        |  |  |
| 73                   | 6,5                 | 0.769231                | 0.769231       |   |                        |                    |        |  |  |
| 14                   |                     | 0.754009                | 0.714286       |   |                        |                    |        |  |  |
| 15                   | 73                  | 0.770408                | 0.666667       |   |                        |                    | 田根     |  |  |
| 16                   | 8                   | 0.75                    | 0.659758       |   |                        |                    |        |  |  |
| 17                   | 0.5                 | 0.705882                | 0.679772       |   |                        |                    |        |  |  |
| 18                   | ğ                   | 0.666667                | 0.666667       |   |                        |                    |        |  |  |
| $\overline{19}$      | 9.5                 | 0.631579                | 0.631579       |   |                        |                    | o      |  |  |
| 20                   | 10                  | 0.6                     | 0.6            |   | 閒<br>UI.<br>. Al<br>Ï. | 錷<br>眼間<br>假間<br>間 | ò<br>雷 |  |  |
| ю                    | äit<br>Ħ<br>ä<br>n. | 間間<br>廿廿<br>擺<br>闐<br>W | 10000000000000 |   |                        |                    |        |  |  |

Figure 6.13.

Note that **the** data **series** are in columns with titles **in** the first row. Also, the first column contains the X axis values (categories). This worksheet may be manipulated like any other in Excell<sup>in</sup>. To chart the data, select the data and choose "Copy" from the edit menu. Next, create a new chart. Now, sel "Paste Special" from the edit menu. This will display the paste special dialog; edit this dialog such that its contents match that of the dialog in Figure 6.14. Click OK.

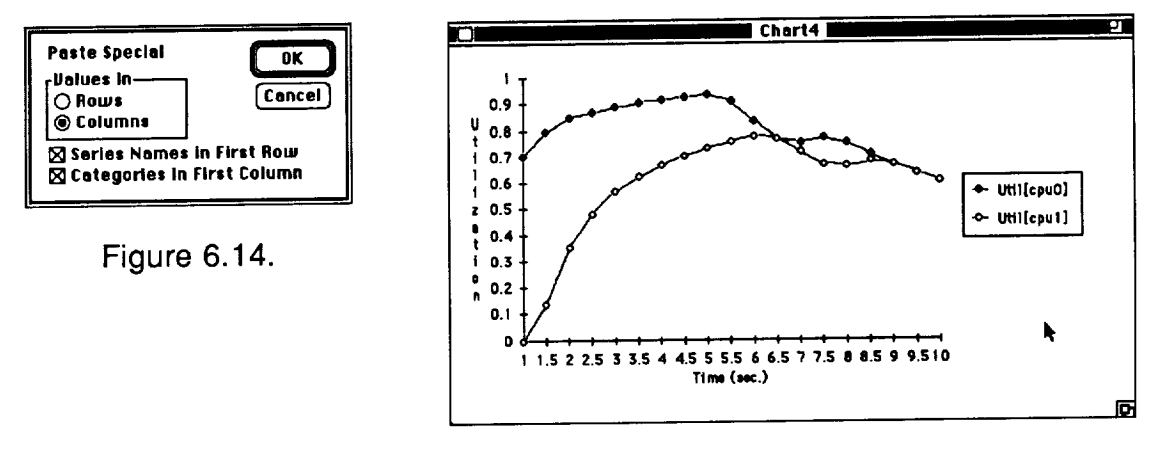

Figure 6.15.

The data will now be charted. You can use the Excell™ commands to change the graph type, add legends, etc.. Figure 6.15 shows a sample chart produced by Excell<sup>TM</sup>.

## 6.2.3.2. EXSTATICS™

Exstatics™ is a statistical analysis package for the Macintosh™. The following is an example of how to import a Pedestal™ statistics file into Exstatics™. Unlike Excell™, Exstatics™ does support uneven intervals along the X axis. However, sorting is limited.

The numbers in this example were generated by a short simulation of a simple model which had two processors. Figure 6.16 shows the pick file statistics dialog with the definition of the statistics which were used.

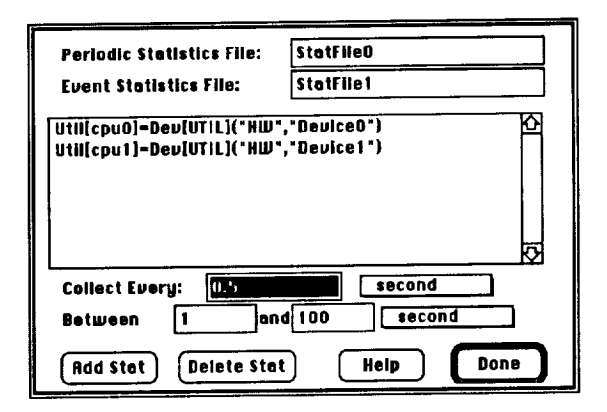

Figure 6.16.

Once you have run the simulation and produced your statistics file, exit Pedestal™ and launch Exstatics™. Chose the "Open" command from Exstatics™s file menu. This will display the standard Macintosh™ open file dialog, use this dialog to get to the folder which contains the statistics file and open it. A dialog will be displayed to allow you to tell Exstatics™ how to read the file. For periodic file statistics set the dialog buttons as shown in Figure  $6.17.$ 

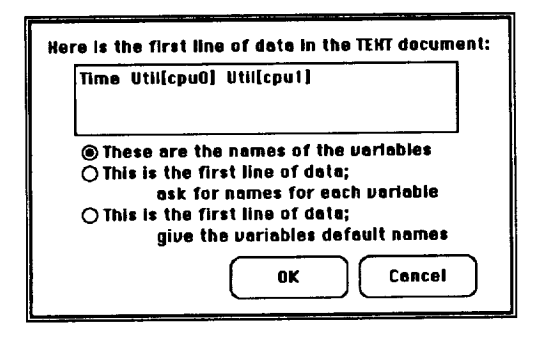

Figure 6.17

|                                    | <b>StatFileD</b> |                       |                  |                        |   |  |  |  |  |
|------------------------------------|------------------|-----------------------|------------------|------------------------|---|--|--|--|--|
|                                    | @ W<br>Time      | ◫<br>a.<br>Util(cpu0) | øΦ<br>Util[cpu1] | New<br><b>Variable</b> | ю |  |  |  |  |
| மா                                 |                  |                       |                  |                        |   |  |  |  |  |
|                                    |                  | 0.700023              | : ٥              |                        |   |  |  |  |  |
| 2                                  | .5               | 0.800015.             | 0.133349         |                        |   |  |  |  |  |
|                                    | 2 :              | 0.850011<br>÷         | 0.350011.        |                        |   |  |  |  |  |
|                                    | 25               | 0.066179              | 0.480009         |                        |   |  |  |  |  |
| <b>SIMME</b>                       |                  | 0.888482              | 0.566674         |                        |   |  |  |  |  |
| 6                                  | 3.5              | 0.904414              | 0.618699         |                        |   |  |  |  |  |
| 7                                  | 4 :              | 0.916362              | 0.666362         |                        |   |  |  |  |  |
|                                    | 45               | 0.925655:             | 0.703433         |                        |   |  |  |  |  |
| $\frac{8}{2}$                      | s:               | 0.933089              | 0.733089         |                        |   |  |  |  |  |
|                                    | 5.5.             | 0.909091.             | 0.757354.        |                        |   |  |  |  |  |
| іц<br>Ш                            | 6                | 0.633333              | 0.777575         |                        |   |  |  |  |  |
| 12                                 | 6.5              | 0.769231              | 0.769231         |                        |   |  |  |  |  |
|                                    |                  | 0.754009:             | 0.714286:        |                        |   |  |  |  |  |
|                                    | 7.5              | 0.770406 :            | 0.666667         |                        |   |  |  |  |  |
|                                    | 8                | 0.75:                 | 0.659750         |                        |   |  |  |  |  |
| $\frac{13}{14}$<br>$\frac{15}{16}$ | 0.5.1            | 0.705682 :            | 0.679772         |                        | ю |  |  |  |  |
|                                    |                  |                       |                  |                        |   |  |  |  |  |
| 19 custs                           |                  | k5                    |                  | Ф                      | ფ |  |  |  |  |

Figure 6.18

For event statistics, click either the second or third radio button.<br>Exstatics™ will read the file and create a new data set window. Figure 6.18 is an example of this window.

The data may now be analyzed and/or charted. Figures 6.19 and 6.20 show a few simple reports generated by Exstatics<sup>TM</sup> relating to the example data set.

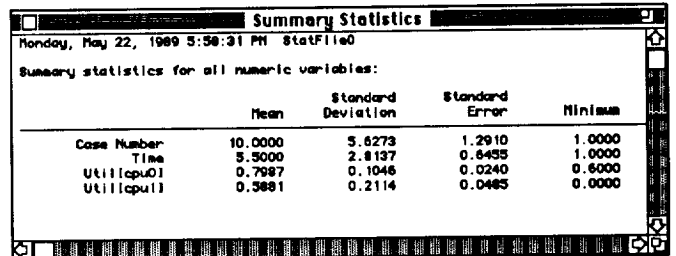

Figure 6.19

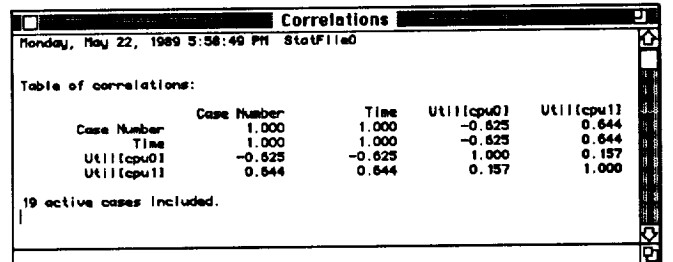

Figure 6.20

# **7. RUNNING A M ODEL**

Several requirements must be satisfied before simulation of a Pedestal™ may begin. Most of these requirements involve the specification of software grouping and assignment to hardware. The grouping may be done by specifying tasks on the module definitions or by selection the Module->Task item from the Map Menu. Since the hardware and software designs are independent, the mappings which relate the software and hardware must be done by menu selection. Other requirements pertain to how the diagrams which describe the software and hardware are drawn. These requirements ensure that the diagrams are syntactically correct.

## **7.1. MAPPING REQUIREMENTS**

**The** mechanics **of** mapping are explained in Chapter 5 and **it** is important to understand that all modules must be assigned to task, all tasks must be assigned to processors, and all datastores must be mapped to memory devices. Upon selection from the **menu** of a particular mapping, **the** association **list** (Chapter 5) specific to that mapping appears. Pedestal™ aids the user by displaying only those items appropriate to that type of mapping.

In the event that the mappings are incomplete at the time the run command is issued, the dialog shown in Figure 7.1 appears. Upon dismissal of the dialog, the deficient mapping dialog, shown in Figure 7.2, comes up automatically for completion. Selection of the Cancel button will retract the command to run. This would be necessary in cases where there were elements lacking that are necessary for completion of mapping; e.g., if module to task mapping were incomplete and there were no tasks currently defined, the user would not be able to rectify the error from the association list. Cancellation of the run command puts the user back into the model definition mode where tasks may be defined from either module icons or from the task window.

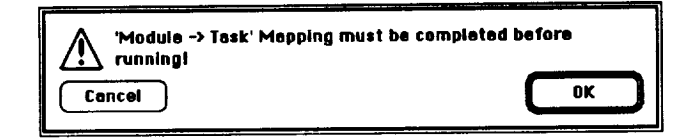

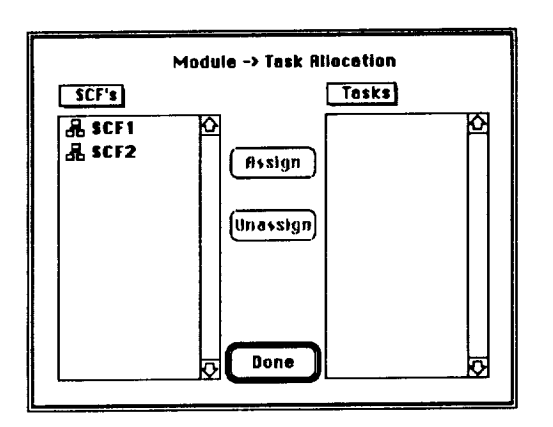

Figure 7.1 Incomplete Mapping Dialog

Figure 7.2 Attempt to Map with No Classes

The example cited above is for module->task mapping. Parallel situations may arise for the other mappings. New devices, processors or memories, are created in the HW or Control windows; managers are not part of the mandatory mapping but they may be created in the manager window, accessible from the Desktop window.

## **7.2. SOFTWARE WINDOW REQUIREMENTS**

In **order to** achieve a **successful** simulation there must be complete flows in the SCF, Macro, and RDM windows. Each window must have one and only one each stimulus and terminator. All flows originate in the stimulus and terminate in **the terminator.** The branching creates parallel or exclusive alternate flows but all icons with the exception of the stimulus and terminator must have an incoming arrow and an outgoing arrow in order for the model to be complete.

# **7.3. HARDWARE WINDOW REQUIREMENTS**

The hardware and node **window** requirements differ from the software windows in that connections are not required. It is possible to have a valid Pedestal™ model in which all hardware devices are free standing. Routing accesses must be explicitly expressed by connecting components. example a processor that is in close proximity to a bus will not use that bus unless it is connected to it in the diagram.

**accessory:** See **desk accessory, peripheral device.**

**active window: The frontmost window on the desktop; the window where the next action will take place.** An **active window's title bar is highlighted. (M)**

**alert: A warning or report of an error in the form of an alert box, a sound from the computer's speaker, or both. (M)**

**alert box:** A **box that appears on the screen to give a warning or to report an error message during use of an application. (M)**

**algorithm: A step-by-step procedure for solving a problem or accomplishing a task.**

**American Standard Code for Information Interchange: See ASCII.**

**ANSI: Acronym for American Nationa/ Standards Institute, which sets standards for** many **technical fields** and **is** the most common standard for computer terminals.

Apple key: A key marked with an outlined Apple symbol; on older Apple II machines, it's called Open Apple. On some keyboards, the Apple key also acts as the Command key and carries both the Apple symbol and the propeller-shaped Command symbol.

**Apple** menu: The menu farthest to the left in the menu bar, indicated by an Apple symbol, from which you choose desk **accessories. (M)**

**application program: A program written for some specific purpose, such as word processing, data base management, graphics, or telecommunication. Compare system program.**

**application software:** A **collective term for application programs.**

**arithmetic expression:** A **combination of numbers and arithmetic operators (such as 3 + 5) that indicates some operation to be carried out.**

**arithmetic operation: One of the five actions computers can perform with numbers: addition, subtraction, multiplication, division, and exponentiation.** **arithmetic operator:** An **operator, such as +, that combines numeric values to produce a numeric result. Compare logical operator, relational operator.**

**array: An ordered collection of** information of **a** given, defined type. Each element of the array can be referred to by a numerical subscript.

**ASCII:** Acronym for American Standard Code for Information Interchange, pronounced "ASK-ee."A code in which the numbers from 0 to 127 stand for text characters. ASCII code is used for representing text inside a computer and for transmitting text between computers or between a computer and a peripheral device. Compare **EBCDIC.**

Backspace key: A key that backspaces over and erases the previously typed character or the current selection.

back up: (v) To make a spare copy of a disk or of a file on a disk. Backing up your files and disks ensures that you won't lose information if the original is lost or damaged.

backup: (n) A copy of a disk or of a file on a disk. It's a good idea to make backups of all your important disks and to use the copies for everyday work, keeping the originals in a safe place. (Some program or startup disks cannot be copied.)

**bit:** A contraction of binary digit. The smallest unit of information that a computer can hold. The value of a bit (1 or 0) represents a simple two-way choice, such as yes or no, on or off, positive or negative, something or nothing. See also binary **system.**

**bit rate: The speed at which bits are transmitted, usually expressed as bits per second, or bps. Compare baud.**

**bits per second: See bit rate.**

**bps (bits per second): See bit rate.**

**buffer: A** "holding **area" of** the **computer's memory** where information **can be stored by one program or device and then read at a different rate by another;** for **example, a print buffer. In editing functions, an area in memory where deleted (cut) or copied data is held. In some applications, this area is called the C/ipboard. See also typeahead buffer.**

**button:** A **pushbutton-like image in dialog boxes where you click to designate, confirm, or cancel an action. See also mouse button.**

**byte:** A **unit of information consisting of a** fixed **number of bits. On Apple II systems, one byte consists of a series of eight bits, and a byte can represent any value between 0 and 255. The sequence represents an instruction, letter, number, punctuation mark, or other character. See also kilobyte, megabyte.**

**Cancel button: A button that appears in a** dialog box. Clicking **it** cancels the **command.**

Caps Lock key: A key that, when engaged, causes subsequently typed letters to appear in uppercase; its effect is like that of the Shift key except that it doesn't affect numbers and other non-letter symbols.

**carriage** return: An ASCII character (decimal 13) that ordinarily causes a printer

or display device to place the next character on the left margin.

**case sensitive:** (adj) Able **to** distinguish **between uppercase characters and lowercase characters. Programming languages are case sensitive if they require all-uppercase letters, all-lowercase letters, or proper use of uppercase and lowercase. For example,** Applesoft **BASIC** recognizes **only uppercase.** Instant Pascal, on the other hand, is not case sensitive; you can use any combination of uppercase and lowercase letters you like.

**character keys: Keys on a** computer  $keyboard$ -such as letters, numbers, **symbols, punctuation marks--used to generate text or to** format **text; any key except Shift, Caps Lock, Command,** Option, Open Apple, **Solid Apple, Control, and Escape. Character keys repeat when you press and hold them down.**

**check box: A small box or circle associated with an option in a dialog** box. **When you click the check box, you may change the option or affect related options.**

**choose: To pick a command by dragging through a menu. You often choose a command after you've selected something** for **the program to act on. (M)**

**click: To position the pointer on something, and then to press** and **quickly release the mouse button. (M)**

**Clipboard: The holding place** for **what you last cut or** copied; **a buffer area in memory. Information on the Clipboard can be inserted (pasted) into documents.**

**close: To turn a window back into the icon that represents it. (M)**

**close box: The small white box on the left side of the title bar of an active window. Clicking it closes the window.**

**command: An instruction that causes the computer to perform some action.** A **command can be typed from a keyboard, selected** from **a menu with a hand-held device (such as a mouse), or embedded in a program.**

**command code: One or more characters whose** function **is to change the way a program or device acts (as opposed to text, which is simply printed).**

**Command key: A key that, when held down while another key is pressed, causes a command to take effect. When held down in** combination **with dragging the mouse, the Command key lets you drag a window to a new location without activating it. The Command key is marked with a propeller-shaped symbol. On some machines, the Command key has both the propeller symbol and the** Apple **symbol on it. (M)**

conditional branch: A branch whose execution depends on the truth of a condition or thevalueof an **expression. Compare unconditional branch.**

**context sensitive: (adj) Able to perceive the situation in which** an **event occurs. For example, an application program might present help information specific to the particular task you're performing, rather than a general list of commands; such help would be context sensitive.**

**control key:** A **general term** for **a key that controls the operation of other keys;** for **example, Caps Lock, Command, Control, Open Apple,** Option, **and Shift. When you hold down or engage a control key while pressing another key, the combination makes that other key behave differently. Also called a modifier key.**

**cursor:** A **symbol displayed on the screen marking where the user's next action will take effect or where the next character typed** from **the keyboard will appear. (11)**

**cut: To remove something by selecting it and choosing Cut** from **a menu. What you cut is placed on the Clipboard. (M) In other editing applications, delete serves the same** function. **See also buffer.**

**data: Information, especially information used or operated on by a program. The smallest unit of information a computer can understand is a bit.**

**data bits: The bits in a communication transfer that contain information. Compare start bit, stop bit.**

**default: A preset response to a question or prompt. The default is automatically used by the computer if** you **don't supply a different response. Default values prevent a program** from **stalling or crashing if no value is supplied by the user.**

**delete: To remove something, such** as **a** character **or word** from **a** file, **or a file from a disk. Keys such as the Backspace key and the Delete key can remove one character at a time by moving to the left. In the Macintosh** family, **the Cut command removes selected text and places it on the Clipboard; the Clear command and the Backspace key remove selected text without placing it on the Clipboard.**

**Delete key: A key on the upper-right corner of the Apple lie and IIc keyboards that erases the character immediately preceding (to the left of) the cursor. Similar to the Macintosh Backspace key.**

**delimiter:** A **character that is used** for **punctuation to mark the beginning or end of a sequence of characters, and which therefore is not considered part of the sequence itself. For example, Applesoft BASIC uses the double quotation mark (") as a delimiter** for **string constants: the string** "DOG" consists **of the three characters D, O, and G, and does not include the quotation marks.**

**desktop: In Macintosh applications, the computer's** working environment--the menu **bar and the gray area on the screen. You can have a number of documents on the desktop at the same time. In** AppleWorks, **the Desktop is** an **area of memory where you can keep several** files **at a time.** Once files **are on the Desktop,** you **can switch back and** forth **between** files **without having to get** files from **the data disk.**

**dialog box: A** box **that** contains **a message requesting more information** from you. **Sometimes the message warns you that you're asking your computer to do something it can't do or that you're about to destroy some of your information. In these cases the message** is **often** accompanied by **a** beep. (M)

**double-click:** To position the pointer where you want an action to take place, and then press and release the mouse button twice in quick succession without moving the mouse. (M)

drag: To position the pointer **on** something, press and hold **the** mouse button, **move the mouse, and release the** mouse **button. When you release the mouse button, you either confirm a selection or move an object to a new location. (M)**

**edit: To change or modify. For example, to insert, remove, replace, or move text in a document.**

**Enter key: A key that confirms or terminates** an **entry or sometimes a command.**

**error condition: The state of the hardware or program after it has detected a** fault **in one or more commands** sent **to it.**

**error message: A message displayed or printed to tell** you **of an error or problem** in **the execution of a program or in your communication with the system; an error message is often accompanied by a beep.**

**expression:** A formula **in a program that defines a calculation to be performed.**

file: Any **named, ordered collection of information** stored **on a disk. Application programs and operating systems on disks are examples of** files. **You make a** file **when you create text or graphics, give the material a name, and** save **it to disk; in this sense, synonymous with document,**

file **management:** A **general term** for **copying** files, **deleting** files, **and other chores involving the contents of disks.**

filename: **The name that identifies a** file. **The maximum character length of a** filenarne **and the rules** for **naming a** file **vary under different operating systems.** Compare **pathname. (11)**

**Finder: An application that's always available on the desktop. You use it to** manage documents and applications, and to get information to and from disks. (M)

**fixed-point notation: A method of** representing **numbers inside** the **computer** in **which the decimal point (more correctly, the binary point) is considered to occur at a fixed position within the number. Typically, the** point **is considered to lie at the right end of the number so that the number is interpreted as an integer. Compare floating-point notation.**

**flag: A variable whose value (usually 1 or O, standing for true or false) indicates whether some** condition holds **or** whether some event has occurred. A flag is used to control the program's actions at some later time.

**floating-point notation: A method of representing numbers inside the computer in which the decimal point (more correctly, the binary point) is permitted to** "float" **to different positions within the number. Some of the bits within the number itself are used to keep track of the point's** position. **Compare** fixed-point **notation.**

folder: A **holder of documents and applications on the desktop. Folders, like subdirectories, allow** you **to organize information** in any way you want.

**function: A preprogrammed calculation that can be carried out on request** from **any** point **in a program. Because a** function **takes in one or more arguments and returns a single value, it can be embedded in an expression.**

**graph:** A **pictorial representation of data.**

**graphics: (1) Information presented in the** form **of pictures or images. (2) The display of pictures or images on a computer's display screen. Compare text.**

**hard copy: Information printed on paper, as opposed to being stored on disk.**

**icon: An image that graphically represents an object, a concept, or a message. For example, an unopened MacWrite document looks like a sheet of paper with lines** like **writing on it; an unopened MacPaint document looks like a sheet of paper with a paint brush painting a line.**

**input:** (n) **Information** transferred **into** a computer from **some external** source, **such** as **the keyboard, a disk drive, or a modem.** Compare **output.**

**input/output (I/O): The process by which information is transferred between the computer's memory and its keyboard or peripheral devices.**

**insertion point: The place in a document where something will be added; it is selected by clicking and is represented by a blinking vertical bar.**

**installation: The process of adding information to the System** file **of a disk. For example, the Printer Installer on the** LaserWriter Installation Disk installs the LaserWriter and new ImageWriter software.

**interactive:** (adj) Operating by means of a dialog between the computer system and a human user.

interface: (1) The point at which independent systems or diverse groups interact. The devices, rules, or conventions by which one component of a system communicates with another. Also, the point of communication between a person and a computer. (2) The part of a program that defines constants, variables, and data structures, rather than procedures.

interrupt: A temporary suspension in the execution of a program that allows the computer to perform some other task, typically in response **to** a signal from a peripheral device or other source external to the computer.

I/O device: Input/output device. A device that **transfers** information **into** or out of a computer. See **input, output,** peripheral **device.**

#### **K: See kilobyte.**

**kilobyte (K): A unit of measurement consisting of 1024 (21° ) bytes. In this usage,** kilo (from **the** Greek, meaning a thousand) stands for 1024. Thus, 64K memory equals 65,536 bytes. See also megabyte.

**leading zero: A** zero **occurring** at **the** beginning **of** a decimal number; deleted by **most computing programs.**

**Macintosh:** A family **of Apple computers;** for **example, the Macintosh 512K and the Macintosh Plus. Macintosh computers have high-resolution screens** and **use mouse** devices for choosing commands and for drawing pictures.

 $m$ egabyte (Mb): A unit of measurement equal to  $1024$  kilobytes, or  $1,0+0$ , bytes. See kilobyte.

**menu:** A list of choices presented by a program, from which you can select an program, from which you can **select** an action. In Macintosh, menus appear when y point to **and press menu titles** in **the menu bar. Dragging through the menu and releasing the mouse button while a command is highlighted chooses that command.**

**menu bar: The horizontal strip at the top of the screen that contains menu titles. (M)**

**menu title: A word, phrase, or icon in the menu bar that designates one menu. Pressing on the menu title causes the title to be highlighted and its menu to appear below it. (M)**

**microsecond (ms):** One **millionth of a** second.

**millisecond (ms):** One **thousandth of a second.**

**mouse: A small device you move around on a** flat **surface next to** your **computer. The mouse controls a pointer on the screen whose movements correspond** to **those of** the **mouse. You use the pointer to select operations, to move data, and to draw with in graphics programs.**

**mouse button: The button on the top of the mouse. In general, pressing the mouse button initiates some action on whatever is under the pointer, and releasing the button confirms the action.**

**multitasking:** A **process that allows a computer to perform two or more tasks during a given period of time; it is accomplished by alternating the actions of the computer between tasks.**

nanosecond (ns): One billionth of a second.

network: A collection of interconnected, individually controlled computers, together with the hardware and software used to connect them. A network allows users to share data and peripheral devices such as printers and storage media, to exchange electronic mail, and so on.

open: To makeavailable.Youopenfiles **or documents in order to work with them. In Macintosh, when** you **double-click an icon or select it and choose the** Open **command, you cause a window with the contents of that icon to come into view. You** may **then perform** further **actions in the window, if it's** an **active window.**

**Option key:** A **modifier key that gives a different meaning or action to another key you type or mouse actions you perform. You use it to type** foreign **characters or special symbols contained in the optional character set. (M)**

**output: (n) Information transferred** from **a computer to some external destination, such as the display screen, a disk drive, a printer, or a modem. Compare input.**

**paste: To place the** contents **of the** Clipboard--whatever **was last** cut or copied- **at the insertion point.**

**peripheral: (adj)** At **or outside the boundaries of the computer itself, either physically (as a peripheral device) or logically (as** a **peripheral card). (n) Short** for peripheral **device.**

**pipelining: A** feature **of a processor that enables it to begin** fetching **the next instruction before it has** finished **executing the current instruction. All else being equal, a processor with this feature runs** faster **than one without it.**

**precedence: The order in which operators are applied in evaluating an expression. Precedence varies from language to language, but usually resembles the precedence rules of algebra.**

**press: (1) To position the pointer on something and then hold down the mouse button without moving the mouse. (2) To strike a key and then release it; you hold a key down only if you want to repeat a character** (or **you are using a control key with another key).**

**prompt: A message on the screen that tells you of some need** for **response or action.** A **prompt usually takes the** form **of a symbol, a message, a dialog box, or a menu of choices.**

**prompt character:** A **text character displayed on the screen, usually just to the left of a cursor, where your next action is expected. The prompt character often identifies** the **program or component of the system that's prompting you. For example, Applesoft BASIC uses a** square bracket prompt character (]); Integer BASIC, an angle bracket (>); and the system Monitor program, an asterisk (\*). (11)

protocol: A formal set of rules for sending and receiving data on a communication **line.** For **example,** binary **synchronous** communications **(BSC) is a protocol.**

**pseudo-random numbers: A sequence of numbers, determined by some defined arithmetic process, that is satisfactorily close to a true random sequence** for **a given purpose. Microcomputers can generate pseudo-random numbers, and thus can simulate games of chance, such as dice-based games and card games.**

**queue:** A list **in which entries are added at one end and removed at the other, causing entries to be removed in** first-in, first-out **(FIFO) order. Compare stack.**

**read: To transfer information into the** computer's **memory** from **a source outside the computer (such as a disk drive or** modem) **or into the** computer's **processor** from **a source external** to **the processor (such as the keyboard or main memory).**

real number: In computer **usage,** a **number that may include a** fractional part; **represented inside the computer** in floating **point notation. Because a real number is of** infinite **precision, this representation is usually approximate. Compare integer.**

**Return key:** A **key that causes the cursor or insertion point to move to the beginning of the next line. It's also used in some cases to confirm a command.**

**run: (1) To execute a program. When a program runs, the computer performs the instructions. (2) To load a program into main memory** from **a peripheral storage medium, such as a disk, and execute it.**

**save: To store information by transferring the information** from **main** memory **to a disk. Work not saved disappears when** you **turn off the computer or when the power is** interrupted.

**scientific notation: A method of expressing numbers in terms of** powers **of ten, useful** for **expressing very small or very large numbers.**

**For example, 6.02E23, means 6.02 times**

**to the 23rd** power. **(The letter E stands** for **exponent.) The number is easier to understand in this** form **than in the** form **602000000000000000000000. Applesoft** BASIC

**uses this method to display real (floatingpoint) numbers with more than nine digits.**

**scroll arrow:** An **arrow at** either **end of a scroll bar. Clicking a scroll arrow moves a document or** directory **one line. Pressing a scroll arrow moves** a **document continuously.** (M)

**scroll bar:** A **rectangular bar that may be along the right or bottom of a window.** Clicking **or dragging in the scroll bar causes your view of the document to change. (M)**

**scroll box: The white box in a scroll bar. The position of the scroll box in the scroll bar indicates the position of what's in the window relative to the entire document. (M)**

**seed:** A **value used to begin a repeatable sequence of pseudo-random numbers.** **select: To designate where the next action will take place. To select using a mouse, you click an icon or drag across information. You can also select menu items by typing a letter or number at a prompt, by using a combination keypress, or by using arrow keys.**

**selection: The information or items that will be affected by the next command. The selection is usually highlighted.**

**Shift-click: A technique that allows you to extend or shorten a selection by positioning the** pointer **at the end of what you want to select and holding down the Shift key while clicking the mouse button.**

**Shift-drag:** A **technique that allows you to select multiple objects by holding down the Shift key while you drag diagonally to enclose the objects in a rectangle.**

**Shift key A key that, when pressed, causes the subsequent letter you type to appear in uppercase, or the top symbol on a two-character key to be produced.**

**simulation: A computerized representation of some process in actionmfor example, a** flight **simulation.**

**size box: A box on the bottom-right** corner **of some active windows. Dragging the size box resizes the window.**

**stack: A list in which entries are added (pushed) or removed (popped) at one end only (the top of the stack), causing them to be removed in last-in,** first-out **(LIFO) order. Compare queue.**

**Standard Apple Numeric Environment (SANE): The set of methods that provides the basis** for floating-point **calculations in** Apple **computers. SANE meets all requirements** for **extended-precision,** floating-point **arithmetic as prescribed by IEEE Standard 754 and ensures that all** floating-point **operations are performed consistently and return the most accurate results possible.**

**start up:** To get the **system** running. Starting **up** is **the** process **of** first reading **an operating system program** from **the disk, and then running an application program.**

**subdirectory:** A **directory within a directory; a** file **containing the names and locations of other** files.

**syntax: (1) The rules governing the structure of statements or instructions in** a **programming language. (2)** A **representation of a command that specifies all the possible** forms **the command can take.**

**system:** A **coordinated collection of interrelated and interacting parts organized to perform some** function **or achieve some** purpose--for **example,** a **computer system** comprising a processor, keyboard, monitor, and disk drive.

**system software:** The component of a computer system that supports application programs by managing system resources such as memory and I/O devices.

**time sharing:** Sharing a computer between two or more users, usually through **multitasking.**

**title bar: The horizontal bar at the top of a window that shows the name of the window's contents. You can move the window by dragging the title bar. (M)**

**token: An abbreviation of a string of characters. For example, Applesoft BASIC stores commands internally as singlecharacter tokens.**

**unconditional branch: A branch that does not depend on the truth of any** condition. **Compare conditional branch.**

**user: A person operating or controlling a computer system.**

**user interface: The rules** and **conventions by which a computer system communicates with the person operating it.**

**value:** An **item of information that can be stored in a variable, such as a number or a string.**

**variable: (1) A location in the computer's memory where a value can be stored. (2) The symbol used in a program to represent such a location.**

**window: (1) The area that displays information on a desktop; you view a document through a window. You can open or close a window, move it around on the desktop, and sometimes change its size, scroll through it, and edit its contents. (M) (2) The portion of a collection of information (such as a document, picture, or worksheet) that is visible in a viewport on the display screen. Compare viewport.**

**write: To transfer information from the** computer **to a** destination external **to** the **computer (such as a disk drive, printer, or modem) or** from **the computer's processor to a destination external to the processor (such as main** memory).

zoom **box:** A small box with a smaller box enclosed in it found on the right side of the title **bar** of some windows. Clicking the zoom box expands the window to its maximum size; clicking it again returns the window to its original size.

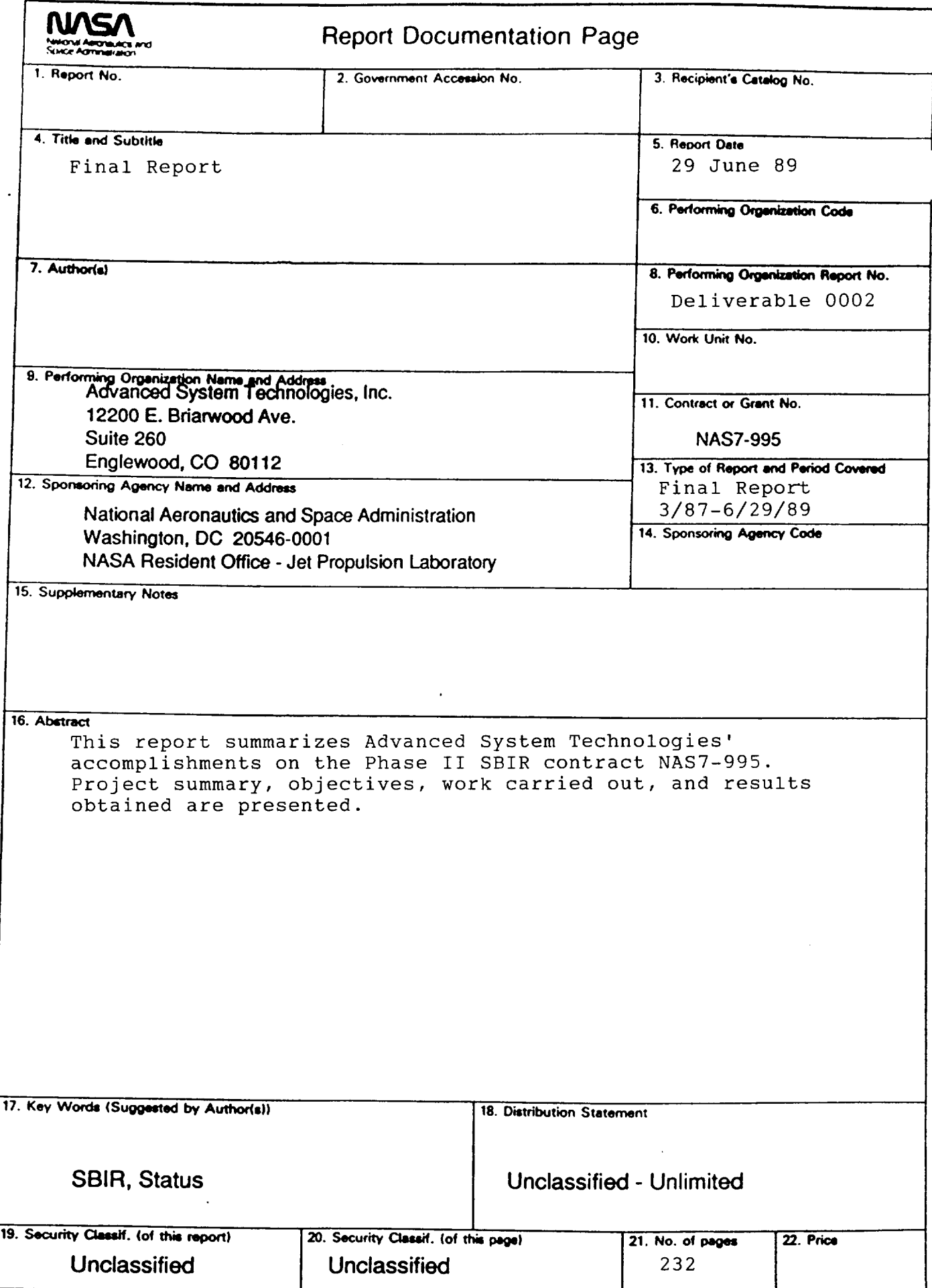